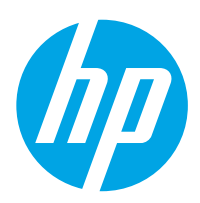

# HP LaserJet Managed MFP E72425, E72430

# Ghidul pentru utilizator

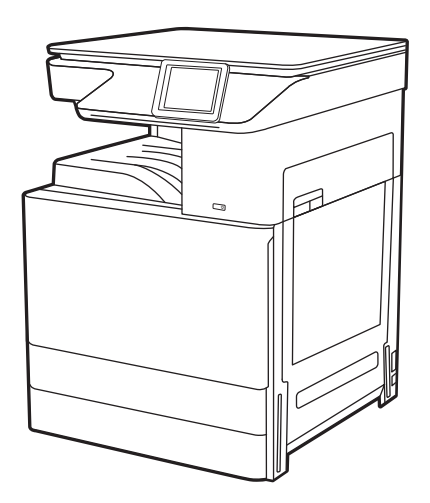

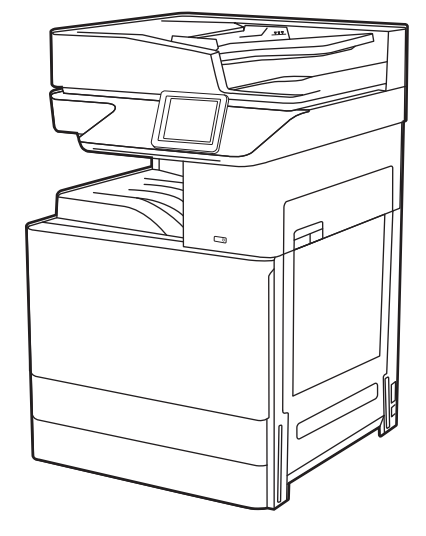

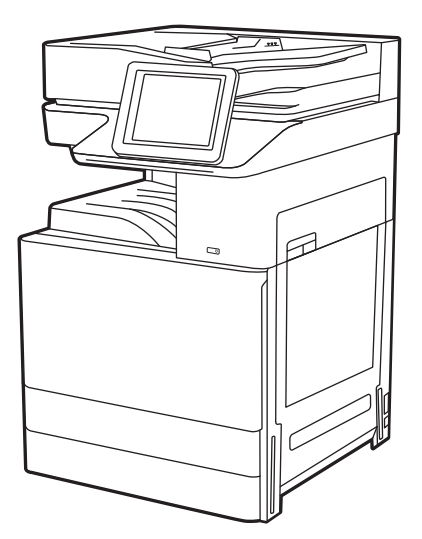

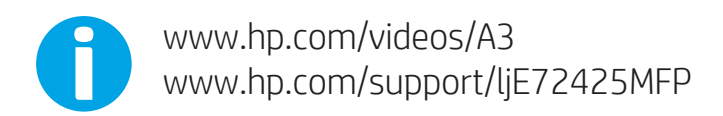

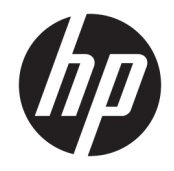

HP LaserJet Managed MFP E72425, E72430 Ghidul pentru utilizator

#### Drept de autor și licență

© Copyrčght 2019 HP Development Company, L.P.

Reproducerea, adaptarea sau traducerea fără permisiune prealabilă scrisă este interzisă, cu excepția situațiilor permise de legislația privind drepturile de autor.

Informatiile din acest document pot fi modificate fără înștiințare prealabilă.

Singurele garanții pentru produsele și serviciile HP sunt cele stabilite explicit prin certificatele de garanție specifice care însoțesc aceste produse şi servicii. Nimic din conținutul de față nu trebuie interpretat ca reprezentând o garanție suplimentară. Compania HP nu va fi răspunzătoare pentru erorile tehnice sau editoriale și nici pentru omisiunile din prezentul document.

Edition 1, 4/2019

#### Informații referitoare la mărci

Adobe®, Adobe Photoshop®, Acrobat®şi PostScript® sunt mărci comerciale ale Adobe Systems Incorporated.

Apple și sigla Apple sunt mărci comerciale ale Apple Inc., înregistrate în S.U.A. și în alte țări/ regiuni.

macOS este o marcă comercială a Apple Inc., înregistrată în S.U.A. și în alte țări/regiuni.

AirPrint este o marcă comercială a Apple Inc., înregistrată în S.U.A. și în alte țări/regiuni.

Google™ este marcă comercială a Google Inc.

Microsoft®, Windows®, Windows® XP şi Windows Vista® sunt mărci comerciale înregistrate în SUA ale Microsoft Corporation.

UNIX® este marcă comercială înregistrată a The Open Group.

# **Cuprins**

t, J.

i.

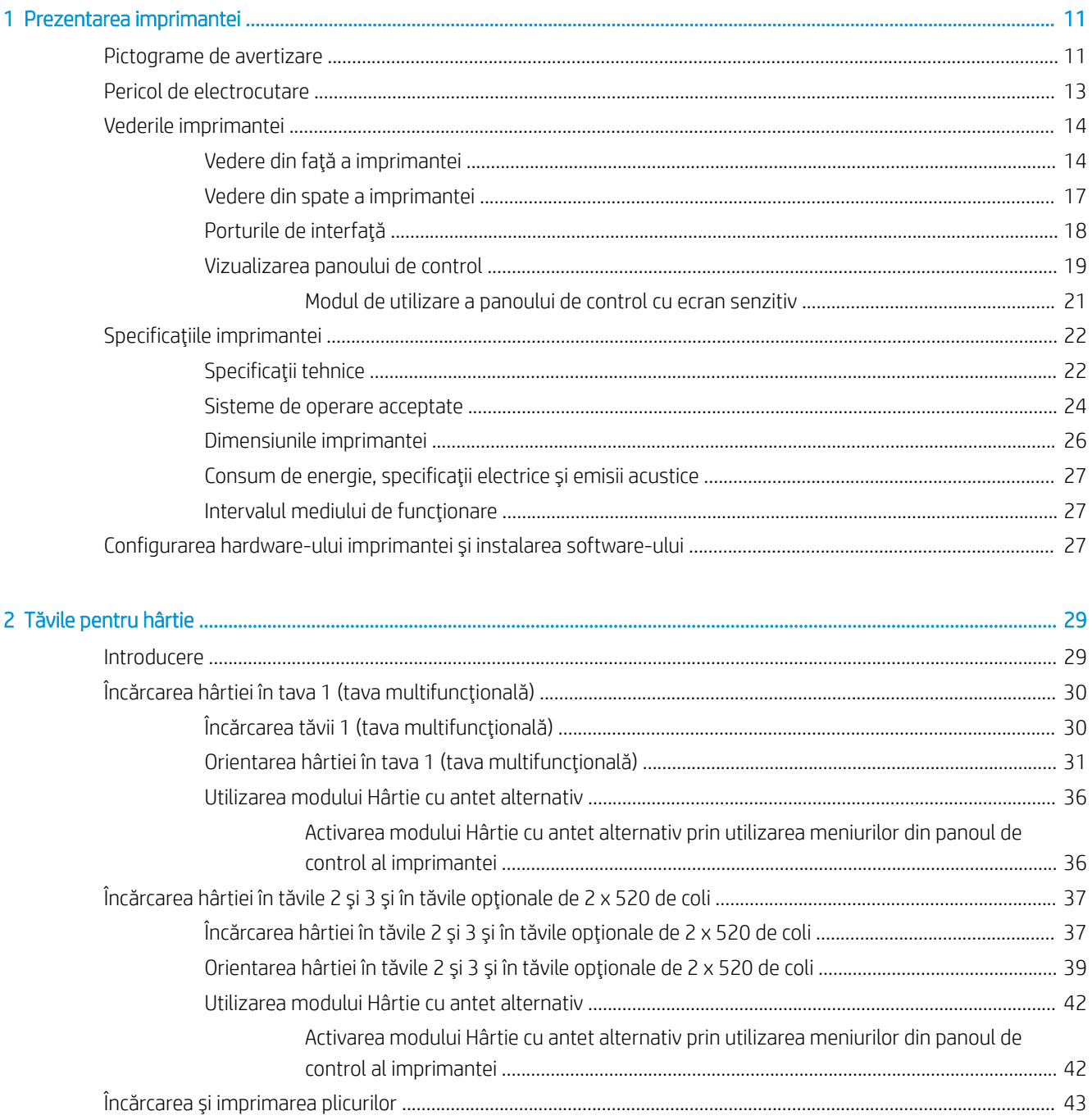

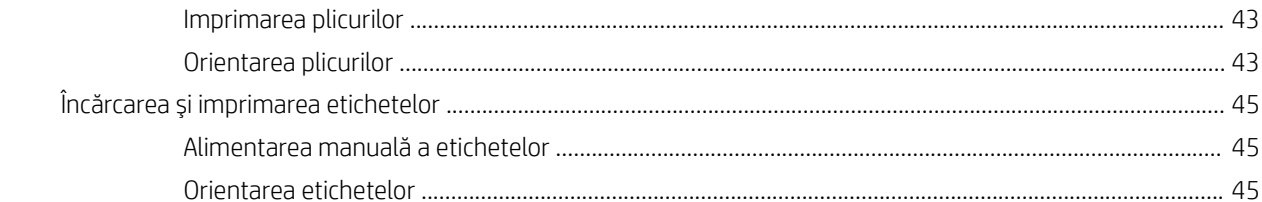

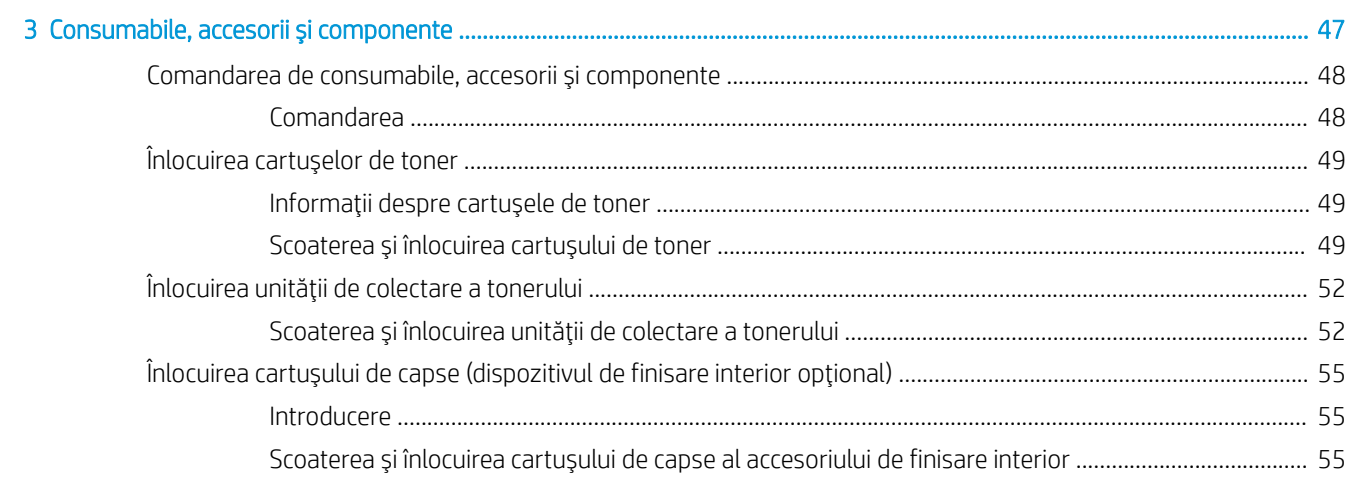

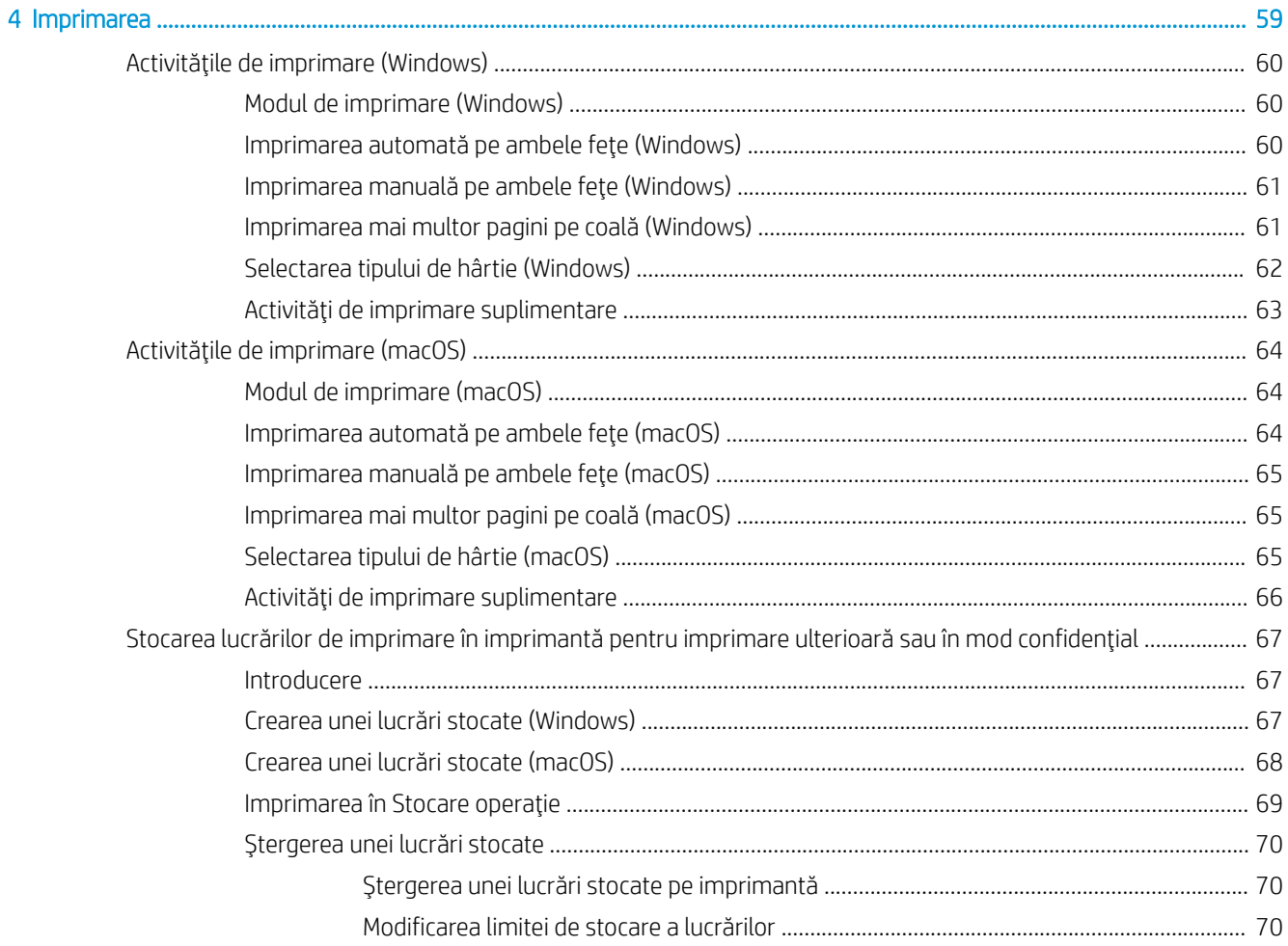

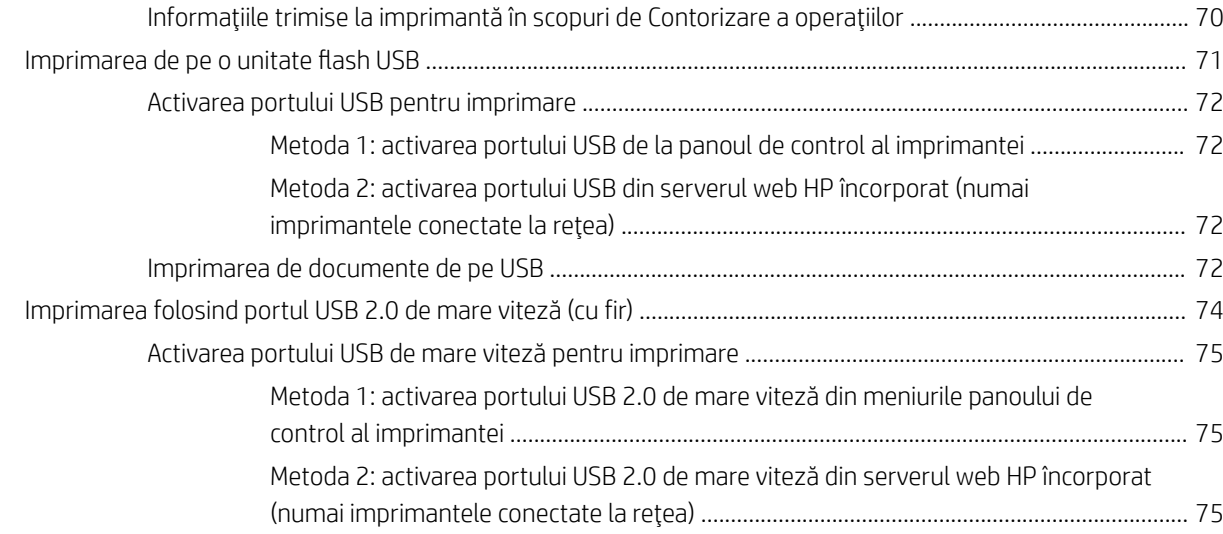

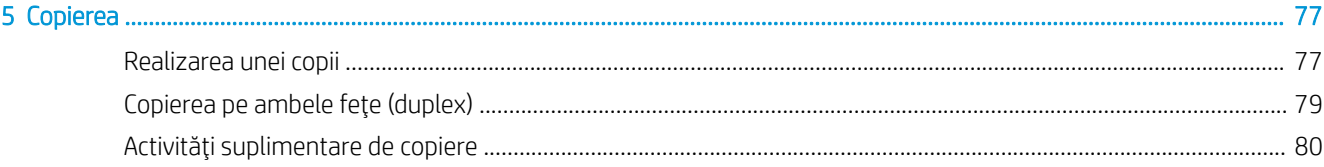

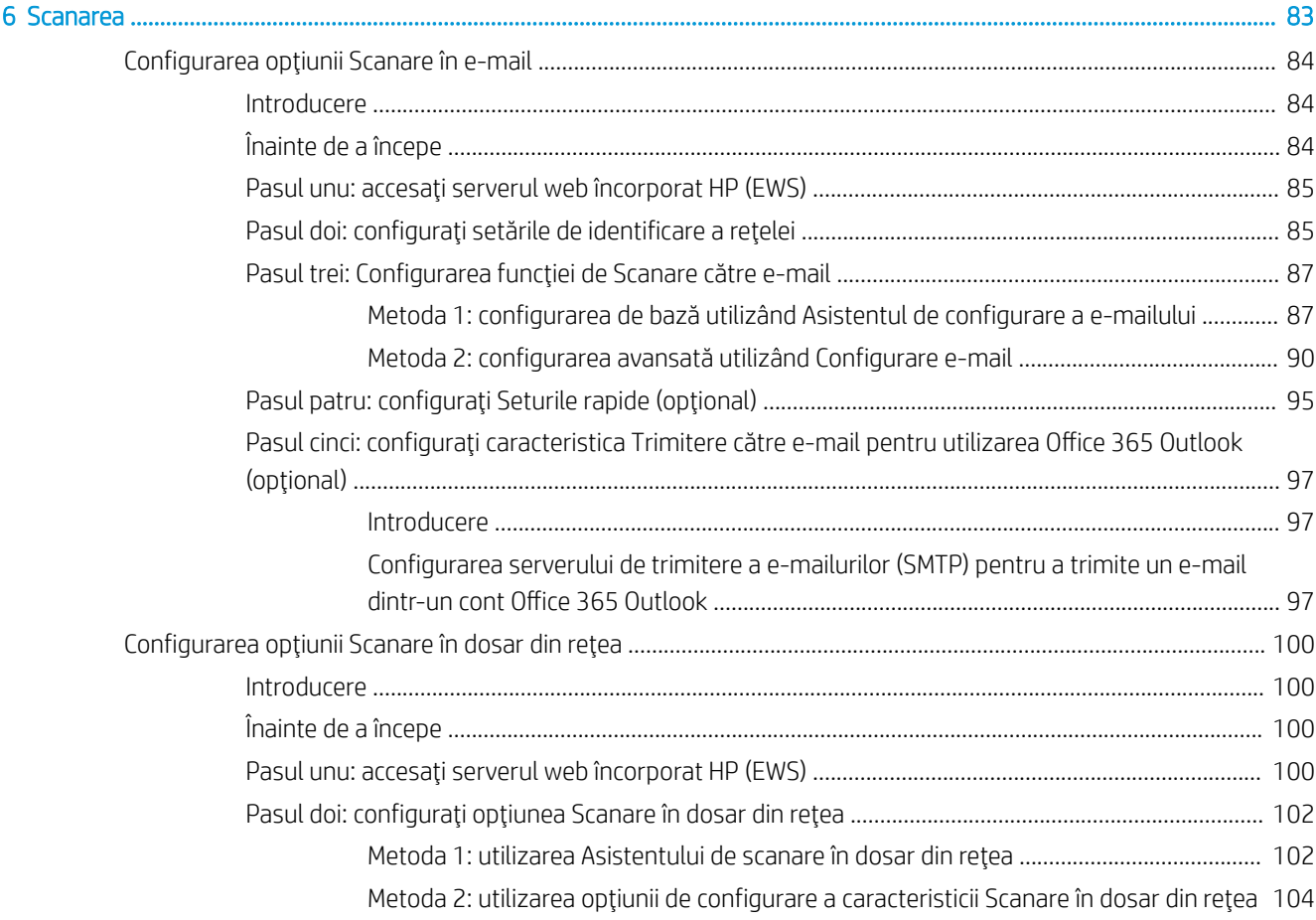

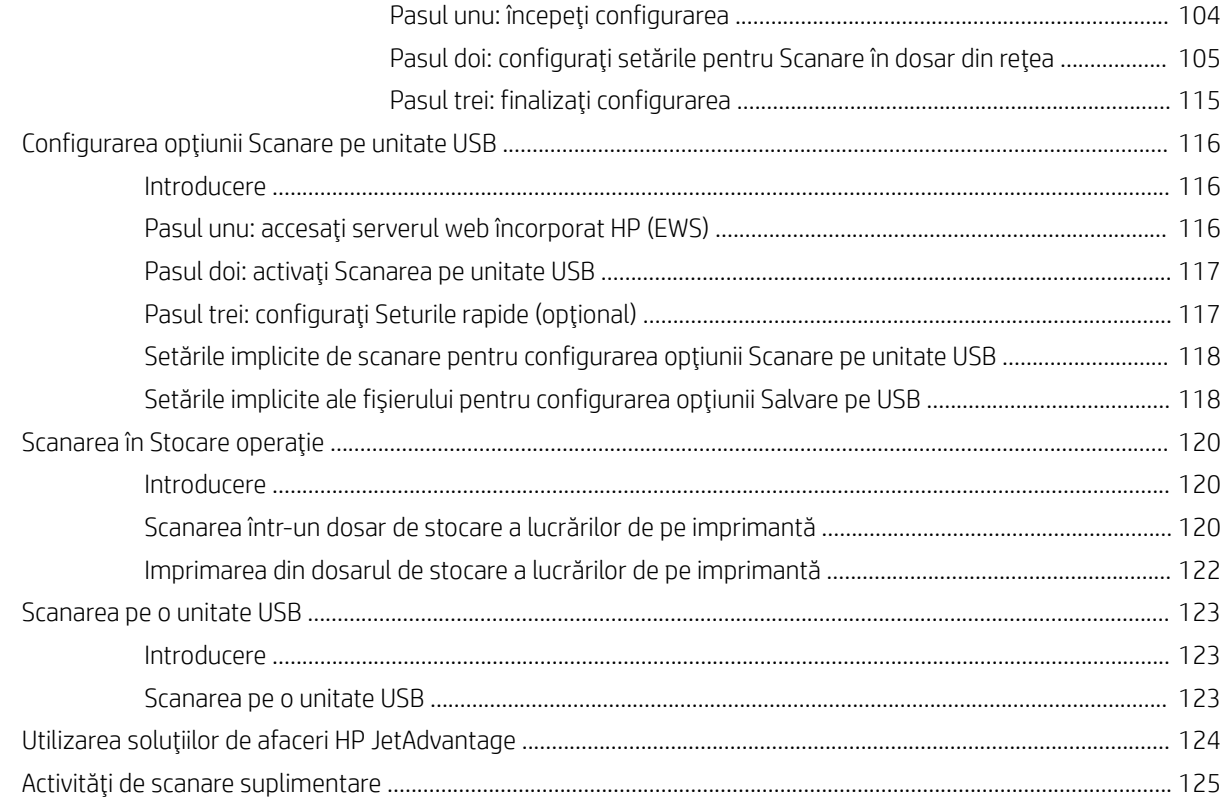

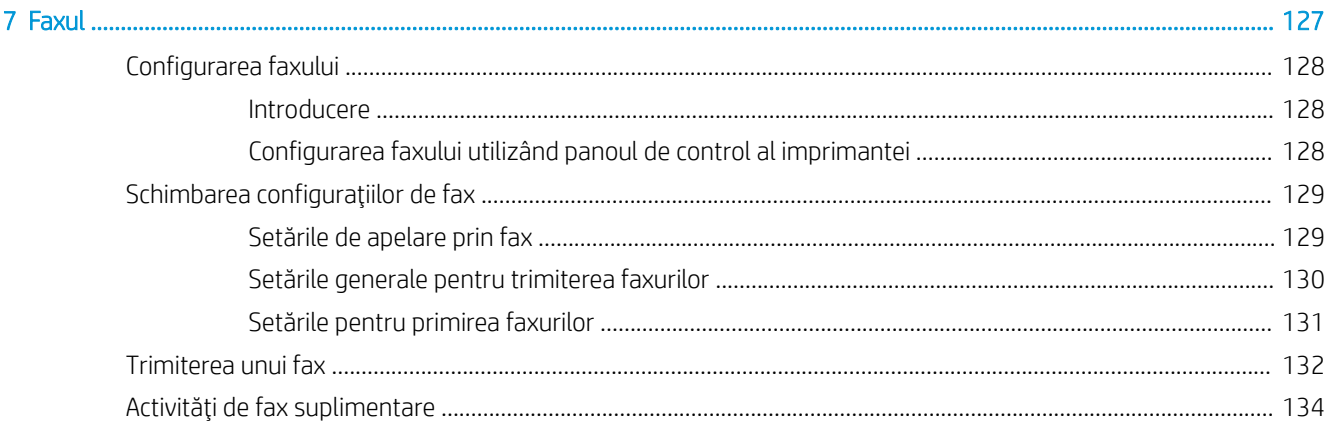

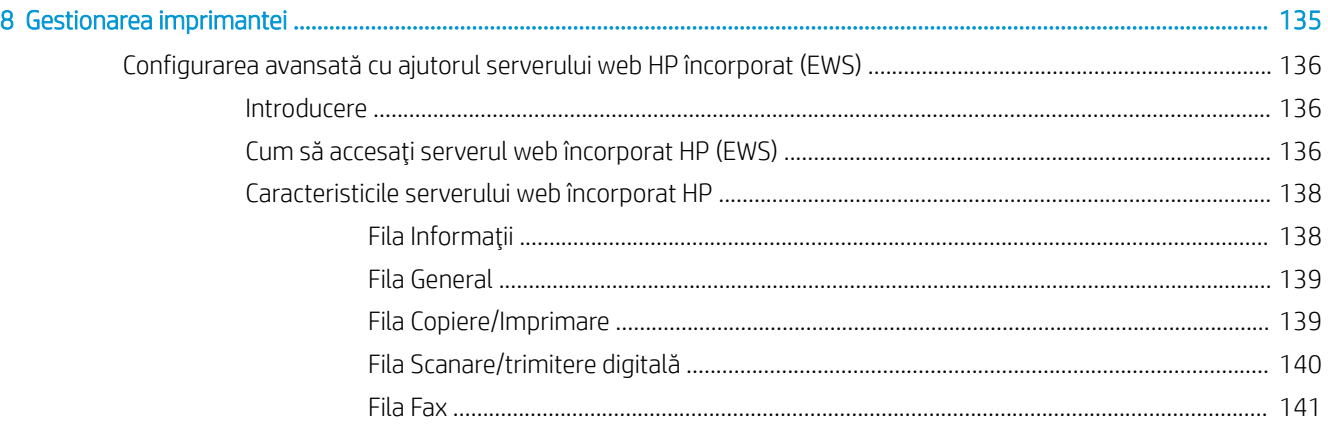

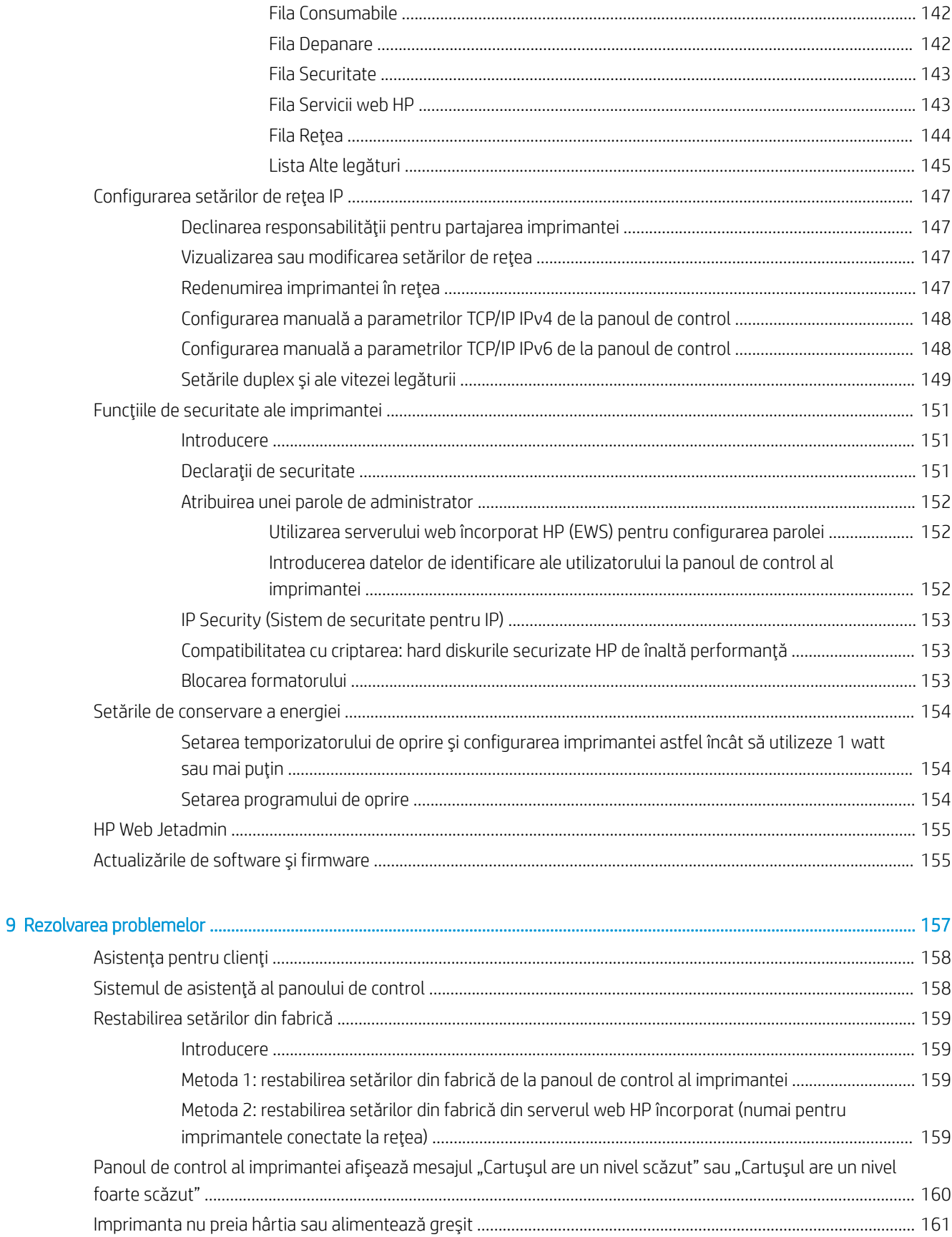

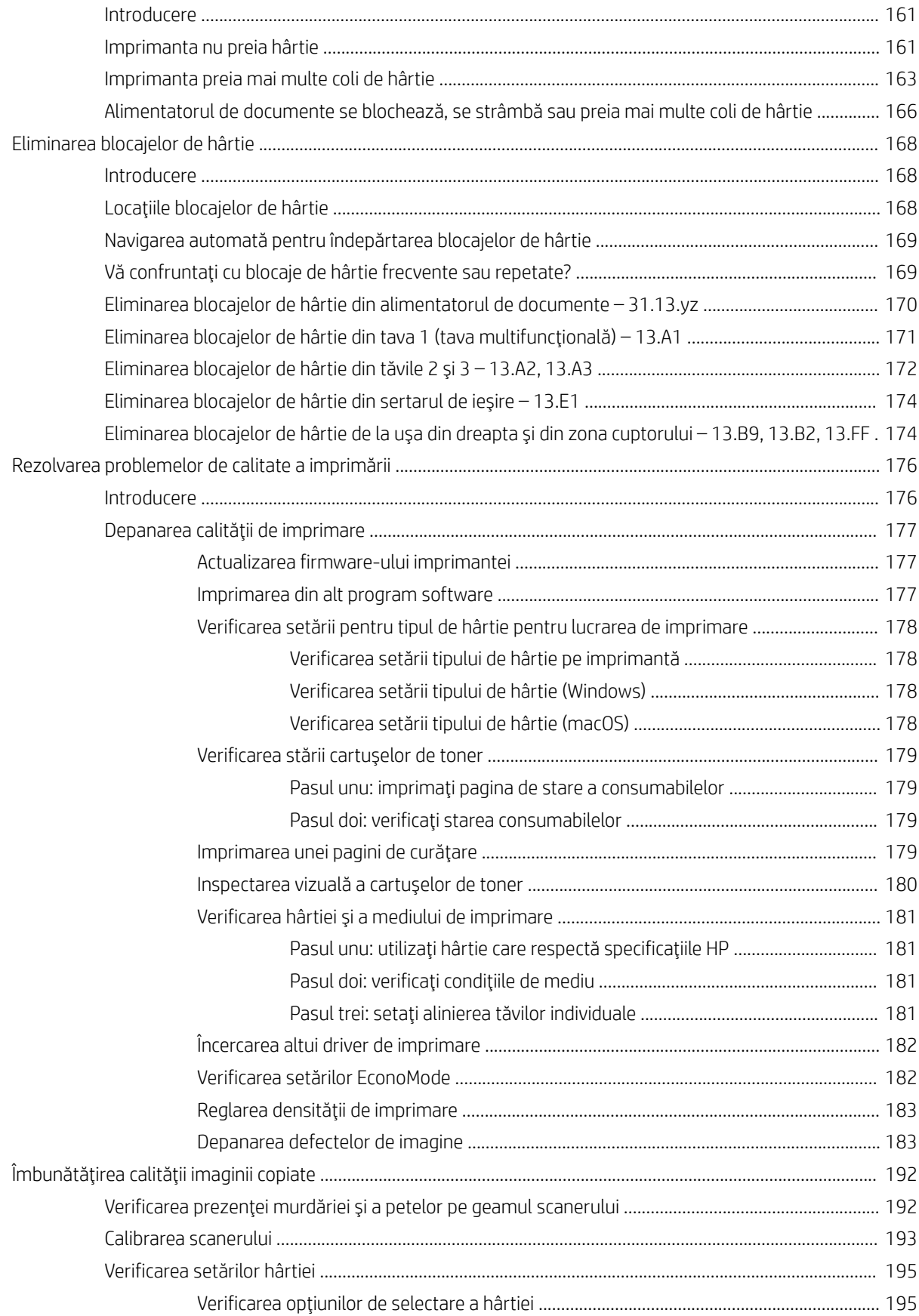

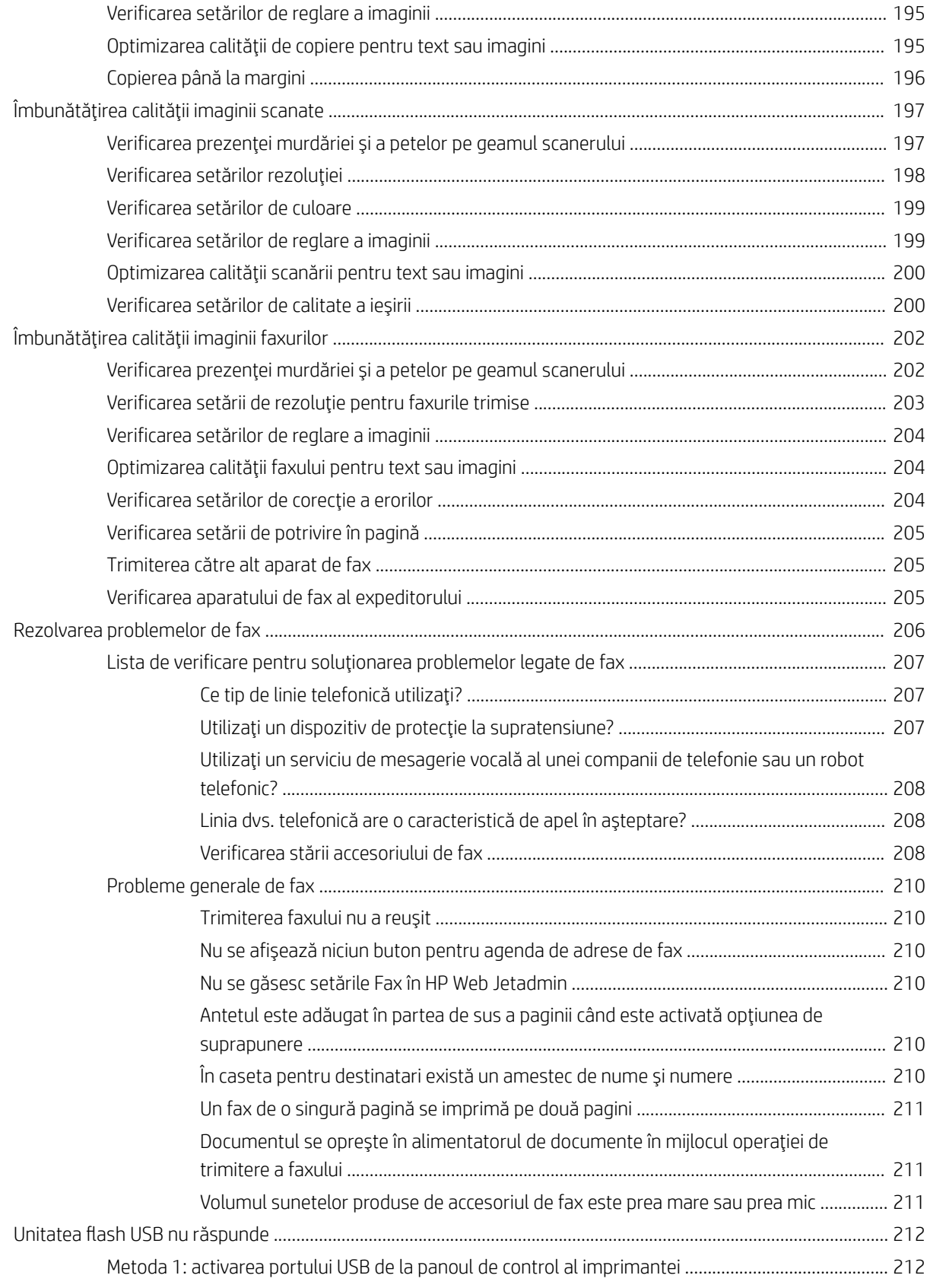

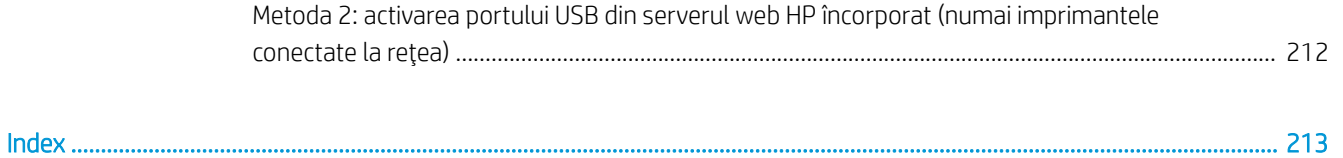

# <span id="page-12-0"></span>1 Prezentarea imprimantei

Consultați locația caracteristicilor de pe imprimantă, specificațiile fizice și tehnice ale imprimantei și locul în care găsiți informații despre configurare.

- Pictograme de avertizare
- Pericol de electrocutare
- · Vederile imprimantei
- Specificațiile imprimantei
- · Configurarea hardware-ului imprimantei și instalarea software-ului

Pentru asistență video, consultați www.hp.com/videos/A3.

Următoarele informații sunt corecte la momentul publicării. Pentru informații actuale, consultați [www.hp.com/](http://www.hp.com/support/ljE72425MFP) [support/ljE72425MFP](http://www.hp.com/support/ljE72425MFP).

#### Pentru informații suplimentare:

Asistența completă oferită de HP pentru imprimantă include următoarele informații:

- Instalare și configurare
- Învățare și utilizare
- Rezolvarea problemelor
- · Descărcarea de actualizări de software și firmware
- · Asocierea la forumuri de asistență
- Găsirea informațiilor despre garanție și despre reglementările legale

# Pictograme de avertizare

Aveți grijă dacă pe imprimanta HP apare o pictogramă de avertizare, așa cum se indică în definițiile pictogramelor.

Atentie: Electrocutare

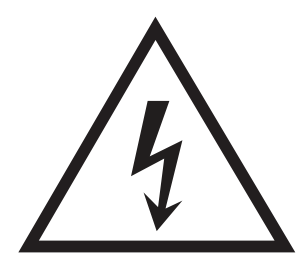

· Atenție: Suprafață fierbinte

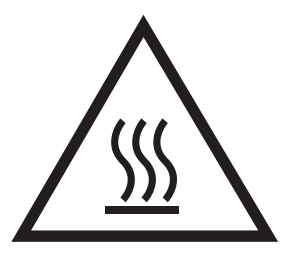

· Atenție: Feriți părțile corpului de piesele aflate în mișcare

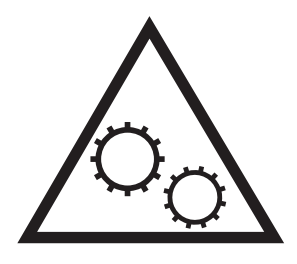

· Atenție: Margini ascuțite în imediata apropiere

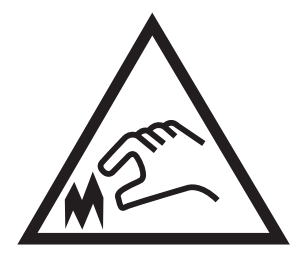

• Atenție

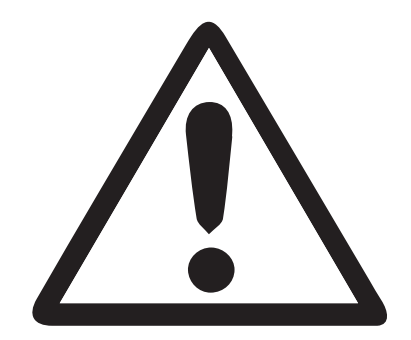

# <span id="page-14-0"></span>Pericol de electrocutare

Citiți aceste informații importante despre siguranță.

- · Citiți și înțelegeți aceste declarații legate de siguranță pentru a evita pericolul de electrocutare.
- Respectați întotdeauna măsurile principale de siguranță atunci când utilizați produsul, pentru a reduce riscul de arsuri sau electrocutare.
- Citiți cu atenție și asigurați-vă că ați înțeles toate instrucțiunile din ghidul pentru utilizator.

Respectați toate avertismentele și instrucțiunile marcate pe produs.

- · Folosiți numai o priză electrică împământată atunci când conectați produsul la o sursă de alimentare. Dacă nu știți dacă priza are împământare, cereți ajutorul unui electrician calificat.
- Nu atingeți contactele de pe niciuna dintre mufele produsului. Înlocuiți imediat cablurile deteriorate.
- Deconectați produsul de la prizele de perete înainte de a-l curăța.
- Nu instalați și nu utilizați acest produs lângă apă sau cu mâinile umede.
- Instalați produsul în siguranță pe o suprafață stabilă.
- Instalați produsul într-un loc protejat, unde nimeni nu poate păși pe cablul de alimentare și nu se poate împiedica de acesta.

# <span id="page-15-0"></span>Vederile imprimantei

Localizați caracteristicile principale de pe imprimantă și panoul de control.

- Vedere din faţă a imprimantei
- Vedere din spate a imprimantei
- Porturile de interfață
- Vizualizarea panoului de control

## Vedere din faţă a imprimantei

Localizați caracteristicile din partea din față a imprimantei.

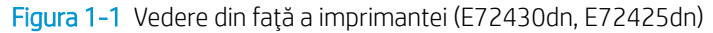

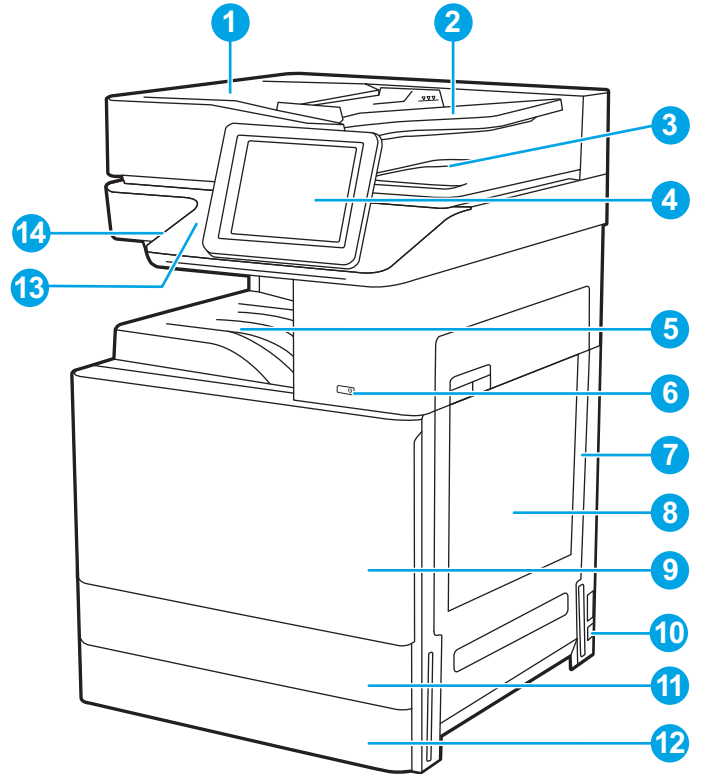

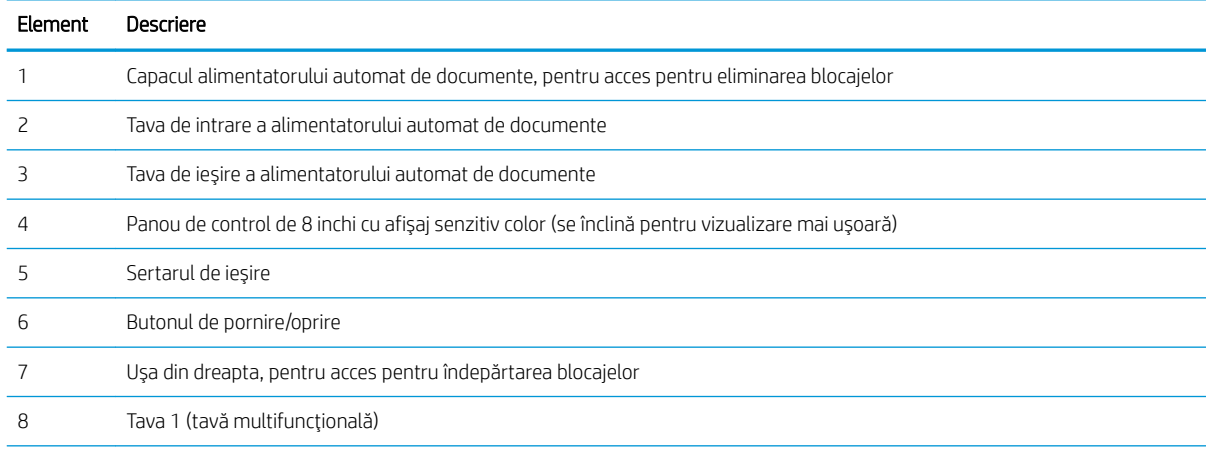

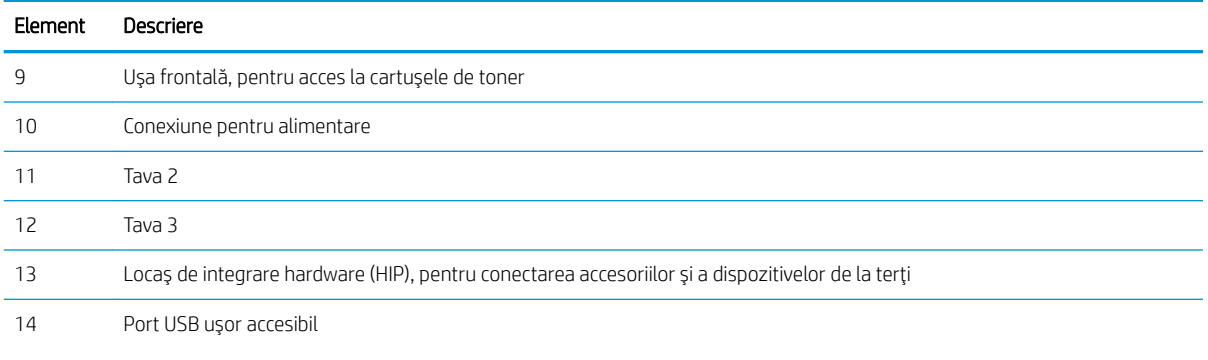

Introduceți o unitate flash USB pentru imprimare sau scanare fără computer sau pentru actualizarea firmware-ului imprimantei.

NOTĂ: Un administrator trebuie să activeze acest port înainte de utilizare.

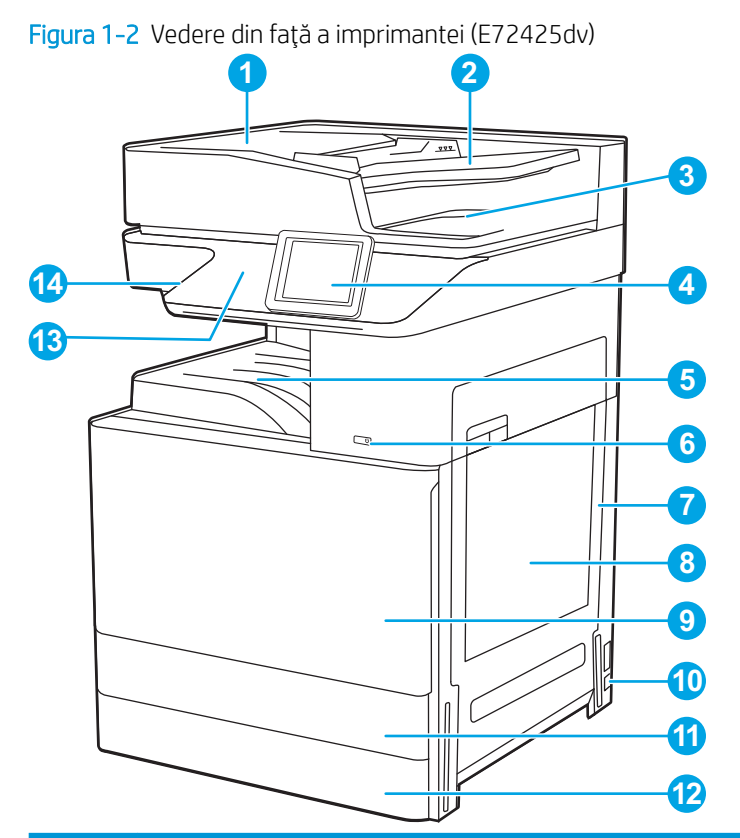

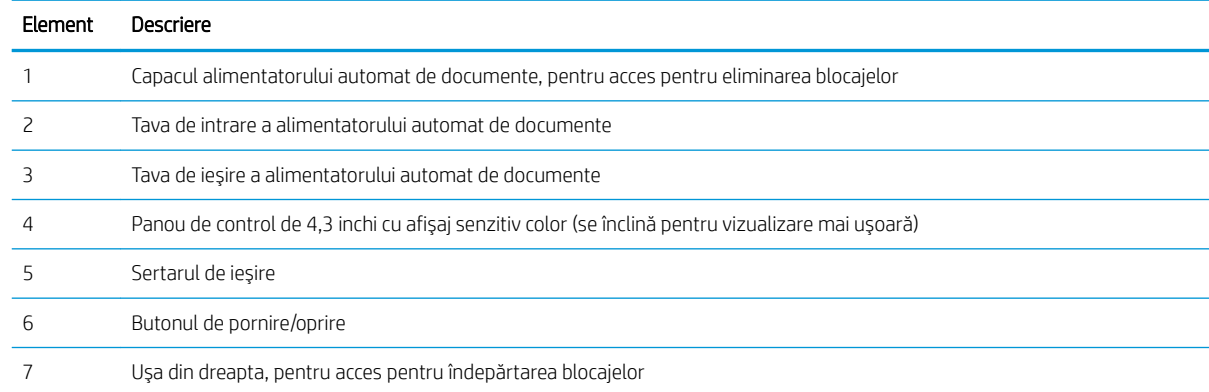

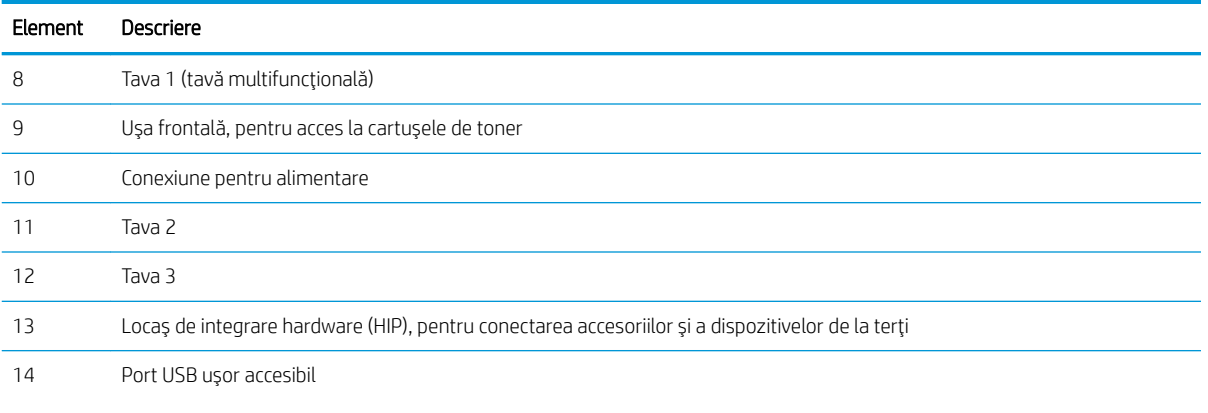

Introduceți o unitate flash USB pentru imprimare sau scanare fără computer sau pentru actualizarea firmware-ului imprimantei.

NOTĂ: Un administrator trebuie să activeze acest port înainte de utilizare.

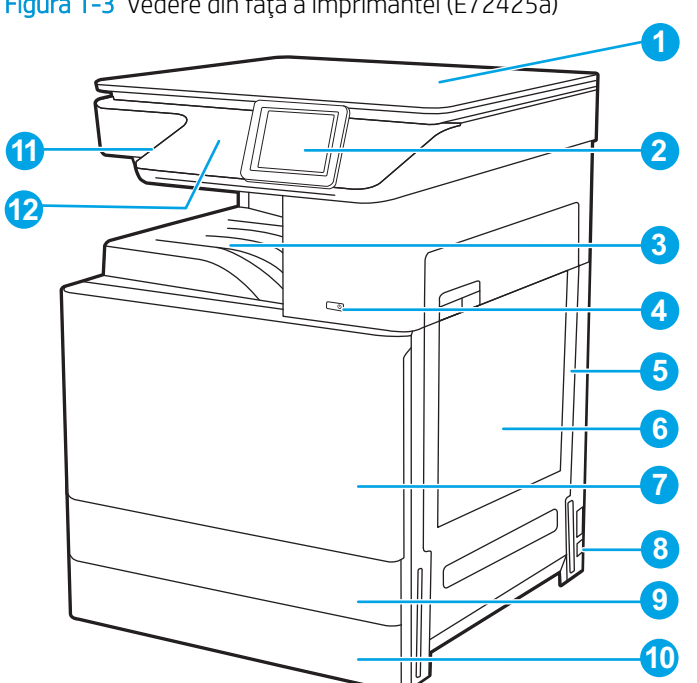

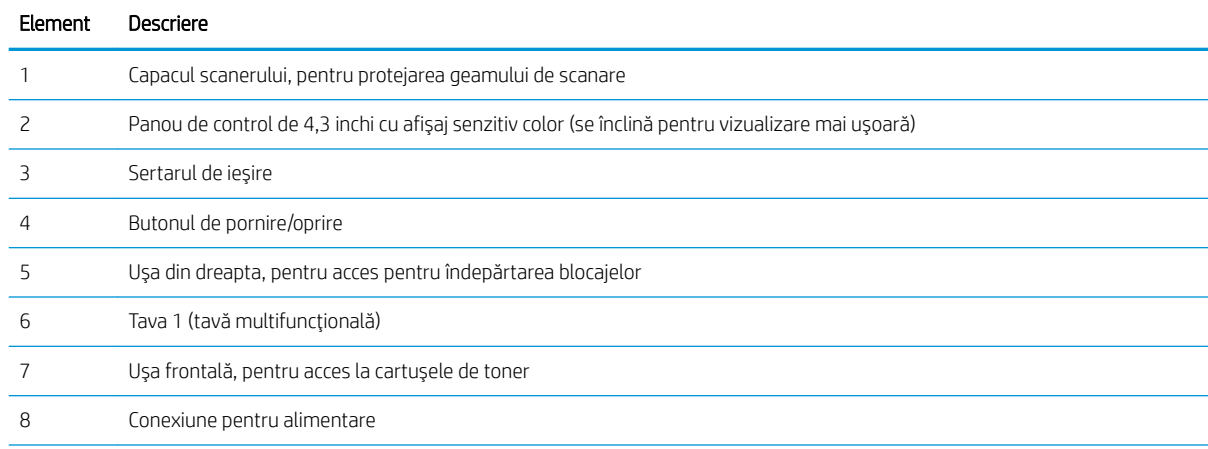

Figura 1-3 Vedere din față a imprimantei (E72425a)

<span id="page-18-0"></span>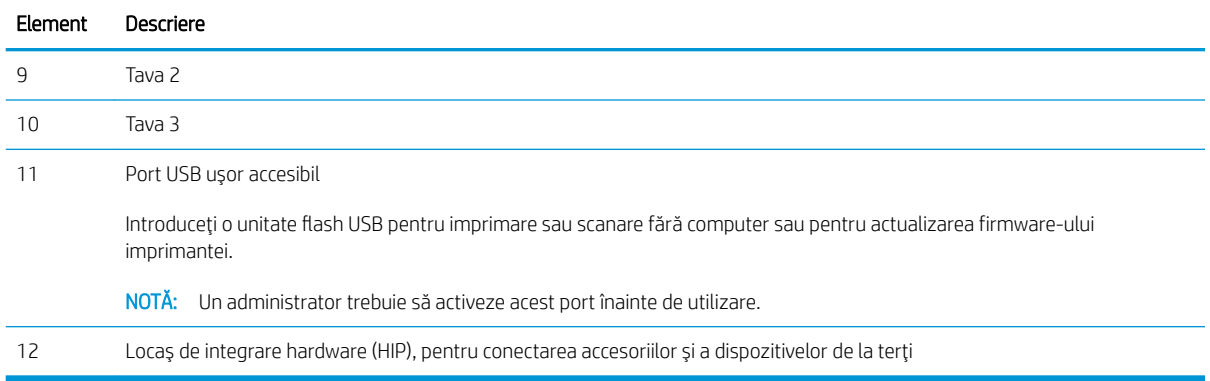

# Vedere din spate a imprimantei

Localizați caracteristicile din partea din spate a imprimantei.

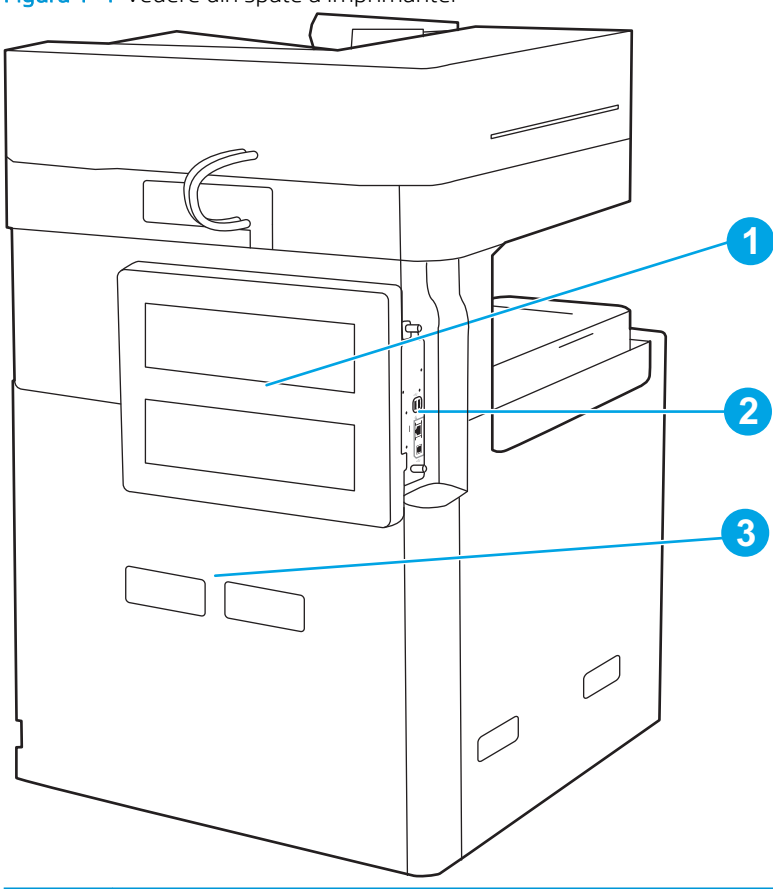

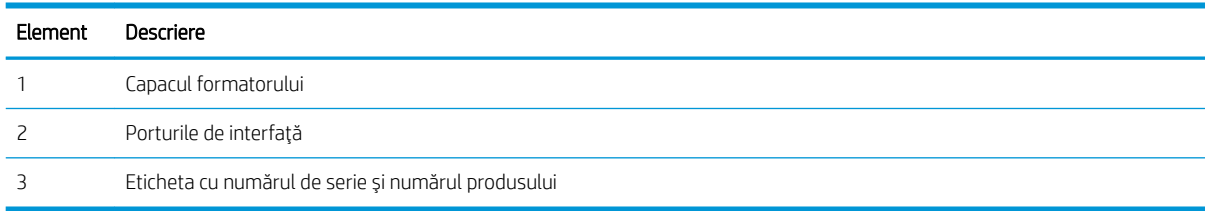

Figura 1-4 Vedere din spate a imprimantei

## <span id="page-19-0"></span>Porturile de interfață

Localizați porturile de interfață pe formatorul imprimantei.

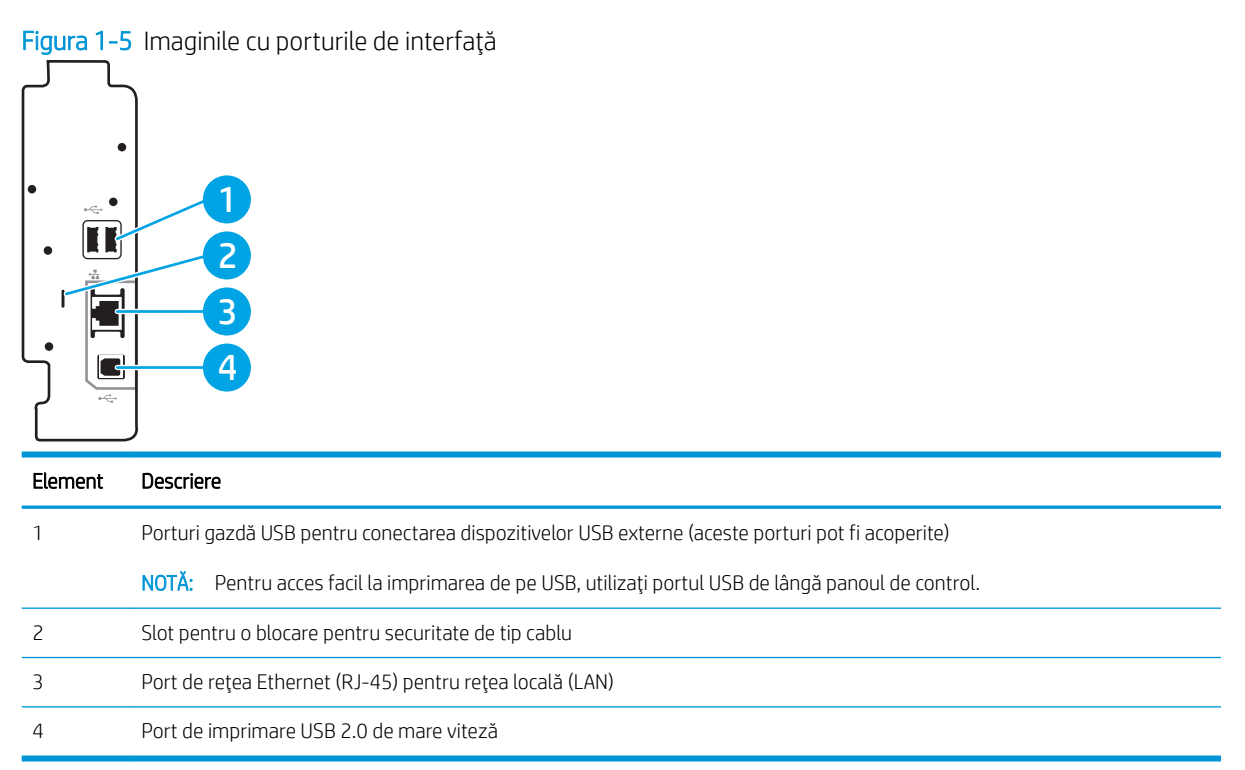

## <span id="page-20-0"></span>Vizualizarea panoului de control

Panoul de control asigură acces la caracteristicile imprimantei și indică starea curentă a acesteia.

Modul de utilizare a panoului de control cu ecran senzitiv

#### **W** NOTĂ: Înclinați panoul de control, pentru o vizualizare mai ușoară.

Ecranul principal asigură acces la funcțiile imprimantei și indică starea curentă a acesteia.

Reveniți la ecranul principal în orice moment, atingând butonul Ecran principal  $\bigcap$ . Atingeți butonul Ecran principal  $\bigcap$  din partea stângă a panoului de control al imprimantei sau atingeţi butonul Ecran principal din colţul stânga de sus al majorității ecranelor.

**W NOTĂ:** Caracteristicile afișate pe ecranul principal pot varia în funcție de configurația imprimantei.

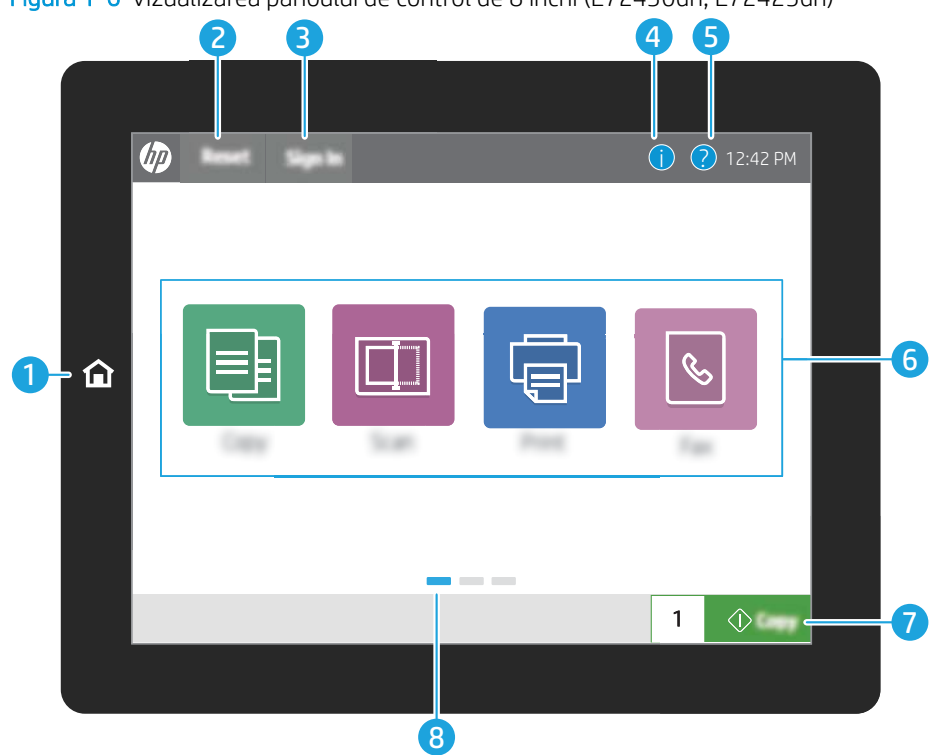

Figura 1-6 Vizualizarea panoului de control de 8 inchi (E72430dn, E72425dn)

#### Figura 1-7 Vizualizarea panoului de control de 4,3 inchi (E72425dv, E72425a)

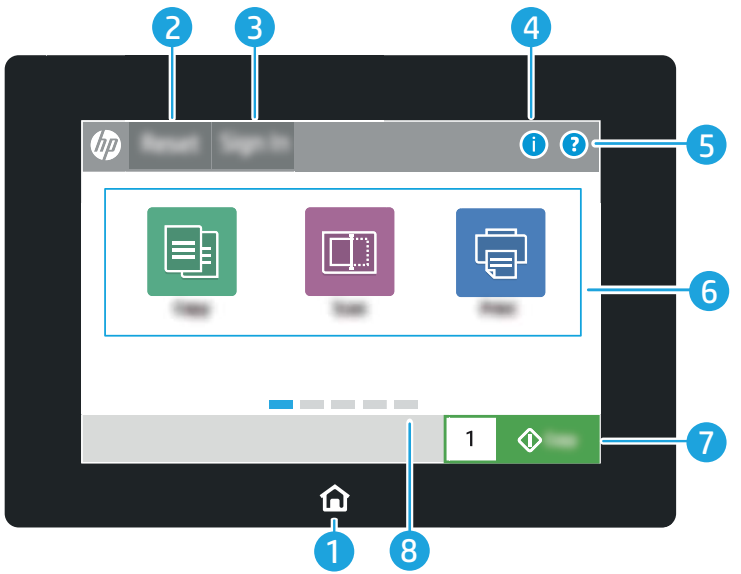

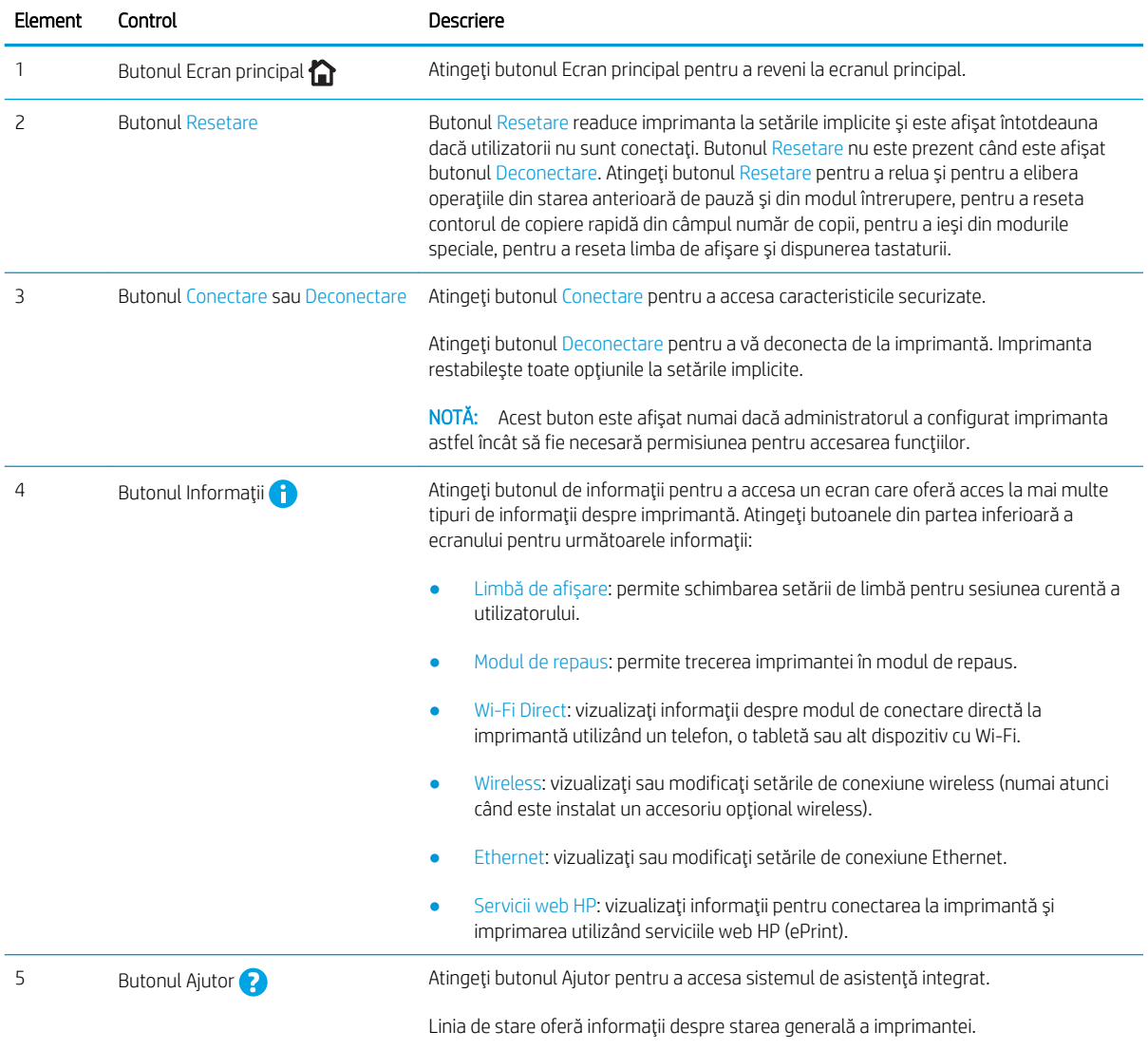

<span id="page-22-0"></span>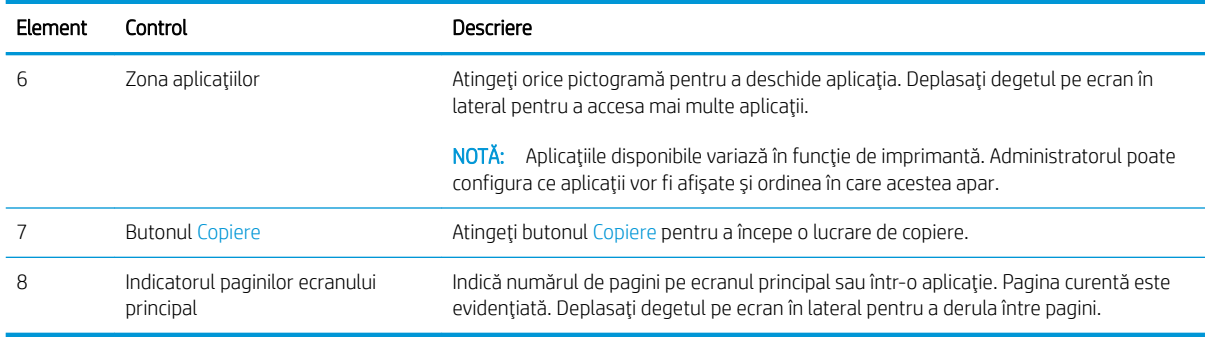

### Modul de utilizare a panoului de control cu ecran senzitiv

Realizați următoarele acțiuni pentru a folosi panoul de control cu ecran senzitiv al imprimantei.

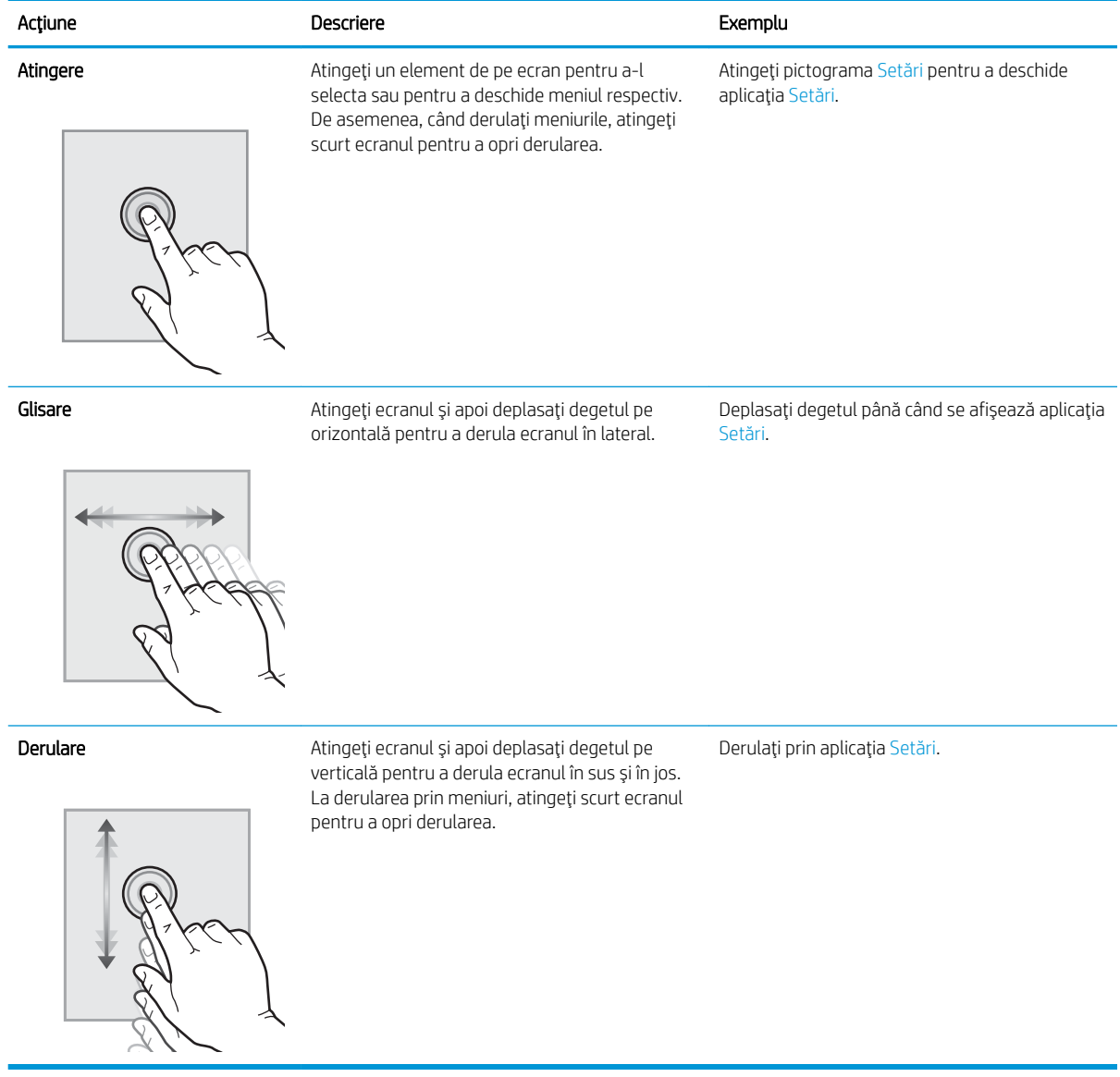

# <span id="page-23-0"></span>Specificațiile imprimantei

- · Specificații tehnice
- Sisteme de operare acceptate
- Dimensiunile imprimantei
- · Consum de energie, specificații electrice și emisii acustice
- · Intervalul mediului de funcționare

IMPORTANT: Următoarele specificații sunt corecte la momentul publicării, dar pot suferi modificări. Pentru informații actuale, consultați [www.hp.com/support/ljE72425MFP.](http://www.hp.com/support/ljE72425MFP)

## Specificații tehnice

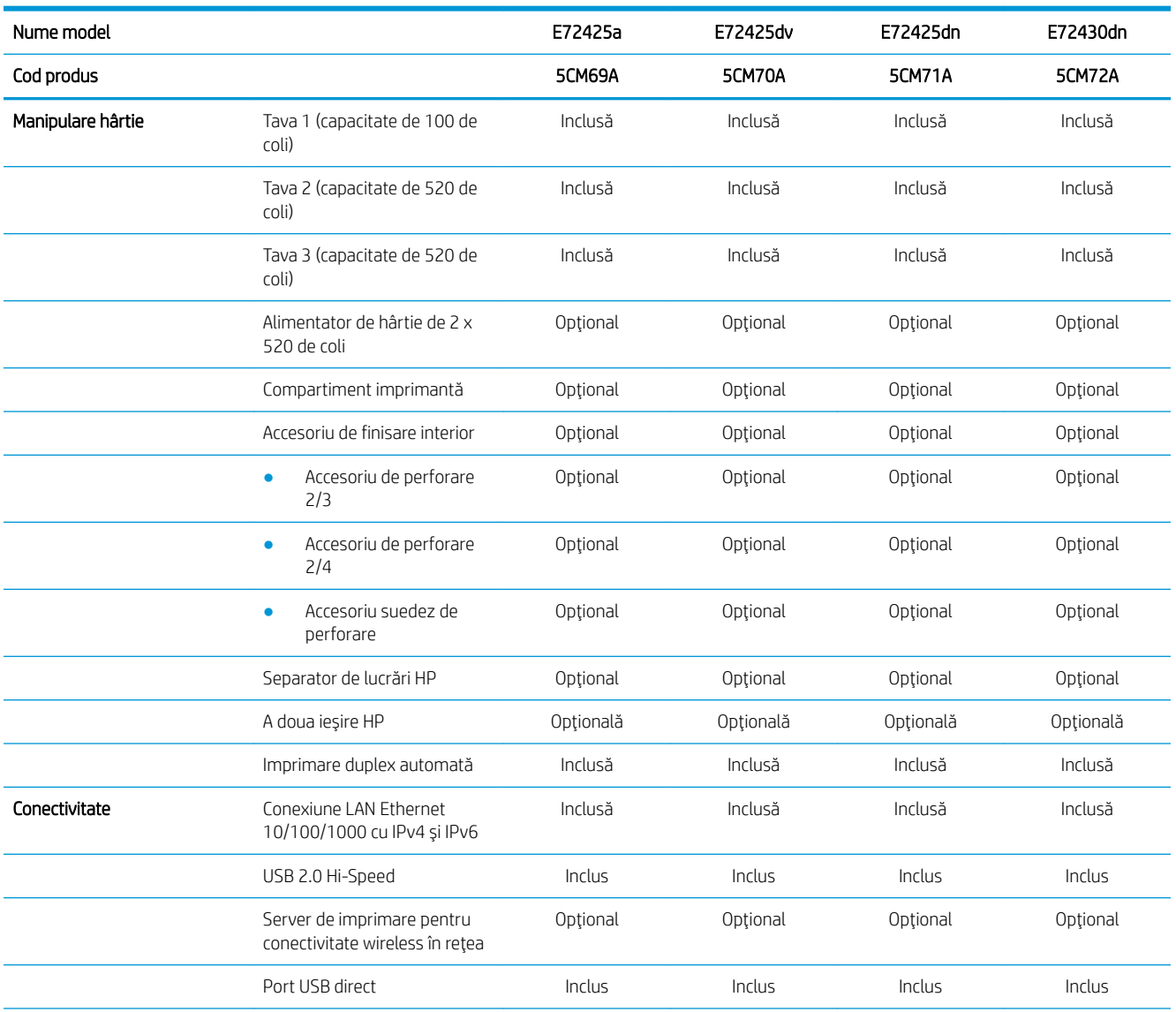

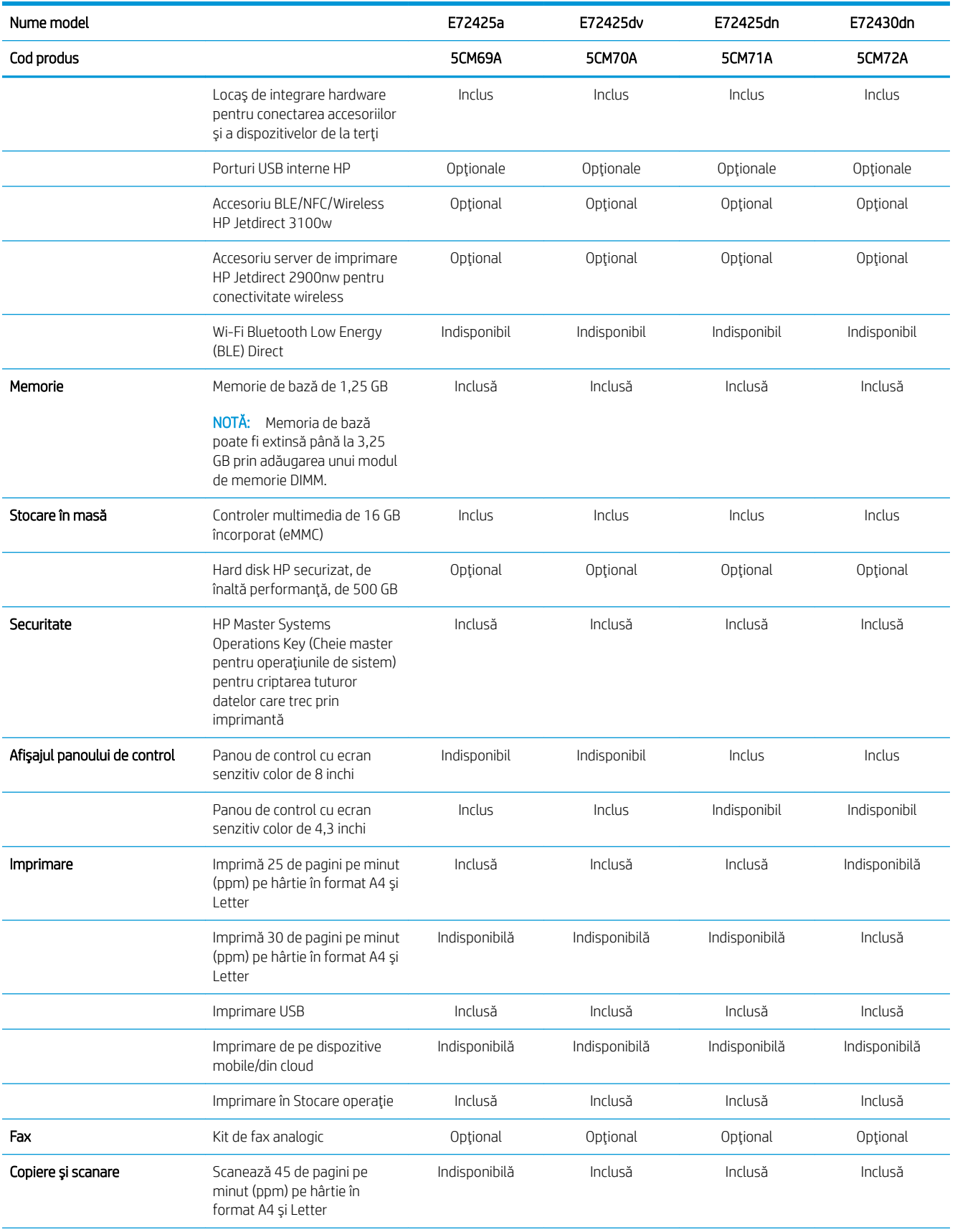

<span id="page-25-0"></span>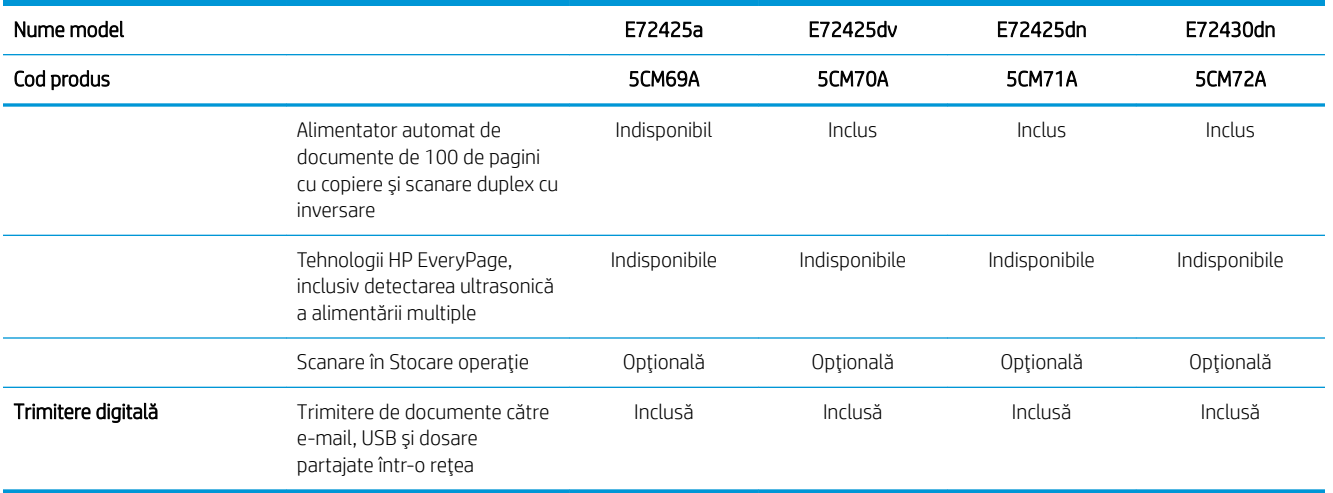

### Sisteme de operare acceptate

Utilizați următoarele informații pentru a asigura compatibilitatea imprimantei cu sistemul de operare al computerului.

Linux: pentru informații și drivere de imprimare pentru Linux, accesați www.hp.com/go/linuxprinting.

UNIX: pentru informații și drivere de imprimare pentru UNIX®, accesați www.hp.com/go/linux.

Următoarele informații se aplică pentru driverele de imprimare HP PCL 6 pentru Windows specifice imprimantei, pentru driverele de imprimare HP pentru macOS și pentru programul de instalare a software-ului.

Windows: descărcați HP Easy Start de pe [123.hp.com/LaserJet](http://123.hp.com/LaserJet) pentru a instala driverul de imprimare HP. Sau accesați site-ul web de asistență pentru această imprimantă, [www.hp.com/support/ljE72425MFP](http://www.hp.com/support/ljE72425MFP), pentru a descărca driverul de imprimare sau programul de instalare software și a instala driverul de imprimare HP

macOS: computerele Mac sunt acceptate cu această imprimantă. Descărcați HP Easy Start de pe [123.hp.com/](http://123.hp.com/LaserJet) [LaserJet](http://123.hp.com/LaserJet) sau de pe pagina de asistență pentru imprimantă, apoi utilizați HP Easy Start pentru a instala driverul de imprimare HP.

- 1. Accesați [123.hp.com/laserjet.](http://123.hp.com/LaserJet)
- 2. Urmați pașii specificați pentru a descărca software-ul pentru imprimantă.

#### Tabelul 1-1 Sisteme de operare și drivere de imprimare acceptate

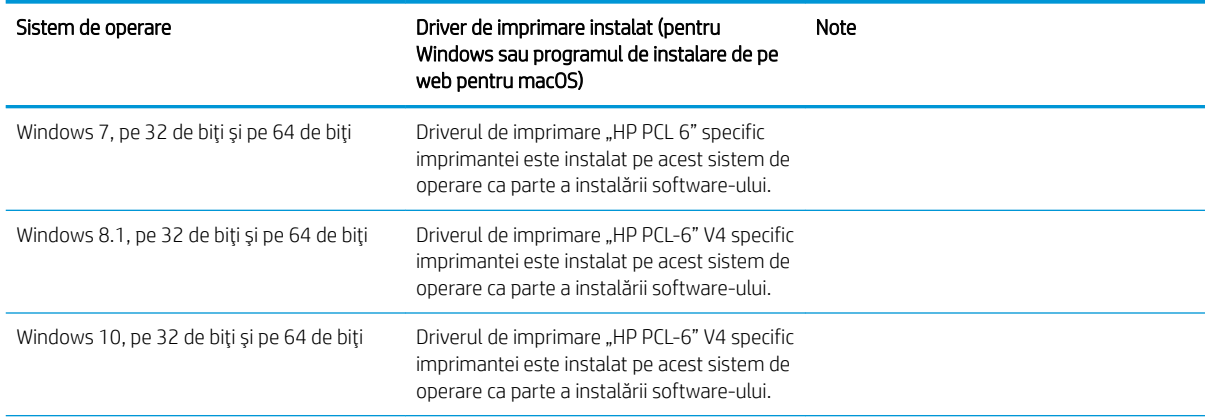

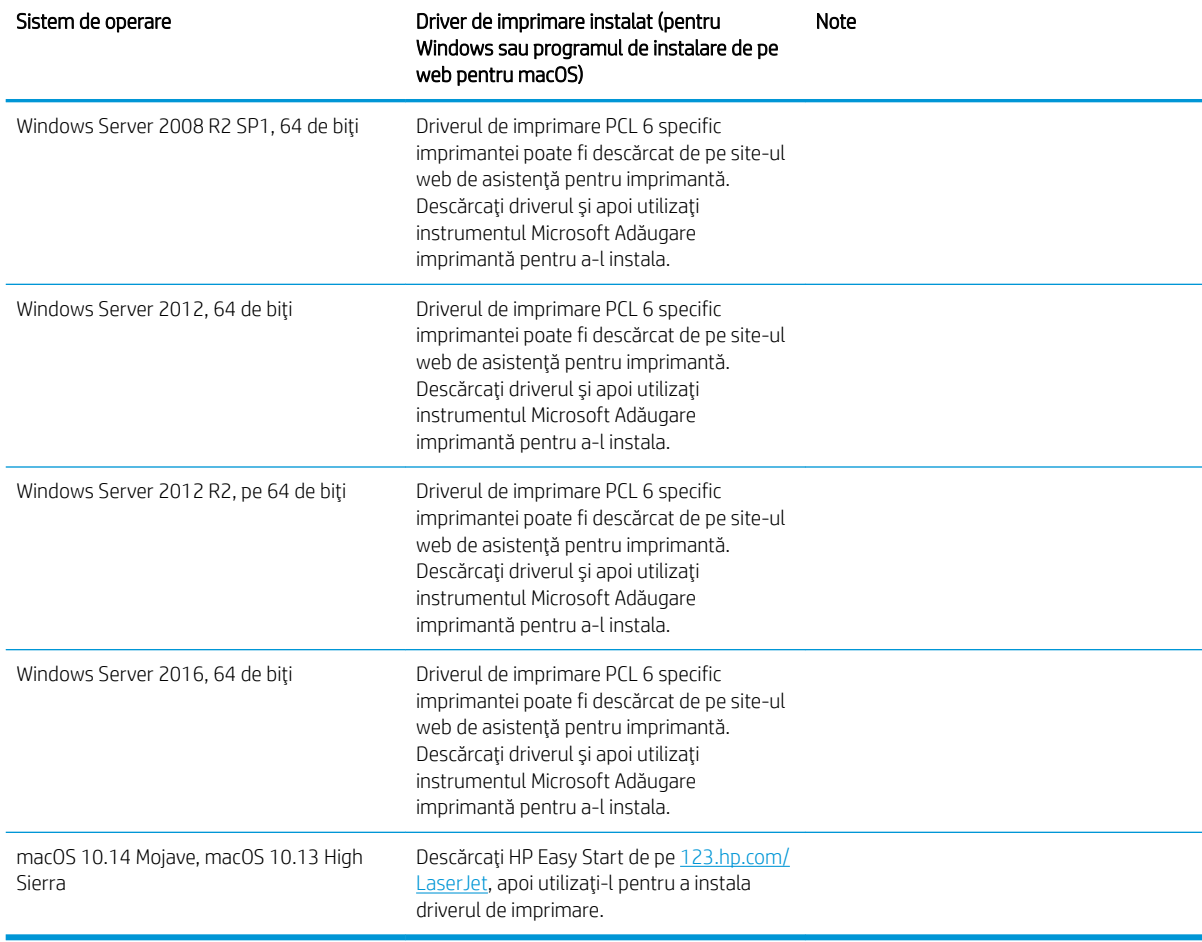

Tabelul 1-1 Sisteme de operare și drivere de imprimare acceptate (Continuare)

<sup>22</sup> NOTĂ: Sistemele de operare acceptate se pot modifica. Pentru o listă actualizată a sistemelor de operare acceptate, accesați [www.hp.com/support/ljE72425MFP](http://www.hp.com/support/ljE72425MFP) pentru a beneficia de asistența completă pentru imprimantă asigurată de HP.

NOTĂ: Pentru detalii despre sistemele de operare client și server și pentru asistență pentru driverele HP UPD pentru această imprimantă, accesați [www.hp.com/go/upd](http://www.hp.com/go/upd). În Informații suplimentare, faceți clic pe legături.

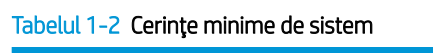

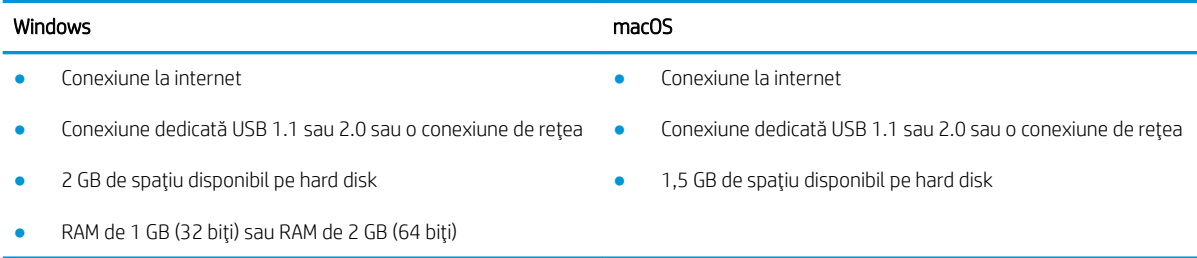

<span id="page-27-0"></span>**W NOTĂ:** Programul de instalare a software-ului Windows instalează serviciul HP Smart Device Agent Base. Dimensiunea fișierului este de aproximativ 100 kb. Singura sa funcție este să caute în fiecare oră imprimante conectate prin USB. Nu se colectează date. Dacă găsește o imprimantă USB, va încerca să localizeze în rețea o instanță de JetAdvantage Management Connector (JAMc). Dacă găsește un JAMc, va lansa din JAMc procesul de upgrade de la HP Smart Device Agent Base la ediția completă Smart Device Agent, ceea ce va permite contorizarea paginilor imprimate într-un cont de Managed Print Services (MPS – Servicii de imprimare gestionată). Pachetele web conținând numai driverul, descărcate de la [hp.com](http://www.hp.com) pentru imprimantă și instalate prin expertul Adăugare imprimantă, nu instalează acest serviciu.

Pentru a dezinstala serviciul, deschideți Panoul de control Windows, selectați Programe sau Programe și caracteristici, apoi selectați Adăugare/Eliminare programe sau Dezinstalare program pentru a elimina serviciul. Numele fişierului este HPSmartDeviceAgentBase.

## Dimensiunile imprimantei

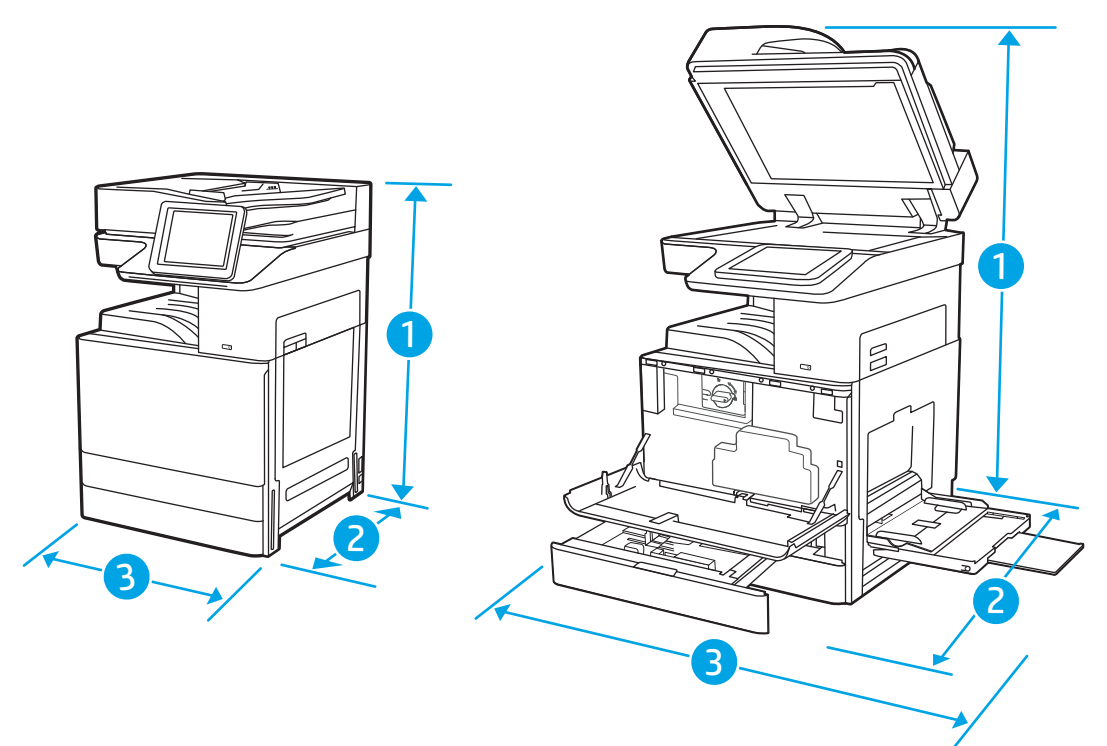

#### Tabelul 1-3 Dimensiunile modelelor E72425a, E72425dv, E72425dn și E72430dn

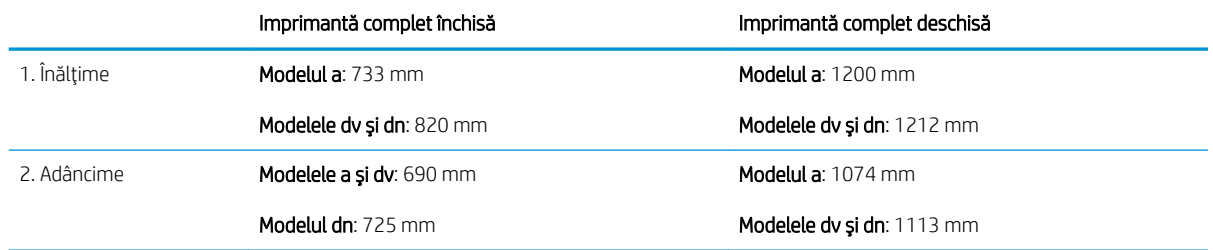

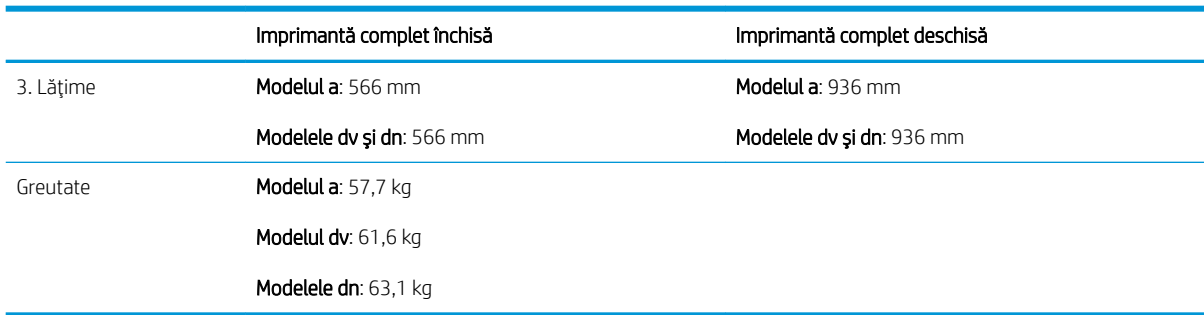

#### <span id="page-28-0"></span>Tabelul 1-3 Dimensiunile modelelor E72425a, E72425dv, E72425dn și E72430dn (Continuare)

Aceste valori se pot modifica. Pentru informatii actuale, accesati [www.hp.com/support/ljE72425MFP.](http://www.hp.com/support/ljE72425MFP)

### Consum de energie, specificații electrice și emisii acustice

Pentru informații actuale, consultați [www.hp.com/support/ljE72425MFP.](http://www.hp.com/support/ljE72425MFP)

### Intervalul mediului de funcționare

#### Tabelul 1-4 Specificațiile mediului de operare

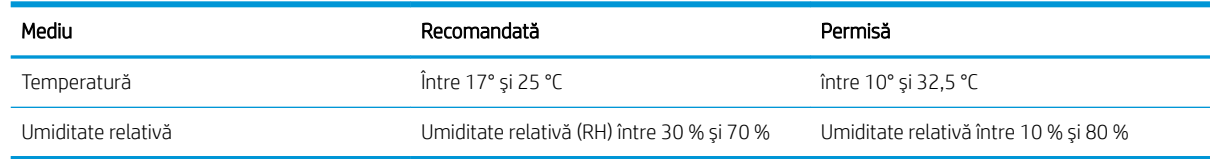

# Configurarea hardware-ului imprimantei și instalarea software-ului

Pentru instrucțiuni de configurare de bază, consultați ghidul de instalare a hardware-ului livrat împreună cu produsul. Pentru instrucțiuni suplimentare, accesați asistența HP pe web.

Accesați [www.hp.com/support/ljE72425MFP](http://www.hp.com/support/ljE72425MFP) pentru a beneficia de asistența completă asigurată de HP pentru imprimantă. Găsiți următoarele resurse de asistență:

- Instalare și configurare
- Învățare și utilizare
- Rezolvarea problemelor
- Descărcarea de actualizări de software și firmware
- Asocierea la forumuri de asistență
- Găsirea informațiilor despre garanție și despre reglementările legale

 $\triangle$  ATENȚIE: Cerințele de alimentare cu energie au la bază țara/regiunea în care este comercializată imprimanta. Nu convertiti tensiunile de funcționare. Acest lucru va duce la deteriorarea imprimantei și la anularea garanției acesteia.

# <span id="page-30-0"></span>2 Tăvile pentru hârtie

Descoperiți modul de încărcare și de utilizare a tăvilor pentru hârtie, inclusiv modul de încărcare a elementelor speciale, precum plicuri și etichete.

- Introducere
- Încărcarea hârtiei în tava 1 (tava multifuncțională)
- · Încărcarea hârtiei în tăvile 2 și 3 și în tăvile opționale de 2 x 520 de coli
- Încărcarea și imprimarea plicurilor
- Încărcarea și imprimarea etichetelor

Pentru asistență video, consultați www.hp.com/videos/A3.

Următoarele informații sunt corecte la momentul publicării. Pentru informații actuale, consultați [www.hp.com/](http://www.hp.com/support/ljE72425MFP) [support/ljE72425MFP](http://www.hp.com/support/ljE72425MFP).

#### Pentru informații suplimentare:

Asistența completă oferită de HP pentru imprimantă include următoarele informații:

- Instalare și configurare
- Învățare și utilizare
- Rezolvarea problemelor
- Descărcarea de actualizări de software și firmware
- Asocierea la forumuri de asistență
- Găsirea informațiilor despre garanție și despre reglementările legale

## Introducere

Fiți atent la încărcarea tăvilor pentru hârtie.

 $\triangle$  ATENȚIE: Nu extindeți mai mult de o tavă de hârtie la un moment dat.

Nu utilizați tava de hârtie ca pe o treaptă de scară.

Feriți-vă mâinile de tăvile de hârtie când le închideți.

Toate tăvile trebuie să fie închise când se mută imprimanta.

# <span id="page-31-0"></span>Încărcarea hârtiei în tava 1 (tava multifuncțională)

Informațiile următoare descriu modul de încărcare a hârtiei în tava 1.

- Încărcarea tăvii 1 (tava multifuncțională)
- Orientarea hârtiei în tava 1 (tava multifuncțională)
- Utilizarea modului Hârtie cu antet alternativ

## Încărcarea tăvii 1 (tava multifuncțională)

Această tavă are o capacitate de până la 100 de coli de hârtie de 75 g/m<sup>2</sup> sau 10 plicuri.

**ET NOTĂ:** Înainte de imprimare, selectați tipul de hârtie corespunzător în driverul de imprimare.

ATENȚIE: Pentru a evita blocajele, nu încărcați și nu scoateți niciodată hârtie din tava 1 în timpul imprimării.

1. Deschideți tava 1.

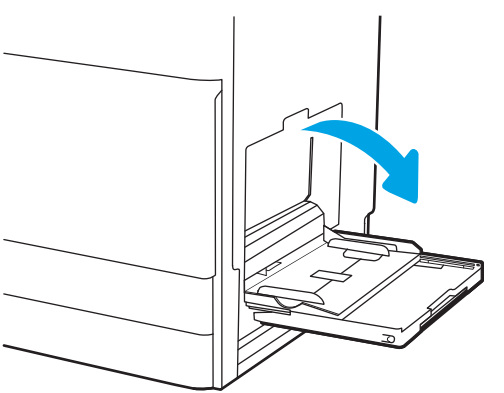

2. Trageți afară extensia tăvii pentru a susține hârtia.

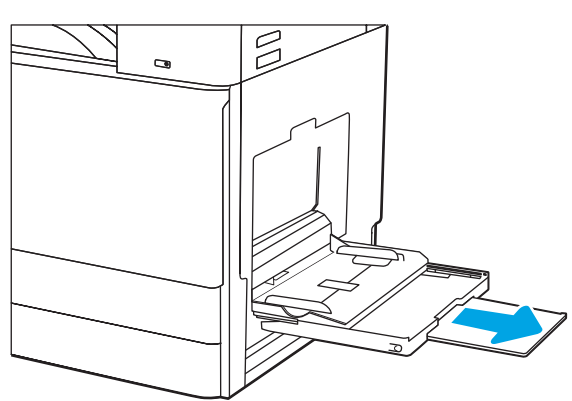

<span id="page-32-0"></span>3. Utilizați clema de reglare pentru a deplasa ghidajele pentru hârtie spre exterior.

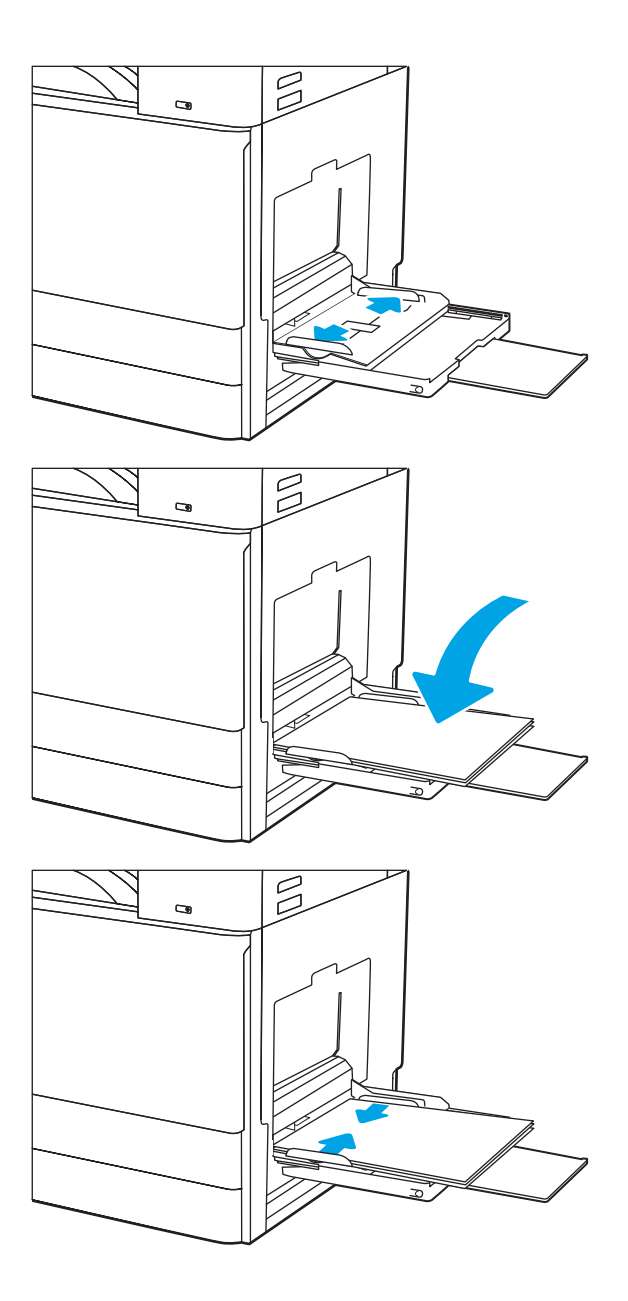

4. Încărcați hârtia în tavă.

Aveți grijă ca hârtia să încapă sub linia de umplere de pe ghidajele pentru hârtie.

NOTĂ: Înălțimea maximă a topului este de 10 mm sau de aproximativ 100 de coli de hârtie de 75 g/m2.

5. Folosind clema de reglare, reglați ghidajele laterale astfel încât să atingă ușor topul de hârtie, fără să-l îndoaie.

### Orientarea hârtiei în tava 1 (tava multifuncțională)

Poziționați hârtia corect în tava 1 (tava multifuncțională) pentru a asigura cea mai bună calitate de imprimare.

#### Tabelul 2-1 Orientarea hârtiei în tava 1

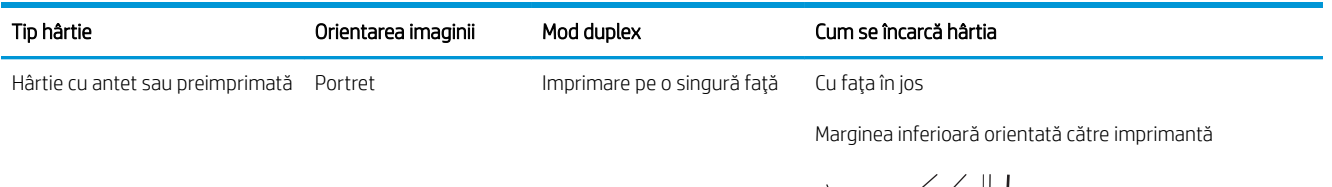

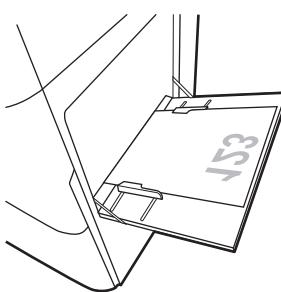

Cu faţa în jos

Partea stângă a imaginii preimprimate orientată spre imprimantă

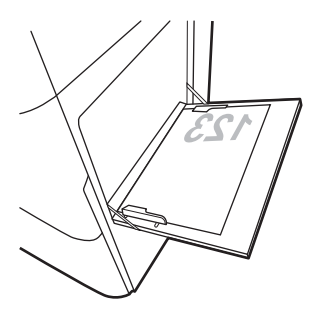

Imprimare automată fațăverso sau cu Modul Hârtie cu antet alternativ activat

Cu faţa în sus

Marginea superioară orientată către imprimantă

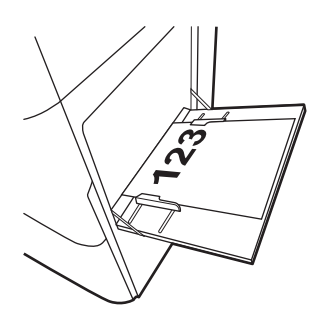

#### Tabelul 2-1 Orientarea hârtiei în tava 1 (Continuare)

b.

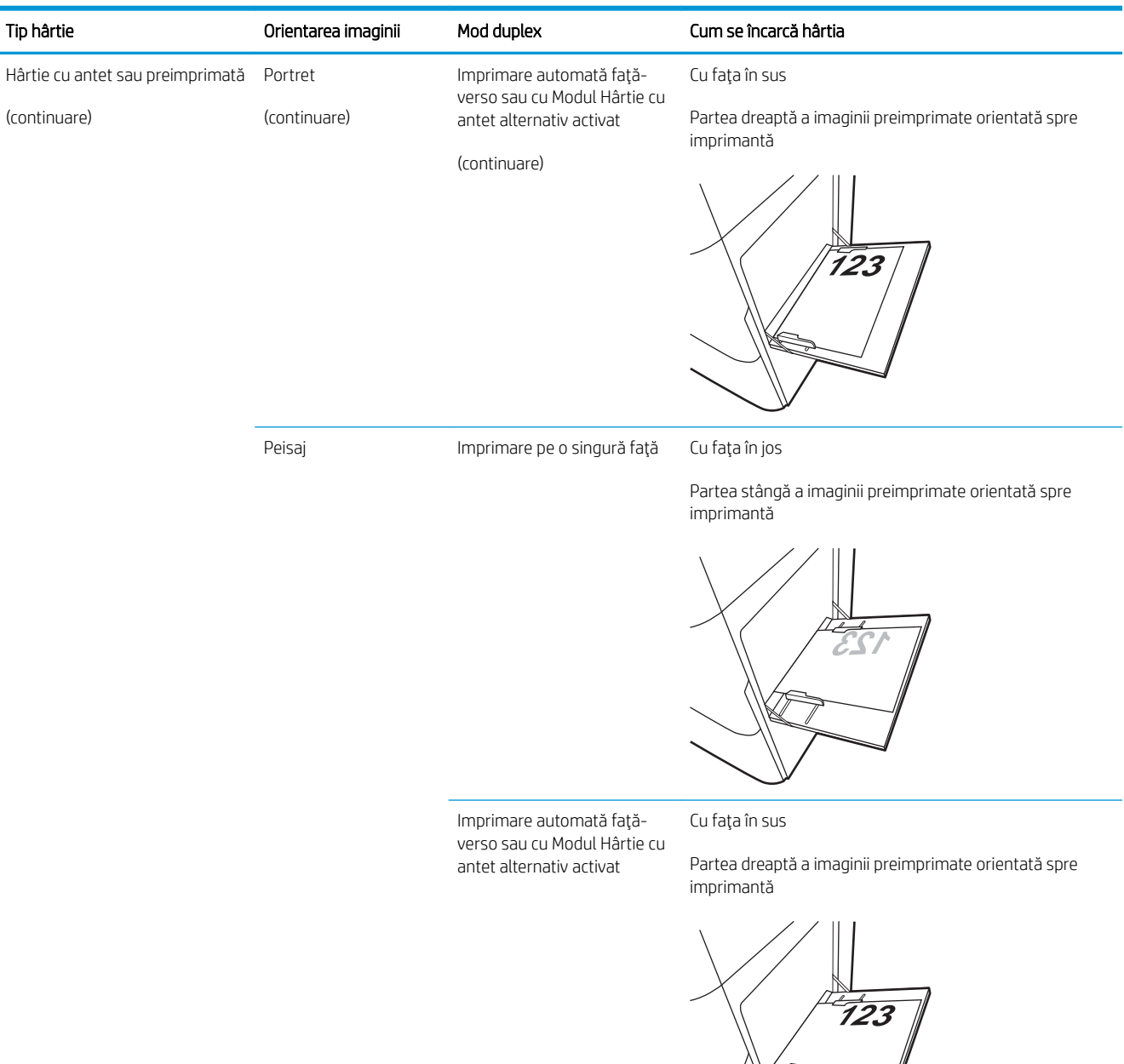

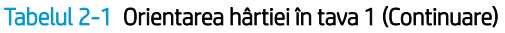

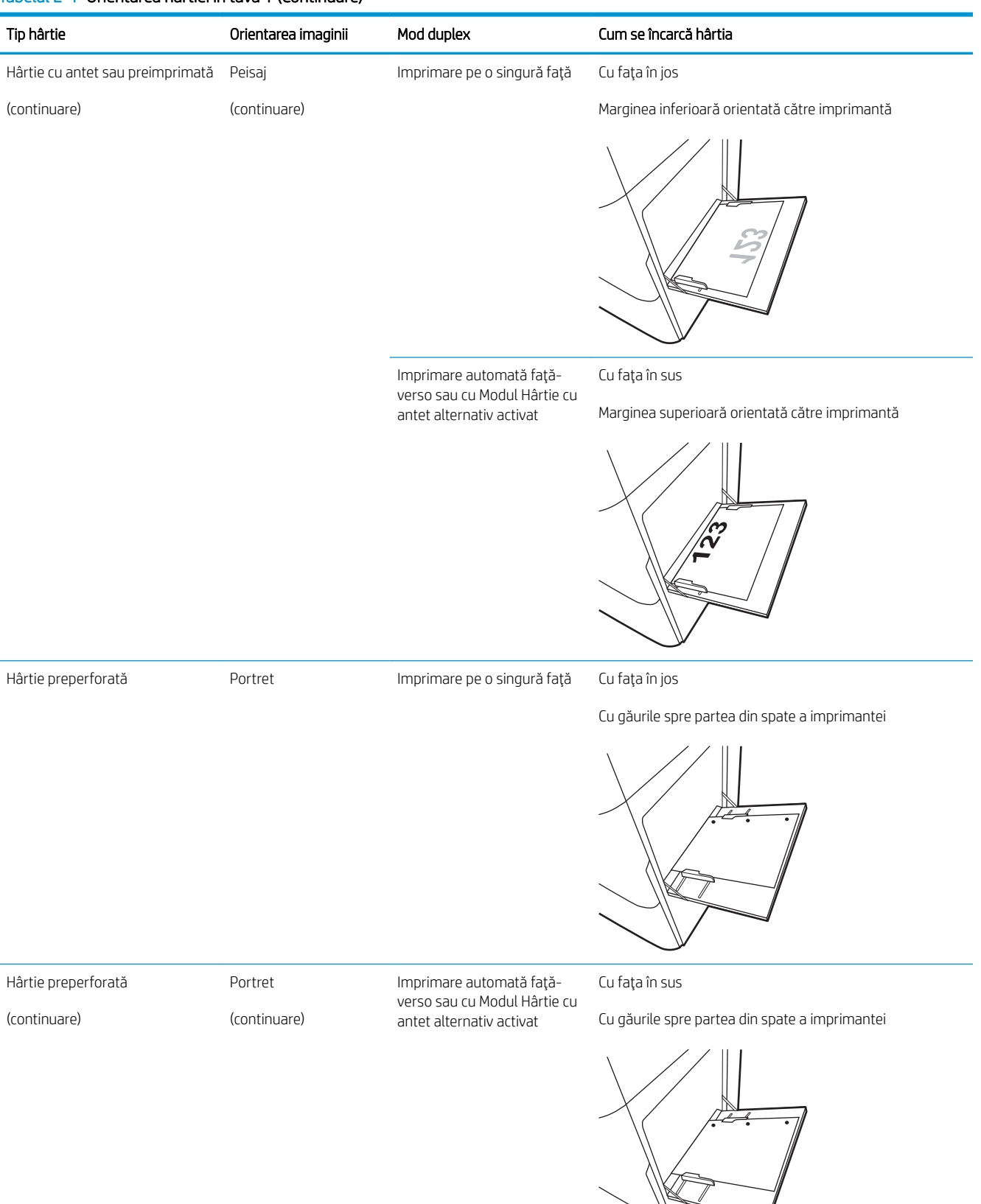
#### Tabelul 2-1 Orientarea hârtiei în tava 1 (Continuare)

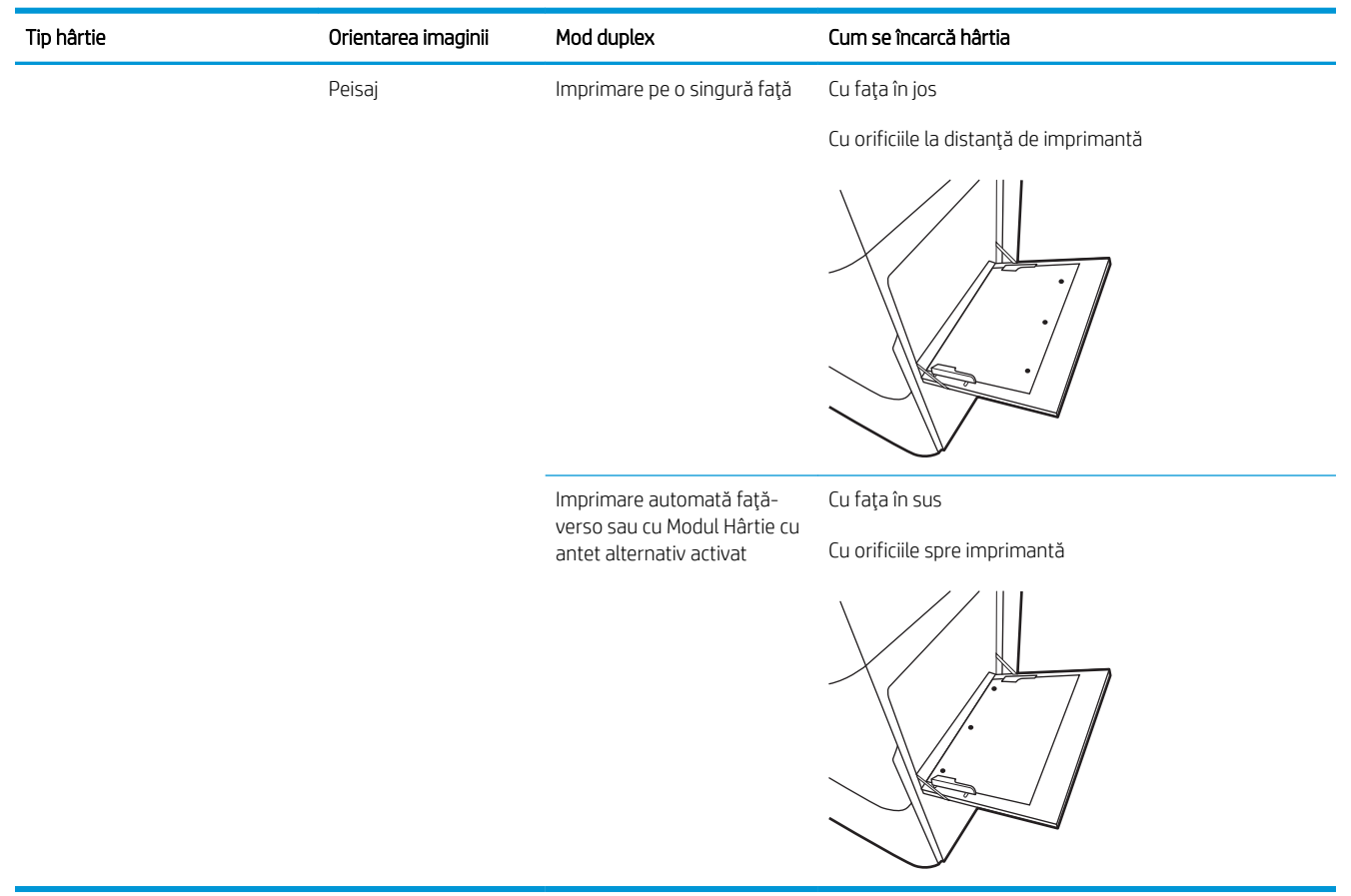

## Utilizarea modului Hârtie cu antet alternativ

Utilizați caracteristica Mod Hârtie cu antet alternativ pentru a încărca hârtie cu antet sau preimprimată în tavă în mod similar pentru toate lucrările de imprimare, fie că se imprimă pe o față sau pe ambele fețe ale colii. Când utilizați acest mod, încărcați hârtia în același mod în care ați încărca-o pentru imprimarea duplex automată.

• Activarea modului Hârtie cu antet alternativ prin utilizarea meniurilor din panoul de control al imprimantei

#### Activarea modului Hârtie cu antet alternativ prin utilizarea meniurilor din panoul de control al imprimantei

Utilizați meniul Setări pentru a defini setarea Mod Hârtie cu antet alternativ

- 1. Din ecranul principal de pe panoul de control al imprimantei, deschideți meniul Setări.
- 2. Deschideți următoarele meniuri:
	- Copiere/Imprimare sau Imprimare
	- · Gestionare tăvi
	- Mod Hârtie cu antet alternativ
- 3. Selectați Activat, apoi atingeți butonul Salvare sau apăsați butonul OK.

## Încărcarea hârtiei în tăvile 2 și 3 și în tăvile opționale de 2 x 520 de coli

Informațiile următoare descriu cum să încărcați hârtia în tăvile 2 și 3 și în tăvile opționale de 2 x 520 de coli.

- Încărcarea hârtiei în tăvile 2 și 3 și în tăvile opționale de 2 x 520 de coli
- Orientarea hârtiei în tăvile 2 și 3 și în tăvile opționale de 2 x 520 de coli
- Utilizarea modului Hârtie cu antet alternativ

 $\triangle$  ATENȚIE: Nu extindeți mai mult de o tavă de hârtie la un moment dat.

## Încărcarea hârtiei în tăvile 2 și 3 și în tăvile opționale de 2 x 520 de coli

Aceste tăvi au o capacitate de până la 520 de coli de hârtie de 75 g/m $^2$  .

- NOTĂ: Procedura pentru încărcarea hârtiei în tăvile 2 și 3 și în tăvile opționale de 2 x 520 de coli este aceeași. Doar tava 2 este afişată aici.
- 1. Deschideti tava.

NOTĂ: Nu deschideți această tavă în timp ce este utilizată.

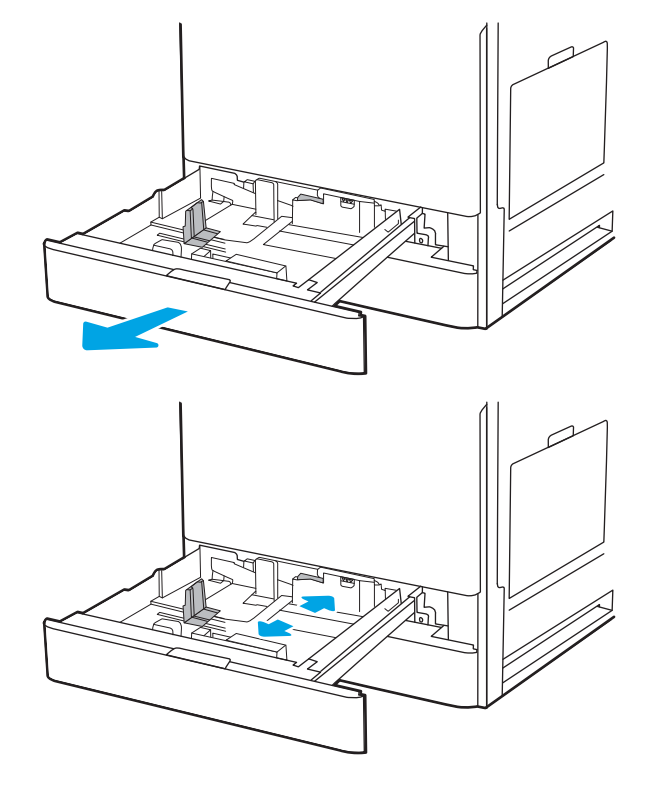

2. Înainte de încărcarea hârtiei, reglați ghidajele pentru lățimea hârtiei prin apăsarea comutatorului albastru pentru blocare/deblocare de pe ghidajul din spate pentru lăţimea hârtiei, prin prinderea clemei de reglare albastră de pe ghidajul din faţă pentru lățimea hârtiei și apoi prin glisarea ghidajelor în poziție complet deschisă.

3. Reglați ghidajul pentru lungimea hârtiei prin împingerea acestuia înspre partea inferioară a clemei de reglare albastră, glisând în același timp ghidajul la dimensiunea hârtiei utilizate.

4. Încărcați hârtie în tavă.

5. Reglați ghidajele pentru lungimea hârtiei și pentru lõustigat, graduge permentargation herte per Verificați hârtia pentru a vedea dacă ghidajele ating ușor topul, fără să îl îndoaie.

NOTĂ: Nu ajustați ghidajele pentru hârtie strâns pe teancul de hârtie. Reglaţi-le la marcajele sau marcajele de aliniere de pe tavă.

**NOTĂ:** Pentru a preveni blocajele, reglați ghidajele pentru hârtie la dimensiunea corectă și nu supraîncărcați tava. Asigurați-vă că partea superioară a teancului se află sub indicatorul de nivel maxim al tăvii.

6. Închideți tava.

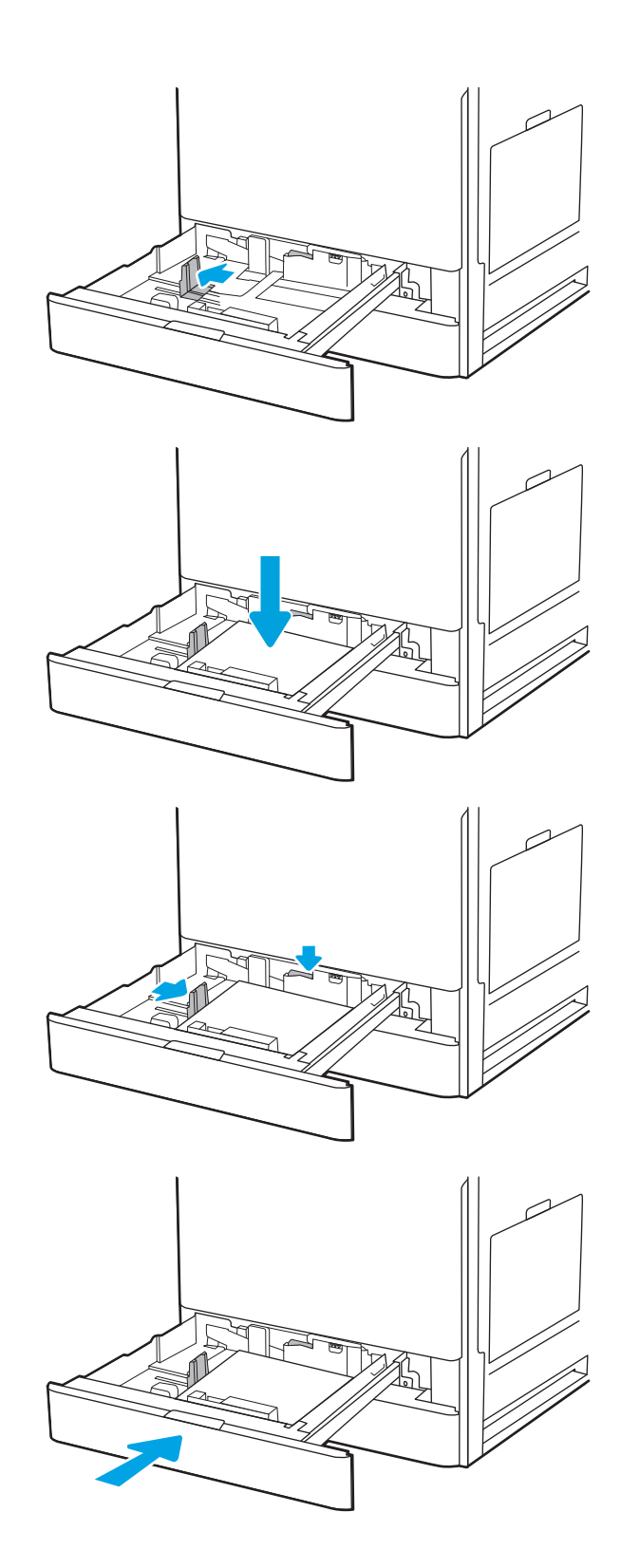

- <span id="page-40-0"></span>7. Mesajul de configurare a tăvii este afișat pe panoul de control al imprimantei.
- 8. Selectați OK pentru a accepta dimensiunea și tipul detectate sau selectați Modificare pentru a alege altă dimensiune și alt tip de hârtie.

Pentru hârtie de dimensiuni personalizate, specificați dimensiunile X și Y pentru hârtie atunci când solicitarea este afişată pe panoul de control al imprimantei.

## Orientarea hârtiei în tăvile 2 și 3 și în tăvile opționale de 2 x 520 de coli

Poziționați hârtia corect în tava 2, tava 3 și tăvile opționale 2 x 520 de coli pentru a asigura cea mai bună calitate de imprimare.

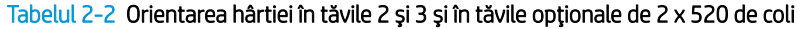

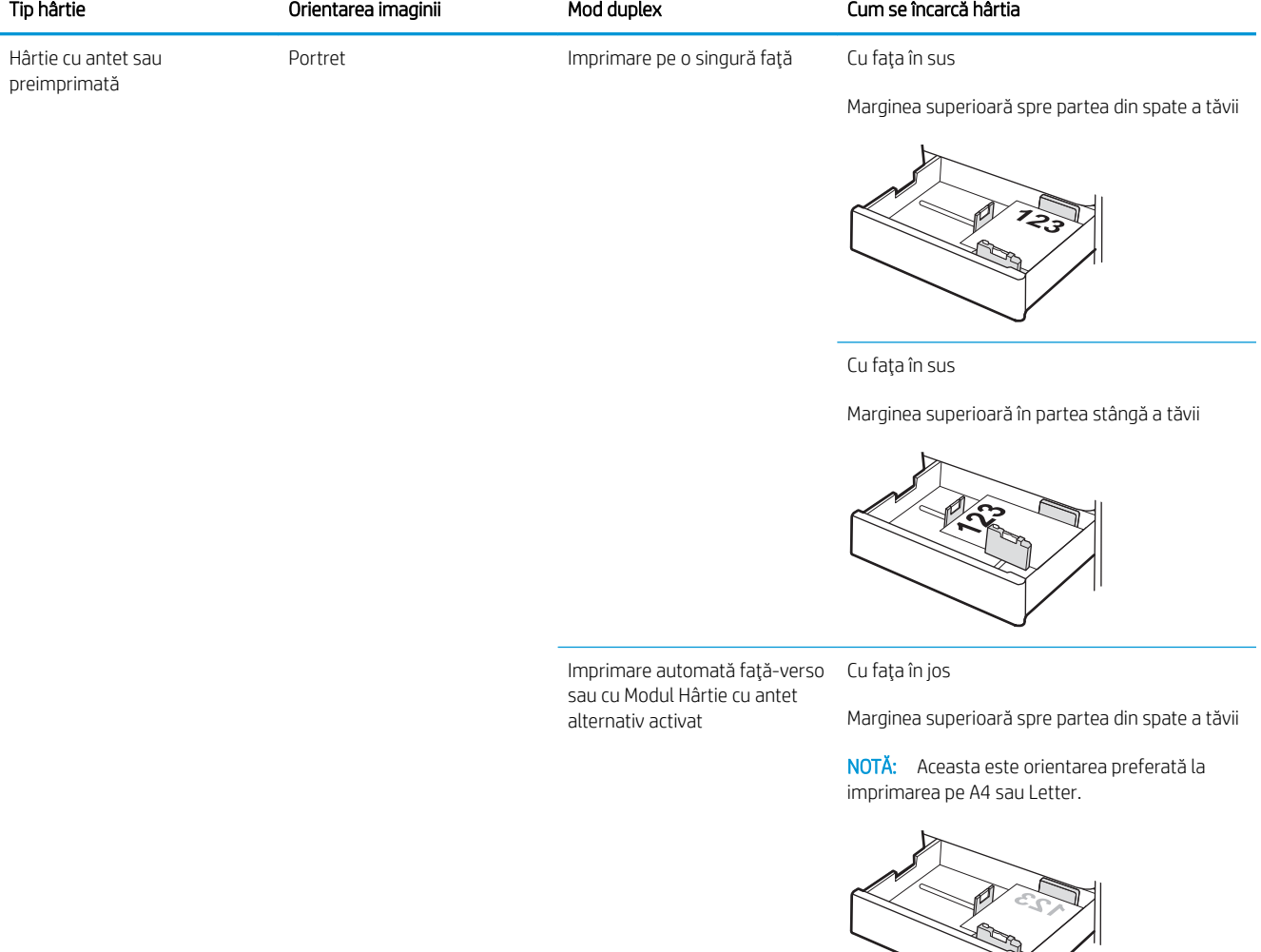

#### Tabelul 2-2 Orientarea hârtiei în tăvile 2 și 3 și în tăvile opționale de 2 x 520 de coli (Continuare)

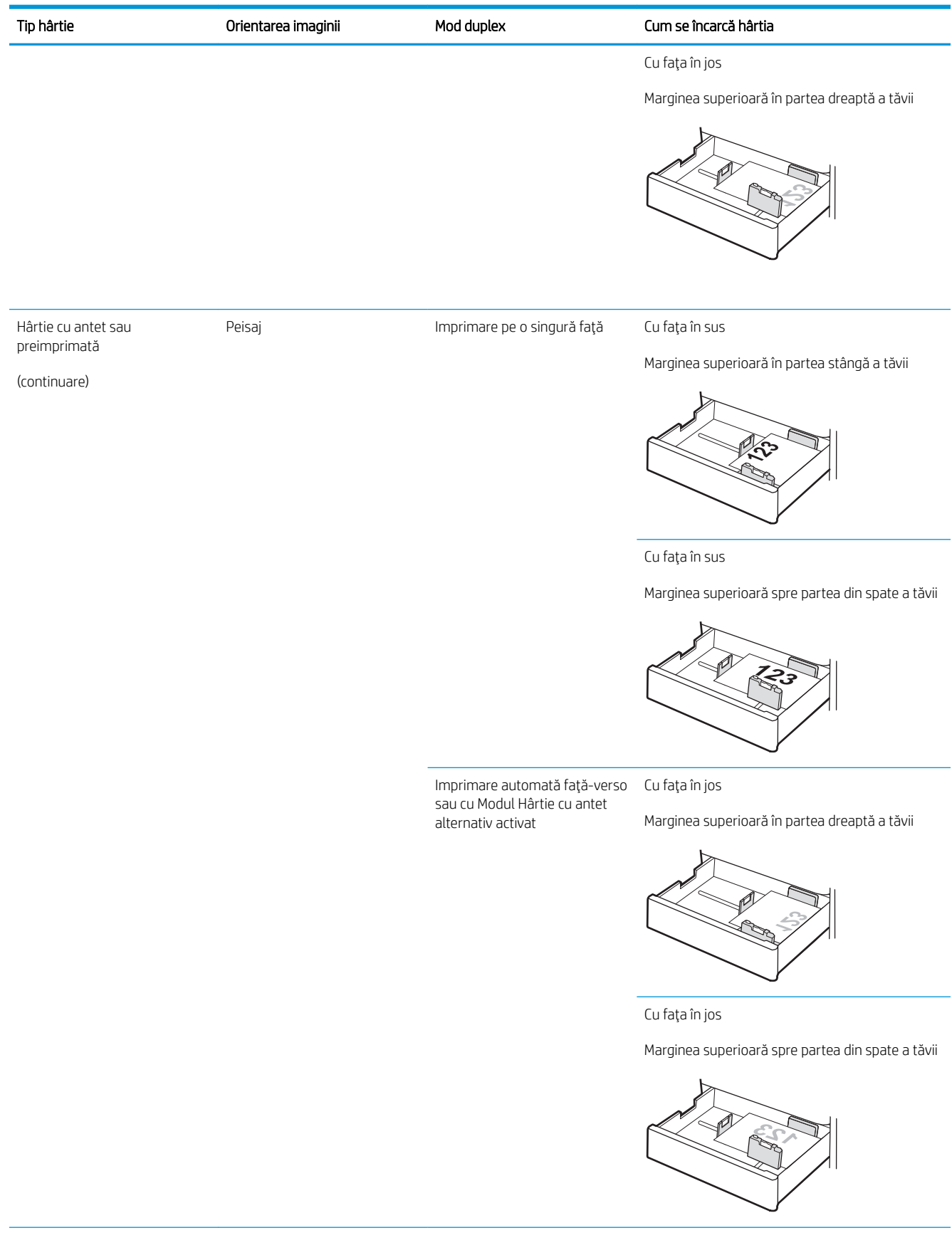

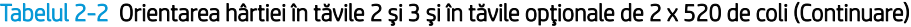

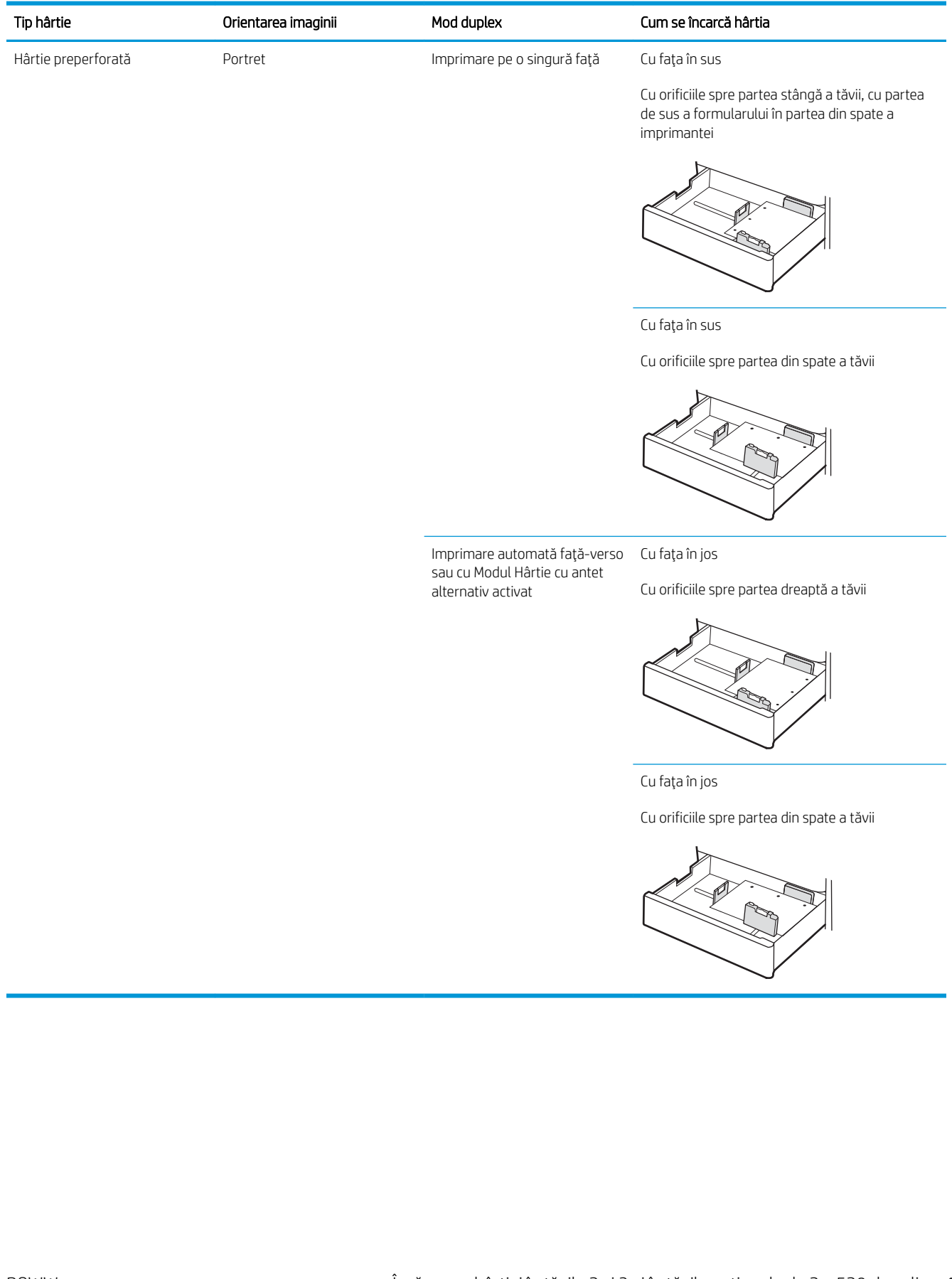

## <span id="page-43-0"></span>Utilizarea modului Hârtie cu antet alternativ

Utilizați caracteristica Mod Hârtie cu antet alternativ pentru a încărca hârtie cu antet sau preimprimată în tavă în mod similar pentru toate lucrările de imprimare, fie că se imprimă pe o față sau pe ambele fețe ale colii. Când utilizați acest mod, încărcați hârtia în același mod în care ați încărca-o pentru imprimarea duplex automată.

• Activarea modului Hârtie cu antet alternativ prin utilizarea meniurilor din panoul de control al imprimantei

#### Activarea modului Hârtie cu antet alternativ prin utilizarea meniurilor din panoul de control al imprimantei

Utilizați meniul Setări pentru a defini setarea Mod Hârtie cu antet alternativ

- 1. Din ecranul principal de pe panoul de control al imprimantei, deschideți meniul Setări.
- 2. Deschideți următoarele meniuri:
	- Copiere/Imprimare sau Imprimare
	- · Gestionare tăvi
	- Mod Hârtie cu antet alternativ
- 3. Selectați Activat, apoi atingeți butonul Salvare sau apăsați butonul OK.

## Încărcarea și imprimarea plicurilor

Pentru a imprima pe plicuri, utilizați doar tava 1 (tava multifuncțională). Tava 2, tava 3 și tăvile opționale de 2 x 520 de coli nu acceptă plicuri. În tava 1 (tava multifuncțională) încap maximum 10 plicuri.

- Imprimarea plicurilor
- Orientarea plicurilor

## Imprimarea plicurilor

Pentru a imprima plicuri utilizând opțiunea de alimentare manuală, urmați acești pași pentru a selecta setările corecte din driverul de imprimare și apoi încărcați plicurile în tavă după ce ați trimis operația de imprimare către imprimantă.

- 1. Din programul software, selectaţi opţiunea Imprimare.
- 2. Selectați imprimanta din lista de imprimante, apoi faceți clic pe butonul Proprietăți sau pe butonul Preferințe pentru a deschide driverul de imprimare.
- **W** NOTĂ: Numele butonului variază în funcție de programul software.
- **EX NOTĂ:** Pentru a accesa aceste caracteristici dintr-un ecran de Start Windows 8 sau 8.1, selectați Dispozitive, selectați Imprimare și apoi selectați imprimanta.
- 3. Faceți clic pe fila Hârtie/Calitate.
- 4. În lista verticală Dimensiune hârtie, selectați dimensiunea corectă pentru plicuri.
- 5. În lista verticală Tip hârtie, selectați Plic.
- 6. În lista verticală Sursă hârtie, selectați Alimentare manuală.
- 7. Faceți clic pe butonul OK pentru a închide caseta de dialog Proprietăți document.
- 8. În caseta de dialog **Imprimare**, faceți clic pe butonul **OK** pentru a imprima lucrarea.

### Orientarea plicurilor

Plicurile trebuie încărcate într-un anumit mod pentru a se imprima corect.

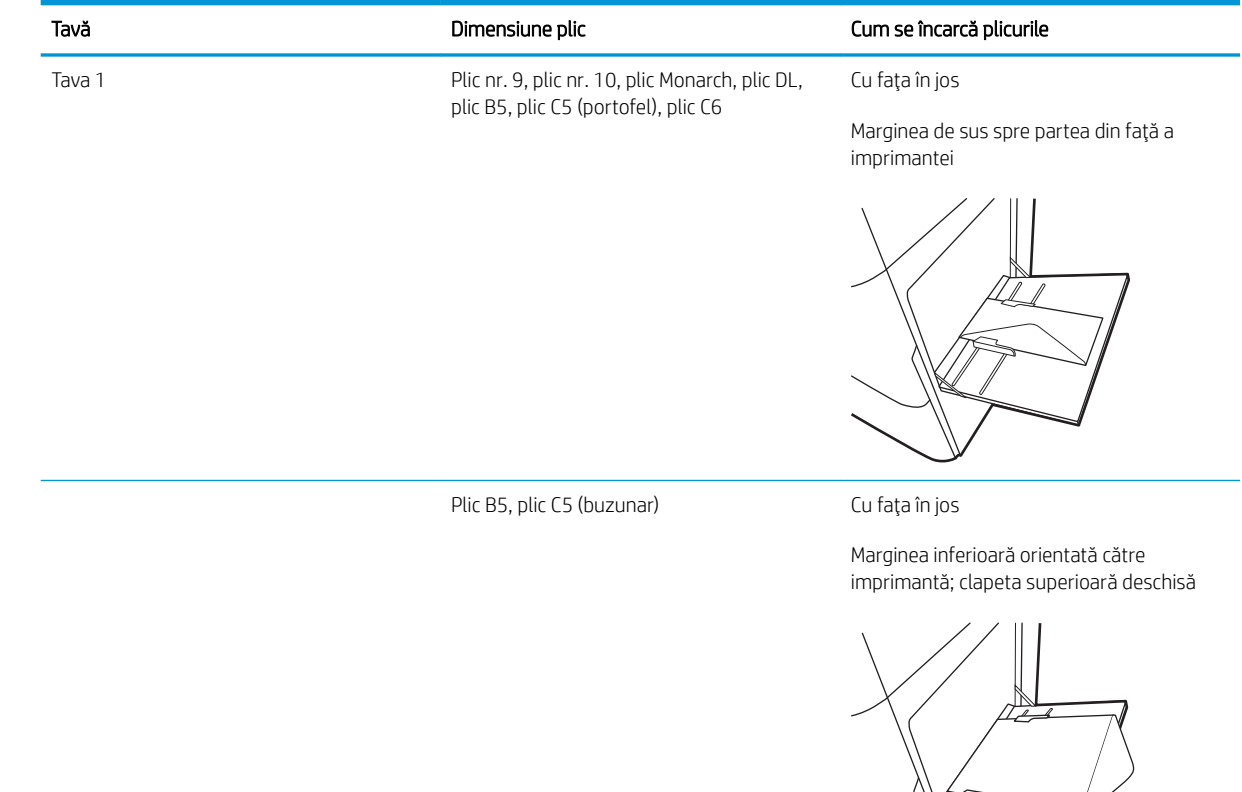

## Încărcarea și imprimarea etichetelor

Pentru a imprima pe coli de etichete, utilizați doar tava 1 (tava multifuncțională). Tava 2, tava 3 și tăvile opționale de 2 x 520 de coli nu acceptă etichete.

- Alimentarea manuală a etichetelor
- Orientarea etichetelor

## Alimentarea manuală a etichetelor

Utilizați modul de alimentare manuală pentru tava 1 (tava multifuncțională) pentru a imprima coli de etichete.

- 1. Din programul software, selectați opțiunea Imprimare.
- 2. Selectați imprimanta din lista de imprimante, apoi faceți clic pe butonul Proprietăți sau pe butonul Preferințe pentru a deschide driverul de imprimare.
- NOTĂ: Numele butonului variază în funcție de programul software.
- **EX NOTĂ:** Pentru a accesa aceste caracteristici dintr-un ecran de Start Windows 8 sau 8.1, selectați Dispozitive, selectați Imprimare și apoi selectați imprimanta.
- 3. Faceți clic pe fila Hârtie/Calitate.
- 4. În lista verticală **Dimensiune hârtie**, selectați dimensiunea corectă pentru colile de etichete.
- 5. În lista verticală Tip hârtie, selectați Etichete.
- 6. În lista verticală Sursă hârtie, selectați Alimentare manuală.
- 7. Faceți clic pe butonul OK pentru a închide caseta de dialog Proprietăți document.
- 8. În caseta de dialog Imprimare, faceți clic pe butonul Imprimare pentru a imprima lucrarea.

### Orientarea etichetelor

Etichetele trebuie încărcate într-un anumit mod pentru a se imprima corect.

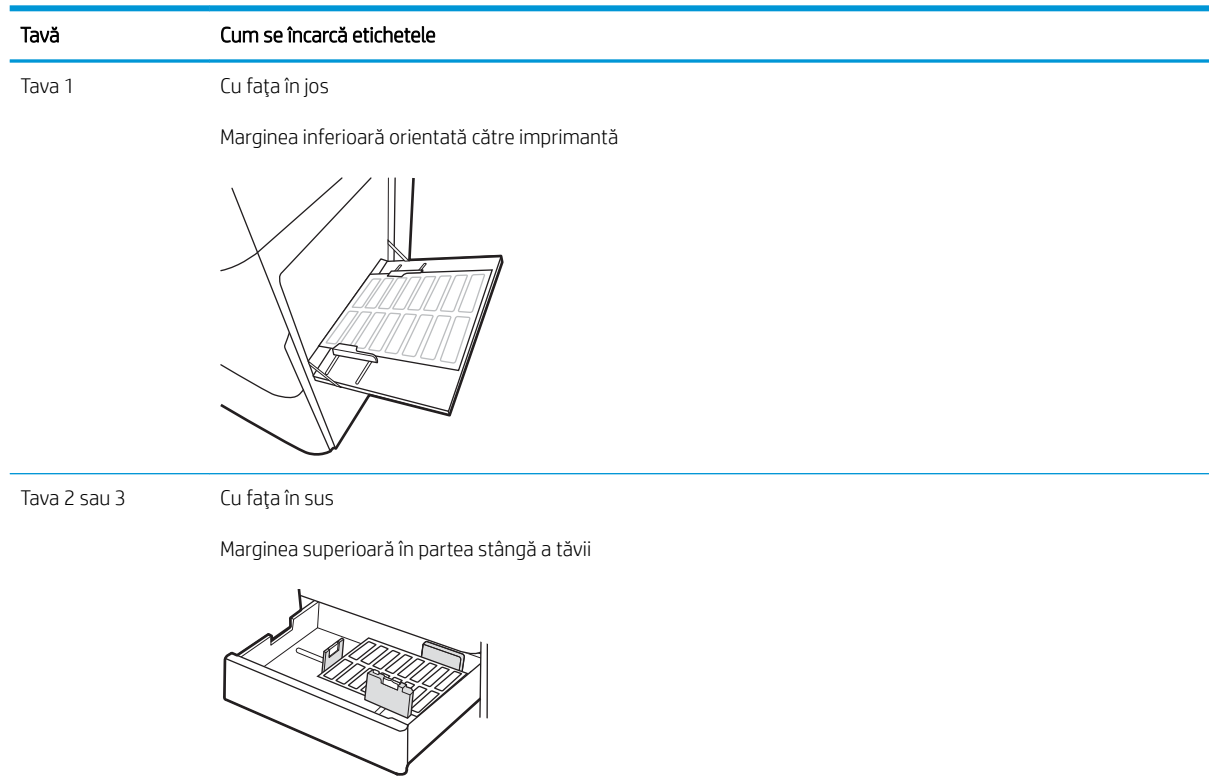

# 3 Consumabile, accesorii și componente

Comandați consumabile sau accesorii, înlocuiți cartușele de toner sau scoateți și înlocuiți altă piesă.

- · Comandarea de consumabile, accesorii și componente
- · Înlocuirea cartușelor de toner
- · Înlocuirea unității de colectare a tonerului
- Înlocuirea cartușului de capse (dispozitivul de finisare interior opțional)

Pentru asistență video, consultați www.hp.com/videos/A3.

Următoarele informații sunt corecte la momentul publicării. Pentru informații actuale, consultați [www.hp.com/](http://www.hp.com/support/ljE72425MFP) [support/ljE72425MFP](http://www.hp.com/support/ljE72425MFP).

#### Pentru informații suplimentare:

Asistența completă oferită de HP pentru imprimantă include următoarele informații:

- Instalare și configurare
- Învățare și utilizare
- Rezolvarea problemelor
- Descărcarea de actualizări de software și firmware
- Asocierea la forumuri de asistență
- Găsirea informațiilor despre garanție și despre reglementările legale

## <span id="page-49-0"></span>Comandarea de consumabile, accesorii și componente

Aflați cum să comandați consumabile, accesorii și piese de schimb pentru imprimantă.

● Comandarea

## Comandarea

Contactați reprezentantul de servicii gestionate. Asigurați-vă că știți numărul de model al produsului, care se află pe eticheta produsului de pe partea din spate a imprimantei.

## <span id="page-50-0"></span>Înlocuirea cartuşelor de toner

Înlocuiți cartușul de toner dacă primiți un mesaj la imprimantă sau dacă aveți probleme de calitate a imprimării.

- Informatii despre cartusele de toner
- Scoaterea și înlocuirea cartușului de toner

## Informații despre cartușele de toner

Această imprimantă anunță când nivelul cartușului de toner este scăzut și foarte scăzut. Durata de viață rămasă efectivă a cartușului de toner poate varia. Este bine să aveți un cartuș de schimb disponibil, pe care să îl puteți instala când calitatea imprimării nu mai este acceptabilă.

Pentru a achiziționa cartușe, contactați reprezentantul de servicii gestionate. Asigurați-vă că știți numărul de model al produsului, care se află pe eticheta produsului de pe partea din spate a imprimantei. Pentru verificarea compatibilității cartușelor cu imprimanta, accesați HP SureSupply la [www.hp.com/go/SureSupply.](http://www.hp.com/go/SureSupply) Derulați până la capătul de jos al paginii și verificați dacă țara/regiunea este corectă.

Nu scoateți cartușul de toner din ambalaj până când nu este momentul să fie înlocuit.

 $\triangle$  ATENTIE: Pentru a preveni deteriorarea cartuşului de toner, nu îl expuneți la lumină mai mult de câteva minute. Acoperiți cilindrul fotosensibil verde în cazul în care cartușul de toner trebuie scos din imprimantă pentru o perioadă de timp mai îndelungată.

ATENȚIE: Dacă tonerul ajunge pe îmbrăcăminte, curătați-l utilizând o cârpă uscată și spălați îmbrăcămintea în apă rece. Apa fierbinte impregnează tonerul în țesătură.

NOTĂ: Informații referitoare la reciclarea cartușelor de toner uzate pot fi găsite pe cutia acestora.

## Scoaterea și înlocuirea cartușului de toner

1. Deschideți ușa frontală.

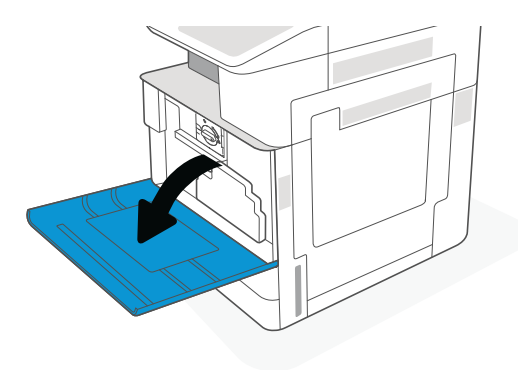

2. Eliberați încuietoarea cartușului de toner și trageți-l drept afară din imprimantă.

- 3. Scoateți cartușul de toner nou din ambalaj. Păstrați toate ambalajele în vederea reciclării cartuşului de toner uzat.
- 4. Prindeți cartușul de toner de ambele capete și scuturați-l pentru a distribui uniform tonerul aflat în interior. Îndepărtați apoi sigiliul.

5. Aliniați cartușul de toner cu fanta acestuia, introduceţi cartuşul de toner în imprimantă şi blocați încuietoarea.

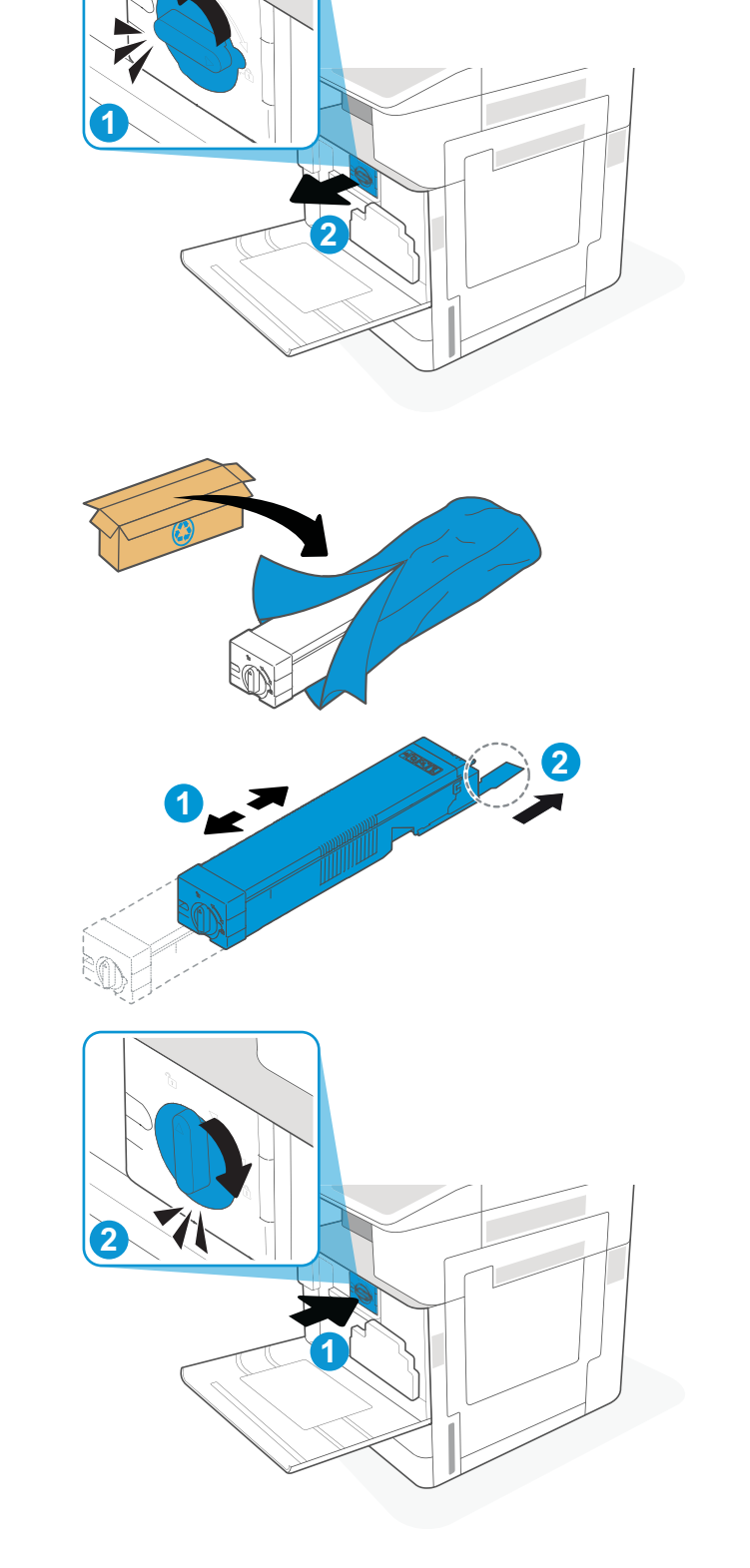

6. Închideți ușa frontală.

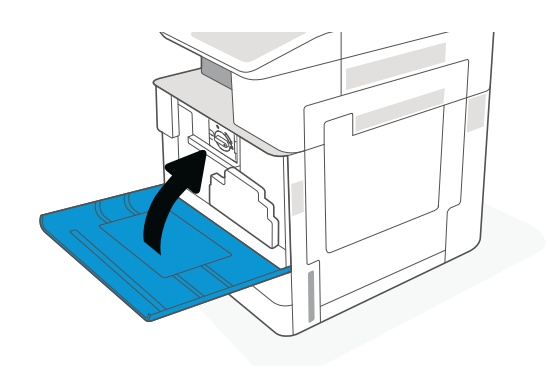

7. Ambalați cartușul de toner uzat în cutia în care a fost livrat cartuşul nou. Consultaţi ghidul de reciclare inclus pentru informaţii despre reciclare.

În SUA și Canada, în cuție este inclusă o etichetă de expediere pre-plătită. In alte ţări/regiuni, accesaţi <u>www.hp.com/recycle</u> pentru a imprima o etichetă de expediere pre-plătită.

Lipiţi pe cutie eticheta de livrare pre-plătită şi returnați cartuşul uzat la HP pentru reciclare.

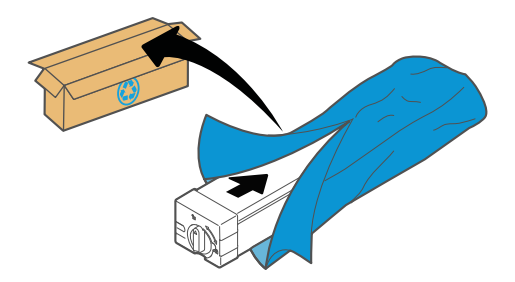

## <span id="page-53-0"></span>Înlocuirea unității de colectare a tonerului

Înlocuiți unitatea de colectare a tonerului dacă imprimanta afișează un mesaj sau dacă aveți probleme de calitate a imprimării.

Scoaterea și înlocuirea unității de colectare a tonerului

## Scoaterea și înlocuirea unității de colectare a tonerului

Urmați acești pași pentru a înlocui unitatea de colectare a tonerului (TCU).

1. Deschideți ușa frontală.

2. Trageți de clemele de pe părțile laterale ale unității de colectare a tonerului pentru a elibera unitatea și trageți-o drept afară din imprimantă.

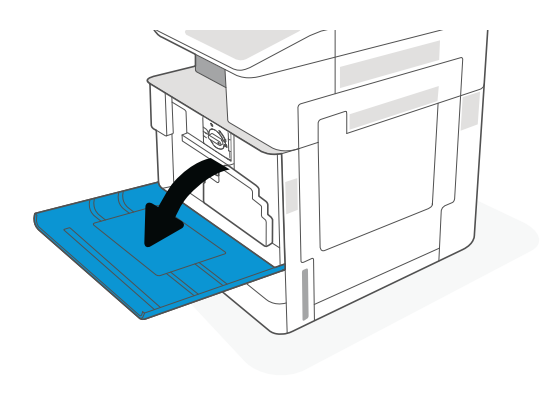

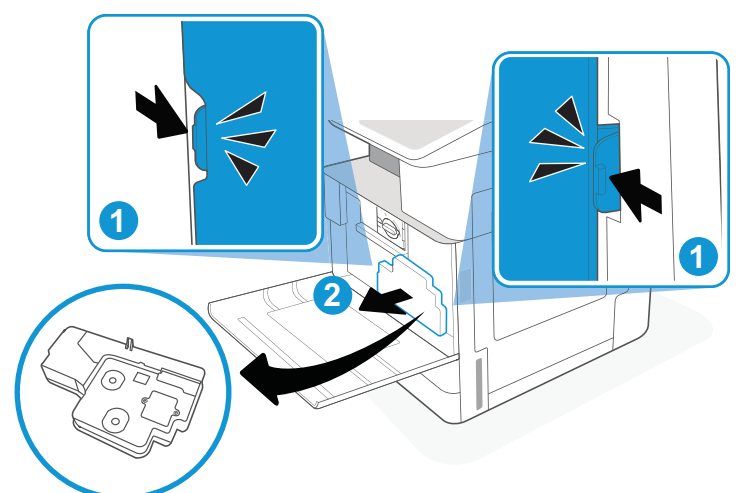

NOTĂ: Păstrați poziția TCU în timp ce o trageți afară din imprimantă. Astfel, vă asigurați că nu vărsați toner uzat în imprimantă. După ce ați scos complet TCU, nu așezați uniformatică supe ce a<sub>i</sub>, sess compret neo, na așezați<br>unitatea pe partea sa laterală cu orificiile orientate în jos. Introduceți unitatea în punga de plastic transparentă în care a fost ambalată noua unitate TCU. Sigilați punga de plastic.

3. Scoateți noua unitate de colectare a tonerului (TCU) din ambalaj. Păstrați toate ambalajele pentru reciclarea unității folosite de colectare a tonerului (TCU).

4. Instalați noua TCU împingând înăuntru ambele părți până când clemele se fixează în poziție.

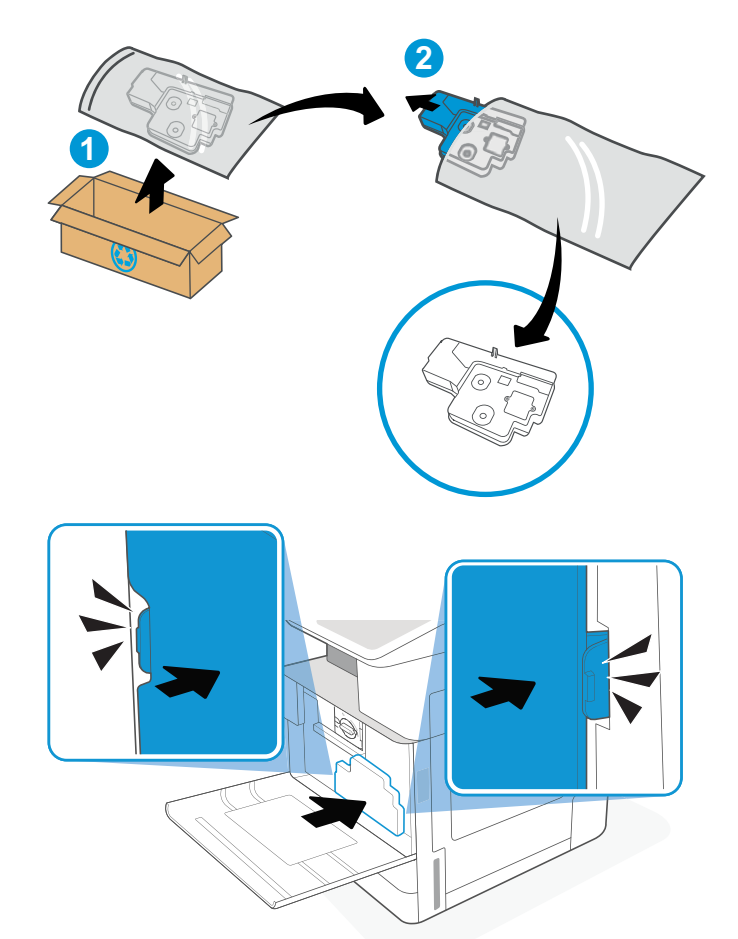

5. Închideți ușa frontală.

6. Ambalați unitatea folosită de colectare a tonerului (TCU) în cutia în care a fost livrată unitatea TCU nouă. Consultați ghidul de reciclare inclus pentru informații despre reciclare.

În SUA și Canada, în cuție este inclusă o etichetă de expediere pre-plătită. În alte țări/regiuni, accesați <u>www.hp.com/recycle</u> pentru a imprima o etichetă de expediere pre-plătită.

Lipiţi pe cutie eticheta de livrare pre-plătită şi returnați la HP unitatea folosită de colectare a tonerului (TCU) pentru reciclare.

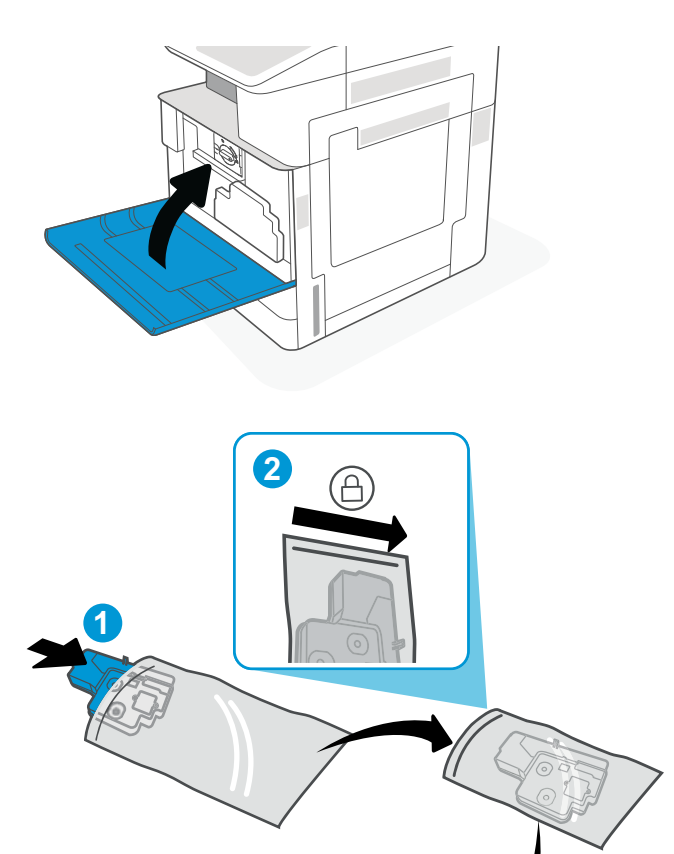

**3**

Ш

## <span id="page-56-0"></span>Înlocuirea cartuşului de capse (dispozitivul de finisare interior optional)

Instalați un cartuș de capse nou când cartușul curent este gol.

- **Introducere**
- Scoaterea și înlocuirea cartușului de capse al accesoriului de finisare interior

## Introducere

Următoarele informații oferă instrucțiuni pentru înlocuirea cartușelor de capse.

## Scoaterea și înlocuirea cartușului de capse al accesoriului de finisare interior

Urmați acești pași pentru a înlocui cartușul de capse din accesoriul de finisare interior.

1. Deschideți ușa frontală a dispozitivului de finisare interior.

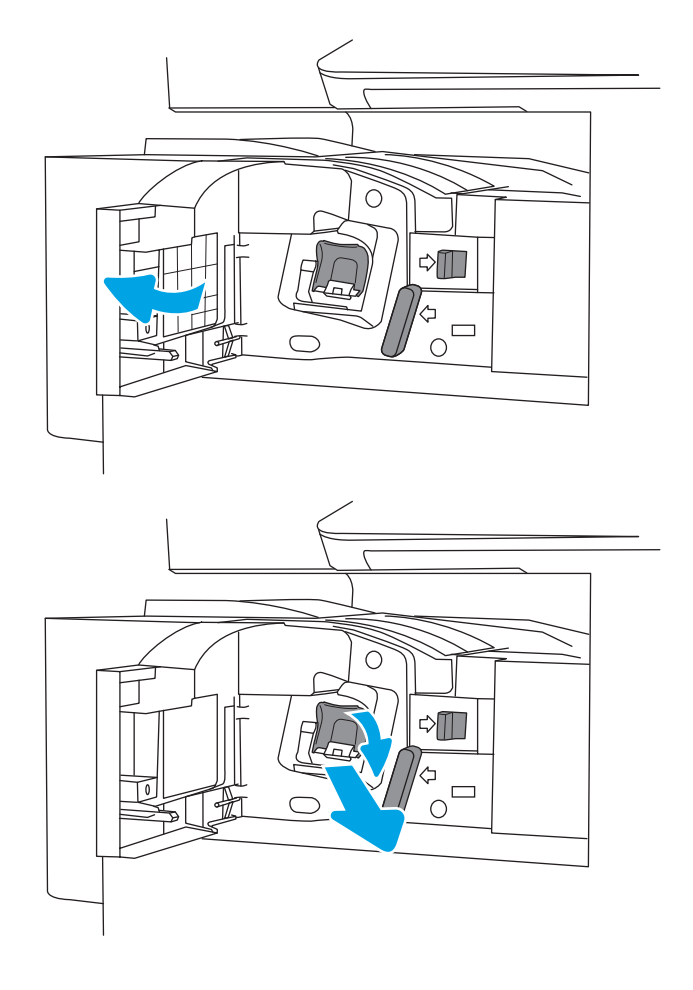

2. Prindeți piesa colorată de pe carul cartușului de capse, apoi trageți carul drept afară.

3. Ridicați cele două piese de pe cartușul de capse, apoi ridicați-l pentru a scoate cartuşul de capse gol din ansamblul carului cartuşului de capse.

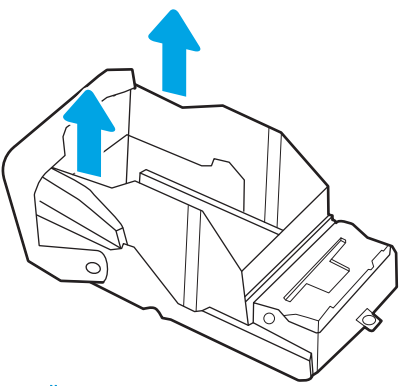

NOTĂ: Nu aruncați carul cartușului de capse. Acesta trebuie reutilizat cu noul cartuş de capse.

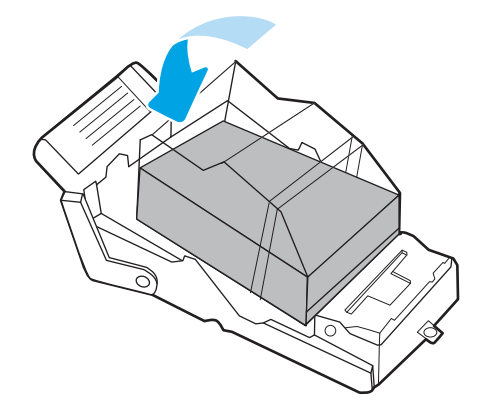

4. Introduceți noul cartuș de capse în carul acestuia.

- 5. Reinstalați carul cartușului de capse în capsator apăsând mânerul colorat în interior până când se blochează la poziție.
- $\circ$  $\triangle \blacksquare$  $\frac{1}{\sigma}$ Ō.  $\overline{O}$  $\triangle$  $\begin{array}{c}\n\phi \\
\circ \\
\circ\n\end{array}$
- 6. Închideți ușa frontală a dispozitivului de finisare interior.

# 4 Imprimarea

Imprimați cu ajutorul software-ului sau imprimați de pe un dispozitiv mobil sau o unitate flash USB.

- · Activitățile de imprimare (Windows)
- · Activitățile de imprimare (macOS)
- · Stocarea lucrărilor de imprimare în imprimantă pentru imprimare ulterioară sau în mod confidențial
- · Imprimarea de pe o unitate flash USB
- · Imprimarea folosind portul USB 2.0 de mare viteză (cu fir)

Pentru asistență video, consultați www.hp.com/videos/A3.

Următoarele informații sunt corecte la momentul publicării. Pentru informații actuale, consultați [www.hp.com/](http://www.hp.com/support/ljE72425MFP) [support/ljE72425MFP](http://www.hp.com/support/ljE72425MFP).

#### Pentru informații suplimentare:

Asistența completă oferită de HP pentru imprimantă include următoarele informații:

- Instalare și configurare
- Învățare și utilizare
- Rezolvarea problemelor
- Descărcarea de actualizări de software și firmware
- Asocierea la forumuri de asistență
- Găsirea informațiilor despre garanție și despre reglementările legale

## <span id="page-61-0"></span>Activitățile de imprimare (Windows)

Aflați despre activitățile obișnuite de imprimare pentru utilizatorii Windows.

- Modul de imprimare (Windows)
- Imprimarea automată pe ambele fete (Windows)
- Imprimarea manuală pe ambele fete (Windows)
- Imprimarea mai multor pagini pe coală (Windows)
- Selectarea tipului de hârtie (Windows)
- Activități de imprimare suplimentare

## Modul de imprimare (Windows)

Utilizați opțiunea **Imprimare** dintr-o aplicație software pentru a selecta imprimanta și opțiunile de bază pentru lucrarea de imprimare.

Procedura următoare descrie procesul de imprimare de bază pentru Windows.

- 1. Din programul software, selectați opțiunea Imprimare.
- 2. Selectați imprimanta din lista de imprimante. Pentru a schimba setările, faceți clic pe butonul Proprietăti sau Preferințe pentru a deschide driverul de imprimare.
- NOTĂ: Numele butonului variază în funcție de programul software.

La Windows 10, 8.1 și 8, aceste aplicații vor avea altă dispunere, cu caracteristici diferite de ceea ce este descris mai jos pentru aplicațiile pentru desktop. Pentru a accesa funcția de imprimare dintr-o aplicație de pe ecranul de Start, parcurgeți următorii pași:

- Windows 10: selectați Imprimare și apoi selectați imprimanta.
- Windows 8.1 sau Windows 8: selectați Dispozitive, selectați Imprimare și apoi selectați imprimanta.

**EX NOTĂ:** Pentru informații suplimentare, faceți clic pe butonul Ajutor (?) din driverul de imprimare.

- 3. Faceți clic pe filele din driverul de imprimare pentru a configura opțiunile disponibile. De exemplu, setați orientarea hârtiei în fila Finisare și configurați setările pentru sursa hârtiei, tipul de hârtie, dimensiunea de hârtie și calitate în fila Hârtie/Calitate.
- 4. Faceți clic pe butonul OK pentru a reveni la caseta de dialog Imprimare. Selectați numărul de exemplare de imprimat de pe acest ecran.
- 5. Faceți clic pe butonul Imprimare pentru a imprima lucrarea.

## Imprimarea automată pe ambele fețe (Windows)

Dacă imprimanta are instalat un duplexor automat, puteți imprima automat pe ambele fețe ale hârtiei. Utilizați o dimensiune și un tip de hârtie acceptate de duplexor.

- 1. Din programul software, selectați opțiunea Imprimare.
- 2. Selectați imprimanta din lista de imprimante, apoi faceți clic pe butonul Proprietăți sau pe butonul Preferințe pentru a deschide driverul de imprimare.

<span id="page-62-0"></span>**W** NOTĂ: Numele butonului variază în funcție de programul software.

La Windows 10, 8.1 și 8, aceste aplicații vor avea altă dispunere, cu caracteriștici diferite de ceea ce este descris mai jos pentru aplicaţiile pentru desktop. Pentru a accesa funcţia de imprimare dintr-o aplicaţie de pe ecranul de Start, parcurgeți următorii pași:

- Windows 10: selectați Imprimare și apoi selectați imprimanta.
- Windows 8.1 sau Windows 8: selectați Dispozitive, selectați Imprimare și apoi selectați imprimanta.
- 3. Faceți clic pe fila Finisare.
- 4. Selectați **Imprimare pe ambele fețe**. Faceți clic pe butonul OK pentru a închide fereastra de dialog Proprietăți document.
- 5. În caseta de dialog **Imprimare**, faceți clic pe **Imprimare** pentru a imprima lucrarea.

## Imprimarea manuală pe ambele fețe (Windows)

Utilizați această procedură pentru imprimantele care nu au un duplexor automat instalat sau pentru a imprima pe hârtie pe care duplexorul nu o acceptă.

- 1. Din programul software, selectați opțiunea Imprimare.
- 2. Selectați imprimanta din lista de imprimante, apoi faceți clic pe butonul Proprietăți sau pe butonul Preferințe pentru a deschide driverul de imprimare.
- NOTĂ: Numele butonului variază în funcție de programul software.

La Windows 10, 8.1 și 8, aceste aplicații vor avea altă dispunere, cu caracteristici diferite de ceea ce este descris maj jos pentru aplicațiile pentru desktop. Pentru a accesa funcția de imprimare dintr-o aplicație de pe ecranul de Start, parcurgeți următorii pași:

- Windows 10: selectați Imprimare și apoi selectați imprimanta.
- · Windows 8.1 sau Windows 8: selectați Dispozitive, selectați Imprimare și apoi selectați imprimanta.
- 3. Faceti clic pe fila Finisare.
- 4. Selectati **Imprimare pe ambele fete (manual)**, apoi faceti clic pe **OK** pentru a închide caseta de dialog Proprietăți document.
- 5. În caseta de dialog Imprimare, faceți clic pe Imprimare pentru a imprima prima față a lucrării.
- 6. Scoateți topul imprimat din sertarul de ieșire și amplasați-l în tava 1.
- 7. Dacă vi se solicită, selectați butonul corespunzător de pe panoul de control pentru a continua.

## Imprimarea mai multor pagini pe coală (Windows)

Atunci când imprimați dintr-o aplicație software utilizând opțiunea Imprimare, puteți selecta o opțiune pentru a imprima mai multe pagini pe o singură coală de hârtie. De exemplu, este posibil să doriți să faceți acest lucru dacă imprimați un document foarte mare și doriți să economisiți hârtie.

- 1. Din programul software, selectați opțiunea Imprimare.
- 2. Selectați imprimanta din lista de imprimante, apoi faceți clic pe butonul Proprietăți sau pe butonul Preferințe pentru a deschide driverul de imprimare.

<span id="page-63-0"></span>**W** NOTĂ: Numele butonului variază în funcție de programul software.

La Windows 10, 8.1 și 8, aceste aplicații vor avea altă dispunere, cu caracteriștici diferite de ceea ce este descris mai jos pentru aplicațiile pentru desktop. Pentru a accesa funcția de imprimare dintr-o aplicație de pe ecranul de Start, parcurgeți următorii pași:

- Windows 10: selectați Imprimare și apoi selectați imprimanta.
- Windows 8.1 sau Windows 8: selectați Dispozitive, selectați Imprimare și apoi selectați imprimanta.
- 3. Faceți clic pe fila Finisare.
- 4. Selectați numărul de pagini pe coală din lista verticală Pagini pe coală.
- 5. Selectați opțiunile corecte pentru Imprimare chenar pagină, Ordine pagini și Orientare. Faceți clic pe butonul OK pentru a închide fereastra de dialog Proprietăți document.
- 6. În caseta de dialog **Imprimare**, faceți clic pe **Imprimare** pentru a imprima lucrarea.

## Selectarea tipului de hârtie (Windows)

Atunci când imprimați dintr-o aplicație software utilizând opțiunea Imprimare, puteți să setați tipul de hârtie pe care îl utilizați pentru lucrarea de imprimare. De exemplu, dacă tipul dvs. implicit de hârtie este Letter, dar utilizați alt tip de hârtie pentru o lucrare de imprimare, selectați tipul respectiv de hârtie.

- 1. Din programul software, selectați opțiunea Imprimare.
- 2. Selectați imprimanta din lista de imprimante, apoi faceți clic pe butonul Proprietăți sau pe butonul Preferințe pentru a deschide driverul de imprimare.
- **W** NOTĂ: Numele butonului variază în funcție de programul software.

La Windows 10, 8.1 și 8, aceste aplicații vor avea altă dispunere, cu caracteriștici diferite de ceea ce este descris mai jos pentru aplicațiile pentru desktop. Pentru a accesa funcția de imprimare dintr-o aplicație de pe ecranul de Start, parcurgeți următorii pași:

- Windows 10: selectați Imprimare și apoi selectați imprimanta.
- Windows 8.1 sau Windows 8: selectați Dispozitive, selectați Imprimare și apoi selectați imprimanta.
- 3. Faceți clic pe fila Hârtie/Calitate.
- 4. Selectați tipul de hârtie din lista verticală Tip hârtie.
- 5. Faceți clic pe butonul OK pentru a închide fereastra de dialog Proprietăți document. În caseta de dialog Imprimare, faceți clic pe Imprimare pentru a imprima lucrarea.

Dacă tava trebuie să fie configurată, un mesaj de configurare a tăvii apare pe panoul de control al imprimantei.

- 6. Încărcați tava cu hârtia de tipul și dimensiunea specificate, apoi închideți tava.
- 7. Atingeţi butonul OK pentru a accepta dimensiunea și tipul care au fost detectate sau atingeţi butonul Modificare pentru a alege altă dimensiune sau alt tip de hârtie.
- 8. Selectați dimensiunea și tipul corect, apoi atingeți butonul OK.

## <span id="page-64-0"></span>Activități de imprimare suplimentare

Găsiți pe web informații pentru a efectua activități obișnuite de imprimare.

Accesați [www.hp.com/support/ljE72425MFP](http://www.hp.com/support/ljE72425MFP).

Sunt disponibile instrucțiuni pentru activități de imprimare precum următoarele:

- · Crearea și utilizarea de comenzi rapide sau presetări pentru imprimare
- · Selectarea dimensiunii hârtiei sau utilizarea unei dimensiuni de hârtie personalizate
- · Selectarea orientării paginii
- Crearea unei broşuri
- · Scalarea unui document pentru a se încadra pe o anumită dimensiune de hârtie
- Imprimarea primei sau ultimei pagini a documentului pe tipuri diferite de hârtie
- Imprimarea de filigrane pe un document

## <span id="page-65-0"></span>Activitățile de imprimare (macOS)

Imprimați cu ajutorul software-ului de imprimare HP pentru macOS, inclusiv imprimare pe ambele fețe sau imprimarea mai multor pagini pe coală.

- Modul de imprimare (macOS)
- Imprimarea automată pe ambele fețe (macOS)
- · Imprimarea manuală pe ambele fețe (macOS)
- $\bullet$  Imprimarea mai multor pagini pe coală (macOS)
- Selectarea tipului de hârtie (macOS)
- Activități de imprimare suplimentare

## Modul de imprimare (macOS)

Utilizați opțiunea Imprimare dintr-o aplicație software pentru a selecta imprimanta și opțiunile de bază pentru lucrarea de imprimare.

Procedura următoare descrie procesul de imprimare de bază pentru macOS.

- 1. Faceți clic pe meniul Fișier, apoi faceți clic pe opțiunea Imprimare.
- 2. Selectați imprimanta.
- 3. Faceți clic pe Afișare detalii sau pe Exemplare și pagini, apoi selectați alte meniuri pentru a regla setările de imprimare.
- **W** NOTĂ: Numele elementului variază în funcție de programul software.
- 4. Faceți clic pe butonul Imprimare.

### Imprimarea automată pe ambele fețe (macOS)

Dacă imprimanta are instalat un duplexor automat, puteți imprima automat pe ambele fețe ale hârtiei. Utilizați o dimensiune și un tip de hârtie acceptate de duplexor.

NOTĂ: Aceste informații se aplică imprimantelor care au o unitate duplex automată.

<del>∥</del> NOTĂ: Această caracteristică este disponibilă dacă instalați driverul de imprimare HP. Se poate să nu fie disponibilă dacă utilizați AirPrint®.

- 1. Faceți clic pe meniul Fisier, apoi faceți clic pe opțiunea Imprimare.
- 2. Selectați imprimanta.
- 3. Faceți clic pe Afișare detalii sau pe Exemplare și pagini, apoi faceți clic pe meniul Aspect.

macOS 10.14 Mojave și versiunile ulterioare: faceți clic pe Afișare detalii, faceți clic pe Față-verso, apoi faceți clic pe meniul Aspect.

 $\mathbb{R}^n$  NOT $\mathbf{A}$ : Numele elementului variază în funcție de programul software.

- <span id="page-66-0"></span>4. Selectați o opțiune de legare din lista derulantă Fată-verso.
- 5. Faceti clic pe butonul Imprimare.

## Imprimarea manuală pe ambele fețe (macOS)

Utilizați această procedură pentru imprimantele care nu au un duplexor automat instalat sau pentru a imprima pe hârtie pe care duplexorul nu o acceptă.

**ET NOTĂ:** Această caracteristică este disponibilă dacă instalați driverul de imprimare HP. Este posibil să nu fie disponibilă dacă utilizați AirPrint.

- 1. Faceți clic pe meniul Fișier, apoi faceți clic pe opțiunea Imprimare.
- 2. Selectați imprimanta.
- 3. Faceți clic pe Afișare detalii sau pe Exemplare și pagini, apoi faceți clic pe meniul Duplex manual.

**W** NOTĂ: Numele elementului variază în funcție de programul software.

- 4. Faceți clic pe caseta Duplex manual și selectați o opțiune de legare.
- 5. Faceți clic pe butonul Imprimare.
- 6. Deplasați-vă la imprimantă și scoateți toate hârtiile goale din tava 1.
- 7. Scoateți topul imprimat din sertarul de ieșire și puneți-l cu fața imprimată în jos în tava de alimentare.
- 8. Dacă vi se solicită, apăsați butonul corespunzător de pe panoul de control pentru a continua.

### Imprimarea mai multor pagini pe coală (macOS)

Atunci când imprimați dintr-o aplicație software utilizând opțiunea Imprimare, puteți selecta o opțiune pentru a imprima mai multe pagini pe o singură coală de hârtie. De exemplu, este posibil să doriți să faceți acest lucru dacă imprimați un document foarte mare și doriți să economisiți hârtie.

- 1. Faceți clic pe meniul Fișier, apoi faceți clic pe opțiunea Imprimare.
- 2. Selectați imprimanta.
- 3. Faceți clic pe Afișare detalii sau pe Exemplare și pagini, apoi faceți clic pe meniul Aspect.
- **W** NOTĂ: Numele elementului variază în funcție de programul software.
- 4. Din lista derulantă Pagini pe coală, selectați numărul de pagini pe care doriți să le imprimați pe fiecare coală.
- 5. În zona Direcție machetare, selectați ordinea și plasarea paginilor pe coală.
- 6. Din meniul Chenare, selectați tipul de chenar care va fi imprimat în jurul fiecărei pagini pe coală.
- 7. Faceți clic pe butonul Imprimare.

### Selectarea tipului de hârtie (macOS)

Atunci când imprimati dintr-o aplicatie software utilizând optiunea **Imprimare**, puteți să setați tipul de hârtie pe care îl utilizați pentru lucrarea de imprimare. De exemplu, dacă tipul dvs. implicit de hârtie este Letter, dar utilizați alt tip de hârtie pentru o lucrare de imprimare, selectați tipul respectiv de hârtie.

- <span id="page-67-0"></span>1. Faceți clic pe meniul Fișier, apoi faceți clic pe opțiunea Imprimare.
- 2. Selectați imprimanta.
- 3. Faceți clic pe Afisare detalii sau pe Exemplare și pagini, apoi faceți clic pe meniul Hârtie și calitate sau pe meniul Hârtie/Calitate.
- **W** NOTĂ: Numele elementului variază în funcție de programul software.
- 4. Selectați din opțiunile de Hârtie și calitate sau Hârtie/Calitate.
	- **WY** NOTĂ: Această listă conține setul principal de opțiuni disponibile. Unele opțiuni nu sunt disponibile pe toate imprimantele.
		- Tip suport: selectați opțiunea pentru tipul de hârtie pentru lucrarea de imprimare.
		- Calitate imprimare sau Calitate: selectați nivelul de rezoluție pentru lucrarea de imprimare.
		- Imprimare până la margini: selectați această opțiune pentru a imprima mai aproape de marginile hârtiei.
- 5. Faceti clic pe butonul Imprimare.

### Activități de imprimare suplimentare

Găsiți pe web informații pentru a efectua activități obișnuite de imprimare.

Accesați [www.hp.com/support/ljE72425MFP](http://www.hp.com/support/ljE72425MFP).

Sunt disponibile instrucțiuni pentru activități de imprimare precum următoarele:

- Crearea și utilizarea de comenzi rapide sau presetări pentru imprimare
- Selectarea dimensiunii hârtiei sau utilizarea unei dimensiuni de hârtie personalizate
- Selectarea orientării paginii
- Crearea unei broșuri
- Scalarea unui document pentru a se încadra pe o anumită dimensiune de hârtie
- Imprimarea primei sau ultimei pagini a documentului pe tipuri diferite de hârtie
- Imprimarea de filigrane pe un document

## <span id="page-68-0"></span>Stocarea lucrărilor de imprimare în imprimantă pentru imprimare ulterioară sau în mod confidențial

Stocați lucrările de imprimare în memoria imprimantei pentru imprimare la un moment ulterior.

- **Introducere**
- Crearea unei lucrări stocate (Windows)
- Crearea unei lucrări stocate (macOS)
- Imprimarea în Stocare operație
- Stergerea unei lucrări stocate
- Informațiile trimise la imprimantă în scopuri de Contorizare a operațiilor

### Introducere

Următoarele informații furnizează detalii privind procedurile de creare și imprimare a documentelor stocate pe unitatea flash USB. Aceste lucrări pot fi imprimate ulterior sau în mod confidențial.

## Crearea unei lucrări stocate (Windows)

Stocați lucrări pe unitatea flash USB pentru imprimare în mod confidențial sau cu întârziere.

- 1. Din programul software, selectați opțiunea Imprimare.
- 2. Selectați imprimanta din lista de imprimante, apoi selectați Proprietăți sau Preferințe.

NOTĂ: Numele butonului variază în funcție de programul software.

La Windows 10, 8.1 și 8, aceste aplicații vor avea altă dispunere, cu caracteristici diferite de ceea ce este descris mai jos pentru aplicațiile pentru desktop. Pentru a accesa funcția de imprimare dintr-o aplicație de pe ecranul de Start, parcurgeți următorii pași:

- Windows 10: selectați Imprimare și apoi selectați imprimanta.
- Windows 8.1 sau Windows 8: selectați Dispozitive, selectați Imprimare și apoi selectați imprimanta.
- 3. Faceți clic pe fila Stocare operație.
- 4. Selectați o opțiune Mod Stocare lucrări:
	- Verificare și păstrare: imprimați și verificați un exemplar al unei lucrări, apoi imprimați mai multe exemplare.
	- Operație personală: lucrarea nu se va imprima până când cineva nu va solicita acest lucru de la panoul de control al imprimantei. Pentru acest mod de stocare a lucrărilor, puteți selecta una dintre opțiunile Setare operație privată/securizată. Dacă atribuiți lucrării un număr de identificare personală (PIN), trebuie să introduceți PIN-ul necesar la panoul de control. În cazul în care criptați lucrarea, trebuie să introduceți parola solicitată la panoul de control. Lucrarea de imprimare este ștearsă din memorie după ce se imprimă și se pierde dacă alimentarea imprimantei se întrerupe.
- <span id="page-69-0"></span>Copiere rapidă: puteți imprima numărul solicitat de exemplare ale unei lucrări și puteți să stocați o copie a lucrării în memoria imprimantei, pentru a o putea imprima din nou mai târziu.
- Operație stocată: stocați o lucrare pe imprimantă și permiteți altor utilizatori să imprime lucrarea în orice moment. Pentru acest mod de stocare a lucrărilor, puteți selecta una dintre opțiunile Setare operație privată/securizată. Dacă atribuiți lucrării un număr de identificare personală (PIN), persoana care imprimă lucrarea trebuje să introducă PIN-ul solicitat la panoul de control. În cazul în care criptați lucrarea, persoana care o imprimă trebuie să introducă parola solicitată la panoul de control.
- 5. Pentru a folosi un nume de utilizator sau un nume de lucrare personalizat, faceți clic pe butonul Personalizare, apoi introduceți numele de utilizator sau numele lucrării.

Selectați opțiunea care se va utiliza dacă altă lucrare stocată are deja acest nume:

- Utilizare nume operație + (1-99): adăugați un număr unic la sfârșitul numelui lucrării.
- Înlocuire fișier existent: suprascrieți lucrarea stocată existentă cu cea nouă.
- 6. Faceți clic pe butonul OK pentru a închide caseta de dialog Proprietăți document. În caseta de dialog Imprimare, faceți clic pe butonul Imprimare pentru a imprima lucrarea.

## Crearea unei lucrări stocate (macOS)

Stocați lucrări pe unitatea flash USB pentru imprimare în mod confidențial sau cu întârziere.

- 1. Faceți clic pe meniul Fișier, apoi faceți clic pe opțiunea Imprimare.
- 2. În meniul **Imprimantă**, selectați imprimanta.
- 3. Faceți clic pe Afișare detalii sau pe Exemplare și pagini, apoi faceți clic pe meniul Stocare operație.
- NOTĂ: Dacă nu se afișează meniul Stocare operație, închideți fereastra de imprimare și apoi redeschidețio pentru a activa meniul.
- 4. Din lista derulantă Mod, selectați tipul de lucrare stocată.
	- · Verificare și păstrare: imprimați și verificați un exemplar al unei lucrări, apoi imprimați mai multe exemplare.
	- · Operație personală: lucrarea nu se va imprima până când cineva nu va solicita acest lucru de la panoul de control al imprimantei. Dacă atribuiți lucrării un număr de identificare personală (PIN), trebuie să introduceți PIN-ul necesar la panoul de control. Lucrarea de imprimare este ștearsă din memorie după ce se imprimă și se pierde dacă alimentarea imprimantei se întrerupe.
	- Copiere rapidă: puteți imprima numărul solicitat de exemplare ale unei lucrări și puteți să stocați o copie a lucrării în memoria imprimantei, pentru a o putea imprima din nou mai târziu.
	- Operație stocată: stocați o lucrare pe imprimantă și permiteți altor utilizatori să imprime lucrarea în orice moment. Dacă atribuiți lucrării un număr de identificare personală (PIN), persoana care imprimă lucrarea trebuie să introducă PIN-ul solicitat la panoul de control.
- 5. Pentru a folosi un nume de utilizator sau un nume de lucrare personalizat, faceți clic pe butonul Personalizare, apoi introduceți numele de utilizator sau numele lucrării.
	- **EX** NOTĂ: macOS 10.14 Mojave și versiunile ulterioare: driverul de imprimare nu mai include butonul Personalizat. Utilizați opțiunile de sub lista derulantă Mod pentru a configura lucrarea salvată.

Selectați ce opțiune se va utiliza dacă altă lucrare are deja numele respectiv.

- <span id="page-70-0"></span>Utilizare nume operație + (1-99): adăugați un număr unic la sfârșitul numelui lucrării.
- Înlocuire fișier existent: suprascrieți lucrarea stocată existentă cu cea nouă.
- 6. Dacă ați selectat opțiunea Operație stocată sau Operație personală din lista derulantă Mod, puteți proteja lucrarea printr-un cod PIN. Tastați un număr din 4 cifre în câmpul Utilizare PIN pentru imprimare. Dacă alte persoane încearcă să imprime această lucrare, imprimanta le va solicita introducerea acestui cod PIN.
- 7. Faceți clic pe butonul **Imprimare** pentru a procesa lucrarea.

### Imprimarea în Stocare operație

Utilizați următoarea procedură pentru a imprima o lucrare care este stocată în memoria imprimantei.

- **MOTĂ:** Lucrările imprimate pot fi stocate în Stocare operație, iar dacă este necesar se poate adăuga spațiu de stocare suplimentar adăugând o unitate hard disk la formator.
	- 1. În ecranul principal de pe panoul de control al imprimantei, navigați la aplicația Imprimare, apoi selectați pictograma Imprimare.
	- 2. Selectați Imprimare din Stocare operație.
	- 3. Selectați Alegere și apoi selectați numele dosarului în care este stocată lucrarea.
	- 4. Selectați numele lucrării. Dacă lucrarea este privată sau criptată, introduceți codul PIN sau parola.
	- 5. Pentru a ajusta numărul de exemplare, bifați câmpul pentru numărul de exemplare în colțul din stânga jos al ecranului. Utilizați tastatura pentru a selecta numărul de exemplare de imprimat.
	- 6. Selectați Pornire o sau Imprimare pentru a imprima lucrarea.

## <span id="page-71-0"></span>Ştergerea unei lucrări stocate

Puteți să ștergeți documentele care au fost salvate pe imprimantă atunci când nu mai sunt necesare. De asemenea, puteți regla numărul maxim de lucrări care pot fi stocate în imprimantă.

- Stergerea unei lucrări stocate pe imprimantă
- Modificarea limitei de stocare a lucrărilor

#### Stergerea unei lucrări stocate pe imprimantă

Utilizați panoul de control pentru a șterge o lucrare stocată în memoria imprimantei.

- 1. În ecranul principal de pe panoul de control al imprimantei, navigați la aplicația Imprimare, apoi selectați pictograma Imprimare.
- 2. Selectați Imprimare din Stocare operație.
- 3. Selectați Alegere și apoi selectați numele dosarului în care este stocată lucrarea.
- 4. Selectați numele lucrării. Dacă lucrarea este privată sau criptată, introduceți codul PIN sau parola.
- 5. Selectați butonul Coș de gunoi  $\overline{w}$  pentru a șterge lucrarea.

#### Modificarea limitei de stocare a lucrărilor

Când o lucrare nouă este stocată în memoria imprimantei, aceasta suprascrie orice lucrare anterioară cu același nume de utilizator și de lucrare. Dacă o lucrare nu este deja stocată sub același nume de utilizator și de lucrare, iar imprimanta are nevoie de spațiu suplimentar, aceasta poate șterge alte lucrări stocate, începând cu cele mai vechi.

Pentru a modifica numărul de lucrări pe care imprimanta le poate stoca, urmați procedura de mai jos:

- 1. În ecranul principal de pe panoul de control al imprimantei, navigați la aplicația Setări, apoi selectați pictograma Setări.
- 2. Deschideți următoarele meniuri:
	- Copiere/Imprimare sau Imprimare
	- Gestionare operații stocate
	- **•** Lim. stocare op. temp.
- 3. Utilizați tastatura pentru a introduce numărul de lucrări pe care le stochează imprimanta.
- 4. Selectați OK sau Finalizat pentru a salva setarea.

### Informațiile trimise la imprimantă în scopuri de Contorizare a operațiilor

Operațiile de imprimare trimise de la driverele clientului (de ex., PC) pot trimite informații de identificare personală la dispozitivele de imprimare și imagine HP. Aceste informații pot include, dar fără a se limita la, numele de utilizator și numele de client de unde provine operația, care pot fi utilizate în scopuri de contorizare a operațiilor, așa cum sunt determinate de administratorul dispozitivului de imprimare. Aceste informații pot fi, de asemenea, stocate cu operația pe dispozitivul de stocare în masă (de ex., unitatea hard disk) al echipamentului imprimare atunci când se utilizează caracteristica de stocare a operațiilor.
# Imprimarea de pe o unitate flash USB

Această imprimantă beneficiază de imprimare de pe USB prin acces simplu, astfel încât să puteți imprima rapid fișiere, fără a fi nevoie să le trimiteți de pe un computer.

- · Activarea portului USB pentru imprimare
- · Imprimarea de documente de pe USB

Imprimanta acceptă unități flash USB standard în portul USB de lângă panoul de control. Acesta acceptă următoarele tipuri de fişiere:

- .pdf
- .prn
- .pcl
- .ps
- .cht

# <span id="page-73-0"></span>Activarea portului USB pentru imprimare

Portul USB este dezactivat în mod implicit. Înainte de a utiliza această caracteristică, activați portul USB.

- Metoda 1: activarea portului USB de la panoul de control al imprimantei
- Metoda 2: activarea portului USB din serverul web HP încorporat (numai imprimantele conectate la rețea)

Utilizați una dintre următoarele metode pentru a activa portul:

### Metoda 1: activarea portului USB de la panoul de control al imprimantei

Utilizați panoul de control al imprimantei pentru a activa portul USB pentru imprimare.

- 1. În ecranul principal de pe panoul de control al imprimantei, navigaţi la aplicaţia Setări, apoi selectaţi pictograma Setări.
- 2. Deschideți următoarele meniuri
	- Copiere/Imprimare sau Imprimare
	- Activare USB dispozitiv
- 3. Selectați Activare imprimare de pe unitatea USB.

### Metoda 2: activarea portului USB din serverul web HP încorporat (numai imprimantele conectate la reţea)

Utilizați serverul web HP încorporat pentru a activa portul USB pentru imprimare.

- 1. În ecranul principal de pe panoul de control al imprimantei, selectați pictograma Informații  $\bigcap$ , apoi selectaţi pictograma Reţea 몼 pentru a afişa adresa IP sau numele gazdei
- 2. Deschideți un browser web și, în linia de adresă, tastați adresa IP exact așa cum este afișată pe panoul de control al imprimantei. Apăsați tasta Enter de pe tastatura computerului. Se deschide EWS.
- F<sup>3</sup> NOTĂ: Dacă browserul web afișează mesajul Există o problemă cu certificatul de securitate al acestui site web atunci când încercați să deschideți EWS, faceți clic pe Continuare la acest site web (nerecomandat).

Dacă alegeți **Continuare la acest site web (nerecomandat)**, acest lucru nu va dăuna computerului în timp ce navigați în EWS pentru imprimanta HP.

- 3. Selectați fila Copiere/Imprimare pentru modelele MFP sau fila Imprimare pentru modelele SFP.
- 4. În meniul din partea stângă, selectați Setări de imprimare de pe unitate USB.
- 5. Selectați Activare imprimare de pe unitatea USB.
- 6. Faceți clic pe Aplicare.

## Imprimarea de documente de pe USB

Imprimati documente de pe o unitate flash USB.

1. Introduceti unitatea flash USB în portul USB usor accesibil.

- <sup>22</sup> NOTĂ: Portul poate fi acoperit. Pentru unele imprimante, capacul se deschide. Pentru alte imprimante, trageți capacul drept în afară pentru a-l scoate.
- 2. În ecranul principal de pe panoul de control al imprimantei, navigaţi la aplicaţia Imprimare, apoi selectaţi pictograma Imprimare.
- 3. Selectați Imprimare de pe unitatea USB.
- 4. Selectați Alegere, selectați numele documentului de imprimat și selectați Selectare.

NOTĂ: Este posibil ca documentul să fie într-un dosar. Deschideți dosarele după cum este necesar.

- 5. Pentru a ajusta numărul de exemplare, atingeți caseta din partea stângă a butonului Imprimare, apoi selectați numărul de exemplare de la tastatura care se deschide. Selectați butonul Închidere **pentru** a închide tastatura.
- 6. Selectați Imprimare pentru a imprima documentul.

# Imprimarea folosind portul USB 2.0 de mare viteză (cu fir)

· Activarea portului USB de mare viteză pentru imprimare

# <span id="page-76-0"></span>Activarea portului USB de mare viteză pentru imprimare

Această imprimantă dispune de un port USB 2.0 de mare viteză pentru imprimare prin cablu USB. Portul se află în zona porturilor de interfață și este în mod implicit dezactivat. Utilizați una dintre următoarele metode pentru a activa portul. După activarea portului, instalați software-ul produsului pentru a imprima folosind acest port.

- Metoda 1: activarea portului USB 2.0 de mare viteză din meniurile panoului de control al imprimantei
- Metoda 2: activarea portului USB 2.0 de mare viteză din serverul web HP încorporat (numai imprimantele conectate la retea)

### Metoda 1: activarea portului USB 2.0 de mare viteză din meniurile panoului de control al imprimantei

Utilizați panoul de control pentru a activa portul.

- 1. În ecranul principal de pe panoul de control al imprimantei, navigați la aplicația Setări, apoi selectați pictograma Setări.
- 2. Deschideți următoarele meniuri
	- **General**
	- Activare USB dispozitiv
- 3. Selectați opțiunea Activat.

### Metoda 2: activarea portului USB 2.0 de mare viteză din serverul web HP încorporat (numai imprimantele conectate la rețea)

Utilizați HP EWS pentru a activa portul.

- 1. Găsiți adresa IP a imprimantei. De la panoul de control al imprimantei, selectați butonul Informații n, apoi selectați pictograma Rețea -몼 pentru a afișa adresa IP sau numele de gazdă.
- 2. Deschideți un browser web și, în linia de adresă, tastați adresa IP exact așa cum este afișată pe panoul de control al imprimantei. Apăsați tasta Enter de pe tastatura computerului. Se deschide EWS.

#### https://10.10.XXXXX/

- $\mathbb{B}^*$  NOTĂ: Dacă browserul web afișează un mesaj care indică faptul că accesarea site-ului web poate să nu fie sigură, selectați opțiunea de a accesa site-ul web. Accesarea acestui site web nu va afecta computerul.
- 3. Selectati fila Securitate.
- 4. În partea stângă a ecranului, faceți clic pe Securitate generală.
- 5. Derulați în jos până la Porturi hardware și selectați caseta de validare pentru a activa ambele elemente:
	- Activare USB dispozitiv
	- Activare plug-and-play USB gazdă
- 6. Faceti clic pe Aplicare.

# 5 Copierea

Efectuați copii cu imprimanta, aflați cum să copiați un document față-verso și găsiți pe web activități suplimentare de copiere.

- Realizarea unei copii
- Copierea pe ambele fețe (duplex)
- Activități suplimentare de copiere

Pentru asistență video, consultați www.hp.com/videos/A3.

Următoarele informații sunt corecte la momentul publicării. Pentru informații actuale, consultați [www.hp.com/](http://www.hp.com/support/ljE72425MFP) [support/ljE72425MFP](http://www.hp.com/support/ljE72425MFP).

#### Pentru informații suplimentare:

Asistența completă oferită de HP pentru imprimantă include următoarele informații:

- Instalare și configurare
- Învățare și utilizare
- Rezolvarea problemelor
- · Descărcarea de actualizări de software și firmware
- Asocierea la forumuri de asistență
- Găsirea informațiilor despre garanție și despre reglementările legale

# Realizarea unei copii

Copiați un document sau o imagine de pe geamul scanerului sau din alimentatorul automat de documente.

- 1. Asezati documentul cu fata în jos pe geamul scanerului sau asezati-l cu fata în sus în alimentatorul de documente și reglați ghidajele pentru hârtie astfel încât să corespundă dimensiunii documentului.
- 2. În ecranul principal de pe panoul de control al imprimantei, navigati la aplicatia Copiere, apoi selectati pictograma Copiere.
- 3. În panoul Optiuni, selectați numărul de copii.
- 4. Selectați Optimizare text/imagine pentru a optimiza pentru tipul imaginii copiate: text, grafică sau fotografii. Selectati una dintre optiunile predefinite.
- 5. Setați opțiunile marcate cu un triunghi galben înainte de a utiliza funcția de previzualizare.

**W NOTĂ:** După previzualizarea scanării, aceste opțiuni sunt eliminate din lista principală Opțiuni și sunt rezumate în lista Opțiuni scanare preliminară. Pentru a modifica oricare dintre aceste opțiuni, revocați previzualizarea și începeți din nou.

Utilizarea funcției de previzualizare este opțională.

6. atingeți panoul din partea dreaptă a ecranului pentru a previzualiza documentul. În ecranul de previzualizare, utilizați butoanele din partea dreaptă a ecranului pentru a regla opțiunile de previzualizare și pentru a rearanja, roti, introduce sau elimina pagini.

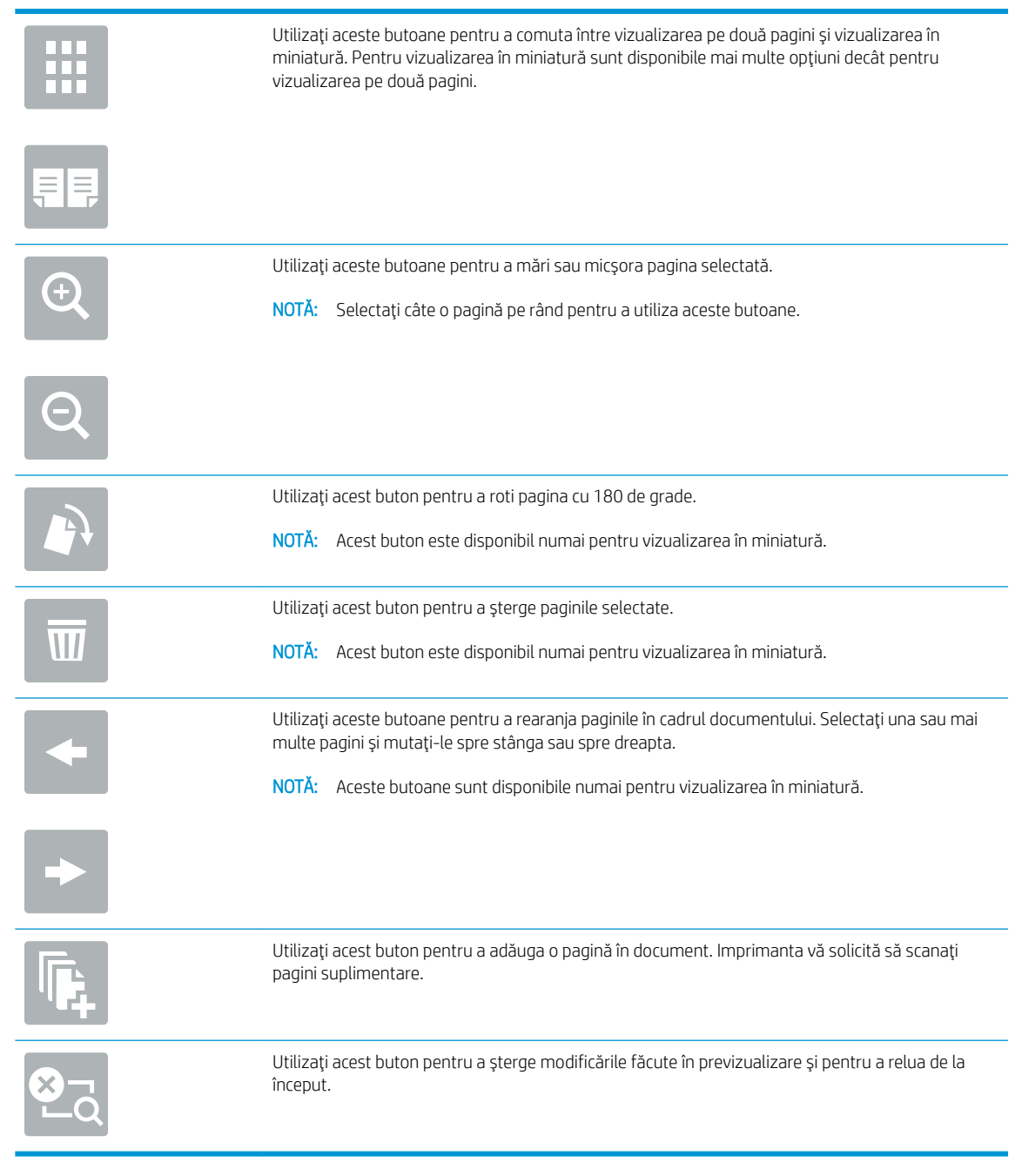

7. Atunci când documentul este pregătit, apăsați Pornire pentru a începe copierea.

# <span id="page-80-0"></span>Copierea pe ambele fețe (duplex)

Copiați sau imprimați pe ambele fețe ale hârtiei.

- 1. Asezați documentul cu fața în jos pe geamul scanerului sau așezați-l cu fața în sus în alimentatorul de documente și reglați ghidajele pentru hârtie astfel încât să corespundă dimensiunii documentului.
- 2. În ecranul principal de pe panoul de control al imprimantei, navigați la aplicația Copiere, apoi selectați pictograma Copiere.
- 3. În panoul Opțiuni, selectați Fețe original, apoi selectați opțiunea care descrie documentul original:
	- · Utilizați Detectare automată pentru a detecta dacă originalul este imprimat pe una sau ambele fețe ale paginii.
	- · Utilizați 1 față pentru originalele imprimate pe o singură față a paginii.
	- Utilizați 2 fețe (stil carte) pentru originalele ale căror pagini se întorc la marginea din dreapta/stânga, în mod similar cărților. Dacă imaginea este de tip portret, paginile imprimate se vor întoarce pe marginea lungă. Dacă imaginea este de tip peisaj, paginile imprimate se vor întoarce pe marginea scurtă.
	- · Utilizați 2 fețe (stil pagină întoarsă) pentru originalele ale căror pagini se întorc la marginea de sus/jos, în mod similar calendarelor. Dacă imaginea este de tip portret, paginile imprimate se vor întoarce pe marginea scurtă. Dacă imaginea este de tip peisaj, paginile imprimate se vor întoarce pe marginea lungă.
- 4. Selectați fețele imprimate, apoi selectați una din următoarele opțiuni:
	- · Corespondență cu originalul: formatul copiei va fi același cu cel al originalului. De exemplu, dacă originalul este imprimat pe o singură față, copia va fi, de asemenea, realizată pe o singură față. Dacă, însă, administratorul a restricționat imprimarea pe o singură față, iar originalul este imprimat pe o singură față, copia va fi imprimată pe două fețe, stil carte.
	- O față: copia va fi imprimată pe o singură față. Dacă, însă, administratorul a restricționat imprimarea pe o singură față, copia va fi imprimată pe două fețe, stil carte.
	- 2 fete (stil carte): Paginile copiei se vor întoarce pe marginea din dreapta/stânga, în mod similar unei cărți. Dacă imaginea este de tip portret, paginile imprimate se vor întoarce pe marginea lungă. Dacă imaginea este de tip peisaj, paginile imprimate se vor întoarce pe marginea scurtă.
	- 2 fețe (stil pagină întoarsă): Paginile copiei se vor întoarce pe marginea de sus/jos, în mod similar unui calendar. Dacă imaginea este de tip portret, paginile imprimate se vor întoarce pe marginea scurtă. Dacă imaginea este de tip peisaj, paginile imprimate se vor întoarce pe marginea lungă.
- 5. Setați opțiunile marcate cu un triunghi galben înainte de a utiliza funcția de previzualizare.
- NOTĂ: După previzualizarea scanării, aceste opțiuni sunt eliminate din lista principală Opțiuni și sunt rezumate în lista Opțiuni scanare preliminară. Pentru a modifica oricare dintre aceste opțiuni, revocați previzualizarea și începeți din nou.

Utilizarea funcției de previzualizare este opțională.

6. atingeți panoul din partea dreaptă a ecranului pentru a previzualiza documentul. În ecranul de previzualizare, utilizați butoanele din partea dreaptă a ecranului pentru a regla opțiunile de previzualizare și pentru a rearanja, roti, introduce sau elimina pagini.

<span id="page-81-0"></span>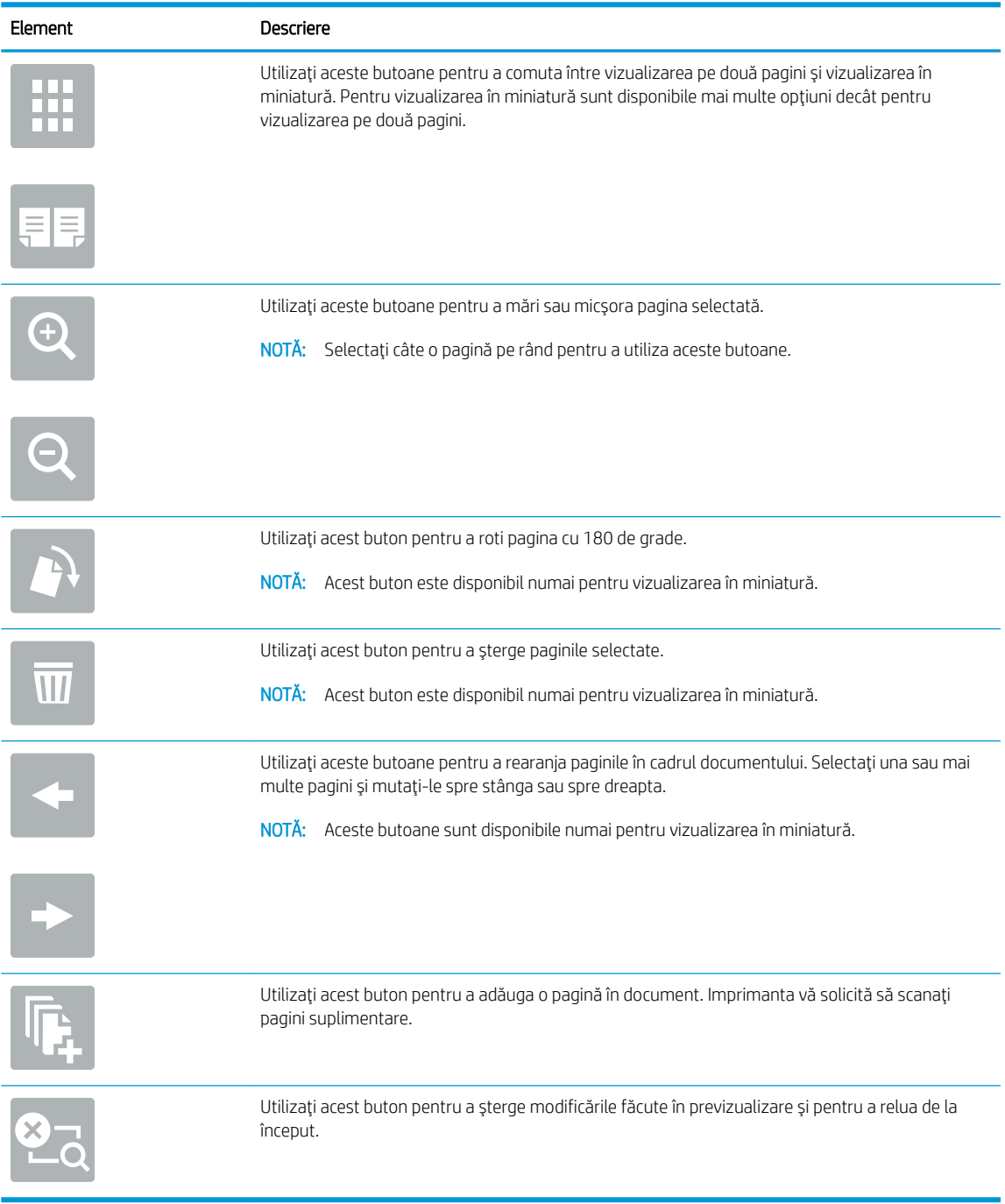

7. Atunci când documentul este pregătit, apăsați Pornire pentru a începe copierea.

# Activități suplimentare de copiere

Găsiți pe web informații despre efectuarea activităților obișnuite de copiere.

Accesați [www.hp.com/support/ljE72425MFP](http://www.hp.com/support/ljE72425MFP).

Sunt disponibile instrucțiuni pentru activități de copiere precum următoarele:

- · Copierea sau scanarea paginilor din cărți sau alte documente legate
- · Copierea originalelor de diferite dimensiuni
- · Copierea sau scanarea ambelor părți ale unui act de identitate
- · Copierea sau scanarea unui document în format broșură

# 6 Scanarea

Scanați utilizând software-ul sau scanați direct către e-mail, către o unitate flash USB, către un dosar din rețea sau altă destinație.

- · Configurarea opțiunii Scanare în e-mail
- · Configurarea opţiunii Scanare în dosar din reţea
- · Configurarea opțiunii Scanare pe unitate USB
- · Scanarea în Stocare operație
- Scanarea pe o unitate USB
- · Utilizarea soluțiilor de afaceri HP JetAdvantage
- · Activități de scanare suplimentare

Pentru asistență video, consultați www.hp.com/videos/A3.

Următoarele informații sunt corecte la momentul publicării. Pentru informații actuale, consultați [www.hp.com/](http://www.hp.com/support/ljE72425MFP) [support/ljE72425MFP](http://www.hp.com/support/ljE72425MFP).

#### Pentru informații suplimentare:

Asistența completă oferită de HP pentru imprimantă include următoarele informații:

- · Instalare și configurare
- Învățare și utilizare
- Rezolvarea problemelor
- · Descărcarea de actualizări de software și firmware
- · Asocierea la forumuri de asistență
- Găsirea informațiilor despre garanție și despre reglementările legale

# <span id="page-85-0"></span>Configurarea opțiunii Scanare în e-mail

Imprimanta dispune de o funcție capabilă să scaneze un document și să îl trimită la una sau mai multe adrese de e-mail.

- Introducere
- Înainte de a începe
- Pasul unu: accesați serverul web încorporat HP (EWS)
- Pasul doi: configurați setările de identificare a rețelei
- Pasul trei: Configurarea funcției de Scanare către e-mail
- Pasul patru: configurați Seturile rapide (opțional)
- Pasul cinci: configurați caracteristica Trimitere către e-mail pentru utilizarea Office 365 Outlook (opțional)

## **Introducere**

Pentru a utiliza această funcție de scanare, imprimanta trebuie să fie conectată la o rețea; cu toate acestea, funcția nu este disponibilă decât după ce a fost ce configurată. Există două metode pentru configurarea funcțiilor Scanare către e-mail, și anume Asistentul de configurare a Scanării către e-mail pentru opțiunile de bază și Configurare e-mail pentru opțiunile avansate.

Utilizați informațiile următoare pentru a configura funcția Scanare către e-mail.

## Înainte de a începe

Pentru configurarea caracteristicii Scanare în e-mail, imprimanta trebuie să dispună de o conexiune activă la reţea.

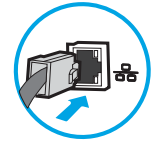

Administratorii au nevoie de următoarele informații înainte de a începe procesul de configurare.

- Acces administrativ la imprimantă
- Sufix DNS (de ex., numecompanie.com)
- Server SMTP (de ex., smtp.mycompany.com)

**WEMETA:** Dacă nu știți numele serverului SMTP, numărul portului SMTP sau informațiile de autentificare, contactați furnizorul de servicii de e-mail/Internet sau administratorul de sistem pentru aceste informații. Numele serverului SMTP și numele porturilor sunt în general ușor de găsit prin efectuarea unei căutări pe Internet. De exemplu, pentru a căuta, utilizați termeni precum "nume server smtp Gmail" sau "nume server smtp Yahoo".

Cerințele de autentificare la serverul SMTP pentru mesaje e-mail trimise, incluzând numele de utilizator și parola folosite pentru autentificare, dacă este cazul.

<span id="page-86-0"></span>NOTĂ: Consultați documentația furnizorului dvs. de servicii de e-mail pentru informații privind limitele de transmisie digitală pentru contul dvs. de e-mail. Este posibil ca unii furnizori să vă blocheze temporar contul dacă vă depășiți limita de expediție.

## Pasul unu: accesați serverul web încorporat HP (EWS)

Deschideți EWS pentru a începe procesul de configurare.

- 1. În ecranul principal de pe panoul de control al imprimantei, atingeți pictograma Informații n, apoi atingeți pictograma Retea -몸 pentru a afişa adresa IP sau numele gazdei.
- 2. Deschideți un browser web și, în linia de adresă, tastați adresa IP sau numele gazdei exact cum sunt afișate pe panoul de control al imprimantei. Apăsați tasta Enter de pe tastatura computerului. Se deschide EWS.

**W NOTĂ:** Dacă browserul web afișează un mesaj care indică faptul că accesarea site-ului web poate să nu fie sigură, selectați opțiunea de a accesa site-ul web. Accesarea acestui site web nu va afecta computerul.

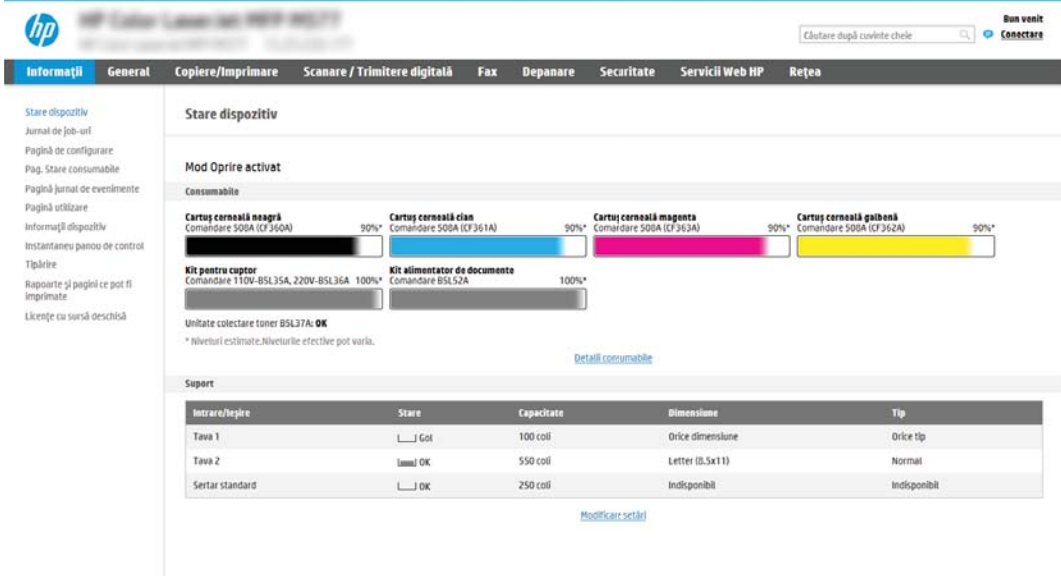

# Pasul doi: configurați setările de identificare a rețelei

Configurați setările avansate pentru identificarea rețelei.

- $\mathbb{B}^*$  NOTĂ: Configurarea funcției de e-mail în fila Rețea este un proces complex și poate necesita asistență din partea unui administrator de sistem.
	- 1. Utilizând filele superioare de navigare EWS, faceti clic pe Retea.
	- **WAOTĂ:** Pentru a configura setările de rețea pentru utilizare cu Office 365, Pasul cinci: configurați caracteristica Trimitere către e-mail pentru utilizarea Office 365 Outlook (opțional), la pagina 97
	- 2. În panoul din partea stângă, faceți clic pe Setări TCP/IP. Poate fi necesar un nume utilizator/parolă pentru accesarea filei Identificare rețea din EWS.
	- 3. La caseta de dialog Setări TCP/IP, faceți clic pe fila Identificare rețea.

4. Dacă DNS este necesar în rețea, în zona Sufix domeniu TCP/IP, verificați dacă sufixul DNS pentru clientul de e-mail utilizat se află pe listă. Sufixele DNS au acest format: *numecompanie.com*, gmail.com etc.

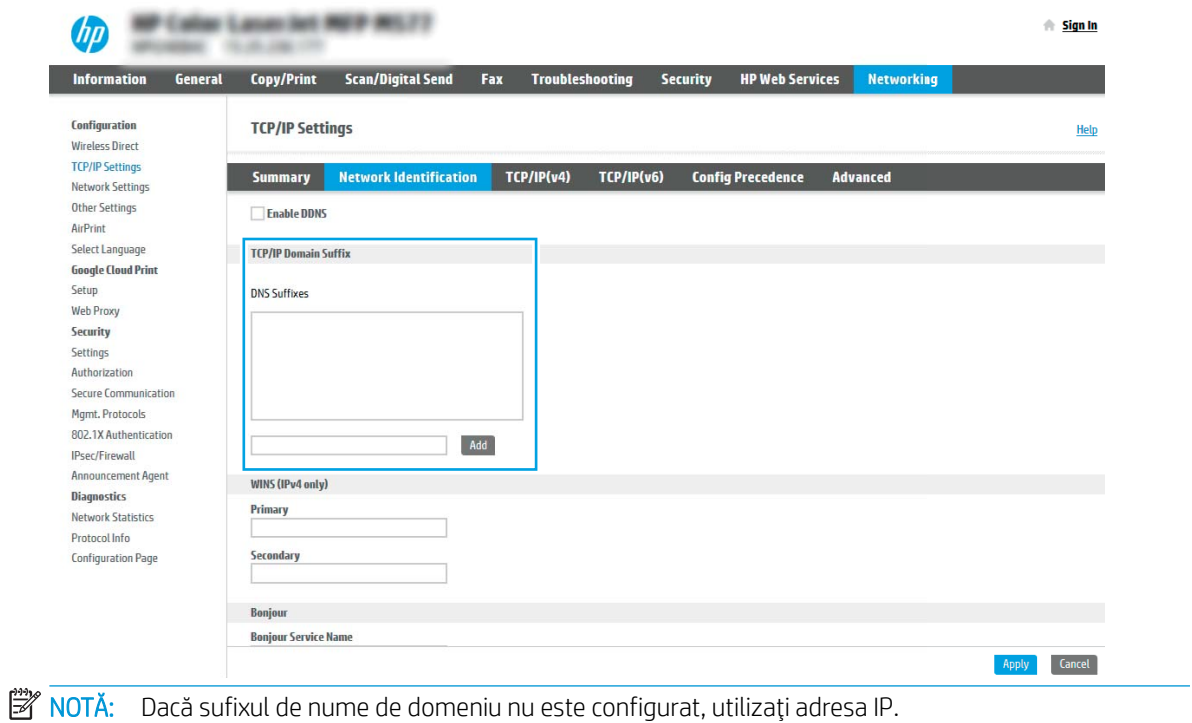

- 5. Faceți clic pe Aplicare.
- 6. Faceți clic pe OK.

# <span id="page-88-0"></span>Pasul trei: Configurarea funcției de Scanare către e-mail

Cele două metode pentru configurarea funcțiilor Scanare către e-mail sunt: Asistentul de configurare a e-mailului pentru configurarea de bază și Configurare e-mail pentru configurarea avansată. Utilizați următoarele opțiuni pentru a configura funcția de Scanare către e-mail:

- Metoda 1: configurarea de bază utilizând Asistentul de configurare a e-mailului
- Metoda 2: configurarea avansată utilizând Configurare e-mail

### Metoda 1: configurarea de bază utilizând Asistentul de configurare a e-mailului

Efectuați configurarea de bază utilizând Asistentul de configurare a e-mailului.

Această opțiune deschide Asistentul de configurare a e-mailului care se află în serverul web încorporat HP (EWS) al imprimantei pentru configurarea de bază.

- 1. Utilizând filele superioare de navigare EWS, faceți clic pe Scanare/Trimitere digitală.
- 2. În panoul de navigare din partea stângă, faceți clic pe Asistenți de configurare rapidă pentru E-mail și Scanare în dosar din retea.
- 3. În caseta de dialog Asistenți de configurare rapidă pentru E-mail și Scanare în dosar din rețea, faceți clic pe linkul Configurare e-mail.
- NOTĂ: Dacă este afișat un mesaj indicând faptul că funcția de Scanare către e-mail este dezactivată, faceți clic pe Continuare pentru a continua cu configurarea și de a activa funcția Scanare către e-mail la finalizare.

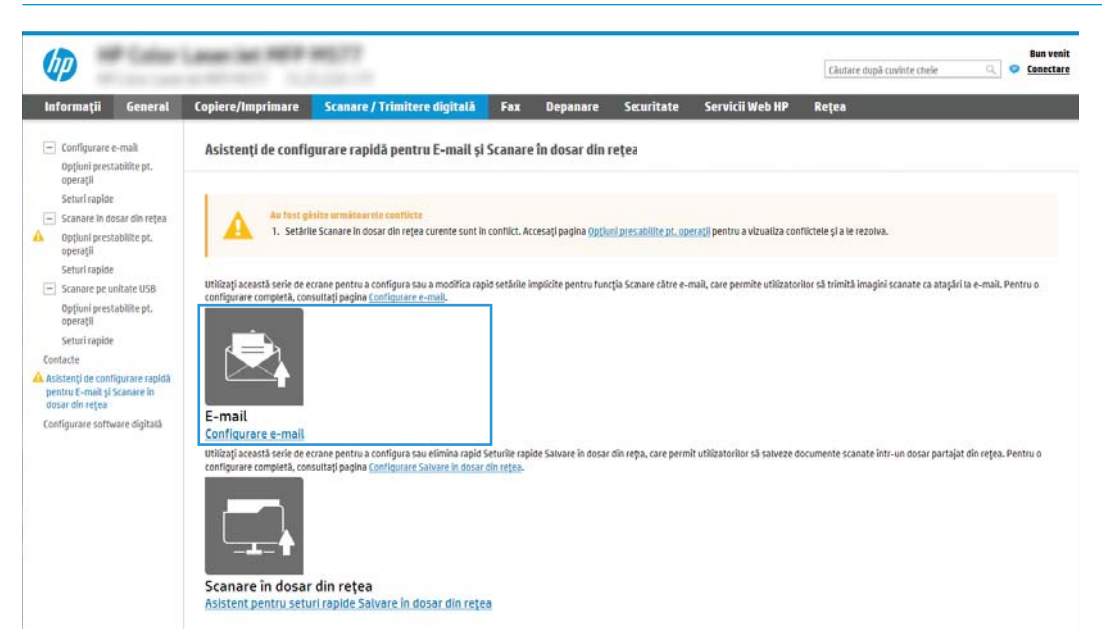

4. În caseta de dialog Configurare servere de e-mail (SMTP), selectați una dintre următoarele opțiuni și parcurgeti paşii:

Prima opțiune: Utilizați un server deja utilizat de e-mail

- Selectați Utilizați un server deja utilizat de e-mail, apoi faceți clic pe Următorul.
- **WOTĂ:** Această opțiune găsește serverele SMTP de trimitere numai în interiorul firewallului.

#### A doua opțiune: Căutare rețea pentru serverul de trimitere a e-mailurilor

- a. Selectați Căutare rețea pentru serverul de trimitere a e-mailurilor, apoi faceți clic pe Următorul.
- b. Selectați serverul corespunzător din lista Configurare server de e-mail (SMTP), apoi faceți clic pe Următorul.
- c. Selectați opțiunea care descrie cerințele de autentificare ale serverului:
	- Serverul nu necesită autentificare: Selectați Serverul nu necesită autentificare, apoi faceți clic pe Următorul.

-SAU-

- Serverul necesită autentificare: Din lista derulantă, selectați o opțiune de autentificare:
	- $\circ$  Utilizati datele de identificare ale utilizatorului pentru conectare după conectarea de la panoul de control: Selectați Utilizați datele de identificare ale utilizatorului pentru conectare după conectarea de la panoul de control, apoi faceți clic pe Următorul.

-SAU-

 $\circ$  Se utilizează întotdeauna aceste date de identificare: Selectati Se utilizează întotdeauna aceste date de identificare, introduceți Numele de utilizator și Parola, apoi faceți clic pe Următorul.

#### A treia opțiune: Adăugare server SMTP

- a. Selectati Adăugare server SMTP
- b. Introduceți Nume server și Număr port, apoi faceți clic pe Următorul.
	- **W NOTĂ:** În majoritatea cazurilor, numărul prestabilit al portului nu trebuie modificat.
	- $\mathbb{R}^n$  NOTĂ: Dacă utilizați un serviciu SMTP găzduit precum Gmail, verificați adresa SMTP, numărul portului și setările SSL de la site-ul web al furnizorului de servicii sau din alte surse. În mod caracteristic, pentru Gmail, adresa SMTP este smtp.gmail.com, numărul portului 465, iar SSL trebuie activat.

Consultați sursele online pentru a verifica actualitatea și valabilitatea acestor setări de server la momentul configurării.

- c. Selectați opțiunea corespunzătoare de autentificare la serverul:
	- Serverul nu necesită autentificare: Selectați Serverul nu necesită autentificare, apoi faceți clic pe Următorul.

-SAU-

- Serverul necesită autentificare: Selectați o opțiune din lista derulantă Serverul necesită autentificare:
	- Utilizați datele de identificare ale utilizatorului pentru conectare după conectarea de la panoul de control: Selectați Utilizați datele de identificare ale utilizatorului pentru conectare după conectarea de la panoul de control, apoi faceți clic pe Următorul.

-SAU-

- Se utilizează întotdeauna aceste date de identificare: Selectați Se utilizează întotdeauna aceste date de identificare, introduceți Numele de utilizator și Parola, apoi faceți clic pe Următorul.
- 5. În caseta de dialog Configurare setări de e-mail, introduceți următoarele informații despre adresa de e-mail a expeditorului și apoi faceți clic pe Următorul.
- **W NOTĂ:** La configurarea câmpurilor **De la, Subiect,** și **Mesaj** în cazul în care caseta de validare **Editabil de** către utilizator este deselectată, utilizatorii nu vor putea să editeze câmpurile respective de la panoul de control al imprimantei la trimiterea unui e-mail.

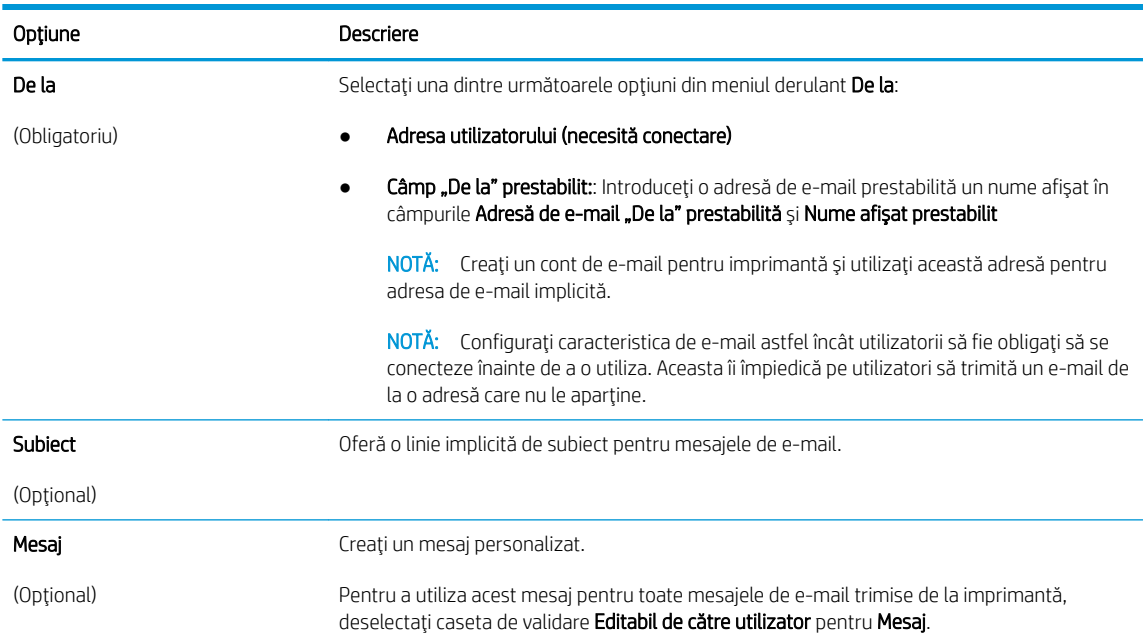

6. În zona Configurare setări de scanare fișier, setați preferințele de scanare implicite, apoi faceți clic pe Următorul.

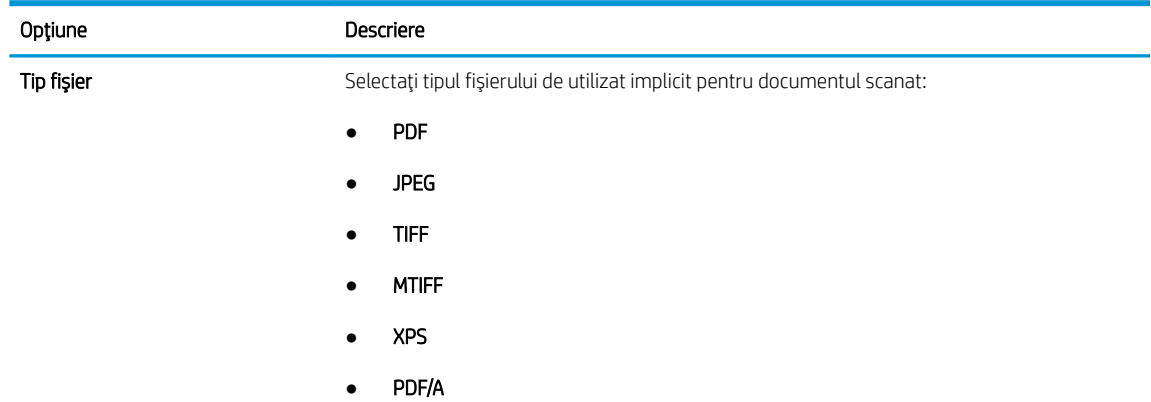

<span id="page-91-0"></span>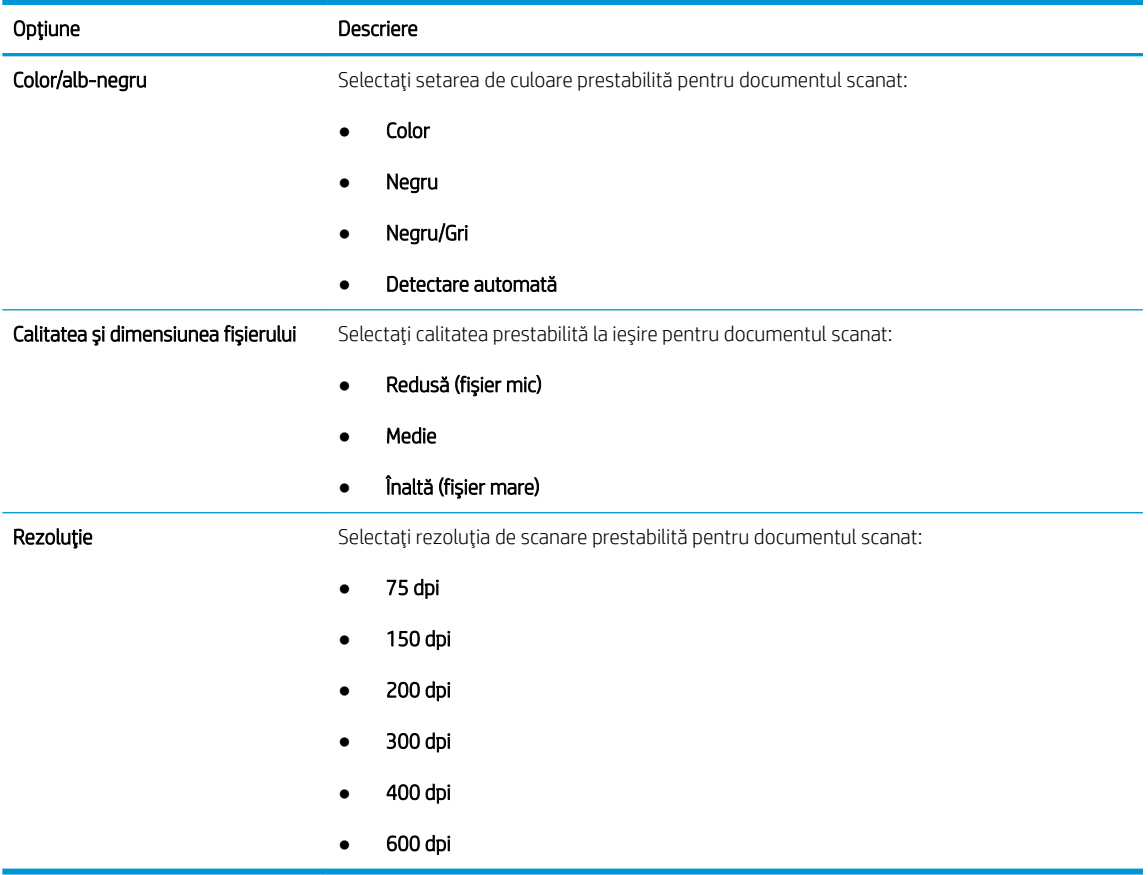

7. Examinați zona Rezumat, apoi faceți clic pe Finalizare pentru a încheia configurarea.

## Metoda 2: configurarea avansată utilizând Configurare e-mail

Efectuați configurarea avansată a e-mailului utilizând serverul web încorporat (EWS).

- 1. Utilizând filele superioare de navigare EWS, faceți clic pe Scanare/Trimitere digitală, apoi faceți clic pe Configurare e-mail în panoul de navigare din partea stângă.
- NOTĂ: În mod prestabilit, pagina Configurare e-mail afișează setările de bază pentru configurarea funcției de Scanare către e-mail. Pentru a afișa setările suplimentare, faceți click pe butonul Setări avansate din partea de jos a paginii.

2. În caseta de dialog Configurare e-mail, selectați caseta de validare Activare trimitere către e-mail. Dacă această casetă de validare nu este selectată, funcția nu este disponibilă de la panoul de control al imprimantei.

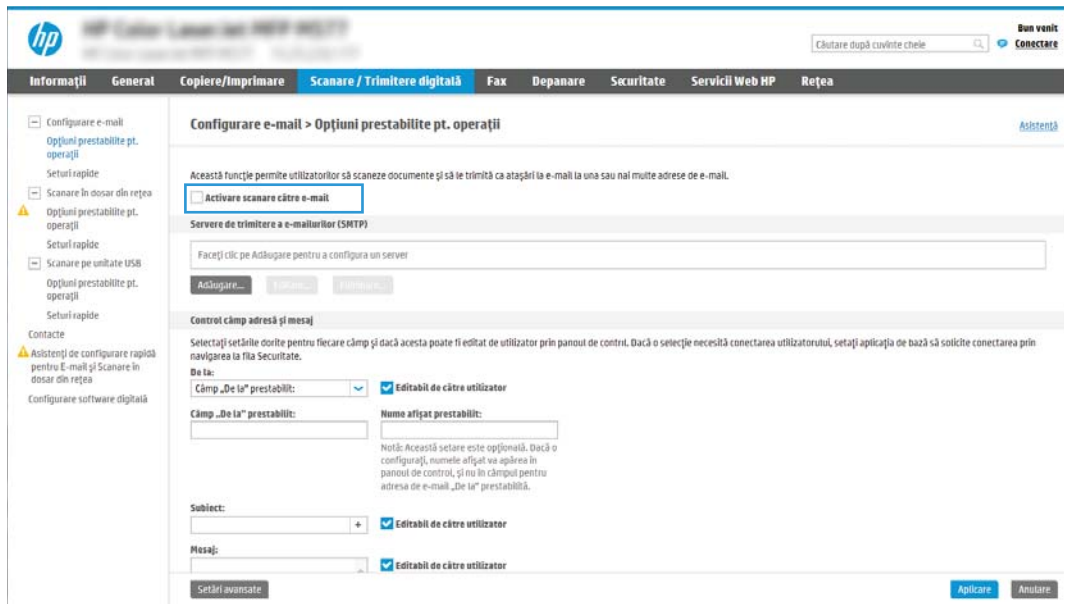

- 3. În zona Servere de trimitere a e-mailurilor (SMTP), parcurgeți pașii pentru una dintre următoarele opțiuni:
	- · Selectarea unuia dintre serverele afişate
	- · Faceți clic pe Adăugare pentru a iniția Asistentul SMTP.
		- 1. În Asistentul SMTP, selectați una dintre următoarele opțiuni:
			- o Prima optiune:Cunosc adresa serverului SMTP sau numele gazdei: Introduceți adresa unui server SMTP, apoi faceți clic pe Următorul
			- A doua opțiune: Dacă nu cunoașteți adresa serverului SMTP, selectați Căutare rețea pentru serverul de trimitere a e-mailurilor și apoi faceți clic pe Următorul. Selectați serverul, apoi faceți clic pe Următorul.
- NOTĂ: Dacă un server SMTP a fost deja creat pentru o altă funcție a imprimantei, se afișează opțiunea Utilizați un server deja utilizat de o altă funcție. Selectați această opțiune și apoi configurați-o pentru a fi utilizată cu funcția de e-mail.
- 2. În caseta de dialog Setați informațiile de bază necesare pentru conectarea la server, setați opțiunile de utilizat, apoi faceți clic pe Următorul.
- **EZ** NOTĂ: Unele servere întâmpină probleme la trimiterea sau recepționarea de e-mailuri cu dimensiuni de peste 5 megaocteți (MB). Aceste probleme pot fi prevenite prin introducerea unei valori numerice în câmpul Împărțire e-mailuri dacă depășesc (MB).
- 1988 NOTĂ: În majoritatea cazurilor, numărul prestabilit al portului nu trebuie modificat. Cu toate acestea, atunci când utilizați opțiunea Activare Protocol SMTP SSL, trebuie utilizat portul 587.
- <mark>⊯≫ NOTĂ:</mark> Dacă utilizați Google™ Gmail pentru serviciul de e-mail, selectați caseta **Activare** protocol SMTP SSL. În mod caracteristic, pentru Gmail, adresa SMTP este smtp.gmail.com, numărul portului, 465, iar SSL trebuie activat.

Consultați sursele online pentru a verifica actualitatea și valabilitatea acestor setări de server la momentul configurării.

- 3. În caseta de dialog Cerințe de autentificare la server, selectați opțiunea care descrie cerințele de autentificare ale serverului:
	- o Serverul nu necesită autentificare, apoi faceți clic pe Următorul.
	- $\circ$  Serverul necesită autentificare
		- o Din caseta derulantă, selectați Utilizare date de identificare a utilizatorului pentru conectare după conectarea de la panoul de control, apoi faceți clic pe Următorul.
		- o Din caseta derulantă, selectați Se utilizează întotdeauna aceste date de identificare, introduceți Nume de utilizator și Parolă, apoi faceți clic pe Următorul.
- **W** NOTĂ: Dacă utilizați datele de identificare, setați ca programul de e-mail să solicite conectarea utilizatorului la panoul de control al imprimantei. Refuzați accesul la e-mail al utilizatorilor de nivel vizitator ai dispozitivului în coloana Vizitator dispozitiv din zona Politici de conectare și permisiuni din caseta de dialog Control acces din fila Securitate. Pictograma din caseta de validare se transformă dintr-un marcaj de validare într-un lacăt.
- 4. În caseta de dialog Utilizare server, alegeți funcțiile imprimantei care vor trimite e-mail prin acest server SMTP și faceți clic pe butonul Următorul.
- NOTĂ: Dacă serverul necesită autentificare, vor fi necesare un nume de utilizator și o parolă pentru trimiterea de alerte automate și rapoarte de la imprimantă.
- 5. În dialogul Rezumat și testare, introduceți o adresă de e-mail validă în câmpul Trimitere e-mail de test către, apoi faceți clic pe Test.
- 6. Verificați dacă toate setările sunt corecte, apoi faceți clic pe Finalizare pentru a finaliza configurarea unui server de trimitere a e-mailurilor.
- 4. În zona Control câmp adresă și mesaj, introduceți o setare De la: și oricare dintre celelalte setări opționale.

Setările Control câmp adresă și mesaj:

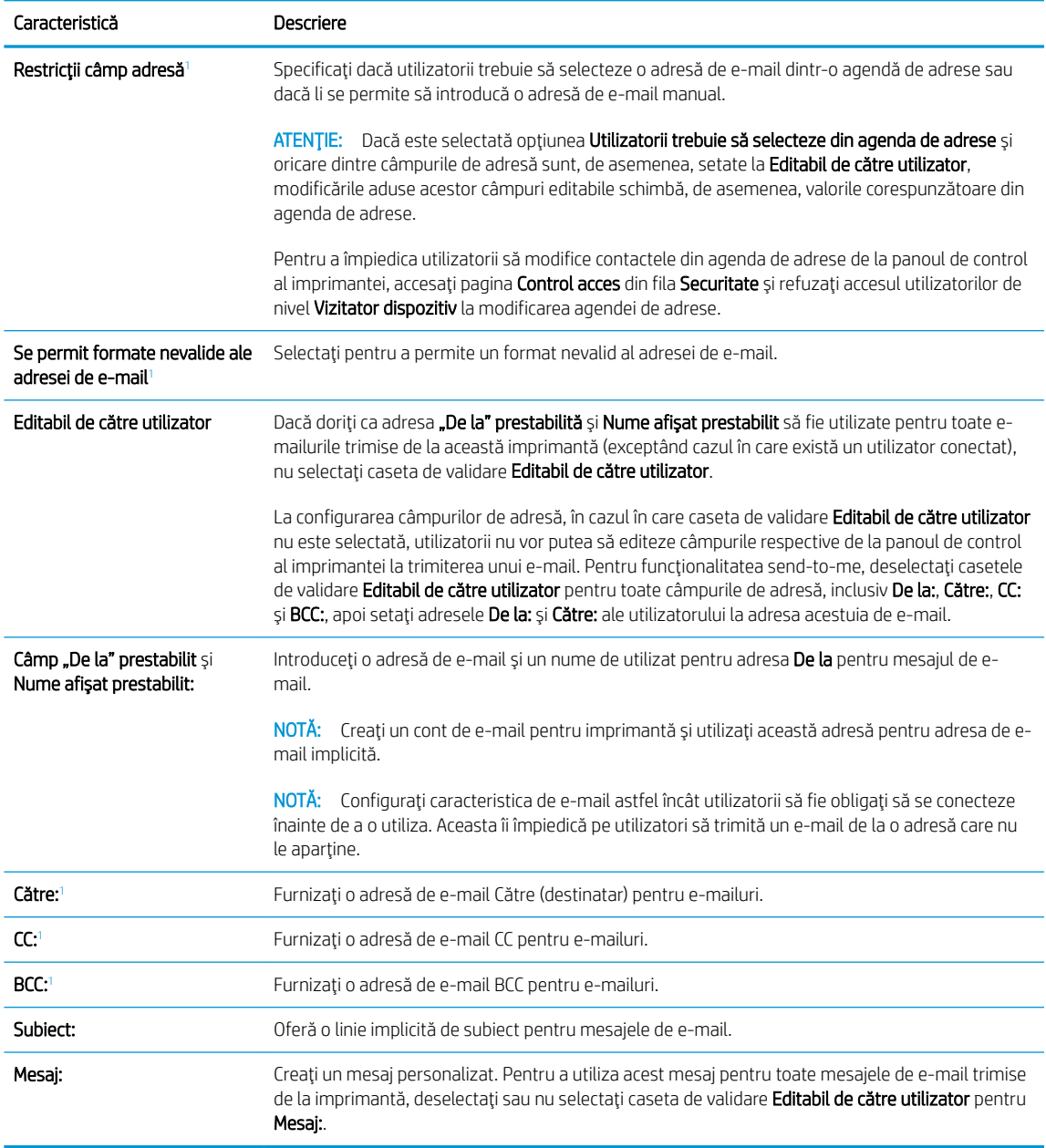

 $\frac{1}{1}$  Această setare este disponibilă numai pe pagina Setări avansate.

## 5. În zona Semnare și criptare, setați preferințele de semnare și criptare.

**ET NOTĂ:** Aceste setări sunt disponibile numai pe pagina Setări avansate.

## Setările pentru Semnare și criptare:

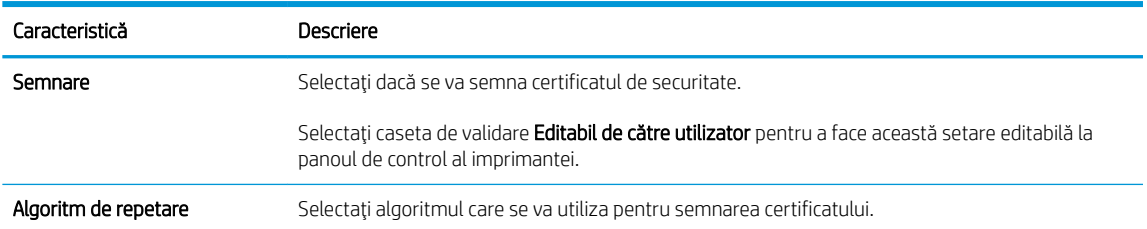

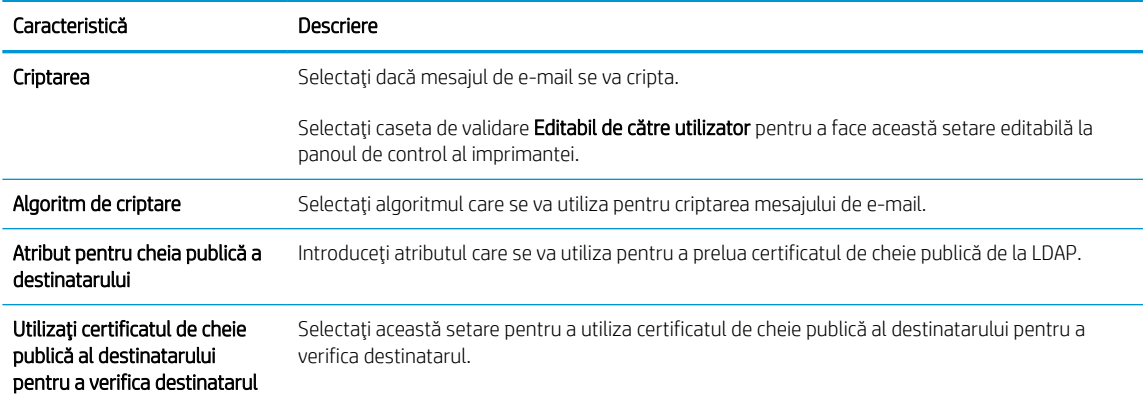

- 6. În zona Setări de notificare, selectați când utilizatorii vor primi notificări cu privire la mesajele de e-mail trimise. Setarea implicită constă din utilizarea adresei de e-mail a utilizatorului conectat. Dacă adresa de email a destinatarului nu este completată, nu este trimisă nicio notificare.
- 7. În zona Setări de scanare, setați preferințele de scanare implicite.

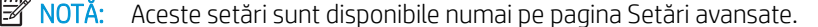

#### Setări de scanare:

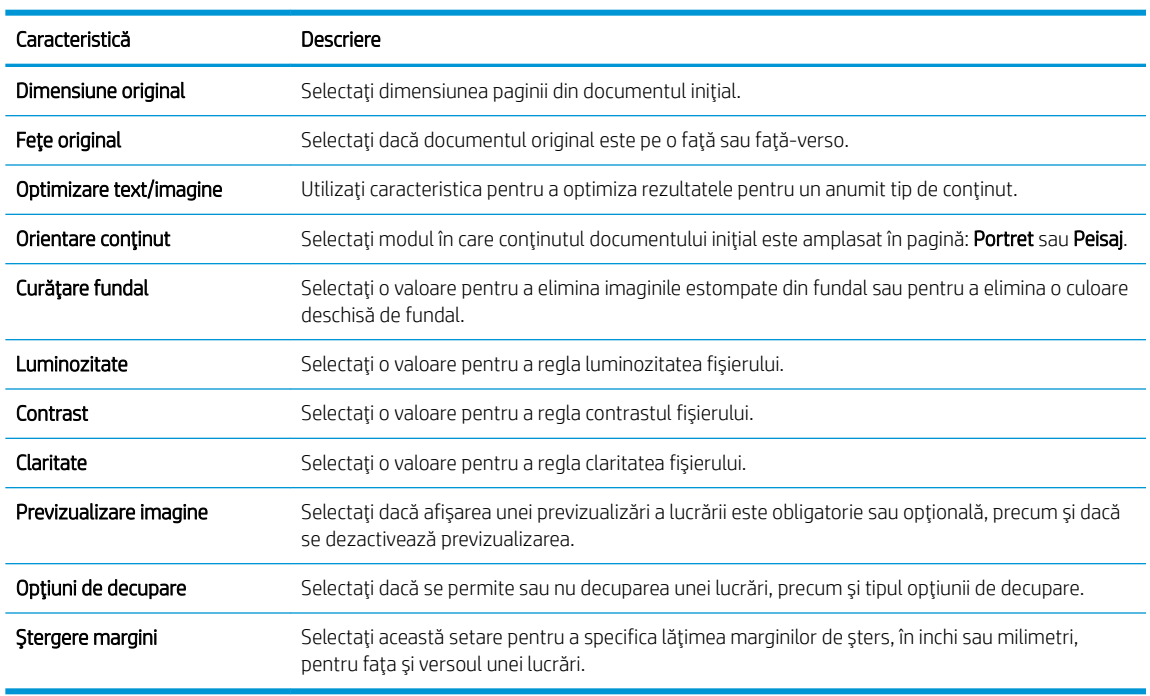

8. În zona Setări fișier, setați preferințele de fișier implicite.

### Setări fişier:

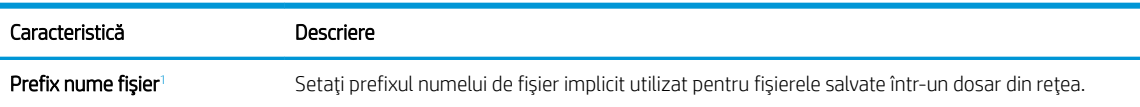

<span id="page-96-0"></span>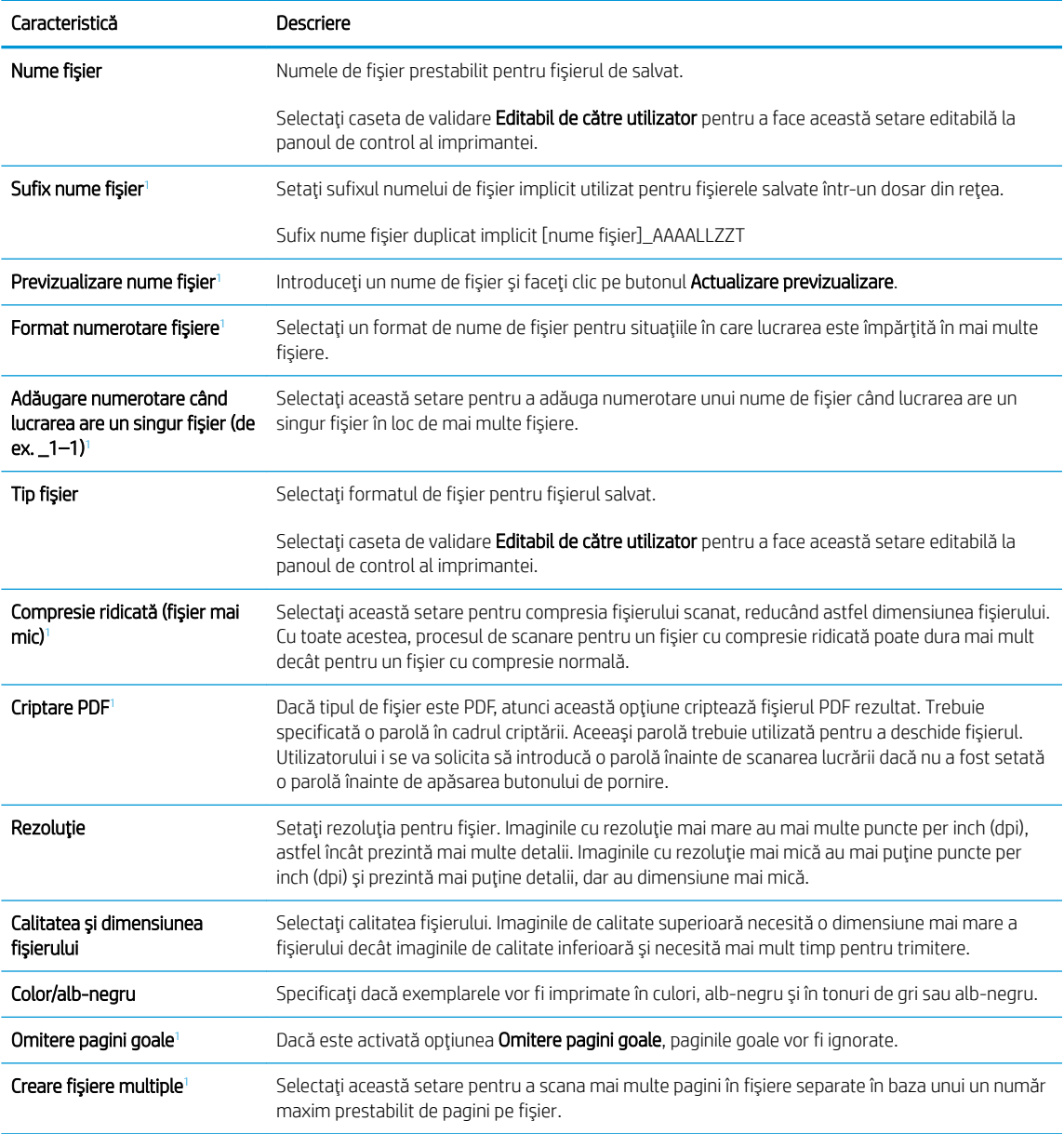

1 Această setare este disponibilă numai pe pagina Setări avansate.

9. Examinați opțiunile selectate pentru a verifica dacă sunt exacte, apoi faceți clic pe Aplicare pentru a finaliza configurarea.

# Pasul patru: configurați Seturile rapide (opțional)

Configurați seturi rapide pentru imprimantă. Seturile rapide sunt lucrări prin comandă rapidă, care pot fi accesate pe ecranul principal sau în cadrul aplicației Seturi rapide de la imprimantă.

- 1. În zona Configurare e-mail de pe panoul de navigare din stânga, faceți clic pe Seturi rapide.
- 2. Selectați una dintre opțiunile următoare:
	- · Selectați un Set rapid existent sub Aplicația de seturi rapide din tabel.

### -SAU-

- · Faceți clic pe Adăugare pentru a porni Asistentul pentru seturi rapide.
- 3. Dacă ați selectat Adăugare, se va deschide pagina Configurare seturi rapide. Completați următoarele informaţii:
	- · Nume set rapid: Introduceți un titlu pentru noul Set rapid.
	- · Descriere set rapid: Introduceți o descriere a Setului rapid.
	- · Opțiunea pornire set rapid: Pentru a seta modul de pornire a setului rapid, faceți clic pe Accesare aplicație, apoi utilizatorul apasă Pornire sau pe Pornire instantanee la selectarea din ecranul Acasă.
- 4. Definirea următoarelor setări pentru setul rapid: Control câmp adresă și mesaj, Semnare și criptare, Setări de notificare, Setări de scanare, Setările fișierului.
- 5. Faceți clic pe Finalizare pentru a salva setul rapid.

## <span id="page-98-0"></span>Pasul cinci: configurați caracteristica Trimitere către e-mail pentru utilizarea Office 365 Outlook (optional)

Configurați caracteristica Trimitere către e-mail pentru a trimite e-mailuri dintr-un cont Office 365 Outlook.

- **Introducere**
- Configurarea serverului de trimitere a e-mailurilor (SMTP) pentru a trimite un e-mail dintr-un cont Office 365 Outlook

### Introducere

Microsoft Office 365 Outlook este un sistem de e-mail bazat pe cloud, furnizat de Microsoft, care utilizează serverul Simple Mail Transfer Protocol (SMTP) de la Microsoft pentru a transmite sau receptiona mesaje de email. Efectuați următoarele operații pentru a permite imprimantei să trimită un e-mail cu un cont Office 365 Outlook de la panoul de control.

 $\mathbb{B}^*$  NOTĂ: Trebuie să dispuneți de un cont de adresă de e-mail cu Office 365 Outlook pentru configurarea setărilor în EWS.

### Configurarea serverului de trimitere a e-mailurilor (SMTP) pentru a trimite un e-mail dintr-un cont Office 365 Outlook

Configurați serverul de trimitere a e-mailurilor utilizând următoarea procedură.

- 1. Utilizând filele superioare de navigare EWS, faceți clic pe Retea.
- 2. În panoul din partea stângă, faceți clic pe Setări TCP/IP.
- 3. În zona de Setări TCP/IP, faceți clic pe fila Identificare rețea.
- 4. Dacă DNS este necesar în rețea, în zona Sufix domeniu TCP/IP, verificați dacă sufixul DNS pentru clientul de e-mail utilizat se află pe listă. Sufixele DNS au acest format: *numecompanie.com*, Gmail.com etc.

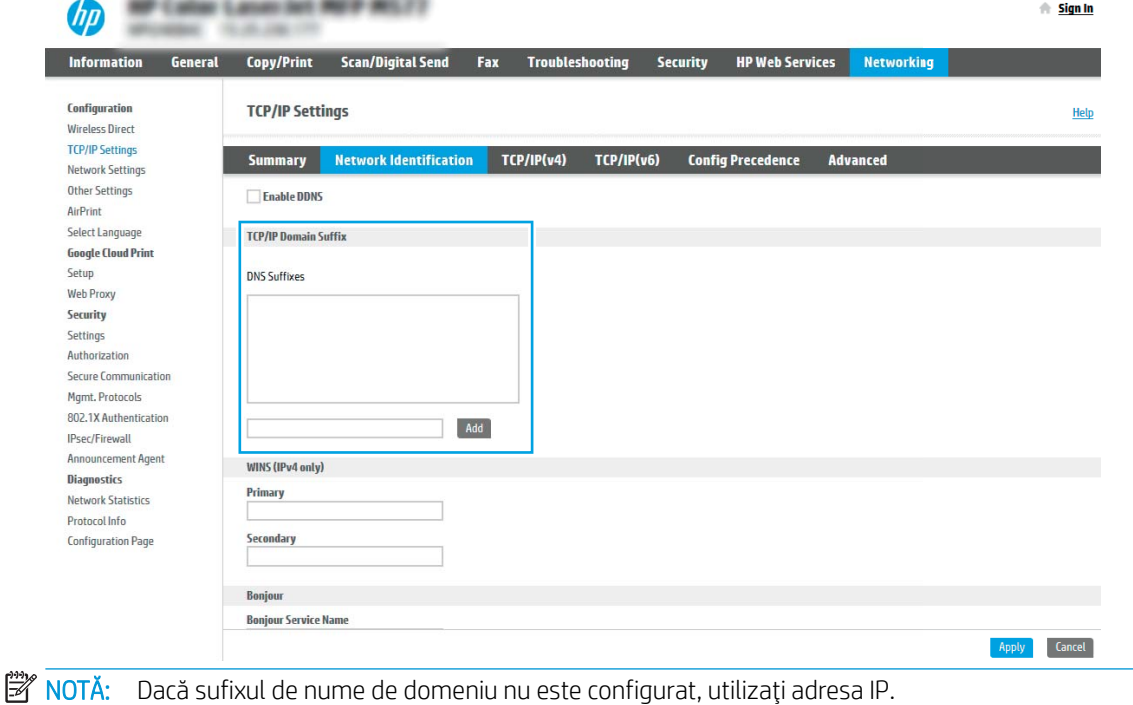

- 5. Faceți clic pe Aplicare.
- 6. Faceți clic pe fila Scanare/Trimitere digitală.
- 7. În panoul de navigare din partea stângă, faceți clic pe **Configurare e-mail**.
- 8. În pagina Configurare e-mail, selectați caseta de validare Activare trimitere către e-mail. Dacă această casetă de validare nu este disponibilă, caracteristica nu este disponibilă de la panoul de control al imprimantei.

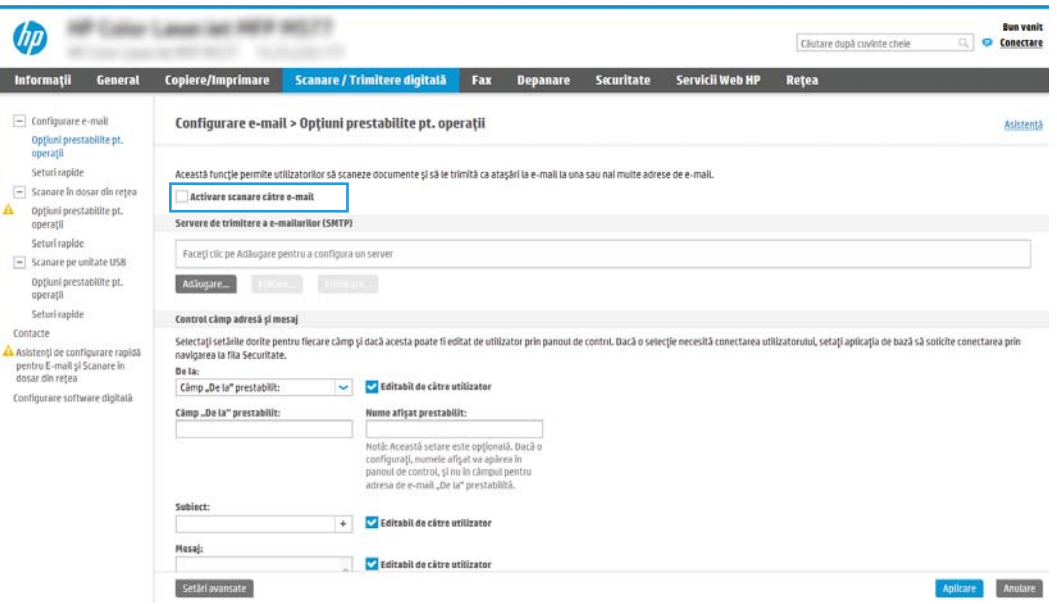

- 9. În zona Servere de trimitere a e-mailurilor (SMTP), faceți clic pe Adăugare pentru a porni Asistentul SMTP.
- 10. În câmpul Cunosc adresa serverului SMTP sau numele gazdei, introduceți smtp.onoffice.com și faceți clic pe Următorul.
- 11. În caseta de dialog Setați informațiile de bază necesare pentru conectarea la server, în câmpul Număr port, introduceți 587.

 $\mathbb{B}^n$  NOTÅ: Unele servere întâmpină probleme la trimiterea sau recepționarea de e-mailuri cu dimensiuni de peste 5 megaocteți (MB). Aceste probleme pot fi prevenite prin introducerea unei valori numerice în câmpul Împărțire e-mailuri dacă depășesc (MB).

- 12. Selectați caseta de validare Activare protocol SMTP SSL, apoi faceți clic pe Următorul.
- 13. În caseta de dialog Cerinte de autentificare la server, completați următoarele informații:
	- a. Selectați Serverul necesită autentificare.
	- b. Din lista derulantă, selectați Se utilizează întotdeauna aceste date de identificare.
	- c. În câmpul **Nume utilizator**, introduceți adresa de e-mail Office 365 Outlook.
	- d. În câmpul Parolă, introduceți parola contului Office 365 Outlook, apoi faceți clic pe Următorul.
- 14. În caseta de dialog Utilizare server, alegeți funcțiile imprimantei care vor trimite e-mail prin acest server SMTP și faceți clic pe butonul Următorul.
- 15. În dialogul Rezumat și testare, introduceți o adresă de e-mail validă în câmpul Trimitere e-mail de test către, apoi faceți clic pe Test.
- 16. Verificați dacă toate setările sunt corecte, apoi faceți clic pe Finalizare pentru a finaliza configurarea unui server de trimitere a e-mailurilor.

# <span id="page-101-0"></span>Configurarea opțiunii Scanare în dosar din rețea

Configurați opțiunea Scanare în dosar pentru a scana documente direct într-un dosar din rețea.

- **Introducere**
- Înainte de a începe
- Pasul unu: accesati serverul web încorporat HP (EWS)
- Pasul doi: configurați opțiunea Scanare în dosar din rețea

## Introducere

În acest document se explică modul de activare și de configurare a funcției de scanare într-un dosar din rețea. Imprimanta dispune de o funcție capabilă să scaneze un document și să îl salveze într-un dosar din rețea. Pentru a utiliza această funcție de scanare, imprimanta trebuie să fie conectată la o rețea; cu toate acestea, funcția nu este disponibilă decât după ce a fost ce configurată. Există două metode pentru configurarea Scanării către dosar din rețea și anume Asistent de configurare scanare către dosar din rețea pentru configurarea de bază și Configurare scanare către dosar din rețea pentru configurarea avansată.

# Înainte de a începe

Asigurați-vă că aveți următoarele elemente disponibile înainte de a configura caracteristica de scanare în dosar din rețea.

**EZ NOTĂ:** Pentru configurarea caracteristicii Scanare în dosar din rețea, imprimanta trebuie să dispună de o conexiune activă în rețea.

Administratorii au nevoie de următoarele elemente înainte de a începe procesul de configurare.

- Acces administrativ la imprimantă
- Numele de domeniu complet calificat (FQDN) (de ex., \\numeserver.us.numecompanie.net\scanări) al dosarului de destinație SAU adresa IP a serverului (de ex., \\16.88.20.20\scanări).
- $\mathbb{F}$  NOTĂ: În acest context, cuvântul "server" este utilizat cu sensul de computer în care se află dosarul partajat.

## Pasul unu: accesați serverul web încorporat HP (EWS)

Deschideți EWS pentru a începe procesul de configurare.

- 1. În ecranul principal de pe panoul de control al imprimantei, atingeți pictograma Informații n, apoi atingeți pictograma Retea -몼 pentru a afişa adresa IP sau numele gazdei.
- 2. Deschideti un browser web și, în linia de adresă, tastați adresa IP sau numele gazdei exact cum sunt afisate pe panoul de control al imprimantei. Apăsați tasta Enter de pe tastatura computerului. Se deschide EWS.

 $\mathbb{B}^*$  NOTĂ: Dacă browserul web afișează un mesaj care indică faptul că accesarea site-ului web poate să nu fie sigură, selectați opțiunea de a accesa site-ul web. Accesarea acestui site web nu va afecta computerul.

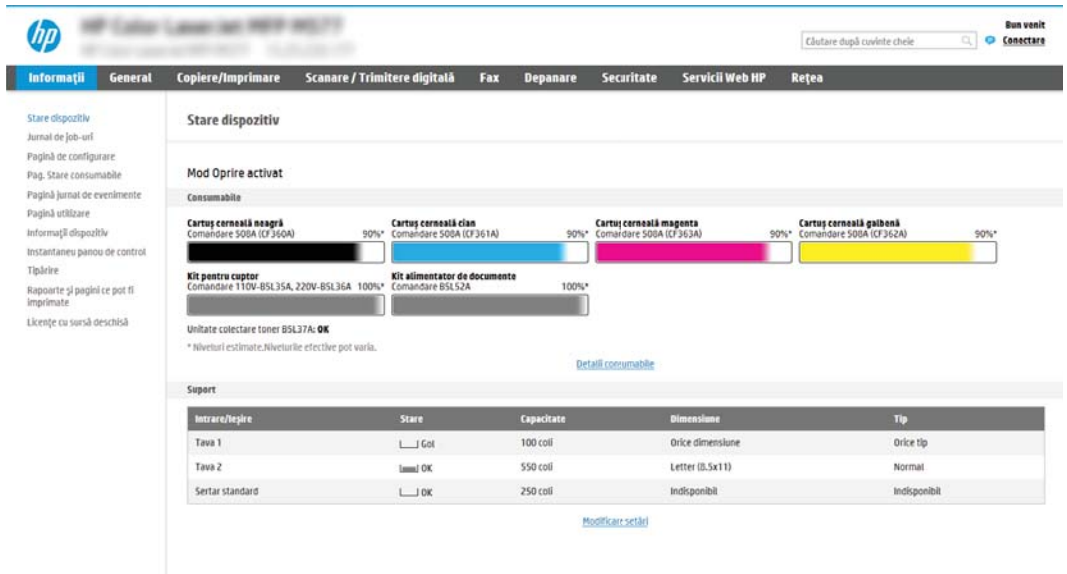

# <span id="page-103-0"></span>Pasul doi: configurați opțiunea Scanare în dosar din rețea

Configurați opțiunea Scanare în dosar din rețea utilizând una dintre următoarele metode.

- Metoda 1: utilizarea Asistentului de scanare în dosar din rețea
- Metoda 2: utilizarea opțiunii de configurare a caracteristicii Scanare în dosar din rețea

### Metoda 1: utilizarea Asistentului de scanare în dosar din rețea

Utilizați această opțiune pentru configurarea de bază a caracteristicii Salvare în dosar din rețea utilizând asistentul pentru scanare în dosar din rețea.

NOTĂ: Înainte de a începe: Pentru a afișa adresa IP a imprimantei sau numele gazdei, atingeți pictograma Informaţii n, apoi atingeţi pictograma Reţea  $\frac{R}{16}$  de pe panoul de control al imprimantei.

- 1. Utilizând filele superioare de navigare EWS, faceti clic pe fila Scanare/Trimitere digitală. Se deschide caseta de dialog Asistenti de configurare rapidă pentru E-mail și Scanare în dosar din retea.
- 2. În panoul de navigare din partea stângă, faceți clic pe Asistenți de configurare rapidă pentru E-mail și Scanare în dosar din retea.
- 3. Faceți clic pe linkul Asistent pentru seturi rapide Salvare în dosar din rețea.
- 4. În caseta de dialog Adăugare sau eliminare set rapid salvare în dosar din rețea, faceți clic pe Adăugare.
	- $\mathbb{R}^n$  NOTÅ: Seturile rapide sunt lucrări prin comandă rapidă, care pot fi accesate pe ecranul principal al imprimantei sau în cadrul aplicației Seturi rapide.
- $\mathbb{R}^n$  NOTĂ: Funcția Salvare în dosar din rețea poate fi configurată minimal, fără a crea un set rapid. Totuși, fără setul rapid, utilizatorii trebuie să introducă la panoul de control informații despre dosarul de destinație pentru fiecare lucrare de scanare. Un set rapid este necesar pentru a include metadatele pentru Salvare în dosar din rețea.
- 5. În caseta de dialog Adăugare set rapid dosar, introduceți următoarele informații:
	- a. În câmpul Titlu set rapid, introduceți un titlu.
	- NOTĂ: Atribuiți setului rapid un nume pe care utilizatorii îl pot înțelege rapid (de ex., "Scanare și salvare într-un dosar").
	- **b.** În câmpul **Descriere set rapid**, introduceți o explicație a ceea ce va salva setul rapid.
	- c. Faceți clic pe Următorul.
- 6. În caseta de dialog Configurare dosar destinație, completați următoarele informații:
	- a. În câmpul Cale UNC dosar, introduceți o cale a dosarului unde va ajunge rezultatul scanării.

Calea dosarului poate fi numele de domeniu complet calificat (FQDN) (de ex.,  $\langle$ \numeserver.us.numecompanie.net\scanări) al dosarului de destinație sau adresa IP a serverului (de ex., \\16.88.20.20\scanări). Verificați calea dosarului (de ex., \scanări) pentru a vedea dacă aceasta urmează după FQDN sau adresa IP.

- **W NOTĂ:** FQDN poate fi mai sigur decât adresa IP. Dacă serverul obține adresa IP prin DHCP, adresa IP se poate modifica. Totuși, conexiunea cu o adresă IP poate fi mai rapidă, deoarece imprimanta nu trebuie să utilizeze DNS pentru a găsi serverul de destinație.
- b. Din lista derulantă Setări de autentificare, selectați una dintre următoarele opțiuni:
	- Utilizați datele de identificare ale utilizatorului pentru conectare după conectarea de la panoul de control
	- Se utilizează întotdeauna aceste date de identificare
	- **WOTĂ:** Dacă se selectează opțiunea S**e utilizează întotdeauna aceste date de identificare**, este necesară introducerea unui nume de utilizator și a unei parole în câmpurile corespunzătoare, iar accesul imprimantei la dosar trebuje verificat făcând clic pe Verificare acces.
- c. În câmpul Domeniu Windows, introduceți domeniul Windows.
	- $\mathcal{F}_{\mathcal{F}}$  SFAT: Pentru a găsi domeniul Windows în Windows 7, faceți clic pe Start, Panou de control, Sistem.

Pentru a găsi domeniul Windows în Windows 8, faceți clic pe Căutare, introduceți Sistem în caseta de căutare, apoi faceți clic pe Sistem.

Domeniul se află pe o listă din Setări nume computer, domeniu și grup de lucru.

- d. Faceți clic pe Următorul.
- 7. În caseta de dialog Configurare setări de scanare fișier, setați preferințele de scanare implicite pentru Set rapid, apoi faceți clic pe Următorul.
- 8. Verificați caseta de dialog Sumar, și apoi faceți clic pe Finalizare.

## <span id="page-105-0"></span>Metoda 2: utilizarea opțiunii de configurare a caracteristicii Scanare în dosar din rețea

Această opțiune permite configurarea avansată a caracteristicii Salvare în dosar din rețea utilizând serverul web încorporat HP (EWS) aferent imprimantei.

- Pasul unu: începeți configurarea
- Pasul doi: configurați setările pentru Scanare în dosar din rețea
- Pasul trei: finalizati configurarea

<mark>学 NOTĂ:</mark> Înainte de a începe: Pentru a afişa adresa IP a imprimantei sau numele gazdei, atingeți pictograma Informații n, apoi atingeți pictograma Rețea  $\frac{p}{24}$  de pe panoul de control al imprimantei.

#### Pasul unu: începeți configurarea

Utilizați următorii pași pentru a începe configurarea caracteristicii Scanare în dosar din rețea.

- 1. Faceți clic pe fila Scanare/Trimitere digitală.
- 2. În meniul de navigare din stânga, faceți clic pe legătura Configurare scanare către dosar din rețea.

#### <span id="page-106-0"></span>Pasul doi: configurați setările pentru Scanare în dosar din rețea

Utilizați următoarea procedură pentru a finaliza configurarea caracteristicii Scanare în dosar din rețea.

- Pasul unu: începeți configurarea
- · Prima casetă de dialog: setarea numelui și descrierii Setului rapid, precum și a opțiunilor pentru interacțiunea cu utilizatorul de la panoul de control
- A doua casetă de dialog: Setările dosarului
- A treia casetă de dialog: Setări de notificare
- A patra casetă de dialog: Setări de scanare
- A cincea casetă de dialog: Setări fișier
- A şasea casetă de dialog: Rezumat

#### Pasul unu: începeți configurarea

Utilizați următorii pași pentru a începe configurarea.

- 1. Pe pagina Configurare scanare în dosar din rețea, selectați caseta de validare Activare Scanare în dosar din retea. Dacă această casetă nu este selectată, caracteristica nu este disponibilă de la panoul de control al imprimantei.
- 2. În zona Scanare în dosar din rețea din panoul de navigare din stânga, faceți clic pe Seturi rapide. Faceți clic pe Adăugare pentru a deschide caseta de dialog Configurare seturi rapide.
	- **EX** NOTĂ: Seturile rapide sunt lucrări prin comandă rapidă, care pot fi accesate pe ecranul principal al imprimantei sau în cadrul aplicației Seturi rapide.
- NOTĂ: Caracteristica Scanare în dosar din rețea poate fi configurată la nivel minim, fără a crea un set rapid. Totuși, fără setul rapid, utilizatorii trebuie să introducă la panoul de control informații despre dosarul de destinație pentru fiecare lucrare de scanare. Un set rapid este necesar pentru a include metadatele pentru Scanare în dosar din retea.

Finalizați toate setările pentru Configurare seturi rapide pentru a configura complet caracteristica Salvare în dosar din retea.

#### Prima casetă de dialog: setarea numelui și descrierii Setului rapid, precum și a optiunilor pentru interacțiunea cu utilizatorul de la panoul de control

Setați detaliile Setului rapid pentru interacțiunea cu utilizatorul de la panoul de control al imprimantei.

Utilizați caseta de dialog Setați locația butonului pentru Set rapid și opțiunile pentru interacțiunea cu utilizatorul în panoul de control pentru a configura locația de afișare a butonului Set rapid în panoul de control al imprimantei și pentru a configura nivelul de interacțiune cu utilizatorul la panoul de control al produsului.

- 1.  $\hat{I}$ n câmpul **Nume set rapid**, introduceți un titlu.
- **EZ NOTĂ:** Atribuiți setului rapid un nume pe care utilizatorii îl pot înțelege rapid (de ex., "Scanare și salvare într-un dosar").
- 2. În câmpul Descriere set rapid, introduceti o explicatie a ceea ce va salva setul rapid.
- 3. Din lista derulantă Opțiunea pornire set rapid, selectați una dintre următoarele opțiuni:
- · Prima opțiune: Accesare aplicație, apoi utilizatorul apasă Pornire
- · A doua opţiune: Pornire instantanee pe baza selecţiei

Selectați una dintre opțiunile următoare:

- o Solicitare pentru feţe original
- o Solicitare pentru pagini suplimentare
- o Necesită previzualizare

<sup>2</sup> NOTĂ: Dacă se selectează opțiunea Pornire instantanee pe baza selecției, dosarul de destinație trebuie introdus la pasul următor.

4. Faceți clic pe Următorul.
#### A doua casetă de dialog: Setările dosarului

Utilizați caseta de dialog Setări dosar pentru a configura tipurile de dosare la care imprimanta trimite documentele scanate.

- Configurarea dosarului de destinație pentru documentele scanate
- · Selectarea permisiunilor pentru dosarul de destinație

Există două tipuri de dosare de destinație din care se poate selecta:

- Dosare partajate sau dosare FTP
- Dosare personale partajate

Există două tipuri de permisiuni de dosare din care se poate selecta:

- Acces de citire și scriere
- Numai acces de scriere

Informațiile următoare descriu modul de configurare a setărilor dosarului.

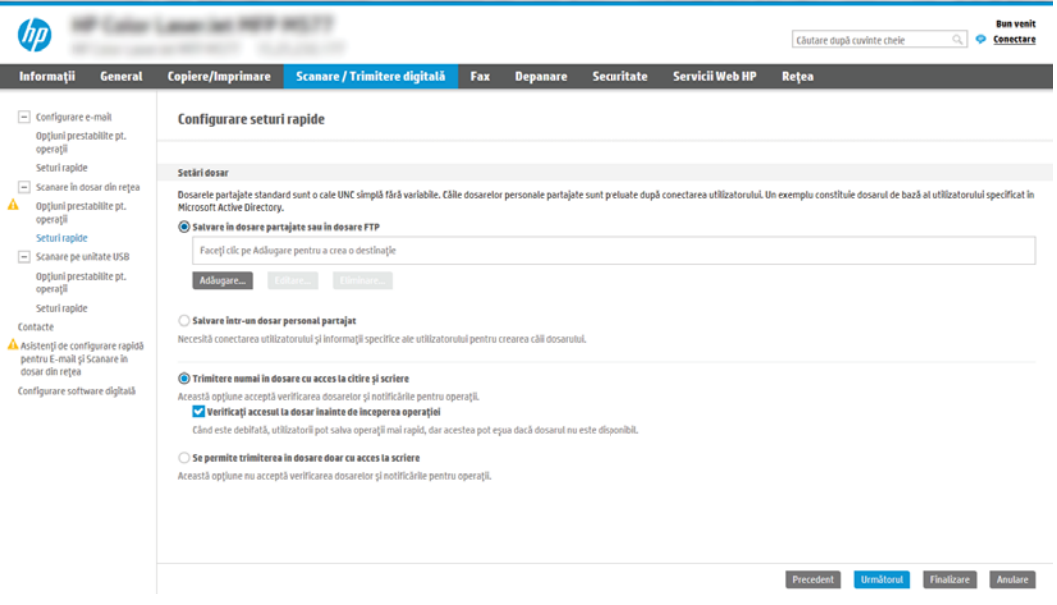

#### <span id="page-109-0"></span>Configurarea dosarului de destinație pentru documentele scanate

Selectați una dintre următoarele opțiuni pentru a configura un dosar de destinație.

- Optiunea 1: configurați imprimanta pentru a salva într-un dosar partajat sau de pe FTP
- Opțiunea 2: configurați imprimanta pentru a salva într-un dosar personal partajat

#### Opțiunea 1: configurați imprimanta pentru a salva într-un dosar partajat sau de pe FTP

Pentru a salva documentele scanate într-un dosar partajat standard sau într-un dosar de pe FTP, parcurgeți următorii paşi.

- 1. Selectați opțiunea Salvare în dosare partajate sau în dosare FTP, dacă nu este deja selectată.
- 2. Faceți clic pe Adăugare... Se deschide caseta de dialog Adăugare cale dosar din rețea.
- 3. În caseta de dialog Adăugare cale dosar din rețea, selectați una dintre următoarele opțiuni:
	- · Prima opțiune: Salvare într-un dosar partajat standard din rețea

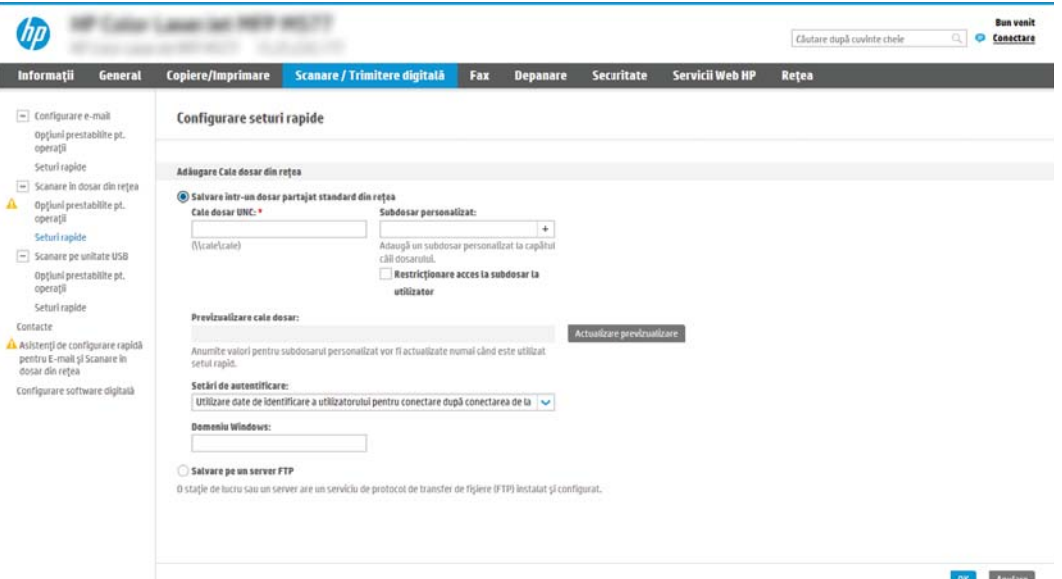

- 1. Selectați opțiunea Salvare într-un dosar partajat standard din rețea, dacă nu este deja selectată.
- 2. În câmpul Cale UNC dosar, introduceți o cale a dosarului.

Calea dosarului poate fi numele de domeniu complet calificat (FQDN) (de ex., \ \numeserver.us.numecompanie.net\scanări) al dosarului de destinație sau adresa IP a serverului (de ex., \\16.88.20.20\scanări). Verificati calea dosarului (de ex., \scanări) pentru a vedea dacă aceasta urmează după FQDN sau adresa IP.

- **W** NOTĂ: FQDN poate fi mai sigur decât adresa IP. Dacă serverul obține adresa IP prin DHCP, adresa IP se poate modifica. Totuși, conexiunea cu o adresă IP poate fi mai rapidă, deoarece imprimanta nu trebuie să utilizeze DNS pentru a găsi serverul de destinație.
- 3. Pentru a crea automat un subdosar pentru documentele scanate în dosarul destinație, selectați un format pentru numele subdosarului din lista Subdosar personalizat.

Pentru a restricționa accesul la subdosar numai pentru utilizatorul care creează lucrarea de scanare, selectați Restricționare acces la subdosar la utilizator.

- 4. Pentru a vizualiza calea completă a dosarului pentru documente scanate, faceți clic pe Actualizare previzualizare.
- 5. Din lista Setări de autentificare, selectați una dintre următoarele opțiuni:
	- Utilizați datele de identificare ale utilizatorului pentru conectare după conectarea de la panoul de control
	- $\circ$  Se utilizează întotdeauna aceste date de identificare
	- **E** NOTĂ: Dacă se selectează opțiunea Se utilizează întotdeauna aceste date de identificare, un nume de utilizator și o parolă trebuie introduse în câmpurile corespunzătoare.
- 6. În câmpul Domeniu Windows, introduceți domeniul Windows.
- $\mathbb{R}^n$  NOTĂ: Pentru a găsi domeniul Windows în Windows 7, faceți clic pe Start, Panou de control, Sistem.

Pentru a găsi domeniul Windows în Windows 8, faceți clic pe Căutare, introduceți Sistem în caseta de căutare, apoi faceți clic pe Sistem.

Domeniul se află pe o listă din Setări nume computer, domeniu și grup de lucru.

- **EX NOTĂ:** Dacă un dosar partajat este setat pentru a fi accesat de oricine, valorile pentru numele grupului de lucru (implicit este "Grup de lucru"), numele de utilizator și parola trebuie introduse în câmpurile corespunzătoare. Totuși, dacă dosarul se află între dosarele unui anumit utilizator și nu este public, trebuie folosite numele de utilizator și parola utilizatorului respectiv.
- **₩ NOTĂ:** Este posibil să fie necesară o adresă IP în loc de un nume de computer. Multe rutere de domiciliu nu gestionează bine numele de computere și nu există niciun server de nume de domenii (Domain Name Server - DNS). În acest caz, cel mai bine este să configurați o adresă IP statică pe PC-ul partajat pentru a simplifica problema de a se asocia o nouă adresă IP prin DHCP. La un ruter tipic de domiciliu, acest lucru este efectuat prin setarea unei adrese IP statice care se află în aceeași subrețea, dar în afara intervalului de adrese DHCP.
- 7. Faceți clic pe OK.
- A doua optiune: Salvare pe un server FTP

<span id="page-111-0"></span>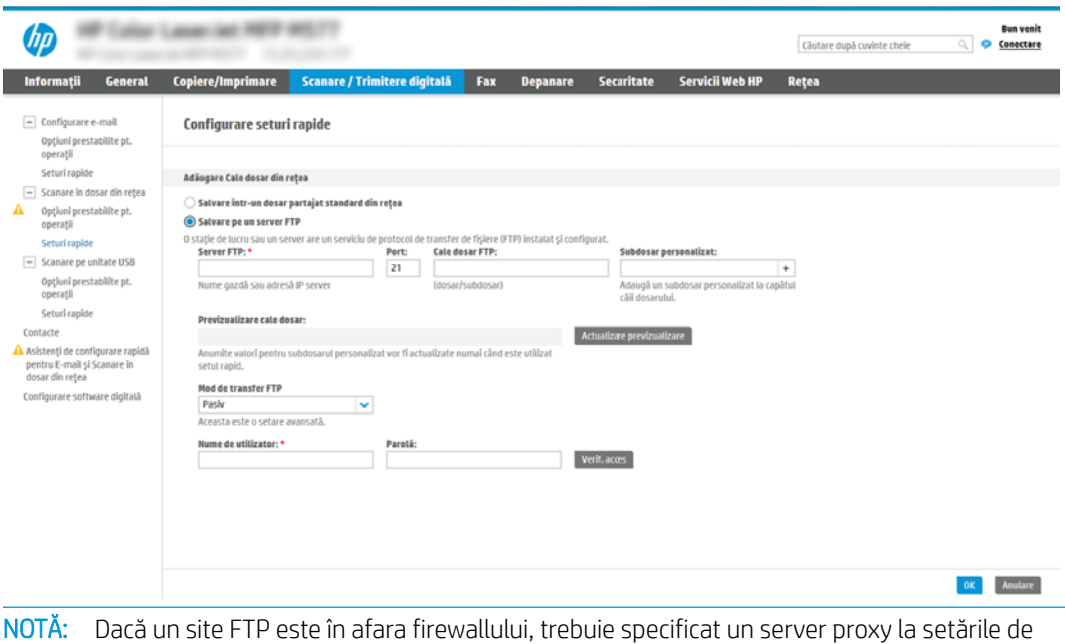

- rețea. Aceste setări sunt situate în fila Rețea EWS, sub opțiunile Avansate.
- 1. Selectați Salvare pe un server FTP.
- 2. În câmpul Server FTP, introduceți numele sau adresa IP a serverului FTP.
- 3. În câmpul Port, introduceți numărul portului.
	- **WY** NOTĂ: În majoritatea cazurilor, numărul prestabilit al portului nu trebuie modificat.
- 4. Pentru a crea automat un subdosar pentru documentele scanate în dosarul destinație, selectați un format pentru numele subdosarului din lista Subdosar personalizat.
- 5. Pentru a vizualiza calea completă a dosarului pentru documente scanate, faceți clic pe Actualizare previzualizare.
- 6. Din lista derulantă Mod de transfer FTP, selectați una dintre următoarele opțiuni:
	- o Pasiv

₩

- Activ
- 7. În câmpul Nume utilizator, introduceți numele de utilizator.
- 8. În câmpul Parolă, introduceți parola.
- 9. Faceți clic pe Verificare acces pentru a vă asigura că destinația poate fi accesată.
- 10. Faceți clic pe OK.

### Opțiunea 2: configurați imprimanta pentru a salva într-un dosar personal partajat

Pentru a salva documentele scanate într-un dosar personal partajat, parcurgeți următorii pași.

- NOTĂ: Această opțiune este utilizată în medii de domenii în care administratorul configurează câte un dosar partajat pentru fiecare utilizator. Dacă este configurată caracteristica Salvare într-un dosar personal partajat, utilizatorii vor fi solicitați să se conecteze la panoul de control al imprimantei, folosind datele de identificare Windows sau autentificarea LDAP.
	- 1. Selectați Salvare într-un dosar personal partajat.
	- 2. În câmpul Obținere dosar de bază utilizator dispozitiv utilizând acest atribut, introduceți dosarul de bază al utilizatorului în Microsoft Active Directory.

NOTĂ: Verificați dacă utilizatorul știe unde este localizat în rețea acest dosar de reședință.

3. Pentru a adăuga un subdosar cu numele utilizatorului la sfârșitul căii dosarului, selectați Creați un subdosar pe baza numelui de utilizator.

Pentru a restricționa accesul la subdosar numai pentru utilizatorul care creează lucrarea de scanare, selectați Restricționare acces la subdosar la utilizator.

#### <span id="page-113-0"></span>Selectarea permisiunilor pentru dosarul de destinație

Selectați una dintre următoarele opțiuni pentru a configura permisiunile pentru dosarul de destinație.

- Optiunea 1: configurați accesul pentru citire și scriere
- Opțiunea 2: configurați accesul numai pentru scriere

#### Opțiunea 1: configurați accesul pentru citire și scriere

Pentru trimiterea documentelor scanate în dosare configurate pentru acces de citire și scriere, parcurgeți următorii paşi.

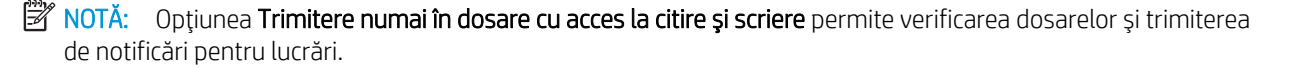

- 1. Selectați opțiunea Trimitere numai în dosare cu acces la citire și scriere, dacă nu este deja selectată.
- 2. Pentru a solicita imprimantei să verifice accesul la dosar înainte de începerea unei lucrări de scanare, selectați Verificați accesul la dosar înainte de începerea operației.
- $B^{\prime\prime}$  NOTĂ: Lucrările de scanare se pot desfășura mai rapid dacă opțiunea **Verificați accesul la dosar înainte de** începerea operației nu este selectată; totuși, dacă dosarul nu este disponibil, lucrarea de scanare nu va reuşi.
- 3. Faceți clic pe Următorul.

#### Opțiunea 2: configurați accesul numai pentru scriere

Pentru trimiterea documentelor scanate într-un dosar configurat numai pentru acces de scriere, parcurgeți următorii pași.

- NOTĂ: Se permite trimiterea în dosare doar cu acces la scriere nu permite verificarea dosarului sau trimiterea de notificări pentru lucrări
- 1988 NOTĂ: Dacă această opțiune este selectată, imprimanta nu poate să incrementeze numele de fișier de scanare. Drept urmare, trimite acelaşi nume de fişier pentru toate scanările.

Selectați un prefix sau un sufix legat de timp pentru numele de fișier de scanare, astfel încât fiecare scanare să fie salvată ca un fișier unic și să nu suprascrie un fișier anterior. Acest nume de fișier este determinat de informațiile din dialogul Setări fișier din Asistentul de configurare a Setului rapid.

- 1. Selectați Se permite trimiterea în dosare doar cu acces la scriere.
- 2. Faceți clic pe Următorul.

#### A treia casetă de dialog: Setări de notificare

Configurați setările de notificare după cum urmează.

- În caseta de dialog Setări de notificare, efectuați una dintre operațiile următoare:
	- Prima opțiune: Fără notificări
- 1. Selectați Fără notificare.
- 2. Pentru a solicita utilizatorului să își examineze setările de notificare, selectați Notificare utiliz. înaintea înc. operației și faceți clic pe Următorul.
- A doua optiune: Notificare la finaliz. op.
	- 1. Selectați Notificare la finaliz. op.
	- 2. Selectați metoda de livrare a notificării din lista Metoda utilizată pentru trimiterea înștiințării.

Dacă metoda de notificare selectată este E-mail, introduceți adresa de e-mail în câmpul Adresă de e-mail pentru notificare.

- 3. Pentru a include în notificare o miniatură a primei pagini scanate, selectați **Includere miniatură**.
- 4. Pentru a solicita utilizatorului să își examineze setările de notificare, selectați Notificare utiliz. înaintea înc. operației și faceți clic pe Următorul.
- **•** A treia opțiune: Notif. doar la eșuarea op.
	- 1. Selectați Notif. doar la eșuarea op.
	- 2. Selectați metoda de livrare a notificării din lista Metoda utilizată pentru trimiterea înștiințării.

Dacă metoda de notificare selectată este E-mail, introduceți adresa de e-mail în câmpul Adresă de e-mail pentru notificare.

- 3. Pentru a include în notificare o miniatură a primei pagini scanate, selectați **Includere miniatură**.
- 4. Pentru a solicita utilizatorului să își examineze setările de notificare, selectați Notificare utiliz. înaintea înc. operației și faceți clic pe Următorul.

### A patra casetă de dialog: Setări de scanare

Configurați setările de scanare după cum urmează.

În caseta de dialog Setări de scanare, setați preferințele de scanare implicite pentru Set rapid, apoi faceți clic pe Următorul.

### Setări de scanare:

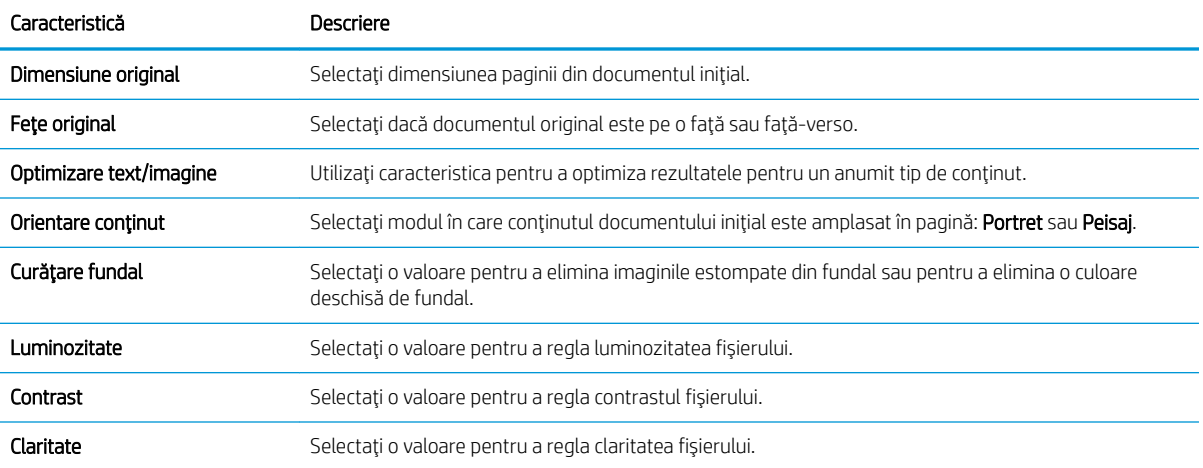

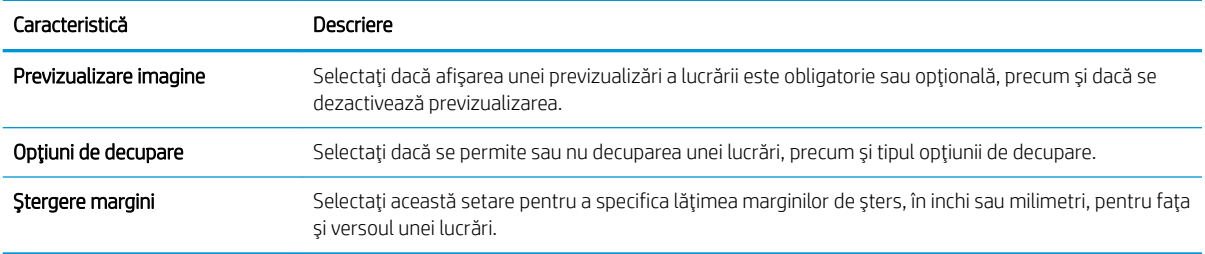

### A cincea casetă de dialog: Setări fișier

Configurați setările pentru fișier după cum urmează.

În caseta de dialog Setări fișier, setați setările de fișier implicite pentru Set rapid, apoi faceți clic pe Următorul.

#### Setări fişier:

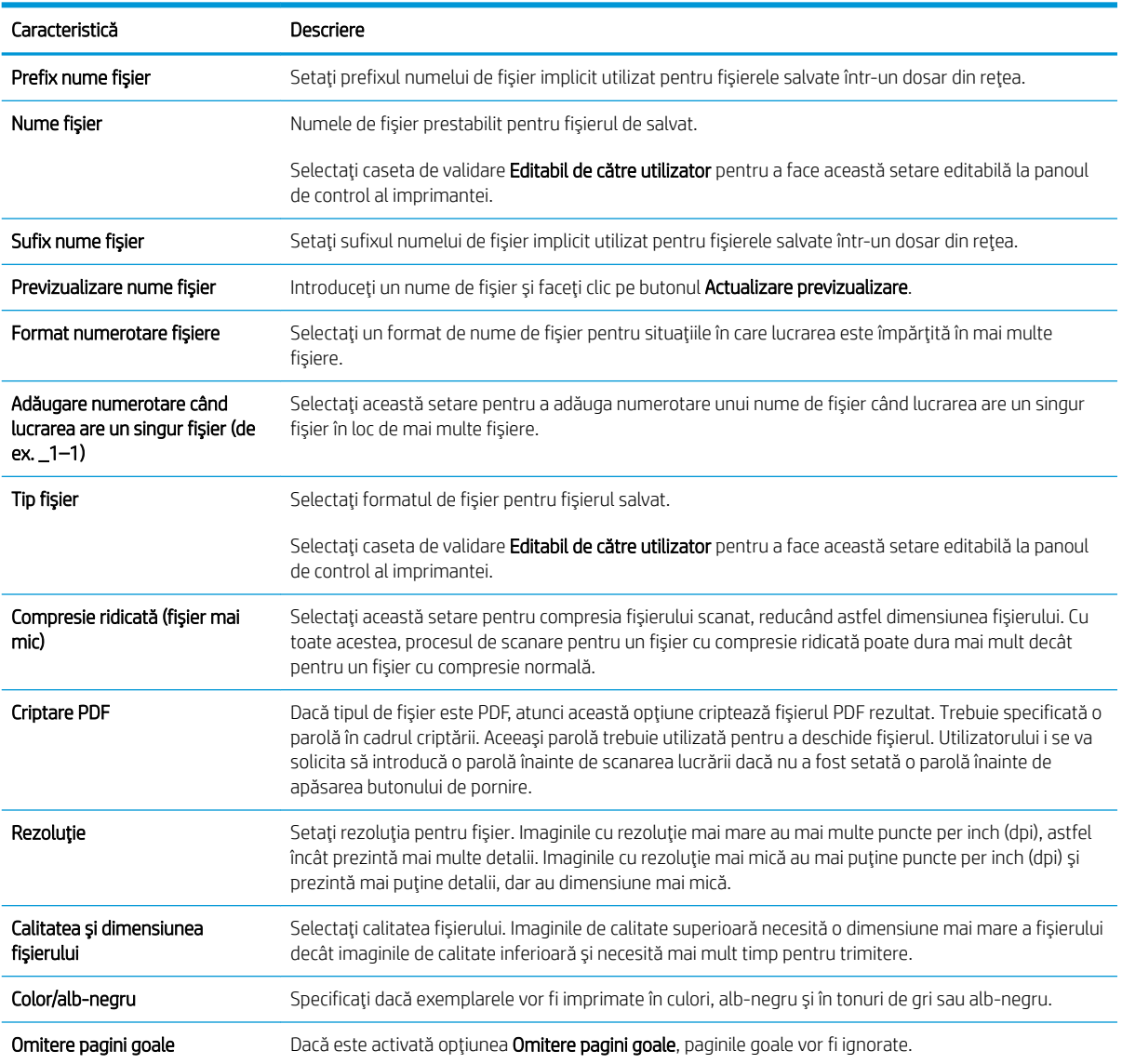

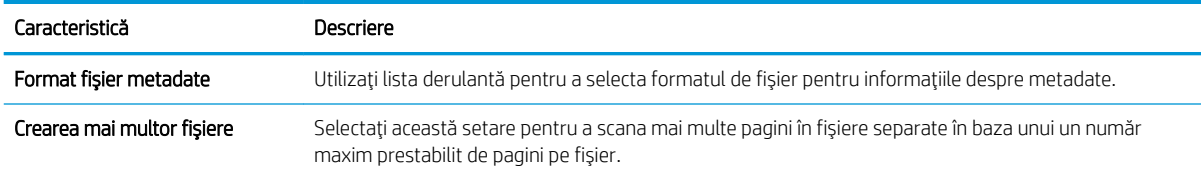

### A şasea casetă de dialog: Rezumat

Analizați rezumatul după cum urmează.

În caseta de dialog Rezumat, examinați caseta de dialog Rezumat, apoi faceți clic pe Finalizare.

### Pasul trei: finalizați configurarea

Utilizați următorii pași pentru a finaliza configurarea caracteristicii Scanare în dosar din rețea.

- 1. În panoul de navigare din stânga, faceți clic pe Scanare în dosar din rețea.
- 2. De pe pagina Scanare în dosar din rețea, revizuiți setările selectate și apoi faceți clic pe Aplicare pentru a finaliza configurarea.

# Configurarea opțiunii Scanare pe unitate USB

Activați caracteristica Scanare pe USB, care vă permite să scanați direct pe o unitate flash USB.

- **Introducere**
- Pasul unu: accesați serverul web încorporat HP (EWS)
- Pasul doi: activati Scanarea pe unitate USB
- Pasul trei: configurați Seturile rapide (opțional)
- Setările implicite de scanare pentru configurarea opțiunii Scanare pe unitate USB
- Setările implicite ale fișierului pentru configurarea opțiunii Salvare pe USB

### Introducere

Imprimanta dispune de o funcție capabilă să scaneze un document și să îl salveze pe o unitate flash USB. Această funcție nu este disponibilă până când nu este configurată prin serverul web încorporat HP (EWS).

# Pasul unu: accesați serverul web încorporat HP (EWS)

Deschideți EWS pentru a începe procesul de configurare.

- 1. În ecranul principal de pe panoul de control al imprimantei, atingeți pictograma Informații (†), apoi atingeți pictograma Reţea 몸 pentru a afişa adresa IP sau numele gazdei.
- 2. Deschideți un browser web și, în linia de adresă, tastați adresa IP sau numele gazdei exact cum sunt afișate pe panoul de control al imprimantei. Apăsați tasta Enter de pe tastatura computerului. Se deschide EWS.
	- **W NOTĂ:** Dacă browserul web afișează un mesaj care indică faptul că accesarea site-ului web poate să nu fie sigură, selectați opțiunea de a accesa site-ul web. Accesarea acestui site web nu va afecta computerul.

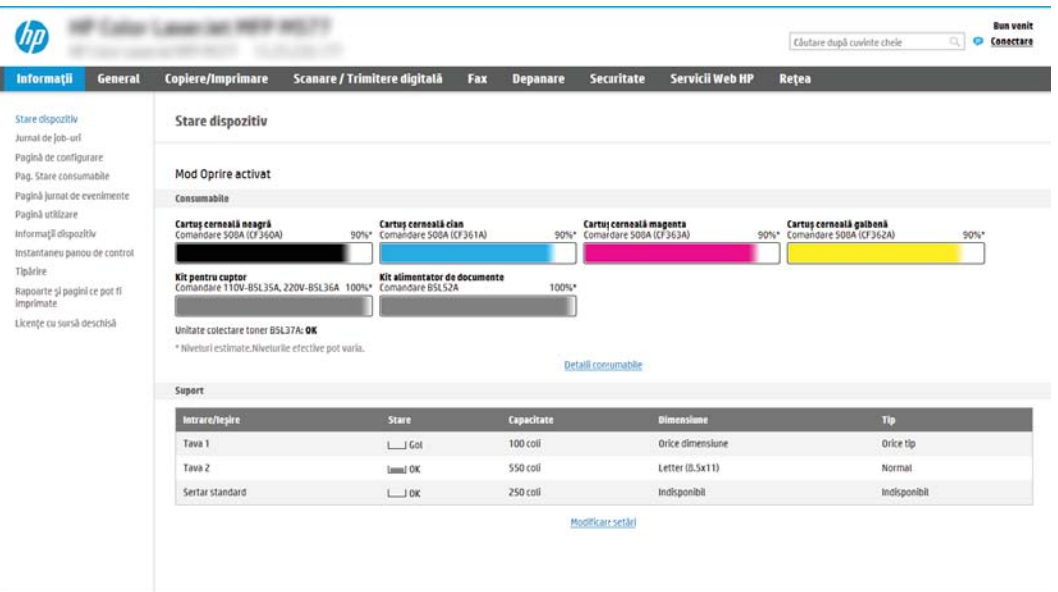

# <span id="page-118-0"></span>Pasul doi: activați Scanarea pe unitate USB

Activați caracteristica Scanare pe unitate USB utilizând următorii pași.

- 1. Selectați fila Securitate.
- 2. Derulați până la Porturi hardware și asigurați-vă că este activată opțiunea Activare plug and play USB gazdă.
- 3. Selectați fila Copiere/Imprimare pentru modelele MFP sau fila Imprimare pentru modelele SFP.
- 4. Selectați caseta Activare salvare pe USB.
- 5. Faceți clic pe butonul **Aplicare** din partea inferioară a paginii.

# Pasul trei: configurați Seturile rapide (opțional)

Parcurgeti următorii pași pentru a configura seturi rapide pentru Scanare pe unitate USB. Seturile rapide sunt lucrări prin comandă rapidă, care pot fi accesate pe ecranul principal al imprimantei sau în cadrul aplicației Seturi rapide.

- 1. În zona Scanare pe unitate USB a panoului de navigare din stânga, faceți clic pe Seturi rapide.
- 2. Selectați una dintre opțiunile următoare:
	- · Selectați un Set rapid existent sub Aplicația de seturi rapide din tabel.

-SAU-

- Faceți clic pe **Adăugare** pentru a porni Asistentul pentru seturi rapide.
- 3. Dacă ați selectat Adăugare, se va deschide pagina Configurare seturi rapide. Completați următoarele informații:
	- · Nume set rapid: Introduceți un titlu pentru noul Set rapid.
	- · Descriere set rapid: Introduceți o descriere a Setului rapid.
	- · Optiunea pornire set rapid: Pentru a seta modul de pornire a setului rapid, faceți clic pe Accesare aplicație, apoi utilizatorul apasă Pornire sau pe Pornire instantanee la selectarea din ecranul Acasă.
- 4. Selectați o locație prestabilită unde fișierele scanate se vor salva pe dispozitivele de stocare USB introduse în portul USB de pe panoul de control și apoi faceți clic pe Următorul. Opțiunile prestabilite pentru locație sunt:
	- Salvati în dosarul rădăcină al dispozitivului de stocare USB
	- Creați sau amplasați în acest dosar pe dispozitivul de stocare USB calea către dosarul de pe dispozitivul de stocare USB trebuie specificată când utilizați această opțiune de locație a fișierului. Trebuie adăugată o bară oblică inversă \ pentru a separa numele de dosar\subdosar în cale.
- 5. Selectați o opțiune din lista verticală Condiția de înștiințare:, apoi faceți clic pe Următorul.

Această setare stabilește dacă și modalitatea în care utilizatorii sunt notificați când o operație Set rapid de salvare pe USB este finalizată sau eșuează. Opțiunile pentru setarea Condiția de înstiințare: sunt:

**W NOTĂ:** Majoritatea dispozitivelor sunt livrate cu unități hard disk (HDD) deja instalate. În unele cazuri, dispozitivele de stocare suplimentare pot fi adăugate prin USB. Verificați dacă funcția Salvare pe USB trebuie să fie extinsă la USB și la unitatea hard disk

- <span id="page-119-0"></span>Fără notificări
- Notificare la finaliz. op.
- Notif. doar la eşuarea op.
- 6. Alegeți Setările de scanare pentru setul rapid și apoi faceți clic pe Următorul.
	- **ET NOTĂ:** Pentru informații suplimentare despre setările de scanare disponibile, consultați Setările implicite de scanare pentru configurarea opțiunii Scanare pe unitate USB, la pagina 118
- 7. Alegeți Setări fișier pentru setul rapid și apoi faceți clic pe Următorul.

**EY NOTĂ:** Pentru informații suplimentare despre setările disponibile pentru fișier, consultați Setările implicite de scanare pentru configurarea opțiunii Scanare pe unitate USB, la pagina 118

8. Revizuiți sumarul setărilor, apoi faceți clic pe Finalizare pentru a salva setul rapid sau faceți clic pe Anterior pentru a edita setările.

# Setările implicite de scanare pentru configurarea opțiunii Scanare pe unitate USB

Verificați setările implicite în tabelul următor.

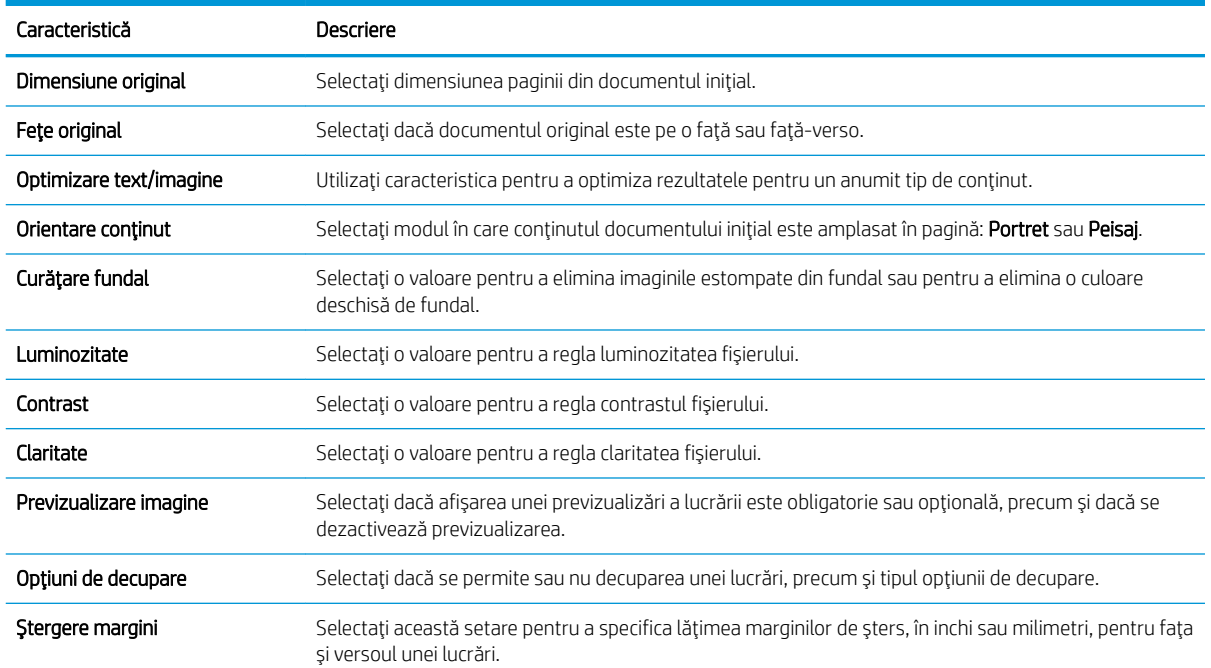

#### Tabelul 6-1 Setări de scanare pentru caracteristica Configurare scanare pe unitate USB:

# Setările implicite ale fișierului pentru configurarea opțiunii Salvare pe USB

Verificați setările implicite în tabelul următor.

#### Tabelul 6-2 Setările fișierului pentru configurarea opțiunii Salvare pe USB:

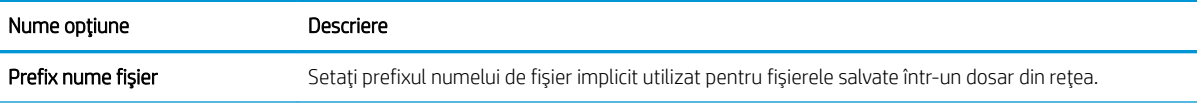

### Tabelul 6-2 Setările fișierului pentru configurarea opțiunii Salvare pe USB: (Continuare)

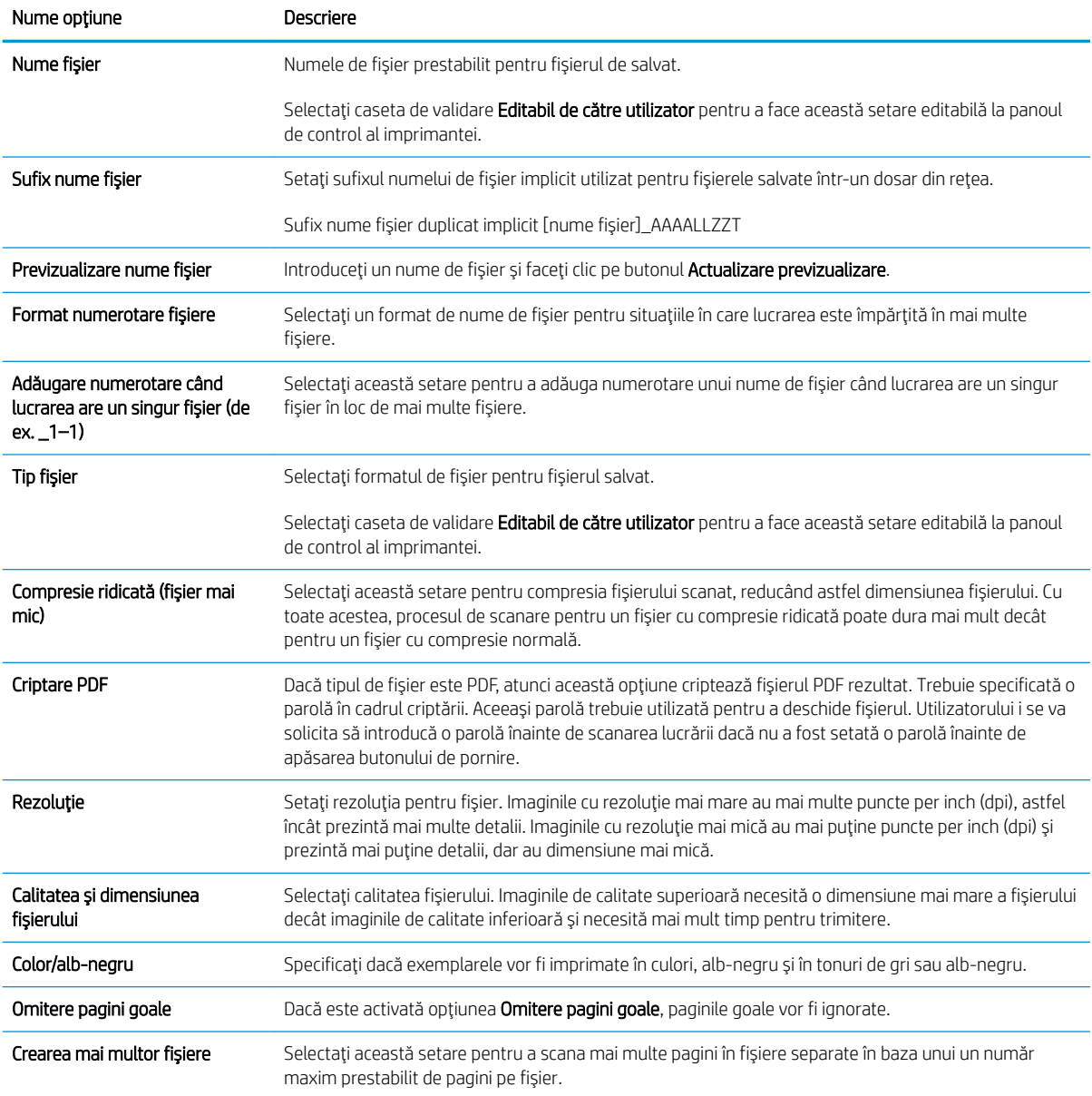

# Scanarea în Stocare operație

Scanați un document și salvați-l într-un dosar de stocare a lucrărilor de pe imprimantă.

- **Introducere**
- Scanarea într-un dosar de stocare a lucrărilor de pe imprimantă
- Imprimarea din dosarul de stocare a lucrărilor de pe imprimantă

MOTĂ: Lucrările scanate pot fi stocate în Stocare operație și vor necesita spațiu de stocare suplimentar, ce poate fi obținut adăugând o unitate hard disk la placa de control a motorului (ECB).

## **Introducere**

Imprimanta dispune de o funcție ce îi permite să scaneze un document și să îl salveze într-un dosar de stocare a operațiilor de pe imprimantă. Puteți prelua documentul de la imprimantă și îl puteți imprima când aveți nevoie.

 $\mathbb{F}$  NOTÅ:  $\hat{a}$  Înainte de a putea scana într-un dosar de stocare al imprimantei, administratorul imprimantei sau departamentul IT trebuie să utilizeze serverul web HP încorporat pentru a activa această funcție și a configura setările.

# Scanarea într-un dosar de stocare a lucrărilor de pe imprimantă

Utilizați această procedură pentru a scana un document și a-l salva într-un dosar al imprimantei, astfel încât să puteți imprima exemplare în orice moment.

- 1. Aşezați documentul cu fața în jos pe geamul scanerului sau așezați-l cu fața în sus în alimentatorul de documente și reglați ghidajele pentru hârtie astfel încât să corespundă dimensiunii documentului.
- 2. În ecranul principal de pe panoul de control al imprimantei, navigaţi la aplicaţia Scanare, selectaţi pictograma Scanare, apoi selectați Scanare în Stocare operație.

**W** NOTĂ: Dacă vi se cere, introduceți numele dvs. de utilizator și parola.

- 3. Selectați numele dosarului de stocare implicit din Dosar.
	- **EZ NOTĂ:** Dacă administratorul imprimantei a configurat această opțiune, puteți crea un dosar nou. Urmați aceşti paşi pentru a crea un dosar nou:
		- a. Selectați pictograma Dosar nou
		- b. Selectați câmpul Dosar nou, introduceți numele dosarului, apoi selectați OK.
- 4. Asigurați-vă că ați selectat dosarul corect.
- 5. Atingeți câmpul de text Nume operație pentru a deschide o tastatură pe ecranul senzitiv, introduceți numele fişierului şi selectați butonul Enter .
- 6. Pentru a atribui lucrării un caracter privat, selectați butonul PIN n, introduceți un cod PIN din patru cifre în câmpul PIN, apoi închideți tastatura de pe ecranul senzitiv.
- 7. Pentru a configura setările, cum ar fi Fețe și Orientare conținut, selectați Opțiuni în colțul din stânga jos, apoi selectați setările din meniurile Opțiuni. Selectați Finalizat pentru fiecare setare dacă vi se solicită.

8. Previzualizare opțională: atingeți panoul din partea dreaptă a ecranului pentru a previzualiza documentul. Puteți folosi butoanele Extindere și Restrângere din partea stângă a panoului de previzualizare pentru a extinde sau a restrânge ecranul de previzualizare.

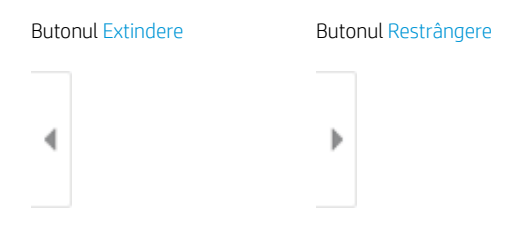

Utilizați butoanele din partea dreaptă a ecranului pentru a regla opțiunile de previzualizare și pentru a rearanja, a roti, a insera sau a elimina pagini.

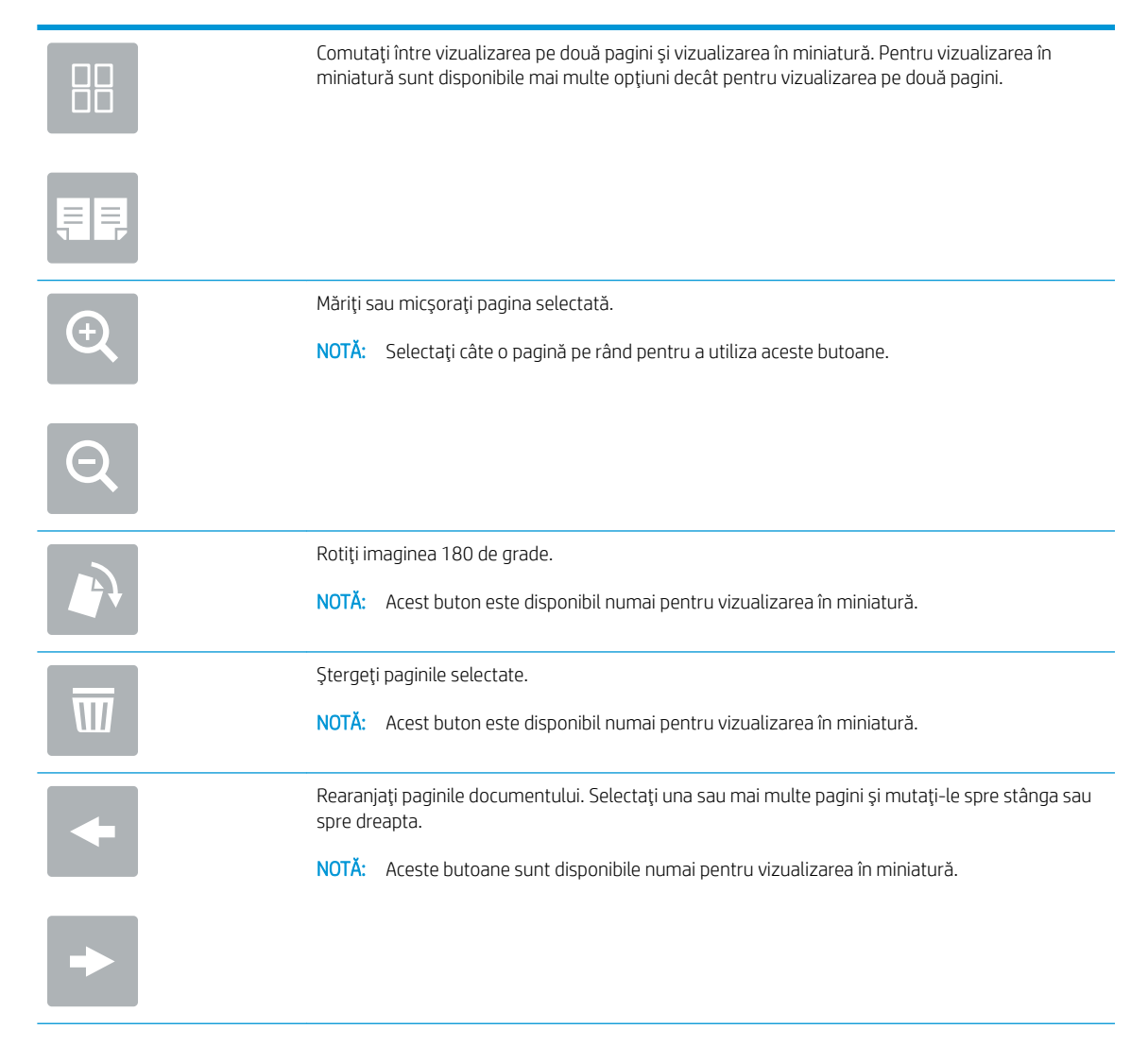

<span id="page-123-0"></span>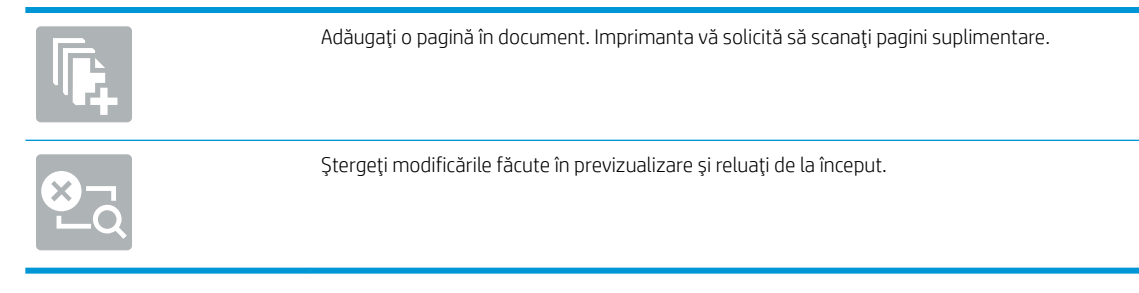

9. Când documentul este pregătit, selectați Salvare pentru a salva fisierul în dosarul de stocare.

# Imprimarea din dosarul de stocare a lucrărilor de pe imprimantă

Utilizați această procedură pentru a imprima un document scanat care se află într-un dosar de stocare a lucrărilor de pe imprimantă.

- 1. În ecranul principal de pe panoul de control al imprimantei, navigați la aplicația Imprimare, selectați pictograma Imprimare, apoi selectați Imprimare din Stocare operație.
- 2. Din Operații stocate de imprimat, selectați Alegere, selectați dosarul în care salvați documentul, selectați documentul, apoi alegeți Selectare.
- 3. Dacă documentul este privat, introduceți codul PIN din patru cifre în câmpul Parolă, apoi selectați OK.
- 4. Pentru a ajusta numărul de exemplare, atingeți caseta din partea stângă a butonului Imprimare, apoi selectați numărul de exemplare de la tastatura care se deschide. Selectați butonul Închidere pentru a închide tastatura.
- 5. Selectați Imprimare pentru a imprima documentul.

# Scanarea pe o unitate USB

Scanați un document direct pe o unitate USB.

- **Introducere**
- Scanarea pe o unitate USB

### Introducere

Imprimanta poate să scaneze un fișier și să îl salveze pe o unitate flash USB.

# Scanarea pe o unitate USB

Utilizați următorii pași pentru a scana un document direct pe o unitate USB.

NOTĂ: Pentru a utiliza această caracteristică, poate fi necesar să vă conectați la imprimantă.

- 1. Aşezați documentul cu fața în jos pe geamul scanerului sau așezați-l cu fața în sus în alimentatorul de documente și reglați ghidajele pentru hârtie astfel încât să corespundă dimensiunii documentului.
- 2. Introduceți unitatea USB în portul USB de lângă panoul de control al imprimantei.
- 3. În ecranul principal de pe panoul de control al imprimantei, navigați la aplicația Scanare, selectați pictograma Scanare, apoi selectați Scanare pe unitate USB.
- 4. Alegeti unitatea USB din Destinație, apoi selectați locația de salvare (fie rădăcina unității USB, fie un dosar existent).
- 5. Atingeți câmpul de text Nume fișier pentru a deschide o tastatură pe ecranul senzitiv, introduceți numele fişierului şi selectați butonul Enter .
- 6. Pentru a configura setările, cum ar fi Tip și rezoluție fișier, Fete original și Orientare conținut, selectați Opțiuni din colțul din stânga jos, apoi selectați setările din meniurile Opțiuni. Selectați Finalizat dacă vi se solicită.
- 7. Previzualizare opțională: atingeți panoul din partea dreaptă a ecranului pentru a previzualiza documentul. Puteți folosi butoanele Extindere și Restrângere din partea stângă a panoului de previzualizare pentru a extinde sau a restrânge ecranul de previzualizare.

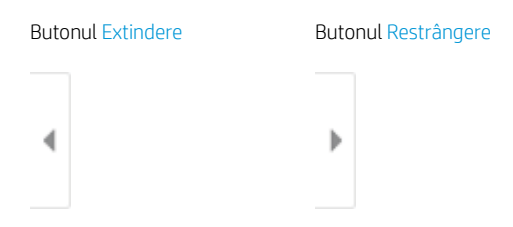

Utilizați butoanele din partea dreaptă a ecranului pentru a regla opțiunile de previzualizare și pentru a rearanja, a roti, a insera sau a elimina pagini.

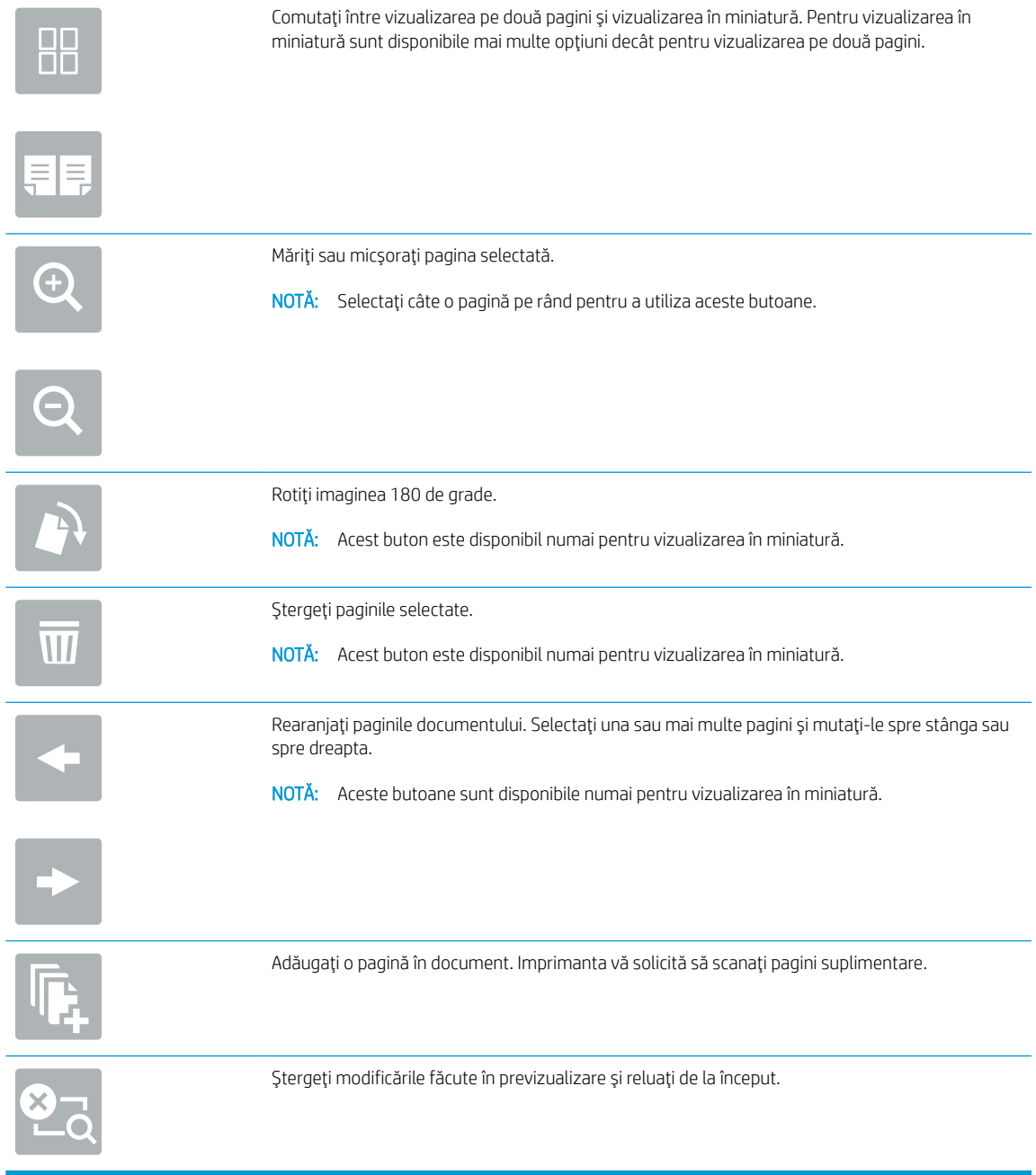

8. Când documentul este pregătit, selectați Salvare pentru a salva fișierul pe unitatea USB.

# Utilizarea soluțiilor de afaceri HP JetAdvantage

Soluțiile HP JetAdvantage sunt soluții de flux de lucru și de imprimare ușor de utilizat bazate atât pe rețea, cât și pe cloud. Soluțiile HP JetAdvantage sunt proiectate pentru a ajuta companiile de toate tipurile, inclusiv din domeniul sănătății, serviciilor financiare, producției și sectorului public, pentru a gestiona o gamă de imprimante şi scanere.

Soluțiile HP JetAdvantage includ:

- Soluții de securitate HP JetAdvantage
- Soluții de gestionare HP JetAdvantage
- Soluții de flux de lucru HP JetAdvantage
- Soluții de imprimare mobilă HP JetAdvantage

Pentru informații suplimentare despre fluxurile de lucru și soluțiile de imprimare HP JetAdvantage, accesați www.hp.com/go/PrintSolutions.

# Activități de scanare suplimentare

Găsiți pe web informații despre efectuarea activităților obișnuite de scanare.

Accesați [www.hp.com/support/ljE72425MFP](http://www.hp.com/support/ljE72425MFP).

Sunt disponibile instrucțiuni pentru efectuarea unor sarcini de scanare specifice, cum ar fi următoarele:

- · Copierea sau scanarea paginilor din cărți sau alte documente legate
- Trimiterea unui document scanat către un dosar din memoria imprimantei
- Copierea sau scanarea ambelor părți ale unui act de identitate
- Copierea sau scanarea unui document în format broșură

# 7 Faxul

Configurați caracteristicile de fax și trimiteți și primiți faxuri utilizând imprimanta.

- Configurarea faxului
- · Schimbarea configurațiilor de fax
- · Trimiterea unui fax
- · Activități de fax suplimentare

Pentru asistență video, consultați www.hp.com/videos/A3.

Următoarele informații sunt corecte la momentul publicării. Pentru informații actuale, consultați [www.hp.com/](http://www.hp.com/support/ljE72425MFP) [support/ljE72425MFP](http://www.hp.com/support/ljE72425MFP).

#### Pentru informații suplimentare:

Asistența completă oferită de HP pentru imprimantă include următoarele informații:

- Instalare și configurare
- Învățare și utilizare
- Rezolvarea problemelor
- · Descărcarea de actualizări de software și firmware
- Asocierea la forumuri de asistență
- · Găsirea informațiilor despre garanție și despre reglementările legale

# <span id="page-129-0"></span>Configurarea faxului

Configurați caracteristicile de fax pentru imprimantă.

- **Introducere**
- Configurarea faxului utilizând panoul de control al imprimantei

## Introducere

Aceste informații se aplică pentru modelele fax și Flow sau pentru alte imprimante atunci când a fost instalat un accesoriu de fax analogic opțional. Înainte de a continua, conectați imprimanta la o linie telefonică (pentru fax analogic) sau la un serviciu de fax prin Internet sau de rețea.

# Configurarea faxului utilizând panoul de control al imprimantei

Configurați funcțiile de fax utilizând panoul de control.

- 1. În ecranul principal de pe panoul de control al imprimantei, navigați la aplicația Setări, apoi selectați pictograma Setări.
- 2. Deschideți următoarele meniuri:
	- **Fax**
	- Configurare modem de fax intern
	- NOTĂ: Dacă meniul Configurare modem de fax intern nu apare în lista de meniuri, este posibil să fie activat faxul prin LAN sau internet. Când este activat faxul prin LAN sau internet, dispozitivul auxiliar de fax analogic este dezactivat, iar meniul Setări fax nu este afişat. Se poate activa o singură funcție a faxului la un moment dat, fie fax prin LAN, fie fax analogic sau fax prin internet. Pentru a utiliza faxul analogic atunci când este activat faxul prin LAN, utilizați serverul web HP încorporat pentru a dezactiva faxul prin LAN.
- 3. Selectați locația din lista din partea dreaptă a ecranului și apoi selectați Următorul.
- 4. Atingeți câmpul de text Nume companie și utilizați tastatura pentru a introduce numele companiei.
- 5. Atingeți câmpul de text de Număr de fax și utilizați tastatura pentru a introduce numărul de fax al expeditorului. Selectați Următorul.
- 6. Verificați dacă setările pentru dată și oră sunt corecte. Faceți modificările necesare, apoi selectați Următorul.
- 7. Dacă pentru trimiterea faxurilor este necesar un prefix de apelare, atingeți câmpul de text Prefix de apelare și utilizați tastatura pentru a introduce numărul.
- 8. Revizuiți toate informațiile din panoul din stânga, apoi selectați Finalizare pentru a finaliza configurarea faxului.

# <span id="page-130-0"></span>Schimbarea configurațiilor de fax

Modificați sau actualizați setările de fax.

- · Setările de apelare prin fax
- · Setările generale pentru trimiterea faxurilor
- · Setările pentru primirea faxurilor

**W** NOTĂ: Setările configurate utilizând panoul de control au prioritate asupra setărilor efectuate în serverul web HP încorporat.

# Setările de apelare prin fax

Parcurgeți următorii pași pentru a modifica setările de apelare prin fax.

- 1. În ecranul principal de pe panoul de control al imprimantei, navigați la aplicația Setări, apoi selectați pictograma Setări.
- 2. Deschideți următoarele meniuri:
	- Fax
	- · Setări pt. trimitere faxuri
	- · Setări de apelare prin fax

Configurați oricare dintre următoarele setări și apoi selectați Finalizat:

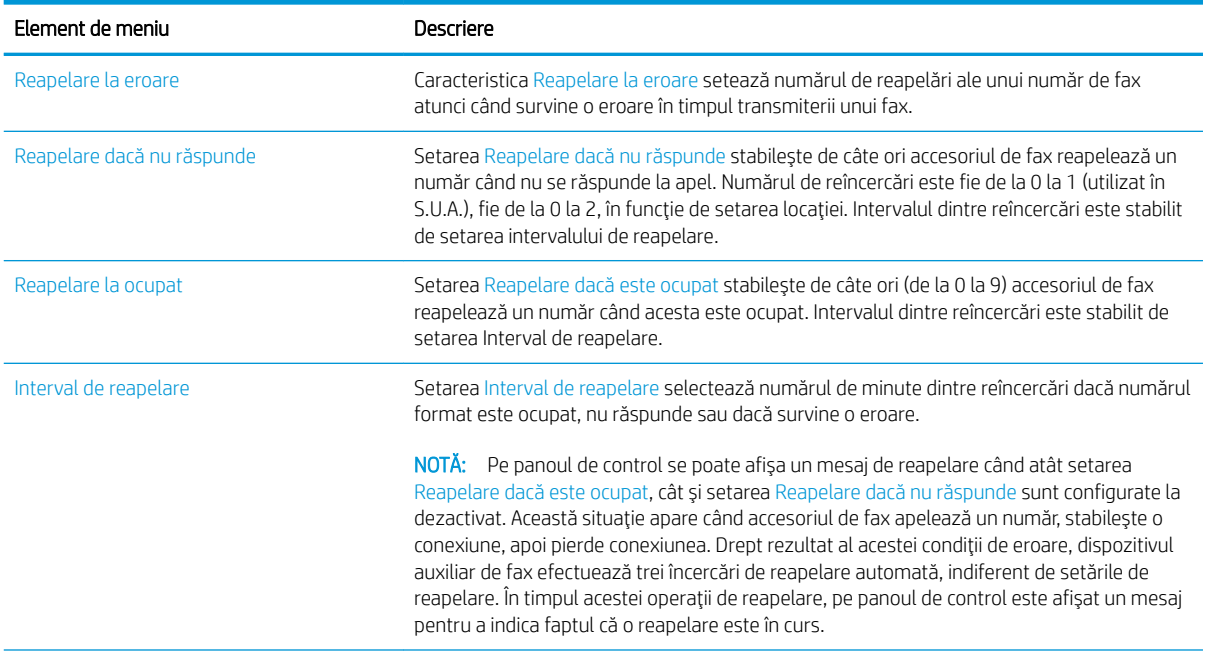

<span id="page-131-0"></span>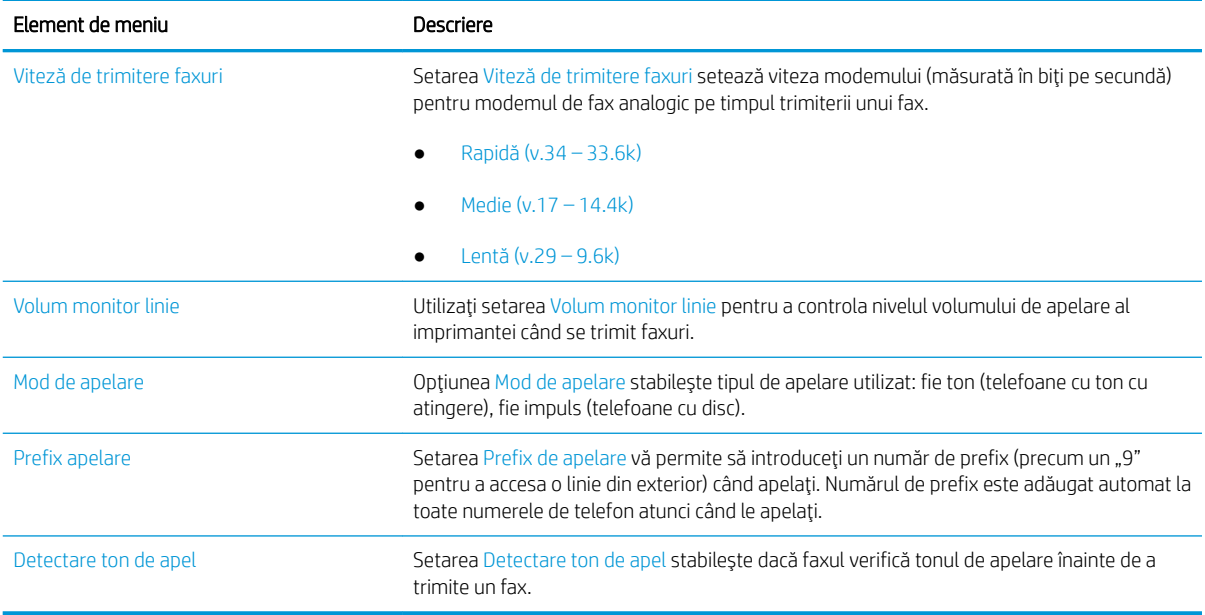

# Setările generale pentru trimiterea faxurilor

Parcurgeți următorii pași pentru a modifica setările de trimitere a faxurilor.

- 1. În ecranul principal de pe panoul de control al imprimantei, navigați la aplicația Setări, apoi selectați pictograma Setări.
- 2. Deschideți următoarele meniuri:
	- Fax
	- · Setări pt. trimitere faxuri
	- · Setări generale trimitere fax

Configurați oricare dintre următoarele setări și apoi selectați Finalizat:

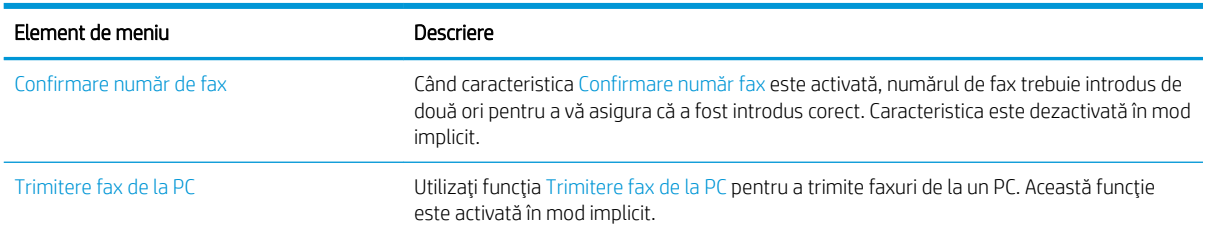

<span id="page-132-0"></span>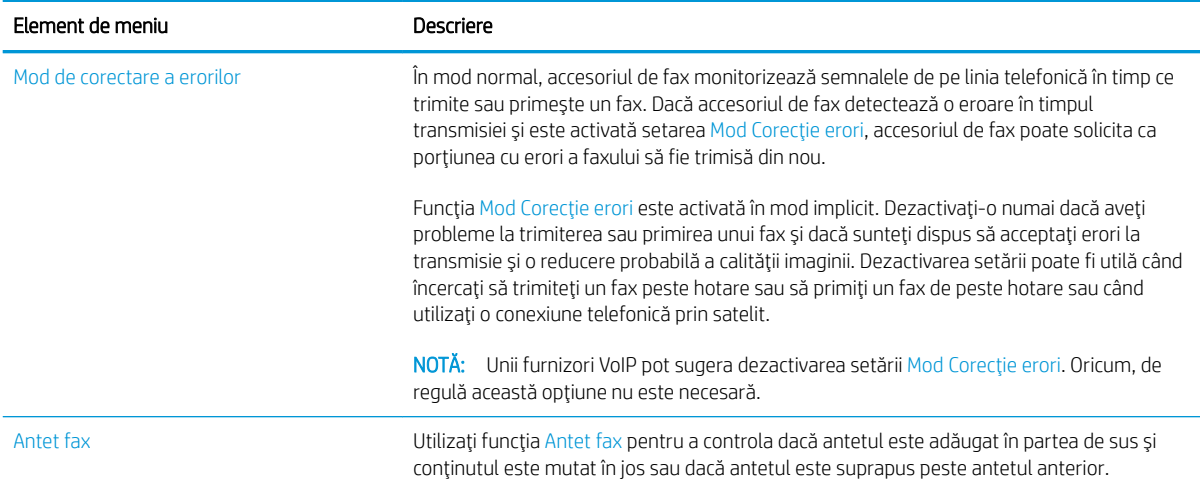

# Setările pentru primirea faxurilor

Parcurgeți următorii pași pentru a modifica setările de primire a faxurilor.

- 1. În ecranul principal de pe panoul de control al imprimantei, navigați la aplicația Setări, apoi selectați pictograma Setări.
- 2. Deschideți următoarele meniuri:
	- Fax
	- · Setări pt. primire faxuri
	- Configurare primire faxuri

Configurați oricare dintre următoarele setări și apoi selectați Finalizat:

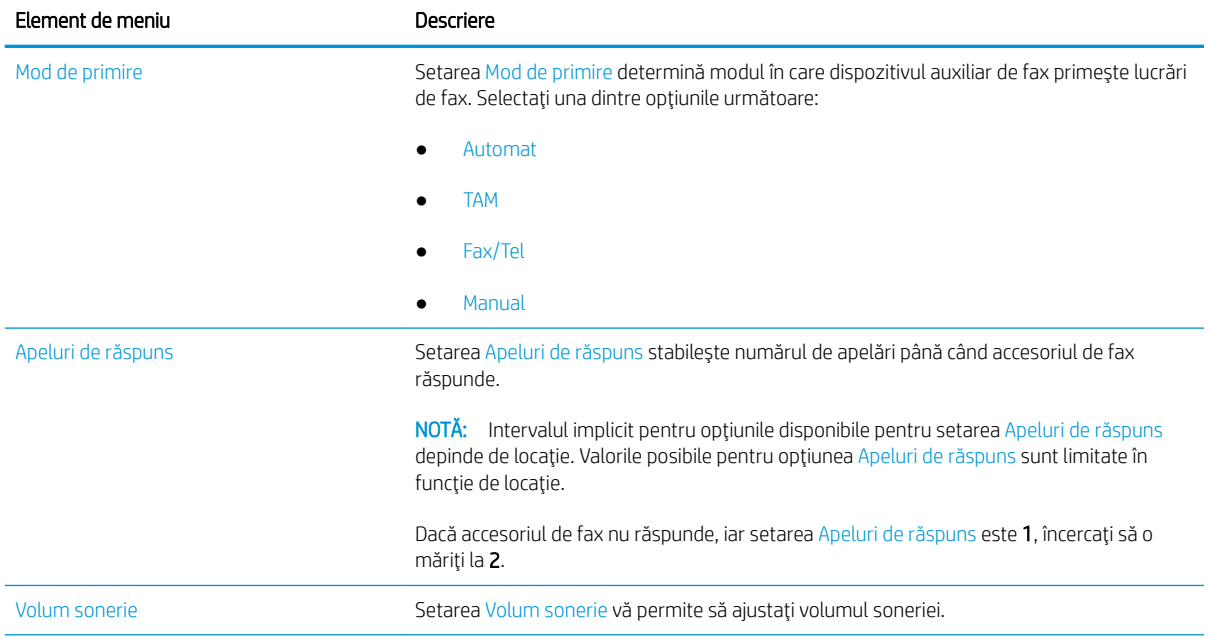

<span id="page-133-0"></span>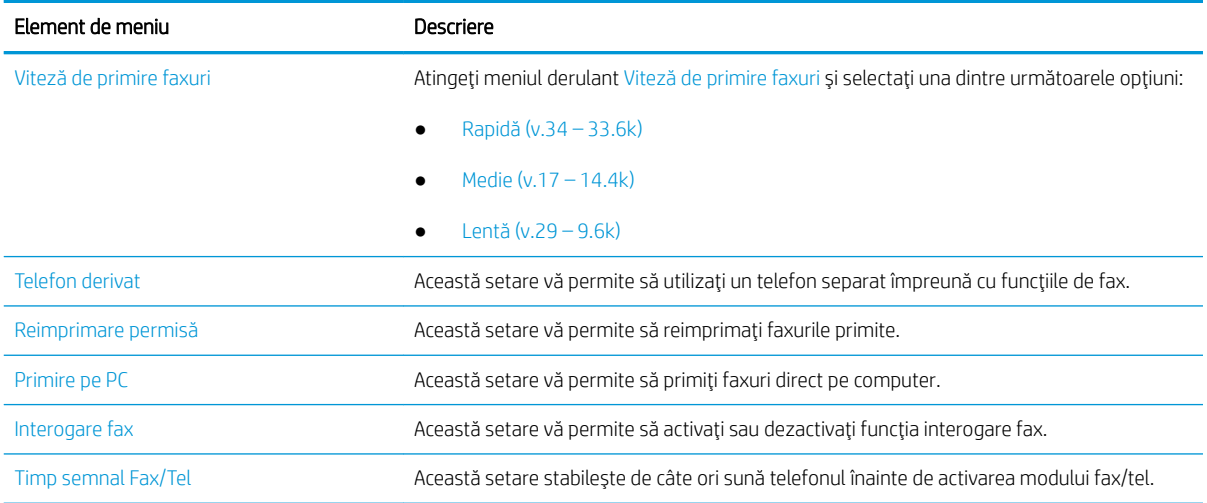

# Trimiterea unui fax

Urmați acești pași pentru a trimite un fax de la imprimantă.

- 1. Asezați documentul cu fața în jos pe geamul scanerului sau așezați-l cu fața în sus în alimentatorul de documente și reglați ghidajele pentru hârtie astfel încât să corespundă dimensiunii documentului.
- 2. În ecranul principal de pe panoul de control al imprimantei, accesați aplicația Fax, apoi selectați pictograma Fax. Este posibil să vi se solicite să introduceți un nume de utilizator și o parolă.
- 3. Specificați destinatarii utilizând una din următoarele metode:
	- Atingeti câmpul de text Destinatari fax, apoi utilizati tastatura pentru a introduce numărul de fax. Pentru a trimite la mai multe numere de fax, separați-le prin punct și virgulă sau selectați butonul Enter  $\omega$  de pe tastatura ecranului senzitiv după ce introduceți fiecare număr.
	- a. Selectați butonul Contacte  $\boxed{a}$ , care se află lângă câmpul Destinatari fax, pentru a deschide ecranul Contacte.
	- b. Selectați lista de contacte corespunzătoare.
	- c. Selectați nume din lista de contacte pentru a le adăuga la lista de destinatari, apoi selectați Adăugare.
- 4. Pentru a încărca un set rapid, selectați Încărcare, selectați setul rapid, apoi selectați Încărcare în lista Seturi rapide.
	- **WY** NOTĂ: Seturile rapide sunt setări predefinite pentru diverse tipuri de rezultate, precum Text, Fotografie și Calitate superioară. Puteți selecta un set rapid pentru a vizualiza descrierea.
- 5. Pentru a configura setările, cum ar fi Rezoluție, Fețe și Orientare conținut, selectați Opțiuni din colțul din stânga jos, apoi selectați setările din meniurile Opțiuni. Selectați Finalizat dacă vi se solicită.
- 6. Previzualizare opțională: atingeți panoul din partea dreaptă a ecranului pentru a previzualiza documentul. Puteți folosi butoanele Extindere și Restrângere din partea stângă a panoului de previzualizare pentru a extinde sau a restrânge ecranul de previzualizare.

Butonul Extindere Butonul Restrângere

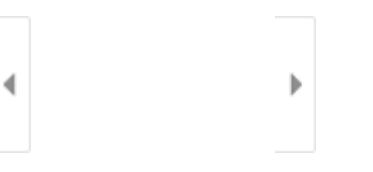

Utilizați butoanele din partea dreaptă a ecranului pentru a regla opțiunile de previzualizare și pentru a rearanja, a roti, a insera sau a elimina pagini.

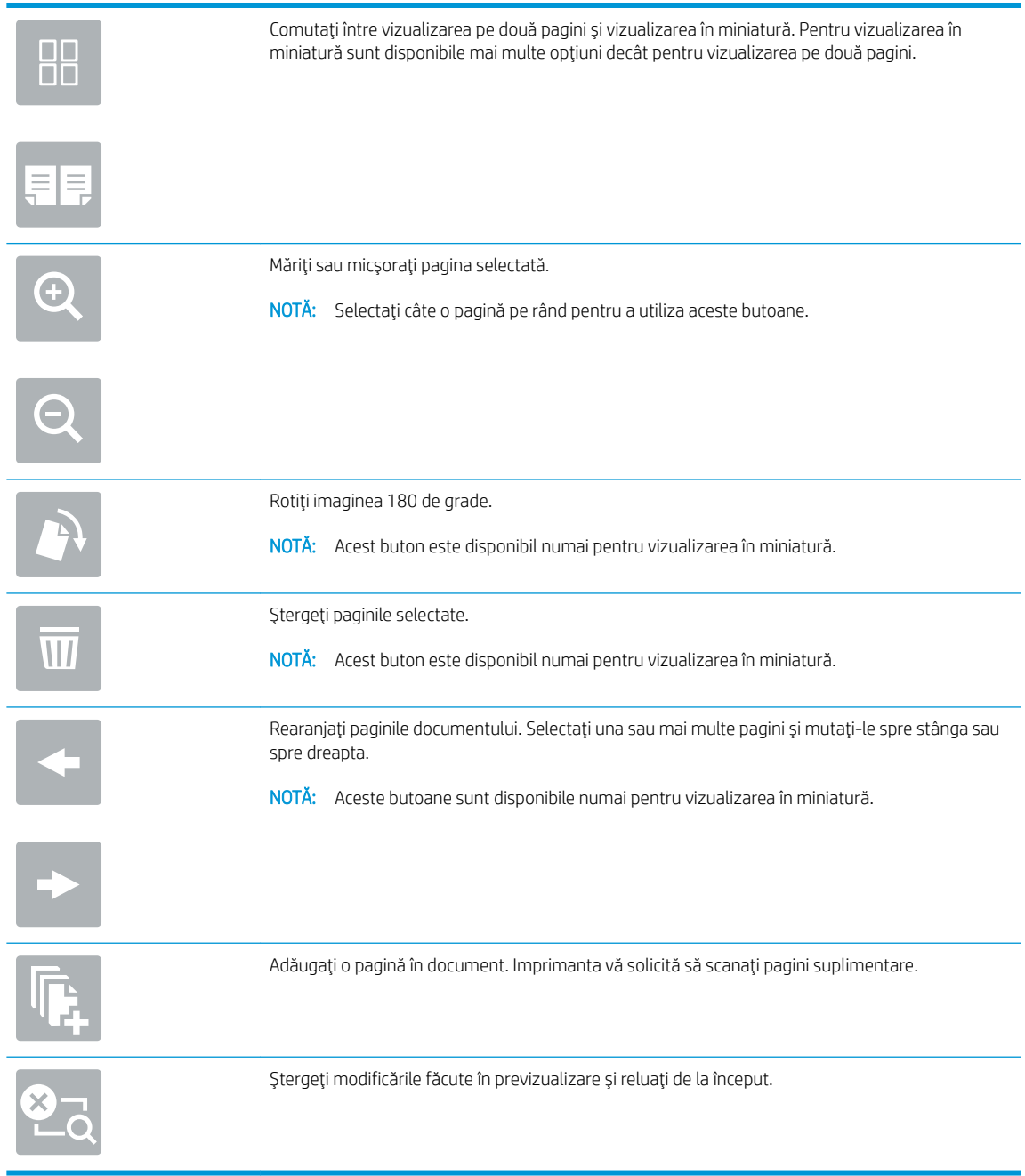

7. Atunci când documentul este pregătit, selectați Trimitere pentru a trimite faxul.

# <span id="page-135-0"></span>Activități de fax suplimentare

Găsiți pe web informații despre efectuarea activităților obișnuite legate de fax.

Accesați [www.hp.com/support/ljE72425MFP](http://www.hp.com/support/ljE72425MFP).

Sunt disponibile instrucțiuni pentru activități de fax precum următoarele:

- · Crearea și gestionarea listelor de apelare rapidă pentru fax
- Configurarea codurilor de facturare pentru faxuri
- · Utilizarea unui program de imprimare a faxurilor
- Blocarea faxurilor de intrare
- · Arhivarea și redirecționarea faxurilor

# 8 Gestionarea imprimantei

Utilizați instrumente de administrare, configurați setări de securitate și de conservare a energiei și gestionați actualizările de firmware pentru imprimantă.

- · Configurarea avansată cu ajutorul serverului web HP încorporat (EWS)
- · Configurarea setărilor de rețea IP
- · Funcțiile de securitate ale imprimantei
- · Setările de conservare a energiei
- HP Web Jetadmin
- · Actualizările de software și firmware

Pentru asistență video, consultați www.hp.com/videos/A3.

Următoarele informații sunt corecte la momentul publicării. Pentru informații actuale, consultați [www.hp.com/](http://www.hp.com/support/ljE72425MFP) [support/ljE72425MFP](http://www.hp.com/support/ljE72425MFP).

#### Pentru informații suplimentare:

Asistența completă oferită de HP pentru imprimantă include următoarele informații:

- Instalare și configurare
- Învățare și utilizare
- Rezolvarea problemelor
- Descărcarea de actualizări de software și firmware
- Asocierea la forumuri de asistență
- Găsirea informațiilor despre garanție și despre reglementările legale

# <span id="page-137-0"></span>Configurarea avansată cu ajutorul serverului web HP încorporat (EWS)

Utilizați serverul web HP încorporat pentru a gestiona funcțiile avansate de imprimare.

- Introducere
- Cum să accesați serverul web încorporat HP (EWS)
- Caracteristicile serverului web încorporat HP

### Introducere

Utilizați serverul web încorporat HP pentru a gestiona funcțiile de imprimare de pe computer, nu de la panoul de control al imprimantei.

- Vizualizarea de informații despre starea imprimantei
- Determinarea duratei de viață rămase pentru toate consumabilele și comandarea altora noi
- Vizualizarea și schimbarea configurațiilor tăvilor
- Vizualizarea și modificarea configurației meniului de pe panoul de control al imprimantei
- Vizualizarea și imprimarea paginilor interne
- Primirea de înștiințări despre evenimentele privitoare la imprimante și la consumabile
- Vizualizarea și modificarea configurației rețelei

Serverul web HP încorporat funcționează atunci când imprimanta este conectată la o rețea bazată pe IP. Serverul web încorporat HP nu acceptă conexiunile imprimantei bazate pe IPX. Nu este necesar accesul la internet pentru a deschide și a utiliza serverul web încorporat HP.

Când imprimanta este conectată la rețea, serverul web HP încorporat este disponibil automat.

**W** NOTĂ: Serverul web încorporat HP nu poate fi accesat dincolo de firewallul rețelei.

# Cum să accesați serverul web încorporat HP (EWS)

Utilizați următorii pași pentru a deschide EWS.

- 1. În ecranul principal de pe panoul de control al imprimantei, selectați pictograma Informații  $\bigcap$ , apoi selectați pictograma Rețea -몼 pentru a afișa adresa IP sau numele gazdei.
- 2. Deschideți un browser web și, în linia de adresă, tastați adresa IP sau numele gazdei exact cum sunt afișate pe panoul de control al imprimantei. Apăsați tasta Enter de pe tastatura computerului. Se deschide EWS.

 $\mathbb{F}$  NOTÅ: Dacă browserul web afisează un mesaj care indică faptul că accesarea site-ului web poate să nu fie sigură, selectați opțiunea de a accesa site-ul web. Accesarea acestui site web nu va afecta computerul.

Pentru a utiliza serverul web încorporat HP, browserul trebuie să îndeplinească următoarele cerințe:

#### Windows<sup>®</sup> 7

- Internet Explorer (versiunea 8.x sau o versiune superioară)
- Google Chrome (versiunea 34.x sau o versiune superioară)
- Firefox (versiunea 20.x sau o versiune superioară)

#### Windows® 8 sau o versiune superioară

- Internet Explorer (versiunea 9.x sau o versiune superioară)
- Google Chrome (versiunea 34.x sau o versiune superioară)
- Firefox (versiunea 20.x sau o versiune superioară)

#### macOS

- Safari (versiunea 5.x sau o versiune superioară)
- · Google Chrome (versiunea 34.x sau o versiune superioară)

#### Linux

- Google Chrome (versiunea 34.x sau o versiune superioară)
- Firefox (versiunea 20.x sau o versiune superioară)

# <span id="page-139-0"></span>Caracteristicile serverului web încorporat HP

Aflați despre funcțiile serverului web încorporat HP (EWS) disponibile în fiecare filă.

- · Fila Informații
- · Fila General
- Fila Copiere/Imprimare
- · Fila Scanare/trimitere digitală
- $\bullet$  Fila Fax
- · Fila Consumabile
- Fila Depanare
- · Fila Securitate
- · Fila Servicii web HP
- **Fila Retea**
- · Lista Alte legături

### Fila Informaţii

Consultați tabelul pentru setările din fila Informații.

#### Tabelul 8-1 Fila Informații a serverului web HP încorporat

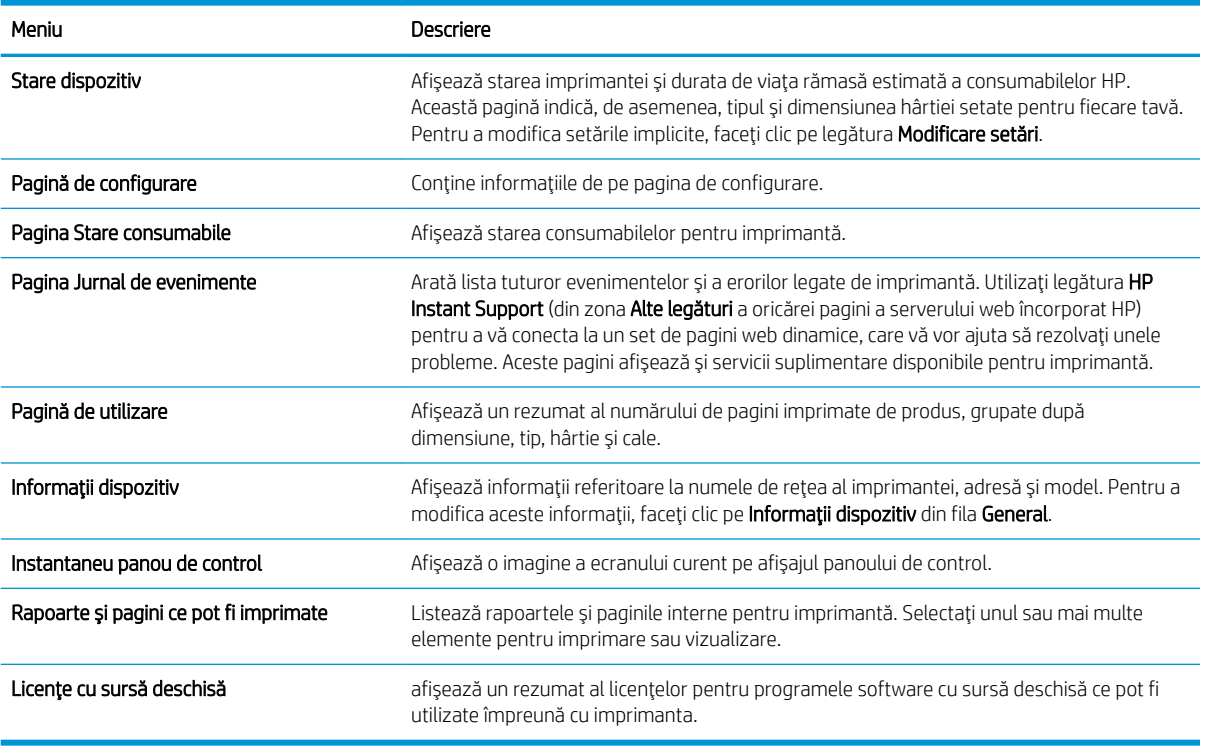

### <span id="page-140-0"></span>**Fila General**

Consultați tabelul pentru setările din fila General.

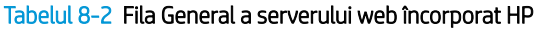

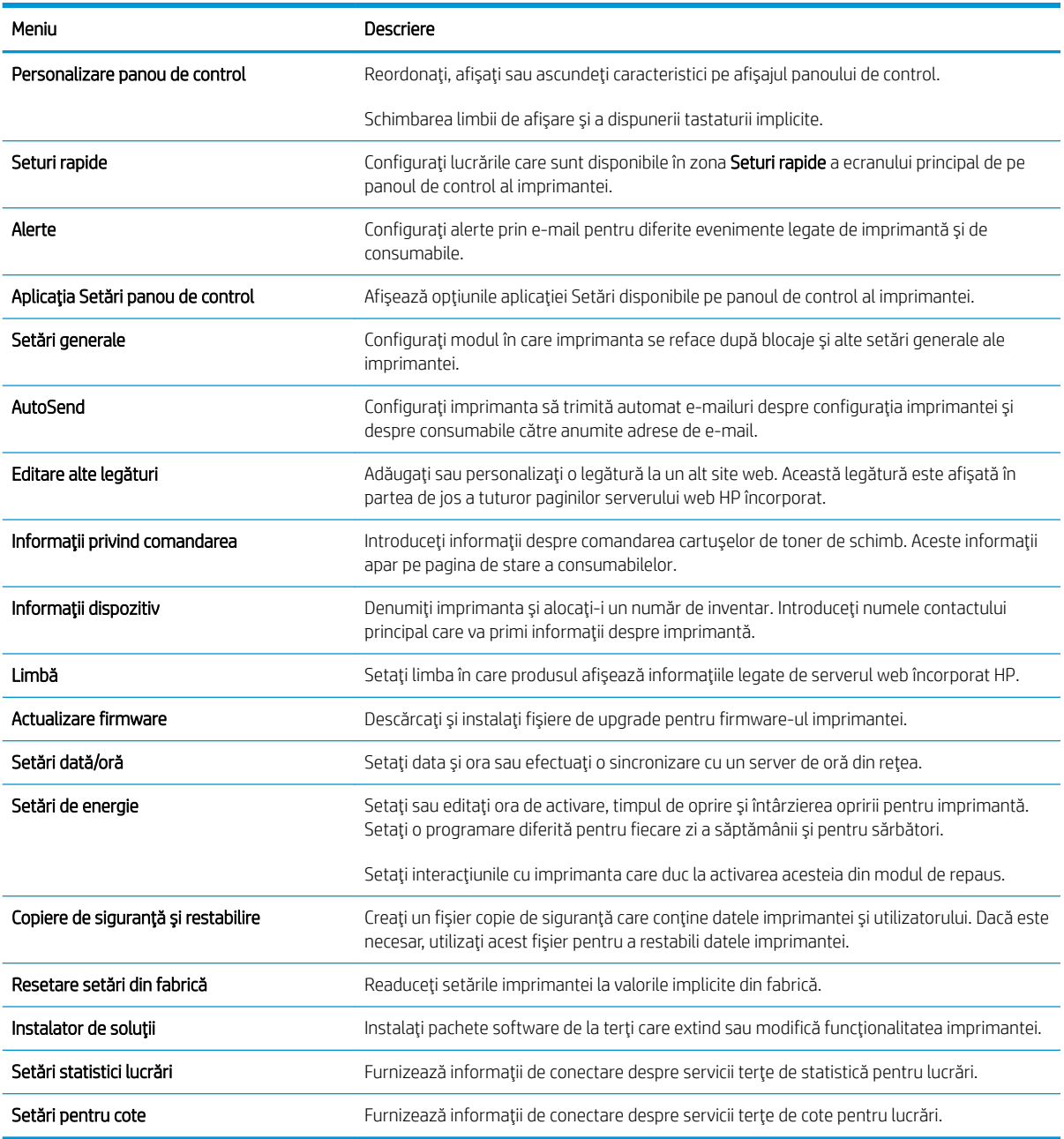

# Fila Copiere/Imprimare

Consultați tabelul pentru setările din fila Copiere/Imprimare.

#### <span id="page-141-0"></span>Tabelul 8-3 Fila Copiere/Imprimare a serverului web încorporat HP

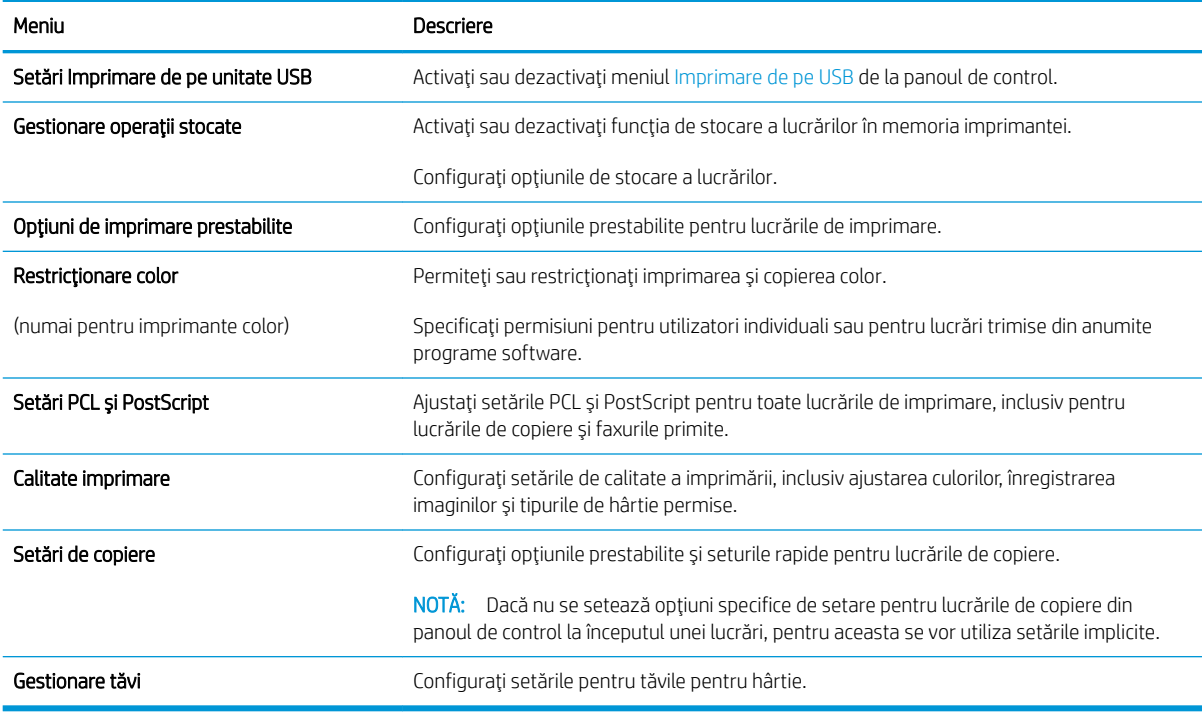

# Fila Scanare/trimitere digitală

### Tabelul 8-4 Fila Scanare/Trimitere digitală a serverului web încorporat HP

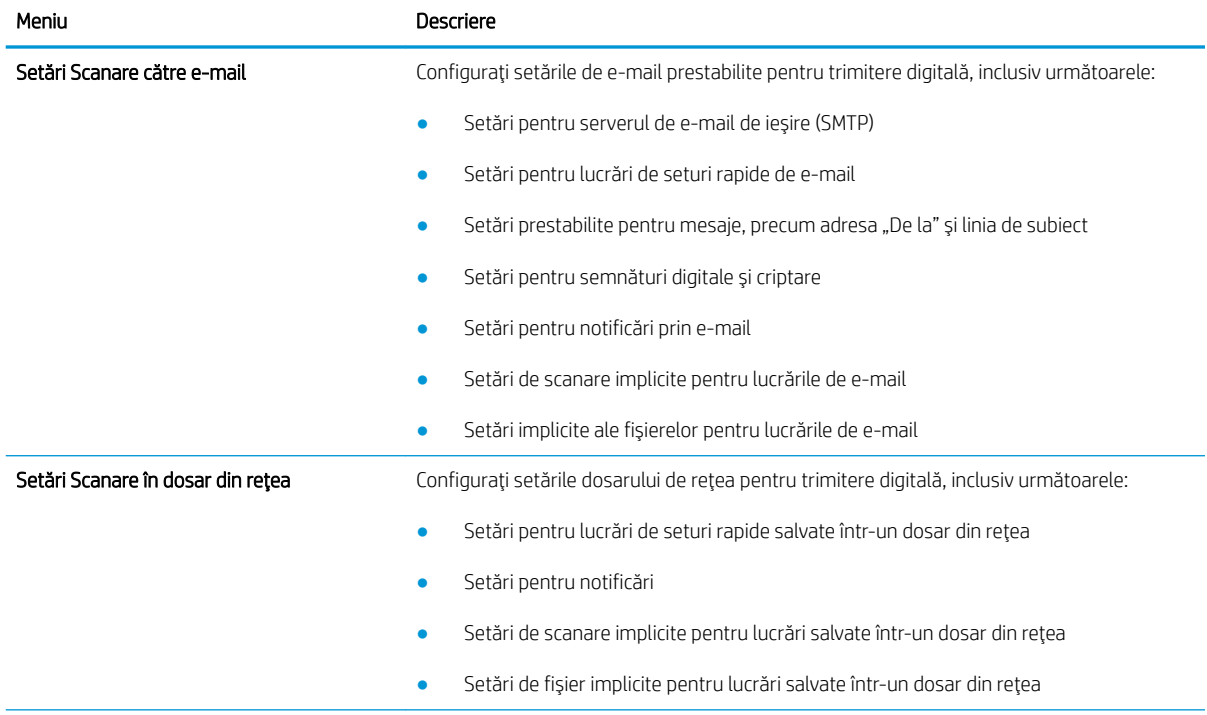

<span id="page-142-0"></span>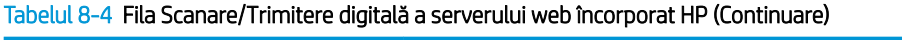

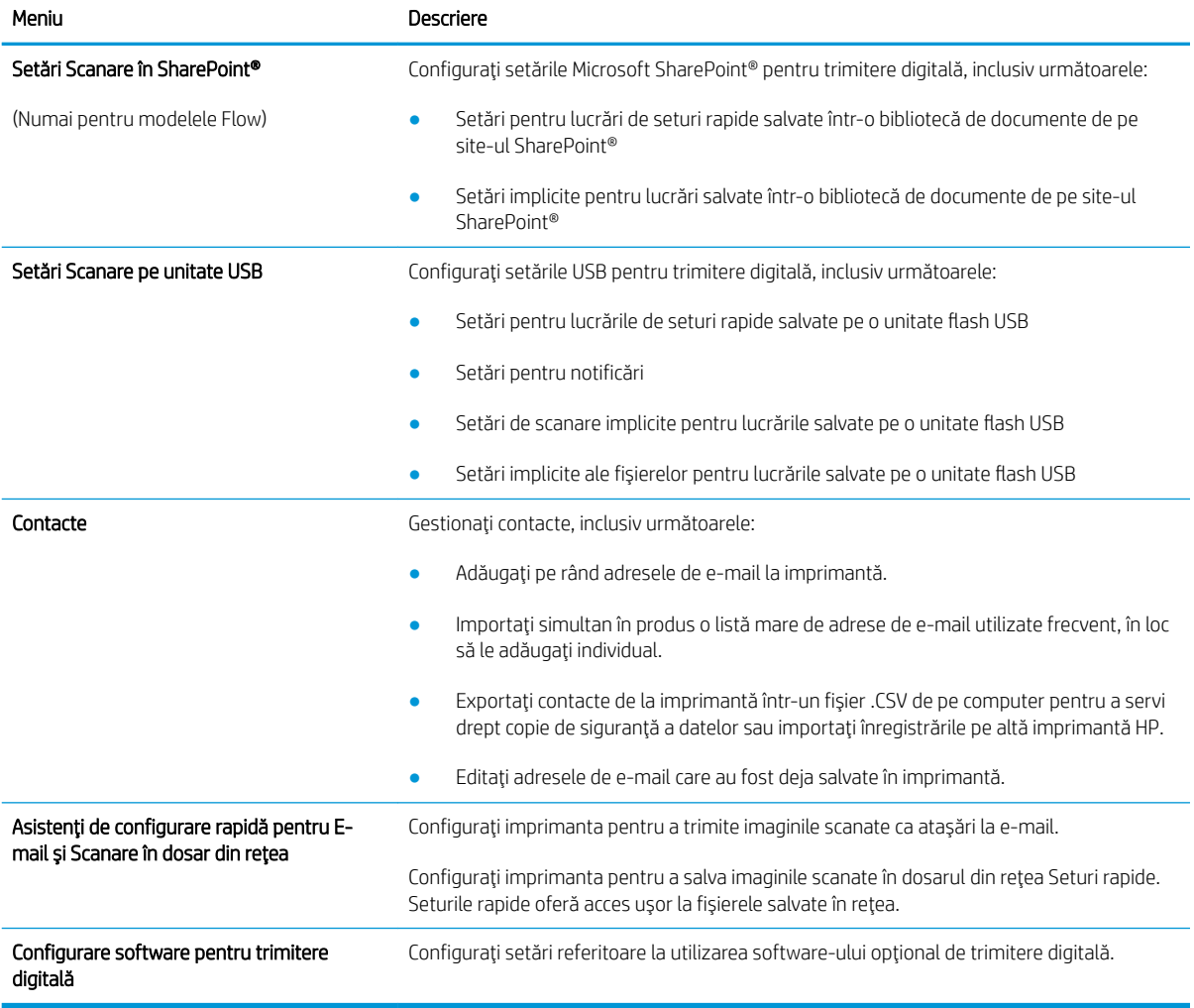

# Fila Fax

Consultați tabelul pentru setările din fila Fax.

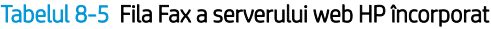

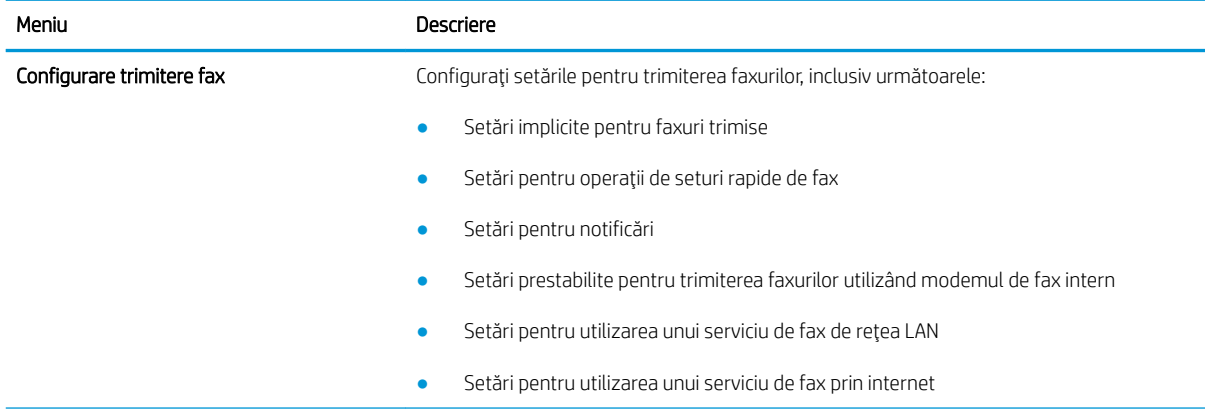

#### <span id="page-143-0"></span>Tabelul 8-5 Fila Fax a serverului web HP încorporat (Continuare)

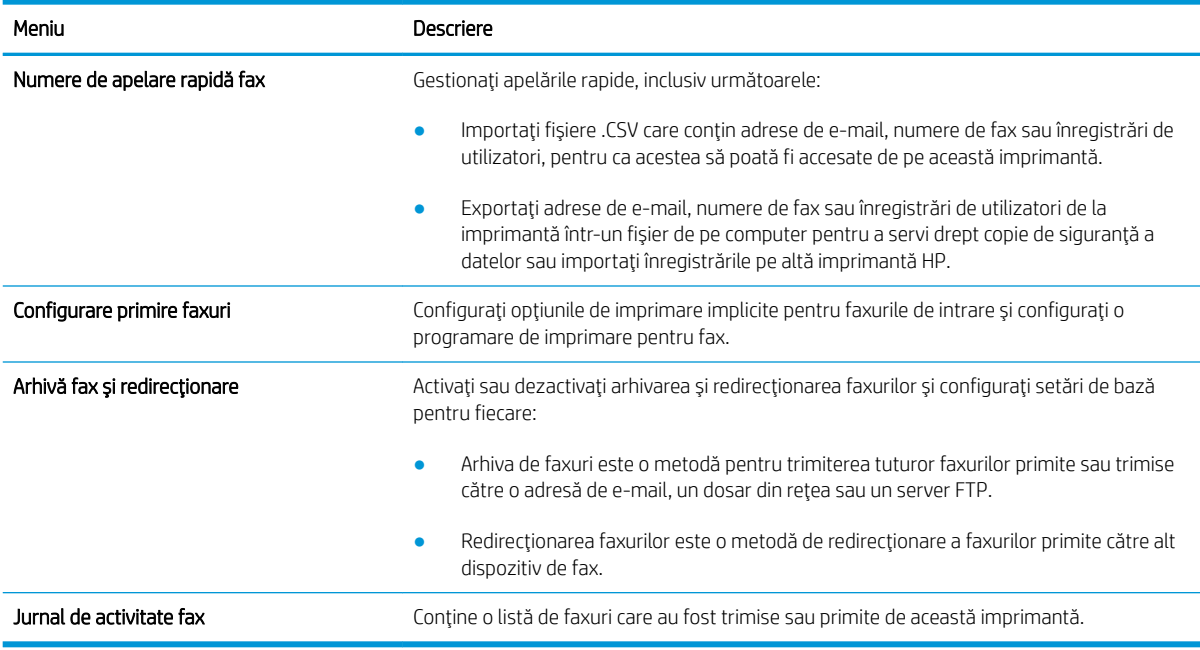

### Fila Consumabile

Consultați tabelul pentru setările din fila Consumabile.

#### Tabelul 8-6 Fila Consumabile a serverului web încorporat HP

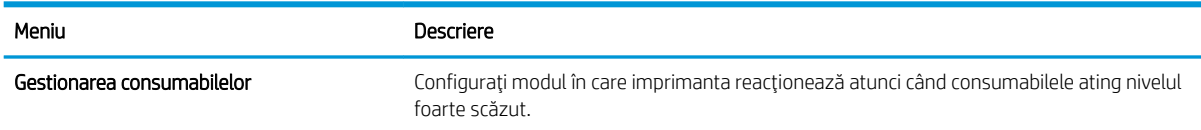

## Fila Depanare

Consultați tabelul pentru setările din fila Depanare.

#### Tabelul 8-7 Fila Depanare a serverului web încorporat HP

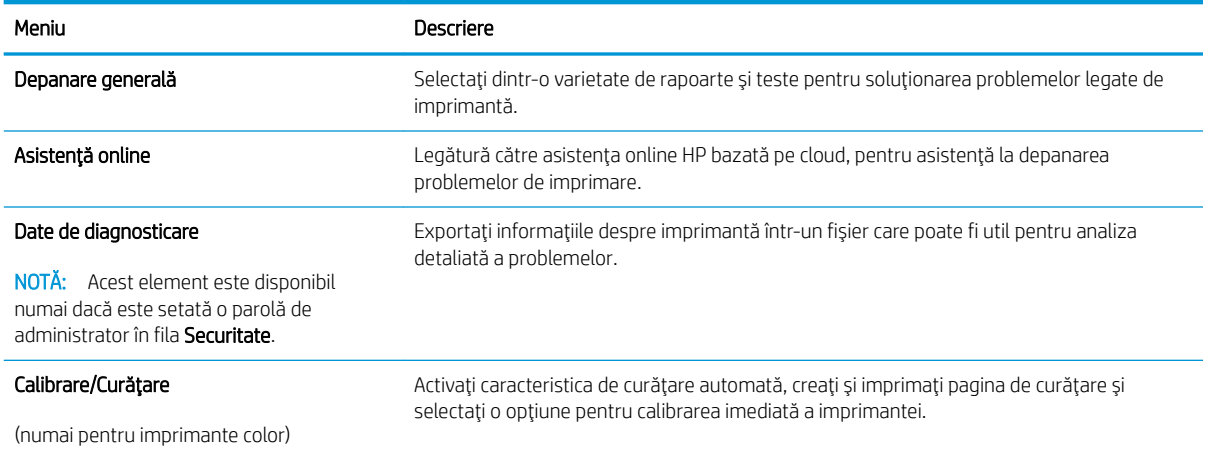
#### Tabelul 8-7 Fila Depanare a serverului web încorporat HP (Continuare)

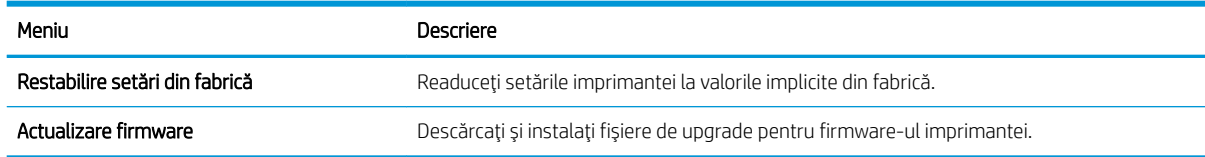

### Fila Securitate

Consultați tabelul pentru setările din fila Securitate.

#### Tabelul 8-8 Fila Securitate a serverului web încorporat HP

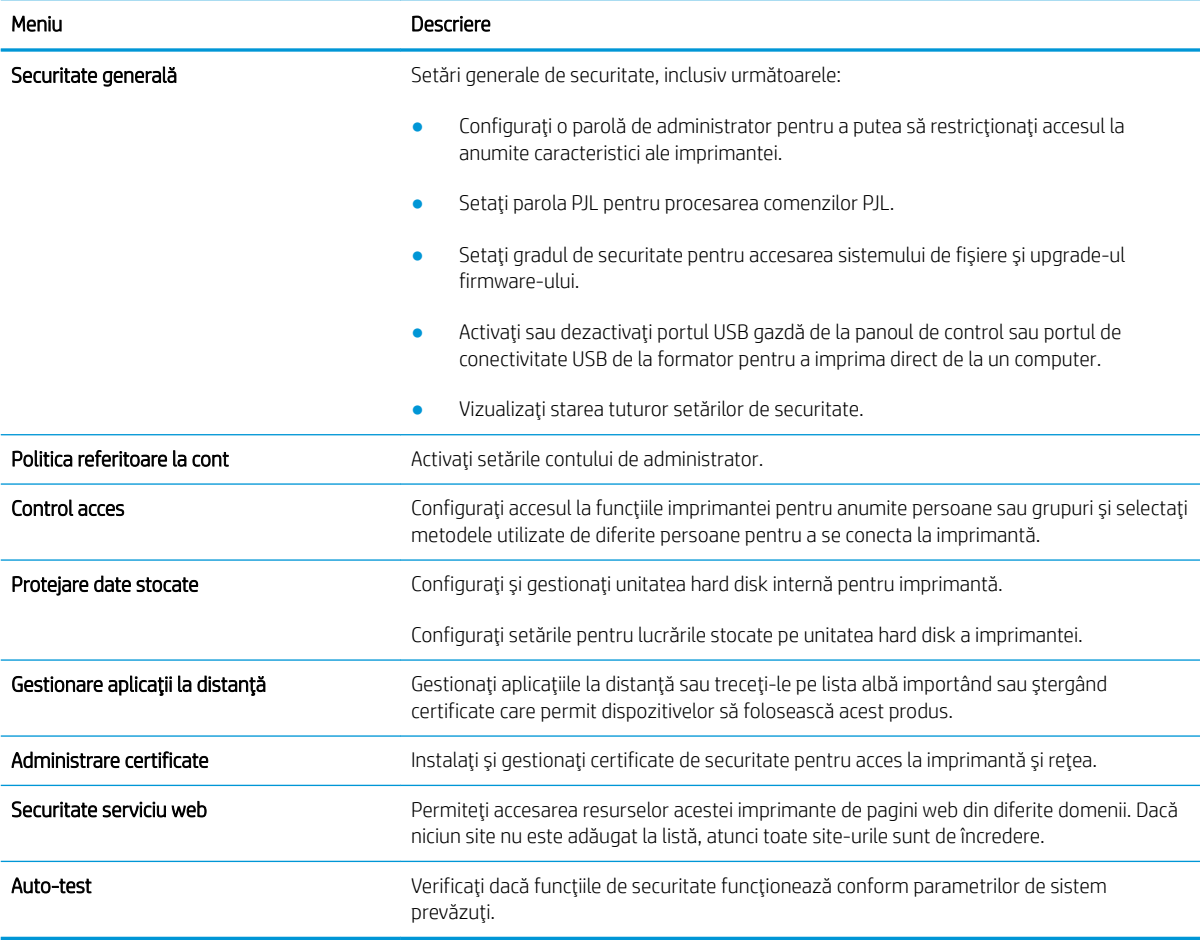

### Fila Servicii web HP

Utilizați fila Servicii web HP pentru a configura și a activa serviciile web HP pentru această imprimantă. Trebuie să activați Serviciile web HP pentru a utiliza caracteristica HP ePrint.

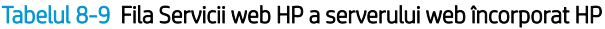

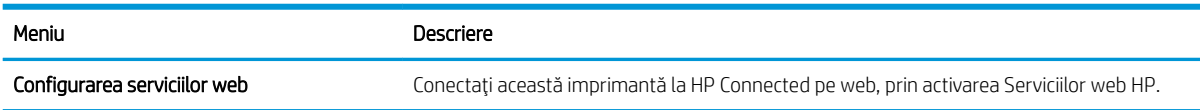

#### Tabelul 8-9 Fila Servicii web HP a serverului web încorporat HP (Continuare)

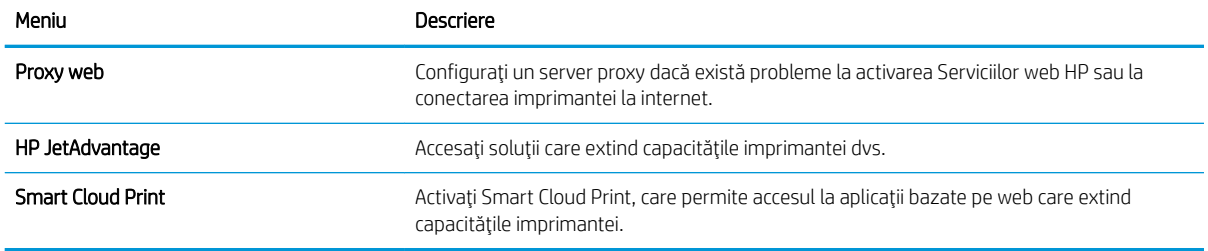

## Fila Reţea

Utilizați fila Rețea pentru a configura și securiza setările de rețea ale imprimantei când aceasta este conectată la o rețea bazată pe IP. Această filă nu este afișată dacă imprimanta este conectată la alte tipuri de rețele.

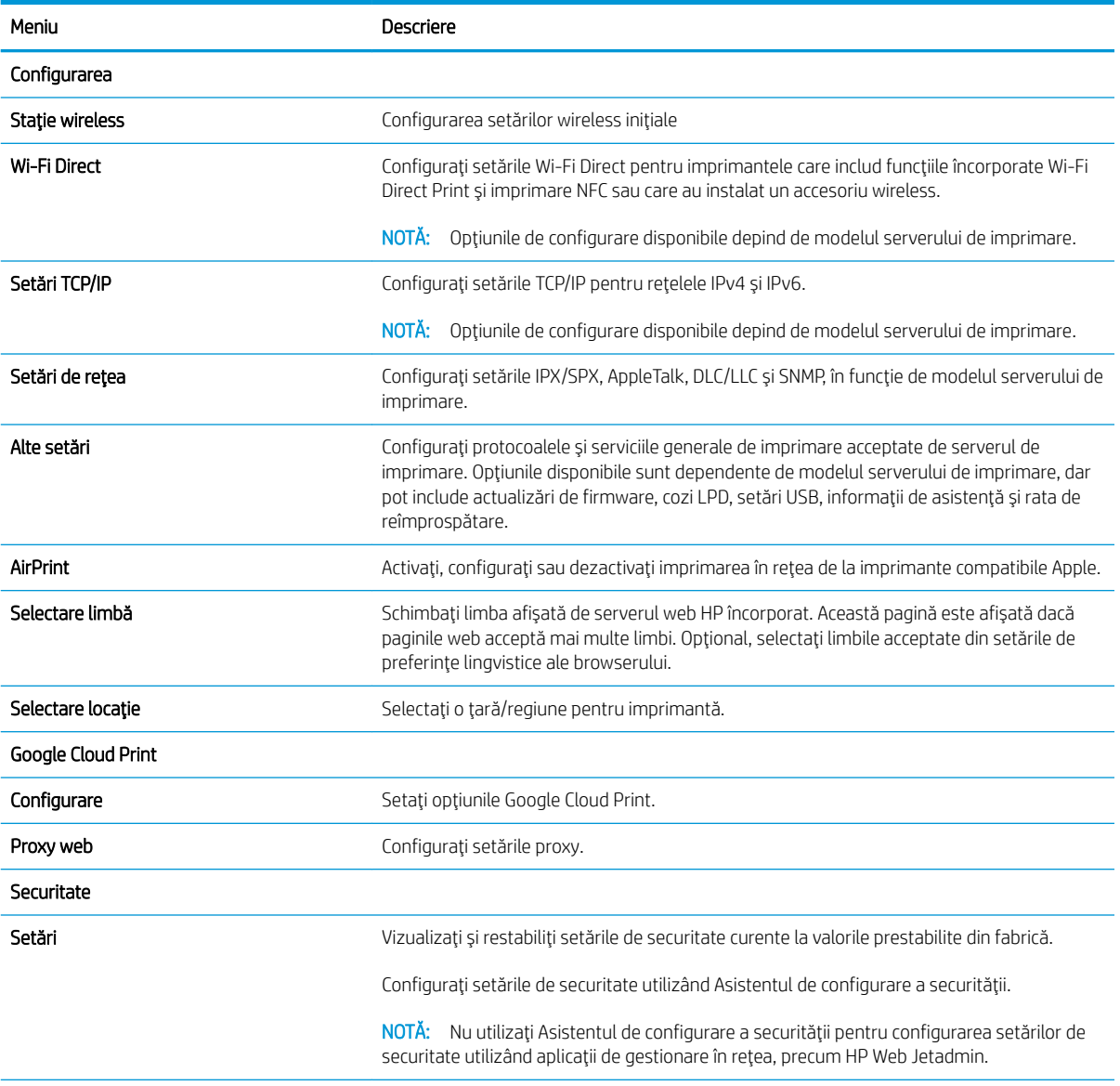

#### Tabelul 8-10 Fila Rețea a serverului web încorporat HP

#### Tabelul 8-10 Fila Rețea a serverului web încorporat HP (Continuare)

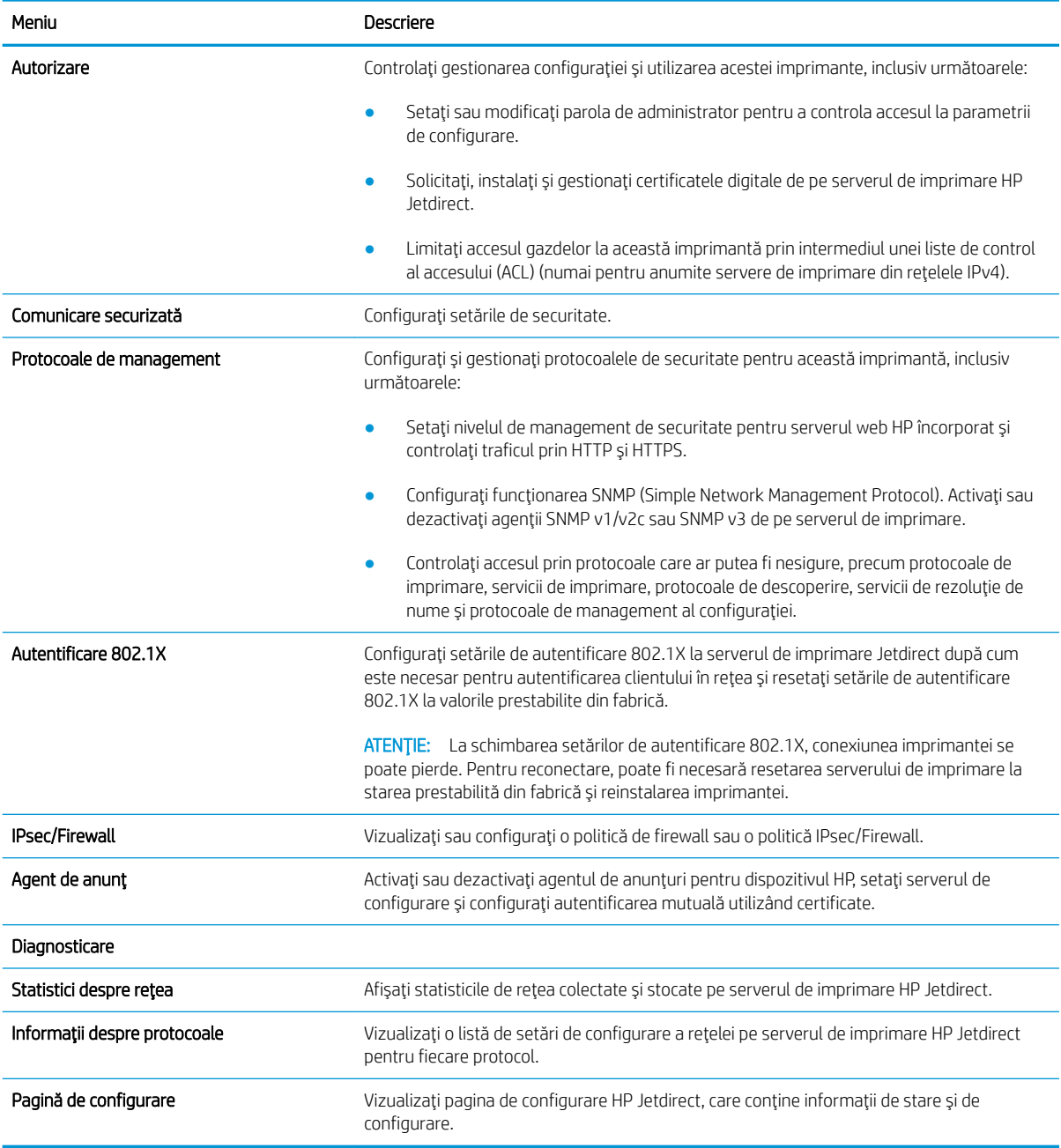

### Lista Alte legături

Configurați legăturile care apar în subsolul serverului web încorporat HP utilizând meniul Editare alte legături din fila General.

NOTĂ: Următoarele sunt legăturile prestabilite.

### Tabelul 8-11 Lista Alte legături a serverului web încorporat HP

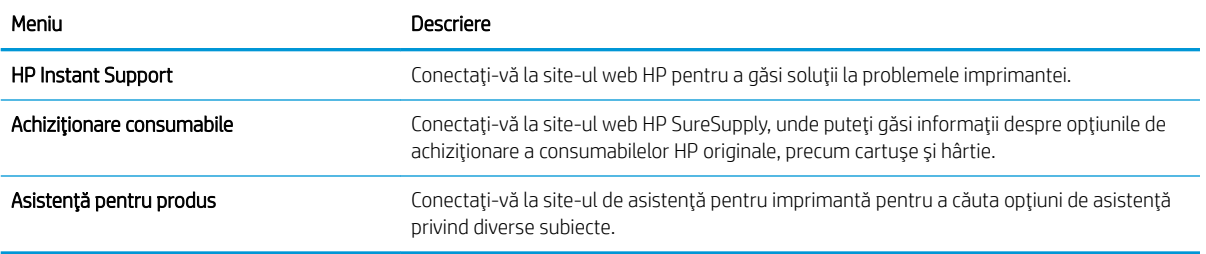

## Configurarea setărilor de rețea IP

Utilizați EWS pentru a configura setările de rețea ale imprimantei.

- Declinarea responsabilității pentru partajarea imprimantei
- Vizualizarea sau modificarea setărilor de rețea
- Redenumirea imprimantei în retea
- Configurarea manuală a parametrilor TCP/IP IPv4 de la panoul de control
- Configurarea manuală a parametrilor TCP/IP IPv6 de la panoul de control
- Setările duplex și ale vitezei legăturii

## Declinarea responsabilității pentru partajarea imprimantei

Consultați următoarea declarație de declinare a responsabilității.

HP nu acceptă rețelele peer-to-peer, deoarece această caracteristică este o funcție a sistemelor de operare Microsoft și nu a driverelor de imprimantă HP. Accesați Microsoft la adresa www.microsoft.com.

## Vizualizarea sau modificarea setărilor de rețea

Utilizați serverul web încorporat HP pentru a vizualiza sau modifica setările configurației IP.

- 1. Deschideți serverul web HP încorporat (EWS):
	- **a.** În ecranul principal de pe panoul de control al imprimantei, atingeți pictograma Informații  $\bigcap$ , apoi atingeţi pictograma Reţea  $\frac{\Pi}{\Lambda}$  pentru a afişa adresa IP sau numele gazdei.
	- b. Deschideți un browser web și, în linia de adresă, tastați adresa IP sau numele gazdei exact cum sunt afișate pe panoul de control al imprimantei. Apăsați tasta Enter de pe tastatura computerului. Se deschide EWS.
	- $\mathbb{F}$  NOTÅ: Dacă browserul web afișează un mesaj care indică faptul că accesarea site-ului web poate să nu fie sigură, selectați opțiunea de a accesa site-ul web. Accesarea acestui site web nu va afecta computerul.
- 2. Faceți clic pe fila Rețea pentru a obține informații despre rețea. Modificați setările după cum este necesar.

## Redenumirea imprimantei în rețea

Pentru a redenumi imprimanta într-o retea, astfel încât aceasta să poată fi identificată în mod unic, utilizati serverul web încorporat HP.

- 1. Deschideti serverul web HP încorporat (EWS):
	- **a.** În ecranul principal de pe panoul de control al imprimantei, atingeți pictograma Informații  $\bigcap$ , apoi atingeţi pictograma Reţea  $\frac{\Pi}{2\pi}$  pentru a afişa adresa IP sau numele gazdei.

<span id="page-149-0"></span>b. Deschideți un browser web și, în linia de adresă, tastați adresa IP sau numele gazdei exact cum sunt afișate pe panoul de control al imprimantei. Apăsați tasta Enter de pe tastatura computerului. Se deschide EWS.

**W NOTĂ:** Dacă browserul web afișează un mesaj care indică faptul că accesarea site-ului web poate să nu fie sigură, selectați opțiunea de a accesa site-ul web. Accesarea acestui site web nu va afecta computerul.

- 2. Deschideti fila General.
- 3. Pe pagina Informatii dispozitiv, numele implicit al imprimantei se află în câmpul Nume dispozitiv. Puteti schimba acest nume pentru a identifica în mod unic această imprimantă.

**MOTĂ:** Completarea celorlalte câmpuri de pe această pagină este opțională.

4. Faceți clic pe butonul **Aplicare** pentru a salva modificările.

## Configurarea manuală a parametrilor TCP/IP IPv4 de la panoul de control

Utilizați meniurile panoului de control Setări pentru a seta manual o adresă IPv4, o mască de subrețea și un gateway implicit.

- 1. În ecranul principal de pe panoul de control al imprimantei, navigați la aplicația Setări, apoi selectați pictograma Setări.
- 2. Deschideți următoarele meniuri:
	- **Retea**
	- Ethernet
	- TCP/IP
	- Setări IPV 4
	- Metodă de configurare
- 3. Selectați opțiunea Manual, apoi atingeți butonul Salvare.
- 4. Deschideți meniul Setări manuale.
- 5. Atingeți opțiunea Adresă IP, Mască de subrețea sau Poartă implicită.
- 6. Atingeți primul câmp pentru a deschide o tastatură. Introduceți cifrele corecte pentru acest câmp, apoi atingeți butonul OK.

Repetați procesul pentru fiecare câmp, apoi atingeți butonul Salvare.

## Configurarea manuală a parametrilor TCP/IP IPv6 de la panoul de control

Utilizați meniurile panoului de control Setări pentru a seta manual o adresă IPv6.

- 1. În ecranul principal de pe panoul de control al imprimantei, navigați la aplicația Setări, apoi selectați pictograma Setări.
- 2. Pentru a activa configurarea manuală, deschideți următoarele meniuri:
- <span id="page-150-0"></span>● Reţea
- **Ethernet**
- TCP/IP
- $\bullet$  Setări IPV6
- 3. Selectați Activare și apoi selectați Activat.
- 4. Selectați opțiunea Activare setări manuale, apoi atingeți butonul Finalizat.
- 5. Pentru a configura adresa, deschideți meniul Adresă, apoi atingeți câmpul pentru a deschide o tastatură.
- 6. Utilizați tastatura pentru a introduce adresa, apoi atingeți butonul OK.
- 7. Atingeți Salvare.

## Setările duplex și ale vitezei legăturii

Utilizați următorii pași pentru a modifica viteza legăturii și setările duplex.

**WY** NOTÄ: Aceste informații sunt valabile doar pentru rețelele Ethernet. Nu sunt valabile pentru rețelele wireless.

Viteza legăturii și modul de comunicare ale serverului de imprimare trebuie să coincidă cu cele ale hubului de rețea. În majoritatea situațiilor, imprimanta trebuie lăsată în modul automat. Modificările incorecte ale setărilor duplex și ale vitezei legăturii pot împiedica imprimanta să comunice cu alte echipamente din rețea. Pentru a efectua modificări, utilizați panoul de control al imprimantei.

**W NOTĂ:** Setarea imprimantei trebuie să corespundă setării dispozitivului de rețea (un hub de rețea, comutator, gateway, router sau computer).

1988 NOTĂ: Efectuarea modificărilor acestor setări determină oprirea, apoi pornirea imprimantei. Efectuați modificări numai când imprimanta este în stare de inactivitate.

- 1. În ecranul principal de pe panoul de control al imprimantei, navigaţi la aplicaţia Setări, apoi selectaţi pictograma Setări.
- 2. Deschideți următoarele meniuri:
	- Reţea
	- Ethernet
	- · Viteză legătură
- 3. Selectati una dintre optiunile următoare:
	- · Automat: Serverul de imprimare se configurează automat pentru cea mai mare viteză a legăturii și pentru modul de comunicare permis în retea.
	- · 10T semi: 10 megaocteti pe secundă (Mbps), operare semi-duplex
	- 10T complet: 10 Mbps, operare full-duplex
	- 10T automat: 10 Mbps, operare duplex automată
	- 100TX semi: 100 Mbps, operare semi-duplex
	- 100TX complet: 100 Mbps, operare full-duplex
- 100TX automat: 100 Mbps, operare duplex automată
- 1000T complet: 1000 Mbps, operare full-duplex
- 4. Atingeți butonul Salvare. Imprimanta se oprește, apoi pornește.

## Funcțiile de securitate ale imprimantei

Funcțiile de securitate vă permit să restricționați accesul la setările de configurare, să securizați datele și să împiedicați accesul la componentele hardware de valoare.

- Introducere
- · Declarații de securitate
- · Atribuirea unei parole de administrator
- IP Security (Sistem de securitate pentru IP)
- · Compatibilitatea cu criptarea: hard diskurile securizate HP de înaltă performanță
- · Blocarea formatorului

### Introducere

Imprimanta include mai multe funcții de securitate pentru restricționarea utilizatorilor care au acces la setările de configurare, pentru asigurarea datelor și pentru prevenirea accesului la componentele hardware de valoare.

## Declarații de securitate

Consultați această declarație de securitate importantă.

Imprimanta acceptă standardele de securitate și protocoalele recomandate care vă ajută să păstrați imprimanta în siguranță, protejează informațiile critice din rețea și simplifică modul de monitorizare și întreținere.

## <span id="page-153-0"></span>Atribuirea unei parole de administrator

Atribuiți o parolă de administrator pentru accesul la imprimantă și la serverul web HP încorporat, astfel încât utilizatorii neautorizați să nu poată modifica setările imprimantei.

- Utilizarea serverului web încorporat HP (EWS) pentru configurarea parolei
- Introducerea datelor de identificare ale utilizatorului la panoul de control al imprimantei

#### Utilizarea serverului web încorporat HP (EWS) pentru configurarea parolei

Urmați pașii de mai jos pentru a seta o parolă pentru imprimantă.

- 1. Deschideți serverul web HP încorporat (EWS):
	- **a.** În ecranul principal de pe panoul de control al imprimantei, atingeți pictograma Informații  $\left\{\cdot\right\}$ , apoi atingeṭi pictograma Reṭea 朵 pentru a afişa adresa IP sau numele gazdei.
	- b. Deschideți un browser web și, în linia de adresă, tastați adresa IP sau numele gazdei exact cum sunt afișate pe panoul de control al imprimantei. Apăsați tasta Enter de pe tastatura computerului. Se deschide EWS.

 $\mathbb{B}^\prime$  NOTÅ: Dacă browserul web afișează un mesaj care indică faptul că accesarea site-ului web poate să nu fie sigură, selectați opțiunea de a accesa site-ul web. Accesarea acestui site web nu va afecta computerul.

- 2. Faceți clic pe fila Securitate.
- 3. Deschideți meniul Securitate generală.
- 4. În zona cu eticheta **Setați parola administratorului local**, introduceți numele care va fi asociat cu parola în câmpul Nume de utilizator.
- 5. Introduceți parola în câmpul Parolă nouă, apoi introduceți-o din nou în câmpul Verificare parolă.

NOTĂ: Dacă schimbați o parolă existentă, mai întâi introduceți parola existentă în câmpul Parolă veche.

- 6. Faceți clic pe butonul Aplicare.
- $\mathbb{F}$  NOTĂ: Retineti parola și păstrati-o într-un loc sigur. Parola de administrator nu poate fi recuperată. Dacă parola de administrator s-a pierdut sau a fost uitată, contactați asistența HP la [support.hp.com](http://support.hp.com) pentru asistența necesară resetării complete a imprimantei.

### Introducerea datelor de identificare ale utilizatorului la panoul de control al imprimantei

Folosiți pașii următori pentru a vă conecta la panoul de control.

Unele caracteristici de la panoul de control al imprimantei pot fi securizate astfel încât să nu poată fi utilizate de persoane neautorizate. Când o caracteristică este securizată, imprimanta vă solicită să vă conectați înainte de a o putea utiliza. De asemenea, vă puteți conecta fără să așteptați o solicitare, apăsând butonul Conectare de la panoul de control al imprimantei.

În mod normal, datele de identificare pentru conectarea la imprimantă sunt aceleași cu cele pentru conectarea la rețea. Consultați administratorul rețelei pentru această imprimantă dacă aveți întrebări privind datele de identificare pe care să le utilizați.

- <span id="page-154-0"></span>1. În ecranul principal de pe panoul de control al produsului, selectați Conectare.
- 2. Urmați instrucțiunile pentru a introduce datele de identificare.
- <sup>23</sup> NOTĂ: Pentru a menține securitatea pentru imprimantă, selectați Deconectare după ce ați terminat de utilizat imprimanta.

## IP Security (Sistem de securitate pentru IP)

IP Security (IPsec) reprezintă un set de protocoale care controlează traficul de rețea de tip IP înspre și dinspre imprimantă. IPsec asigură funcția de autentificare gazdă cu gazdă, integritatea datelor și criptarea comunicațiilor în reţea.

Pentru imprimantele conectate la rețea și care dispun de un server de imprimare HP Jetdirect, puteți configura IPsec utilizând fila Retea din serverul Web încorporat HP.

## Compatibilitatea cu criptarea: hard diskurile securizate HP de înaltă performanță

Hard diskul oferă o criptare pe bază de hardware, astfel încât puteți stoca date importante fără a afecta performanța imprimantei. Acest hard disk utilizează standardul avansat de criptare AES (Advanced Encryption Standard) și are caracteristici versatile de economisire a timpului, precum și o funcționalitate robustă.

Utilizați meniul Securitate din serverul web încorporat HP pentru a configura hard diskul.

## Blocarea formatorului

Formatorul are un slot pe care îl puteți utiliza pentru a atașa un cablu de securitate.

Blocarea formatorului împiedică demontarea unor componente de valoare de pe acesta.

## Setările de conservare a energiei

Aflați detalii despre setările de conservare a energiei care sunt disponibile pe imprimantă.

- Setarea temporizatoruluj de oprire și configurarea imprimantei astfel încât să utilizeze 1 watt sau mai putin
- Setarea programului de oprire

### Setarea temporizatorului de oprire și configurarea imprimantei astfel încât să utilizeze 1 watt sau mai puțin

Setările din cadrul acestui meniu afectează cantitatea de energie utilizată de imprimantă, timpul de activare/ oprire și cât de repede se activează imprimanta din modul de repaus.

Pentru a configura imprimanta pentru a utiliza 1 watt sau mai puțin de energie în modul de repaus, introduceți durata atât pentru setările de Oprire după inactivitate, cât și pentru Dezactivare automată după oprire.

- 1. În ecranul principal de pe panoul de control al imprimantei, navigați la aplicația Setări, apoi selectați pictograma Setări.
- 2. Deschideți următoarele meniuri:
	- General
	- · Setări de energie
	- · Setări oprire
- 3. Selectați Oprire după inactivitate pentru a specifica numărul de minute de inactivitate înainte ca imprimanta să intre în modul de repaus. Introduceți perioada de timp adecvată.
- 4. Selectați Dezactivare automată după oprire pentru a trece imprimanta într-un mod avansat de economisire a energiei după o perioadă de repaus. Introduceți perioada de timp adecvată.

NOTĂ: În mod implicit, imprimanta se va activa din modul Dezactivare automată în urma oricărei activități, cu excepția USB sau Wi-Fi. Pentru setări care economisesc mai multă energie, puteți să o setați să se activeze numai de la butonul de alimentare, selectând Oprire (activare numai cu butonul de alimentare).

5. Selectați Finalizat pentru a salva setările.

## Setarea programului de oprire

Utilizați caracteristica Program de oprire pentru a configura imprimanta să se activeze sau să intre automat în modul de repaus la anumite ore din zi sau în anumite zile ale săptămânii.

- 1. În ecranul principal de pe panoul de control al imprimantei, navigați la aplicația Setări, apoi selectați pictograma Setări.
- 2. Deschideți următoarele meniuri:
	- General
	- Setări de energie
	- Program dezactivare
- 3. Selectați butonul Eveniment nou, apoi selectați tipul de eveniment de programat: Eveniment de activare sau Eveniment de oprire.
- 4. Pentru un eveniment de activare sau de oprire, configurați ora și ziua din săptămână pentru eveniment. Selectați Salvare pentru a salva setarea.

## HP Web Jetadmin

HP Web Jetadmin este un instrument de înaltă tehnologie, premiat, pentru gestionarea eficientă a unei mari varietăți de produse HP conectate la rețea, inclusiv imprimante, imprimante multifuncționale și dispozitive de trimitere digitală. Această soluție unică vă permite să instalați, să monitorizați, să întrețineți, să depanați și să securizați de la distanță mediul dvs. de imprimare și de prelucrare a imaginilor, contribuind considerabil la creșterea productivității în afaceri prin economisirea timpului, controlul costurilor și protejarea investiției dvs.

Upgrade-urile HP Web Jetadmin sunt disponibile periodic pentru a oferi asistență pentru anumite caracteristici ale produsului. Accesați www.hp.com/go/webjetadmin pentru mai multe informații.

## Actualizările de software și firmware

HP actualizează cu regularitate funcțiile care sunt disponibile în firmware-ul imprimantei. Pentru a beneficia de cele mai noi caracteristici, actualizați firmware-ul imprimantei.

Descărcați de pe web cel mai recent fișier de actualizare a firmware-ului:

Accesați [www.hp.com/support/ljE72425MFP](http://www.hp.com/support/ljE72425MFP). Faceți clic pe Drivere și software.

# 9 Rezolvarea problemelor

Depanați problemele apărute la imprimantă. Găsiți resurse suplimentare pentru ajutor și asistență tehnică.

- · Asistența pentru clienți
- · Sistemul de asistență al panoului de control
- · Restabilirea setărilor din fabrică
- Panoul de control al imprimantei afișează mesajul "Cartușul are un nivel scăzut" sau "Cartușul are un nivel [foarte scăzut"](#page-161-0)
- · Imprimanta nu preia hârtia sau alimentează greșit
- · Eliminarea blocajelor de hârtie
- · Rezolvarea problemelor de calitate a imprimării
- · Îmbunătățirea calității imaginii copiate
- · Îmbunătățirea calității imaginii scanate
- · Îmbunătățirea calității imaginii faxurilor
- [Rezolvarea problemelor de fax](#page-207-0)
- · Unitatea flash USB nu răspunde

Pentru asistență video, consultați www.hp.com/videos/A3.

Următoarele informații sunt corecte la momentul publicării. Pentru informații actuale, consultați [www.hp.com/](http://www.hp.com/support/ljE72425MFP) [support/ljE72425MFP](http://www.hp.com/support/ljE72425MFP).

#### Pentru informații suplimentare:

Asistența completă oferită de HP pentru imprimantă include următoarele informații:

- · Instalare și configurare
- Învățare și utilizare
- Rezolvarea problemelor
- Descărcarea de actualizări de software și firmware
- · Asocierea la forumuri de asistență
- · Găsirea informațiilor despre garanție și despre reglementările legale

## <span id="page-159-0"></span>Asistența pentru clienți

Găsiți opțiuni de contact pentru asistență pentru imprimanta HP.

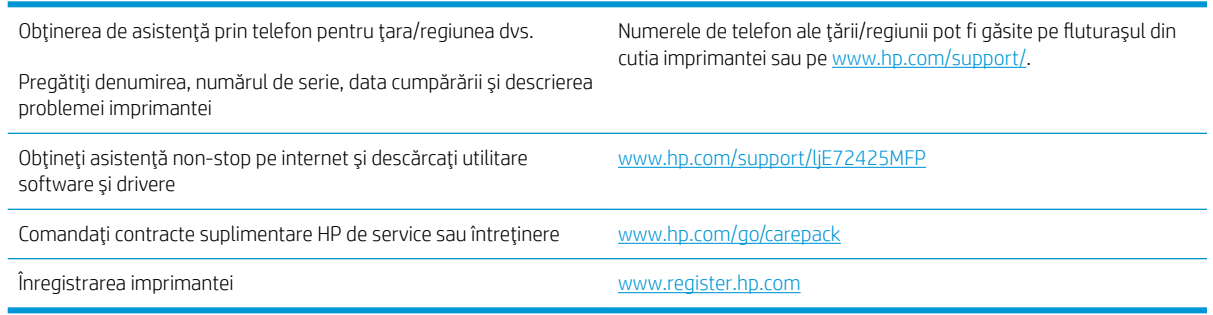

## Sistemul de asistență al panoului de control

Imprimanta are un sistem de asistență încorporat, care explică modul de utilizare a fiecărui ecran. Pentru a deschide sistemul de asistență, atingeți butonul Ajutor (?) Ajutor din colțul din dreapta sus al ecranului.

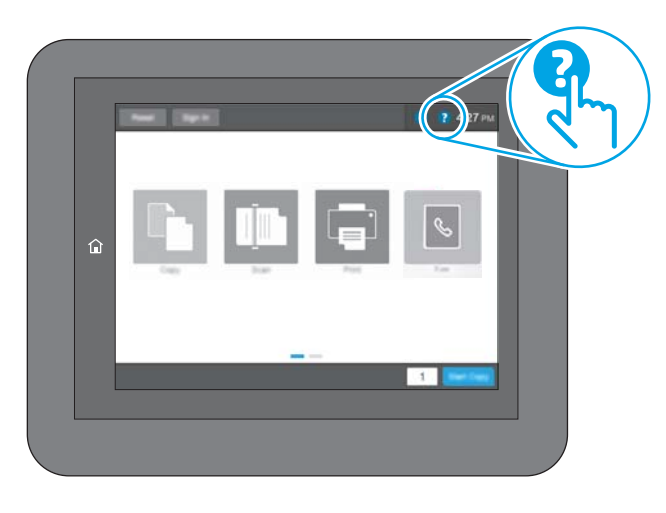

În cazul anumitor ecrane, sistemul de asistență se va deschide cu un meniu global, în care puteți căuta subiecte specifice. Puteți naviga prin structura de meniuri atingând butoanele din meniu.

Unele ecrane de asistentă includ animatii care vă îndrumă prin proceduri specifice, cum este cea de eliminare a blocajelor.

Dacă imprimanta vă alertează în legătură cu o eroare sau cu un avertisment, atingeți butonul Ajutor  $\Omega$  pentru a deschide un mesaj care descrie problema. Mesajul conține, de asemenea, instrucțiuni despre rezolvarea problemei.

## <span id="page-160-0"></span>Restabilirea setărilor din fabrică

Resetarea setărilor imprimantei la setările implicite din fabrică poate ajuta la rezolvarea problemelor.

- **Introducere**
- Metoda 1: restabilirea setărilor din fabrică de la panoul de control al imprimantei
- Metoda 2: restabilirea setărilor din fabrică din serverul web HP încorporat (numaj pentru imprimantele conectate la retea)

### Introducere

Utilizați una dintre următoarele metode pentru a readuce setările imprimantei la setările inițiale din fabrică.

## Metoda 1: restabilirea setărilor din fabrică de la panoul de control al imprimantei

Utilizați panoul de control al imprimantei pentru a restabili setările la valorile inițiale.

- 1. În ecranul principal de pe panoul de control al imprimantei, navigați la aplicația Setări, apoi selectați pictograma Setări.
- 2. Deschideți următoarele meniuri:
	- **General**
	- Resetare setări din fabrică
- 3. Selectați Resetare.

Un mesaj de verificare indică faptul că finalizarea funcției de resetare poate avea drept rezultat pierderea de date.

4. Selectați Resetare pentru a finaliza procesul.

NOTĂ: Imprimanta repornește automat după finalizarea operației de resetare.

### Metoda 2: restabilirea setărilor din fabrică din serverul web HP încorporat (numai pentru imprimantele conectate la rețea)

Utilizați HP EWS pentru a reseta setările imprimantei la setările inițiale.

- 1. De la panoul de control al imprimantei, selectaţi butonul Informaţii (1, apoi selectaţi pictograma Reţea 몼 pentru a afisa adresa IP sau numele de gazdă.
- 2. Deschideti fila General.
- 3. În partea din stânga a ecranului, faceți clic pe Resetare setări din fabrică.
- 4. Faceți clic pe butonul Resetare.

**W** NOTĂ: Imprimanta repornește automat după finalizarea operației de resetare.

## <span id="page-161-0"></span>Panoul de control al imprimantei afişează mesajul "Cartuşul are un nivel scăzut" sau "Cartușul are un nivel foarte scăzut"

Examinați soluțiile posibile pentru rezolvarea acestei probleme.

Cartușul are un nivel scăzut: Imprimanta anunță când nivelul unui cartuș de toner este scăzut. Durata efectivă de viață rămasă a cartușului de toner poate varia. Încercați să aveți un consumabil de schimb disponibil, pe care să-l puteți instala când calitatea imprimării nu mai este acceptabilă. Cartușul de toner nu trebuie înlocuit în acest moment.

Cartușul are un nivel foarte scăzut: Imprimanta anunță când nivelul cartușului de toner este foarte scăzut. Durata efectivă de viață rămasă a cartușului de toner poate varia. Încercați să aveți un consumabil de schimb disponibil, pe care să-l puteți instala când calitatea imprimării nu mai este acceptabilă. Cartușul de toner nu trebuie înlocuit în acest moment, decât în cazul în care calitatea de imprimare nu mai este acceptabilă.

Garanția HP de protecție premium expiră aproximativ la sfârșitul duratei de viață utilizabile a cartușului. Verificați pagina de stare a consumabilelor sau serverul web încorporat HP (EWS) pentru stare.

## <span id="page-162-0"></span>Imprimanta nu preia hârtia sau alimentează greșit

Folosiți aceste informații dacă imprimanta nu preia hârtie din tavă sau dacă preia mai multe coli de hârtie în acelaşi timp.

- Introducere
- · Imprimanta nu preia hârtie
- · Imprimanta preia mai multe coli de hârtie
- · Alimentatorul de documente se blochează, se strâmbă sau preia mai multe coli de hârtie

## Introducere

Următoarele soluții pot ajuta la rezolvarea problemelor în cazul în care imprimanta nu preia hârtie din tavă sau dacă preia mai multe coli de hârtie în același timp. Oricare dintre următoarele situații poate duce la blocaje de hârtie.

### Imprimanta nu preia hârtie

Dacă imprimanta nu preia hârtie din tavă, încercați aceste soluții.

- 1. Deschideți imprimanta și scoateți colile de hârtie blocate. Asigurați-vă să nu rămână resturi rupte de hârtie în interiorul imprimantei.
- 2. Încărcați tava cu dimensiunea corectă de hârtie pentru lucrare.
- 3. Asigurați-vă că dimensiunea și tipul hârtiei sunt setate corect pe panoul de control al imprimantei.
- 4. Asigurați-vă că ghidajele pentru hârtie sunt ajustate corect pentru dimensiunea hârtiei. Reglați ghidajele la marcajul de aliniere corespunzător din tavă. Săgeata de pe ghidajul tăvii trebuie să fie aliniată exact cu marcajul de pe tavă.
	- $\ddot{=}$  NOTĂ: Nu ajustați ghidajele pentru hârtie strâns pe teancul de hârtie. Reglați-le la marcajele sau marcajele de aliniere de pe tavă.

Imaginile următoarele prezintă exemple de marcaje pentru dimensiunile hârtiei din tăvi pentru diverse imprimante. Majoritatea imprimantelor HP au marcajele similare cu acestea.

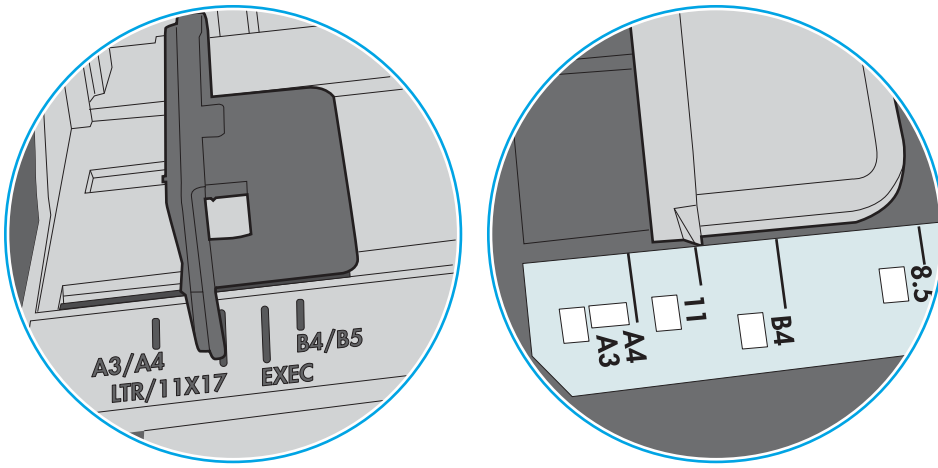

Figura 9-1 Marcaje de dimensiune pentru tava 1 sau tava multifuncțională

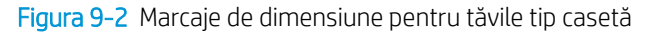

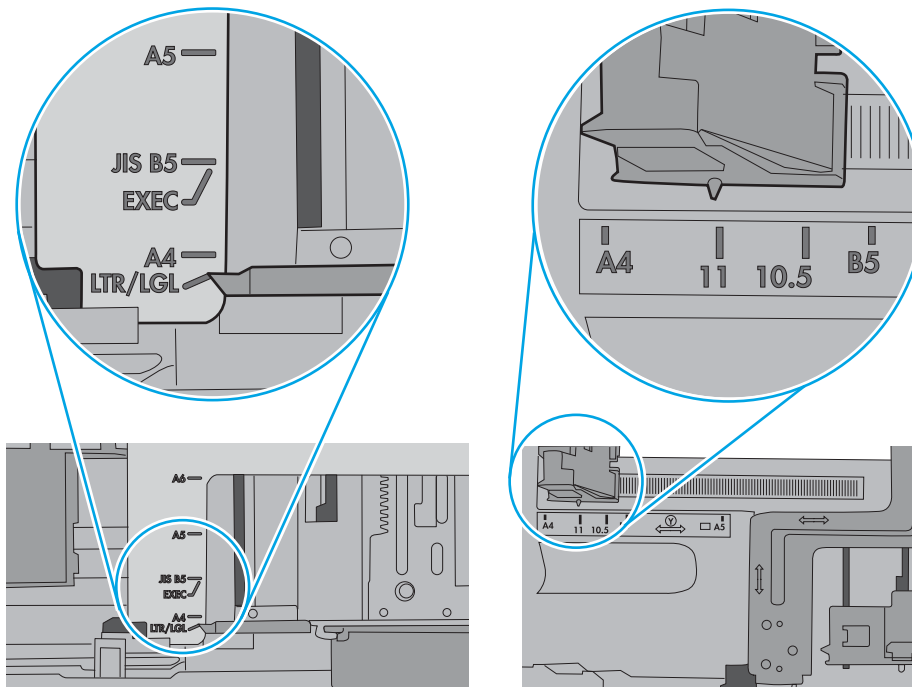

<span id="page-164-0"></span>5. Asigurați-vă că umiditatea din cameră se încadrează în specificațiile pentru această imprimantă și că hârtia este depozitată în ambalaje nedesfăcute. Majoritatea topurilor de hârtie sunt livrate într-un ambalaj rezistent la umezeală, pentru a păstra hârtie uscată.

În mediile cu umiditate ridicată, colile de hârtie din partea de sus a teancului din tavă pot să absoarbă umezeală și pot avea un aspect ondulat sau neuniform. Dacă se întâmplă așa, scoateți primele 5 sau 10 de coli de hârtie din teanc.

În medii cu umiditate redusă, electricitatea statică în exces poate determina lipirea colilor de hârtie. Dacă se întâmplă așa, scoateți hârtia din tavă și îndoiți teancul în forma literei U, ținând-l de ambele capete. Apoi, rotiți capetele în jos pentru inversarea formei de U. În continuare, țineți fiecare margine a teancului de hârtie si repetați procesul. Acest proces eliberează colile individuale fără a induce electricitate statică. Îndreptați teancul de hârtie pe o masă înainte de a îl poziționa la loc în tavă.

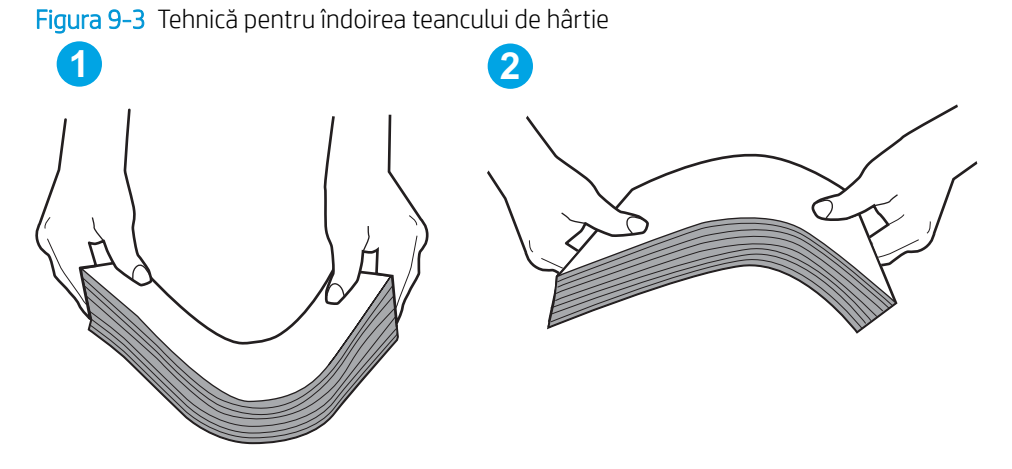

- 6. Verificați panoul de control al imprimantei pentru a vedea dacă produsul așteaptă să confirmați o solicitare de alimentare manuală cu hârtie. Încărcați hârtie și continuați.
- 7. Este posibil ca rolele de deasupra tăvii să fie contaminate. Curățați rolele cu o cârpă fără scame, înmuiată în apă caldă. Utilizați apă distilată, dacă este disponibilă.
	- $\Delta$  ATENTIE:  $\,$  Nu pulverizati apă direct pe imprimantă. În schimb, pulverizati apă pe cârpă sau înmuiati usor cârpa în apă și stoarceți-o bine înaințe de a curăța rolele.

Următoarea imagine prezintă exemple de pozitie a rolelor pentru diverse imprimante.

Figura 9-4 Pozițiile rolelor pentru tava 1 sau tava multifuncțională

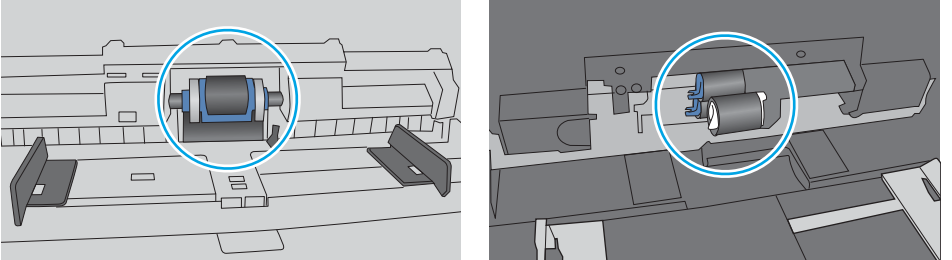

## Imprimanta preja maj multe coli de hârtie

Dacă imprimanta preia mai multe coli de hârtie din tavă, încercați aceste soluții.

1. Scoateti topul de hârtie din tavă și îndoiti-l, rotiti-l la 180 de grade și întoarceti-l pe partea cealaltă. Nu răsfoiti hârtia. Puneți topul de hârtie din nou în tavă.

NOTĂ: Răsfoirea hârtiei induce electricitate statică. În loc să răsfoiți teancul de hârtie, îndoiți-l în timp ce îl ţineţi de ambele capete, în forma literei U. Apoi, rotiţi capetele în jos pentru inversarea formei de U. În continuare, țineți fiecare margine a teancului de hârtie și repetați procesul. Acest proces eliberează colile individuale fără a induce electricitate statică. Îndreptați teancul de hârtie pe o masă înainte de a îl poziționa la loc în tavă.

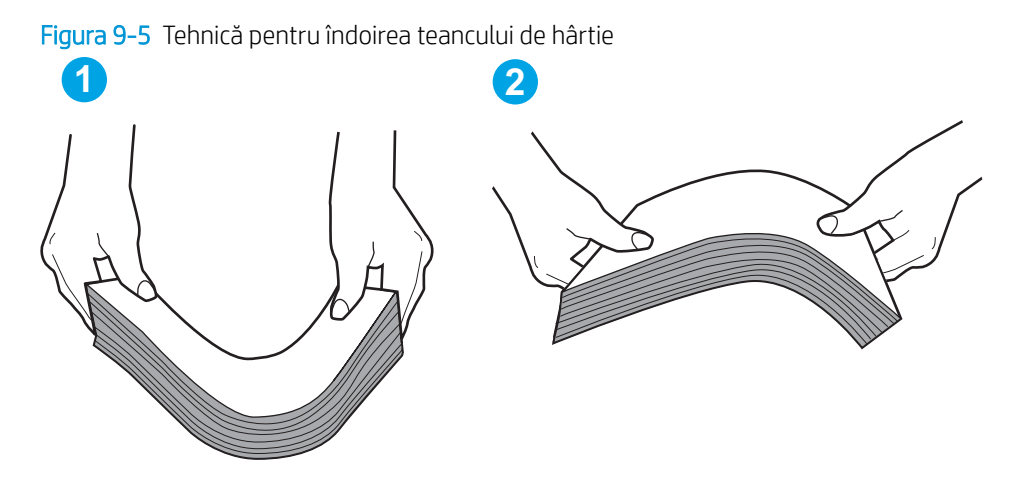

- 2. Utilizați numai hârtie care respectă specificațiile HP pentru această imprimantă.
- 3. Asigurați-vă că umiditatea din cameră se încadrează în specificațiile pentru această imprimantă și că hârtia este depozitată în ambalaje nedesfăcute. Majoritatea topurilor de hârtie sunt livrate într-un ambalaj rezistent la umezeală, pentru a păstra hârtie uscată.

În mediile cu umiditate ridicată, colile de hârtie din partea de sus a teancului din tavă pot să absoarbă umezeală și pot avea un aspect ondulat sau neuniform. Dacă se întâmplă așa, scoateți primele 5 sau 10 de coli de hârtie din teanc.

În medii cu umiditate redusă, electricitatea statică în exces poate determina lipirea colilor de hârtie. Dacă se întâmplă așa, scoateți hârtia din tavă și îndoiți teancul în modul descris mai sus.

4. Utilizati hârtie care nu este sifonată, îndoită sau deteriorată. Dacă este necesar, utilizati hârtie din alt pachet.

5. Asigurați-vă că tava nu este umplută excesiv, verificând marcajele pentru înălțimea topului din interiorul tăvii. Dacă este, scoateți întregul top de hârtie din tavă, îndreptați-l, apoi puneți la loc în tavă o parte din hârtie.

Imaginile următoarele prezintă exemple de marcaje pentru înălțimea hârtiei în tăvi pentru diverse imprimante. Majoritatea imprimantelor HP au marcajele similare cu acestea. De asemenea, asigurați-vă că toate colile de hârtie se află sub urechile de lângă marcajele pentru înălțimea teancului. Aceste urechi ajută la menținerea hârtiei în poziția corectă la intrarea în imprimantă.

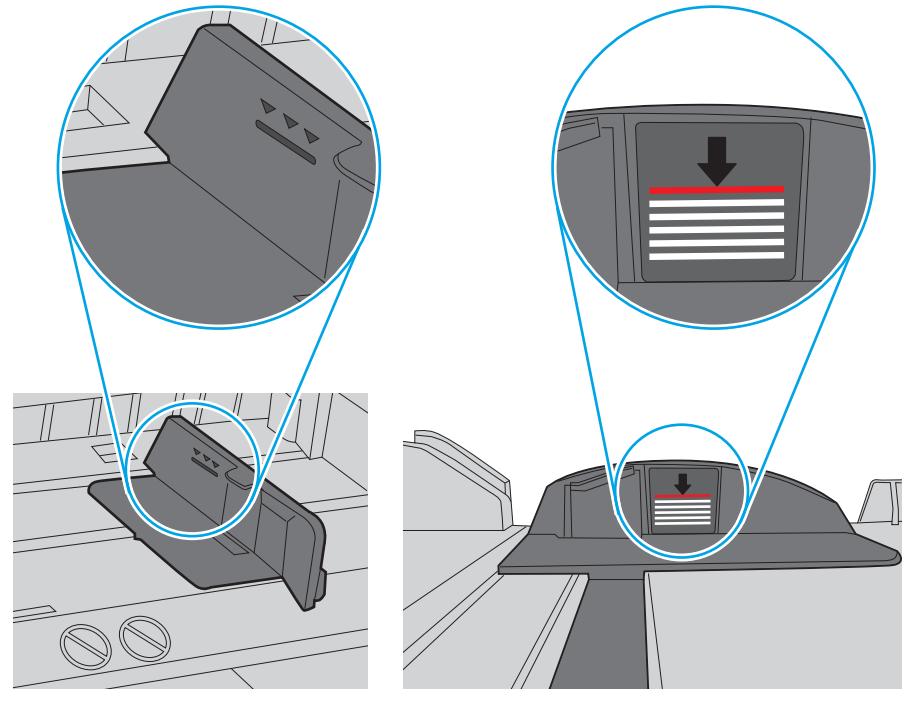

Figura 9-6 Marcajele pentru înălțimea teancului

Figura 9-7 Ureche pentru teancul de hârtie

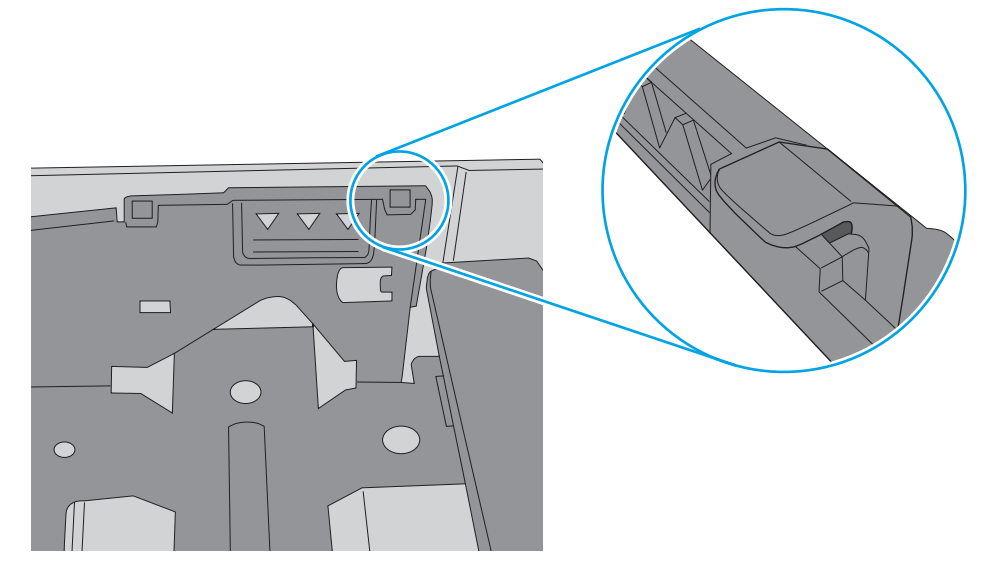

- <span id="page-167-0"></span>6. Asigurați-vă că ghidajele pentru hârtie sunt ajustate corect pentru dimensiunea hârtiei. Reglați ghidajele la marcajul de aliniere corespunzător din tavă. Săgeata de pe ghidajul tăvii trebuie să fie aliniată exact cu marcajul de pe tavă.
	- **EM** NOTĂ: Nu ajustați ghidajele pentru hârtie strâns pe teancul de hârtie. Reglați-le la marcajele sau marcajele de aliniere de pe tavă.

Imaginile următoarele prezintă exemple de marcaje pentru dimensiunile hârtiei din tăvi pentru diverse imprimante. Majoritatea imprimantelor HP au marcajele similare cu acestea.

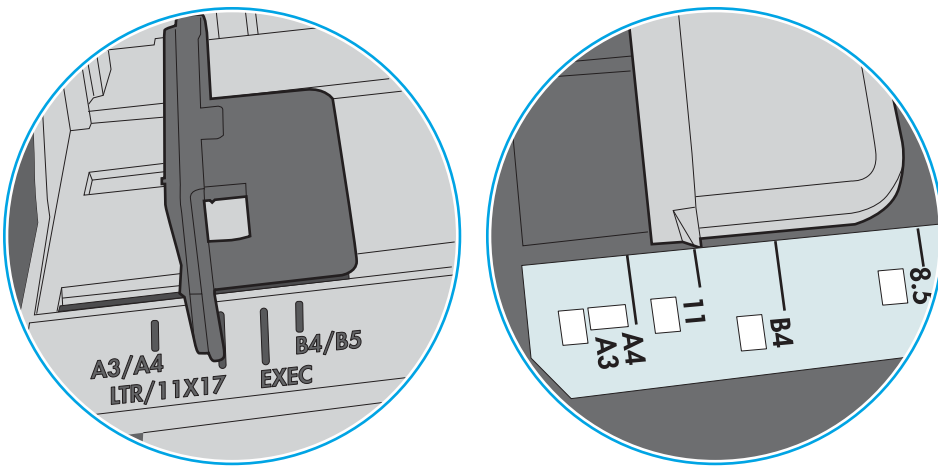

Figura 9-8 Marcaje de dimensiune pentru tava 1 sau tava multifuncțională

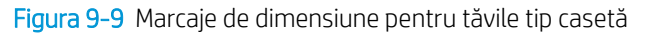

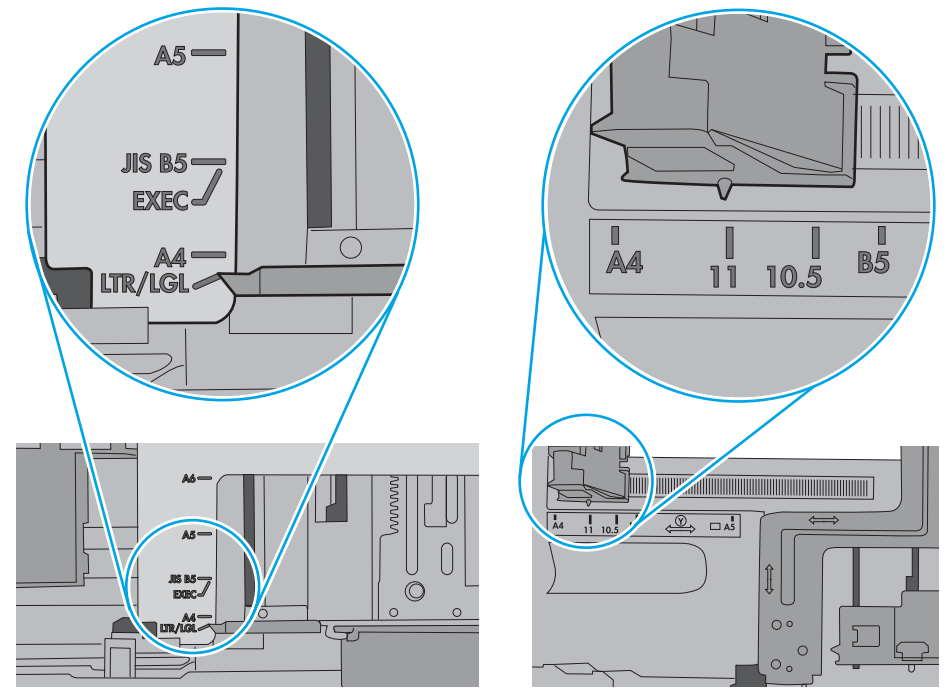

7. Asigurați-vă că mediul de imprimare respectă specificațiile recomandate.

## Alimentatorul de documente se blochează, se strâmbă sau preia mai multe coli de hârtie

**W NOTĂ:** Această informație se aplică numai imprimantelor MFP.

- Este posibil ca originalul să aibă ceva pe el, precum capse sau note autoadezive, care trebuie îndepărtate.
- Verificați dacă toate rolele sunt la locul lor și dacă este închis capacul de acces la role din alimentatorul de documente.
- Asigurați-vă că ați închis capacul de sus al alimentatorului de documente.
- Este posibil ca paginile să nu fie așezate corect. Îndreptați paginile și ajustați ghidajele pentru hârtie pentru a centra teancul.
- Ghidajele pentru hârtie trebuie să atingă marginile topului de hârtie pentru o funcționare corectă. Asigurațivă că topul de hârtie este drept și că ghidajele fixează topul de hârtie.
- · Este posibil ca în tava de alimentare a alimentatorului de documente sau în sertarul de iesire să se afle mai multe pagini decât numărul maxim permis. Asigurați-vă că topul de hârtie se potrivește sub ghidajele din tava de alimentare și scoateți paginile din sertarul de ieșire.
- Verificați că nu există bucăți de hârtie, capse, agrafe sau alte impurități în calea de rulare a hârtiei.
- · Curățați rolele alimentatorului de documente și placa de separare. Utilizați aer comprimat sau o cârpă curată, fără scame, umezită cu apă caldă. Dacă alimentarea defectuoasă persistă, înlocuiți rolele.
- În ecranul principal de pe panoul de control al imprimantei, derulați până la butonul Consumabile și atingeți acest buton. Verificați starea kitului alimentator de documente și înlocuiți-l dacă este necesar.

## <span id="page-169-0"></span>Eliminarea blocajelor de hârtie

Utilizați procedurile din această secțiune pentru a elimina blocajele de hârtie din traseul de hârtie al imprimantei.

- Introducere
- Locațiile blocajelor de hârtie
- Navigarea automată pentru îndepărtarea blocajelor de hârtie
- Vă confruntați cu blocaje de hârtie frecvente sau repetate?
- Eliminarea blocajelor de hârtie din alimentatorul de documente 31.13.yz
- Eliminarea blocajelor de hârtie din tava 1 (tava multifuncțională) 13.A1
- $\bullet$  Eliminarea blocajelor de hârtie din tăvile 2 și 3 13.A2, 13.A3
- Eliminarea blocajelor de hârtie din sertarul de ieşire 13.E1
- Eliminarea blocajelor de hârtie de la uşa din dreapta și din zona cuptorului 13.B9, 13.B2, 13.FF

## Introducere

Următoarele informații includ instrucțiuni pentru îndepărtarea blocajelor de hârtie din imprimantă.

## Locațiile blocajelor de hârtie

Blocajele pot să apară în următoarele locuri.

<span id="page-170-0"></span>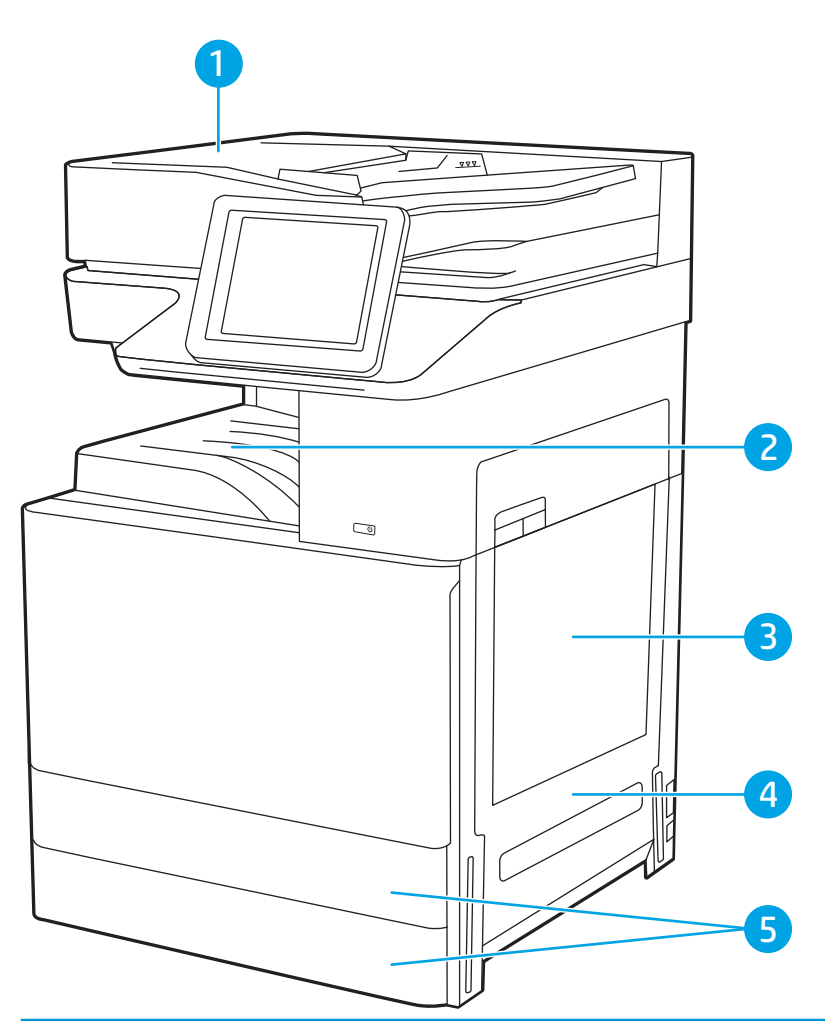

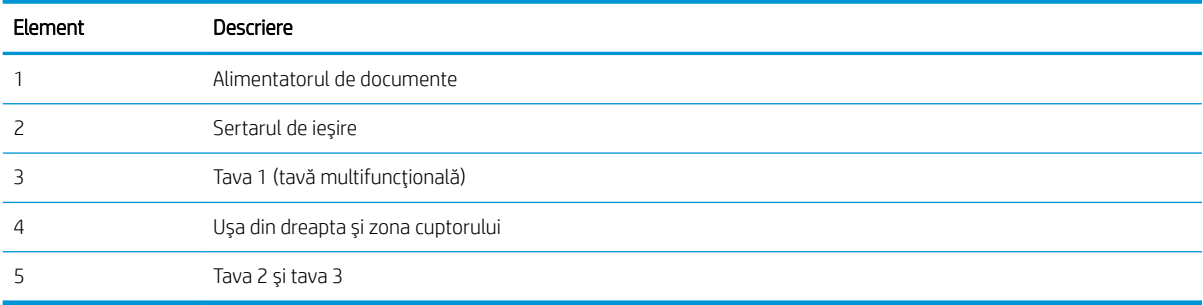

## Navigarea automată pentru îndepărtarea blocajelor de hârtie

Funcția de navigare automată vă ajută la îndepărtarea blocajelor furnizând instrucțiuni pas cu pas pe panoul de control.

Când finalizați o etapă, imprimanta afișează instrucțiuni pentru etapa următoare, până când ați finalizat toate etapele procedurii.

## Vă confruntați cu blocaje de hârtie frecvente sau repetate?

Examinați soluțiile posibile pentru rezolvarea acestei probleme.

Pentru a reduce numărul de blocaje de hârtie, încercați aceste soluții.

- <span id="page-171-0"></span>**W NOTĂ:** Pentru a viziona un clip video care demonstrează cum se încarcă hârtia într-un mod care reduce numărul de blocaje de hârtie, faceți clic aici.
	- 1. Utilizați numai hârtie care respectă specificațiile HP pentru această imprimantă.
	- 2. Utilizați hârtie care nu este șifonată, îndoită sau deteriorată. Dacă este necesar, utilizați hârtie din alt pachet.
	- 3. Nu utilizați hârtie pe care s-a imprimat sau copiat anterior.
	- 4. Asigurați-vă că tava nu este umplută excesiv. Dacă este, scoateți întregul top de hârtie din tavă, îndreptați-l, apoi puneți la loc în tavă o parte din hârtie.
	- 5. Asigurați-vă că ghidajele pentru hârtie sunt ajustate corect pentru dimensiunea hârtiei. Ajustați ghidajele astfel încât acestea să atingă topul de hârtie fără a-l îndoi.
	- 6. Asigurați-vă că tava este introdusă complet în imprimantă.
	- 7. Dacă imprimați pe hârtie grea, în relief sau perforată, utilizați caracteristica de alimentare manuală și alimentați colile pe rând.
	- 8. Deschideți meniul Tăvi de pe panoul de control al imprimantei. Verificați dacă tava este configurată corect pentru tipul și dimensiunea hârtiei.
	- 9. Asigurați-vă că mediul de imprimare respectă specificațiile recomandate.

## Eliminarea blocajelor de hârtie din alimentatorul de documente – 31.13.yz

Informațiile următoare descriu cum să eliminați blocajele de hârtie din alimentatorul de documente. Când survine un blocaj, panoul de control afișează o animație care ajută la eliminarea blocajului.

1. Deschideți capacul alimentatorului de documente.

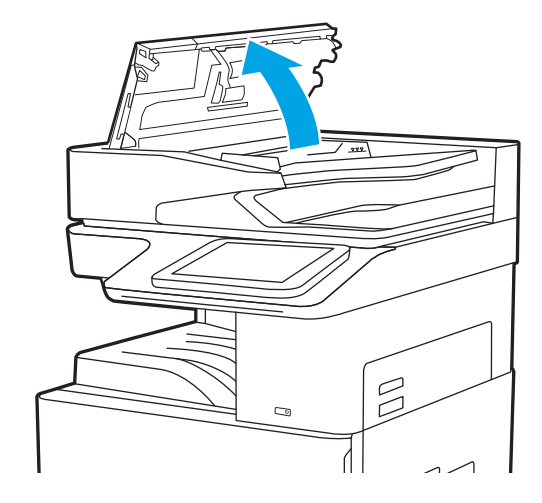

- <span id="page-172-0"></span>2. Scoateți hârtia blocată. Pentru a scoate ușor hârtia blocată, întoarceți rotița verde.
- 

 $\rightarrow$ 

3. Închideți capacul alimentatorului de documente.

- **B** NOTĂ: Pentru a evita blocajele, asigurați-vă că ghidajele din tava de intrare a alimentatorului de documente sunt reglate pe document, fără a îndoi documentul. Pentru a copia documente înguste, utilizați scanerul cu suport plat. Îndepărtați toate capsele și agrafele de hârtie de la documentele originale.
- **₩ NOTĂ:** Documentele originale care sunt imprimate pe hârtie grea lucioasă se pot bloca mai frecvent decât originalele imprimate pe hârtie simplă.

## Eliminarea blocajelor de hârtie din tava 1 (tava multifuncțională) – 13.A1

Utilizați următoarea procedură pentru a elimina blocajele de hârtie din tava 1 (tava multifuncțională). Când survine un blocaj, panoul de control afișează o animație care ajută la eliminarea blocajului.

<span id="page-173-0"></span>1. Scoateți cu grijă hârtia blocată.

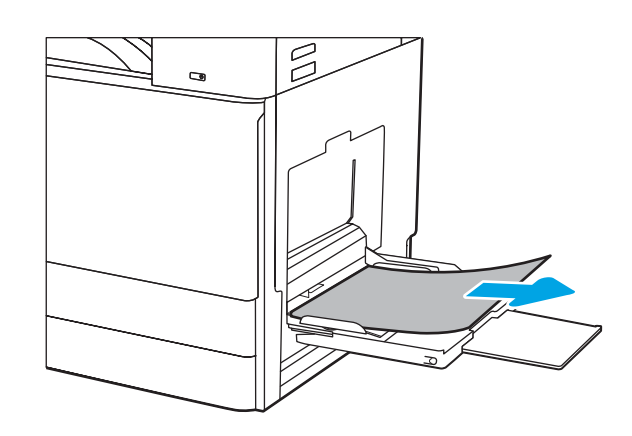

2. Deschideți și închideți ușa din față pentru a relua imprimarea.

## Eliminarea blocajelor de hârtie din tăvile 2 și 3 – 13.A2, 13.A3

Utilizați următoarea procedură pentru a verifica dacă există blocaje în toate locațiile posibile din tava 2 sau din tava 3. Când survine un blocaj, panoul de control poate afișa un mesaj și o animație care ajută la eliminarea blocajului.

ATENȚIE: Cuptorul poate fi fierbinte când utilizați imprimanta. Așteptați răcirea cuptorului înainte de a-l manevra.

NOTĂ: Procedura de deblocare a hârtiei pentru tava 3 este aceeași cu cea pentru tava 2. Doar tava 2 este afişată aici.

1. Deschideți ușa din dreapta.

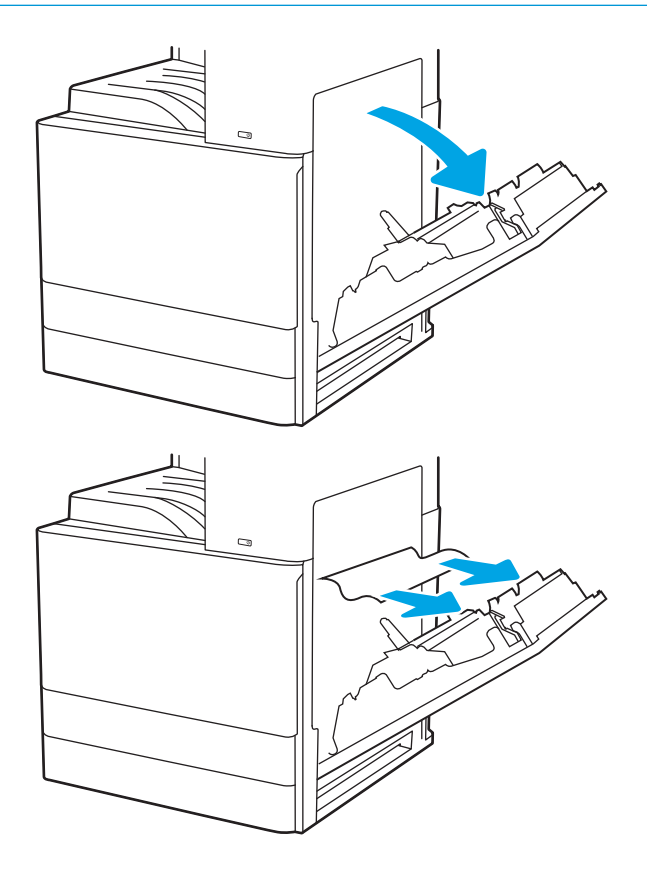

2. Scoateți cu grijă hârtia blocată.

3. Închideți ușa din dreapta.

4. Deschideți tava.

5. Scoateți cu grijă hârtia blocată.

6. Închideți tava. Imprimarea se reia automat.

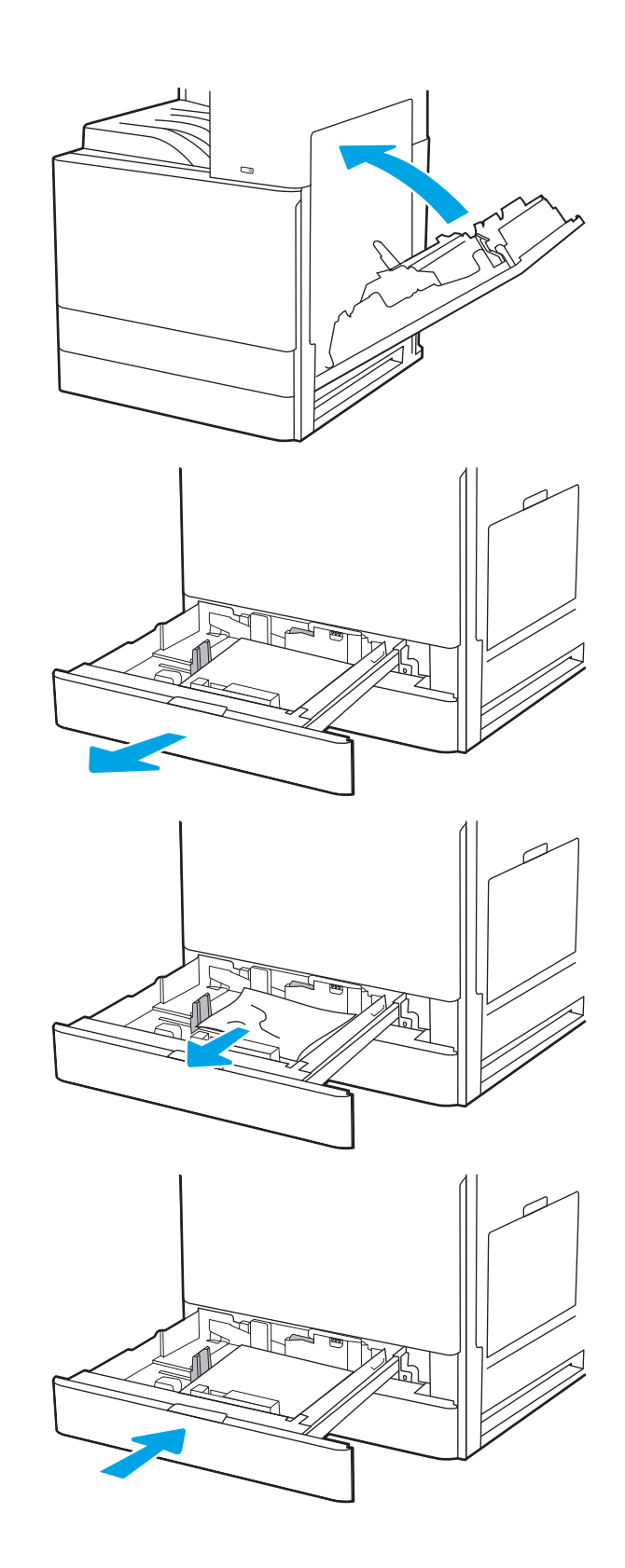

## <span id="page-175-0"></span>Eliminarea blocajelor de hârtie din sertarul de ieşire – 13.E1

Utilizați următoarea procedură pentru a verifica dacă există hârtie blocată în toate locațiile posibile din zona sertarului de iesire. Când survine un blocaj, panoul de control afișează o animație care ajută la eliminarea blocajului.

1. Dacă hârtia se poate vedea în sertarul de ieșire, prindeți marginea din față și scoateți-o.

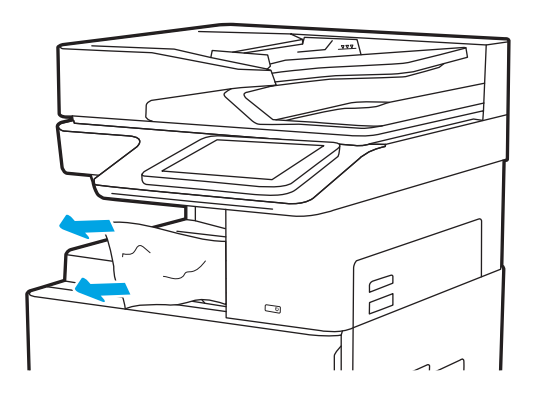

## Eliminarea blocajelor de hârtie de la uşa din dreapta și din zona cuptorului – 13.B9, 13.B2, 13.FF

Utilizați următoarea procedură pentru a elimina blocajele de hârtie din zona ușii din dreapta și a cuptorului. Când survine un blocaj, panoul de control afișează o animație care ajută la eliminarea blocajului.

- $\ddot{\Xi}$  NOTĂ: Cuptorul este fierbinte când utilizați imprimanta. Așteptați ca acesta să se răcească înainte de a elimina blocaje.
- 1. Deschideți ușa din dreapta.

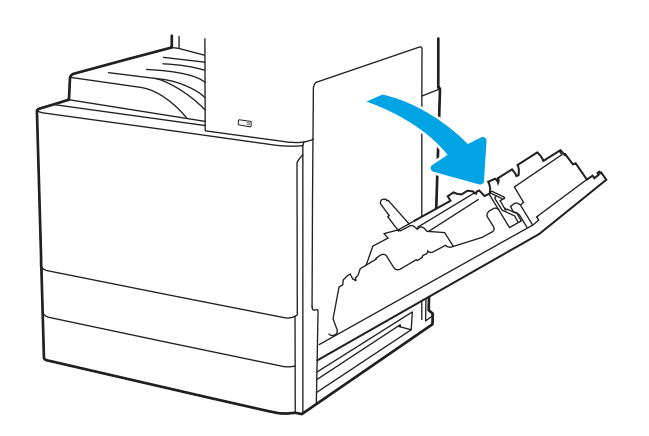

2. Scoateți cu grijă hârtia blocată.

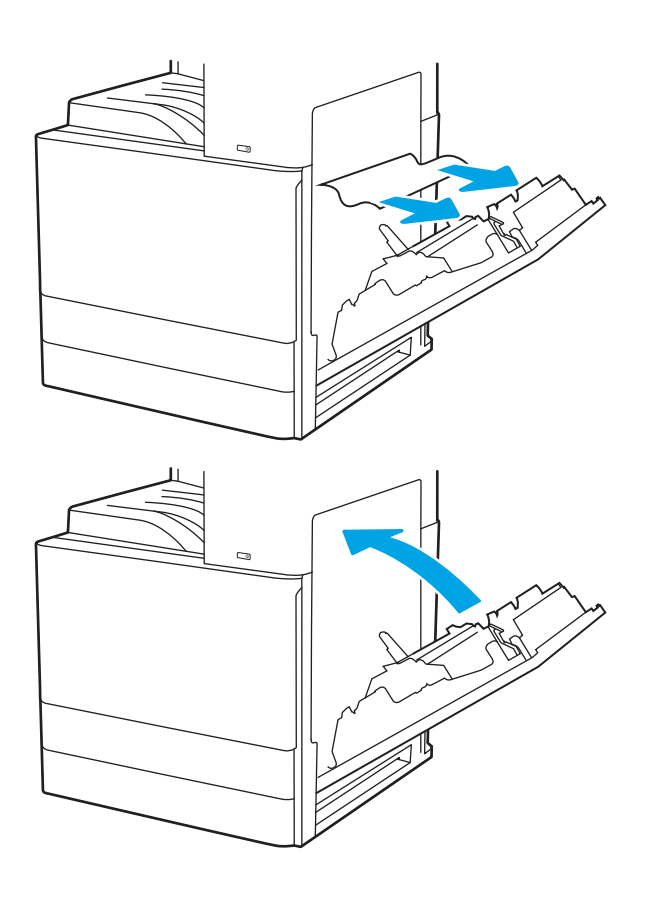

3. Închideți ușa din dreapta.

## <span id="page-177-0"></span>Rezolvarea problemelor de calitate a imprimării

Utilizați informațiile de mai jos pentru a depana problemele de calitate a imprimării, inclusiv probleme cu calitatea imaginii și calitatea culorilor.

- Introducere
- · Depanarea calității de imprimare

### Introducere

Utilizați informațiile de mai jos pentru a depana problemele de calitate a imprimării, inclusiv probleme cu calitatea imaginii.

Pașii de depanare pot ajuta la rezolvarea următoarelor defecte:

- · Pagini goale
- · Pagini negre
- **•** Hârtie ondulată
- · Benzi deschise sau închise
- · Dungi deschise sau închise
- · Imprimare neclară
- · Fundal gri sau imprimare întunecată
- Imprimare deschisă la culoare
- Toner revărsat
- Lipsa tonerului
- · Puncte de toner împrăștiate
- Imagini înclinate
- Pete
- Dungi

## <span id="page-178-0"></span>Depanarea calității de imprimare

Pentru a rezolva problemele de calitate a imprimării, încercați acești pași în ordinea prezentată.

- Actualizarea firmware-ului imprimantei
- · Imprimarea din alt program software
- Verificarea setării pentru tipul de hârtie pentru lucrarea de imprimare
- Verificarea stării cartușelor de toner
- · Imprimarea unei pagini de curățare
- Inspectarea vizuală a cartușelor de toner
- Verificarea hârtiei și a mediului de imprimare
- Încercarea altui driver de imprimare
- Verificarea setărilor EconoMode
- Reglarea densității de imprimare
- Depanarea defectelor de imagine

Pentru a depana defecte de imagine specifice, consultați Depanarea defectelor de imagine.

#### Actualizarea firmware-ului imprimantei

Încercați să efectuați un upgrade al firmware-ului imprimantei.

Consultați [www.hp.com/support](http://www.hp.com/support) pentru informații suplimentare.

#### Imprimarea din alt program software

Încercați să imprimați dintr-un alt program software.

Dacă pagina se imprimă corect, problema este legată de programul software din care ați imprimat.

### <span id="page-179-0"></span>Verificarea setării pentru tipul de hârtie pentru lucrarea de imprimare

Verificați setarea tipului de hârtie atunci când imprimați dintr-un program software și paginile imprimate conțin pete, text imprimat neclar sau întunecat, hârtie ondulată, puncte împrăștiate de toner, toner nefixat sau mici zone fără toner.

- · Verificarea setării tipului de hârtie pe imprimantă
- · Verificarea setării tipului de hârtie (Windows)
- Verificarea setării tipului de hârtie (macOS)

#### Verificarea setării tipului de hârtie pe imprimantă

Verificați setarea pentru tipul de hârtie pe panoul de control al imprimantei și modificați-o după cum este necesar.

- 1. Deschideți tava.
- 2. Verificați dacă tava este încărcată cu tipul corect de hârtie.
- 3. Închideți tava.
- 4. Urmați instrucțiunile de pe panoul de control pentru a confirma sau a modifica setările tipului de hârtie pentru tavă.

#### Verificarea setării tipului de hârtie (Windows)

Verificați setarea tipului de hârtie pentru Windows și modificați-o după cum este necesar.

- 1. Din programul software, selectați opțiunea Imprimare.
- 2. Selectați imprimanta, apoi faceți clic pe butonul Proprietăți sau Preferințe.
- 3. Faceți clic pe fila Hârtie/Calitate.
- 4. Din lista derulantă Tip hârtie, selectați tipul de hârtie.
- 5. Faceți clic pe butonul OK pentru a închide caseta de dialog Proprietăți document. În caseta de dialog Imprimare, faceți clic pe butonul OK pentru a imprima lucrarea.

#### Verificarea setării tipului de hârtie (macOS)

Verificați setarea tipului de hârtie pentru macOS și modificați-o după cum este necesar.

- 1. Faceți clic pe meniul Fișier, apoi faceți clic pe opțiunea Imprimare.
- 2. În meniul **Imprimantă**, selectați imprimanta.
- 3. Faceți clic pe Afisare detalii sau pe Exemplare și pagini.
- 4. Deschideți lista verticală a meniurilor, apoi faceți clic pe meniul Hârtie/Calitate.
- 5. Selectați un tip din lista derulantă Tip suport.
- 6. Faceți clic pe butonul Imprimare.
#### <span id="page-180-0"></span>Verificarea stării cartușelor de toner

Urmați acești pași pentru a verifica durata de viața rămasă a cartușelor de toner și, dacă este cazul, starea altor componente de întreținere înlocuibile.

- Pasul unu: imprimați pagina de stare a consumabilelor
- Pasul doi: verificati starea consumabilelor

#### Pasul unu: imprimați pagina de stare a consumabilelor

Pagina de stare a consumabilelor indică starea cartușelor.

- 1. În ecranul principal de pe panoul de control al imprimantei, navigați la aplicația Rapoarte, apoi selectați pictograma Rapoarte.
- 2. Selectați meniul Pagini de configurare/de stare.
- 3. Selectați Pagina de stare a consumabilelor și apoi selectați Imprimare pentru a imprima pagina.

#### Pasul doi: verificați starea consumabilelor

Verificați raportul de stare a consumabilelor după cum urmează.

1. Examinați raportul de stare pentru consumabile pentru a verifica durata de viața rămasă pentru cartușele de toner și, dacă este cazul, starea altor componente de întreținere înlocuibile.

Când se utilizează un cartuș de toner care a ajuns la sfârșitul duratei de viață estimate, pot surveni probleme de calitate a imprimării. Pagina de stare a consumabilelor indică momentul când nivelul unui consumabil este foarte scăzut. După ce un consumabil HP a atins nivelul Foarte scăzut, ia sfârșit și garanția HP de protecție premium pentru consumabilul respectiv.

Cartușul de toner nu trebuie înlocuit în acest moment, decât în cazul în care calitatea de imprimare nu mai este acceptabilă. Încercați să aveți un consumabil de schimb disponibil, pe care să-l puteți instala când calitatea imprimării nu mai este acceptabilă.

Când decideți să înlocuiți un cartuș de toner sau alte componente de întreținere, consultați pagina de stare a consumabilelor, care listează numerele de reper ale produselor originale HP.

2. Verificați dacă utilizați un cartuș original HP.

Pe un cartus de toner HP original sunt inscripționate cuvântul "HP" sau sigla HP. Pentru mai multe informații despre identificarea cartușelor HP, accesați www.hp.com/go/learnaboutsupplies.

#### Imprimarea unei pagini de curățare

În timpul procesului de imprimare, este posibil ca în interiorul imprimantei să se acumuleze particule de hârtie, de toner și de praf care pot cauza probleme de calitate a imprimării, precum stropi sau pete de toner, scurgeri, linii întrerupte sau urme repetitive.

Urmați acești pași pentru a curăța traseul de hârtie al imprimantei.

- 1. În ecranul principal de pe panoul de control al imprimantei, navigați la aplicația Instrumente asistență, apoi selectați pictograma Instrumente asistență.
- 2. Selectați următoarele meniuri:
- **•** Întreținere
- Calibrare/Curățare
- · Pagină de curățare
- 3. Selectați Imprimare pentru a imprima pagina.

Pe panoul de control al imprimantei se va afișa un mesaj Curătare... Procesul de curățare durează câteva minute. Nu opriți imprimanta până la terminarea procesului de curățare. După finalizare, aruncați pagina imprimată.

#### Inspectarea vizuală a cartuşelor de toner

Urmați acești pași pentru a inspecta fiecare cartuș de toner.

- 1. Scoateți cartușele de toner din imprimantă.
- 2. Verificați cipul de memorie pentru deteriorări.
- 3. Examinați suprafața cilindrului fotosensibil verde.

 $\triangle$  ATENTIE: Nu atingeti cilindrul fotosensibil. Amprentele de pe cilindrul fotosensibil pot cauza probleme de calitate a imprimării.

- 4. Dacă vedeți zgârieturi, amprente sau alte deteriorări pe cilindrul fotosensibil, înlocuiți cartușul de toner.
- 5. Reinstalați cartușul de toner și imprimați câteva pagini pentru a vedea dacă s-a rezolvat problema.

#### <span id="page-182-0"></span>Verificarea hârtiei și a mediului de imprimare

Utilizați următoarele informații pentru a verifica selecția hârtiei și mediul de imprimare.

- · Pasul unu: utilizați hârtie care respectă specificațiile HP
- · Pasul doi: verificați condițiile de mediu
- Pasul trei: setați alinierea tăvilor individuale

#### Pasul unu: utilizați hârtie care respectă specificațiile HP

Unele probleme de calitate a imprimării apar în urma utilizării unui tip de hârtie care nu îndeplinește specificațiile HP.

- Utilizați întotdeauna tipul și greutatea de hârtie acceptate de această imprimantă.
- · Utilizați hârtie care este de bună calitate și nu are tăieturi, zgârieturi, rupturi, pete, particule desprinse, praf, cute, goluri, capse și margini ondulate sau îndoite.
- · Utilizați hârtie care nu a mai fost imprimată anterior.
- Utilizați hârtie care să nu conțină material metalic, cum ar fi sclipici.
- · Utilizați hârtie destinată imprimantelor laser. Nu utilizați hârtie destinată exclusiv imprimantelor cu jet de cerneală.
- Utilizați hârtie care nu este prea aspră. Utilizarea hârtiei mai netede duce în general la o mai bună calitate a imprimării.

#### Pasul doi: verificați condițiile de mediu

Mediul poate afecta în mod direct calitatea imprimării și este o cauză comună a problemelor de calitate a imprimării sau a problemelor de alimentare cu hârtie. Încercați următoarele soluții:

- · Mutați imprimanta departe de locuri expuse curentului, precum ferestre și uși deschise sau orificiile de ventilare ale aparatelor de aer conditionat.
- Asigurați-vă că imprimanta nu este expusă la temperaturi sau condiții de umiditate ce nu respectă specificațiile imprimantei.
- Nu așezați imprimanta într-un spațiu închis, precum un dulap.
- Aşezați imprimanta pe o suprafață solidă și plană.
- Îndepărtați orice ar putea bloca orificiile de ventilație de pe imprimantă. Imprimanta necesită un flux corespunzător de aer pe toate laturile, inclusiv în partea de sus.
- Protejați imprimanta de reziduuri din aer, praf, abur sau alte elemente care pot lăsa impurități în interiorul imprimantei.

#### Pasul trei: setați alinierea tăvilor individuale

Urmați acești pași atunci când textul sau imaginile nu sunt centrate sau aliniate corect pe pagina imprimată când imprimați din anumite tăvi.

- 1. În ecranul principal de pe panoul de control al imprimantei, navigați la aplicația Setări, apoi selectați pictograma Setări.
- 2. Selectați următoarele meniuri:
- <span id="page-183-0"></span>Copiere/Imprimare sau Imprimare
- Calitate imprimare
- $\bullet$   $\quad$  Înregistrare imagine
- 3. Selectați Tavă, apoi selectați tava pe care doriți să o reglați.
- 4. Selectați Imprimare pagină test, apoi urmați instrucțiunile de pe paginile imprimate.
- 5. Selectați Imprimare pagină test din nou pentru a verifica rezultatele, apoi faceți ajustări suplimentare, dacă este necesar.
- 6. Selectați Finalizat pentru a salva noile setări.

#### Încercarea altui driver de imprimare

Încercați alt driver de imprimare când imprimați dintr-un program software și paginile imprimate prezintă linii neașteptate în grafică, text lipsă, grafică lipsă, formatare incorectă sau fonturi înlocuite.

Descărcați oricare dintre următoarele drivere de pe site-ul web HP de asistență pentru imprimantă: [www.hp.com/support/ljE72425MFP](http://www.hp.com/support/ljE72425MFP).

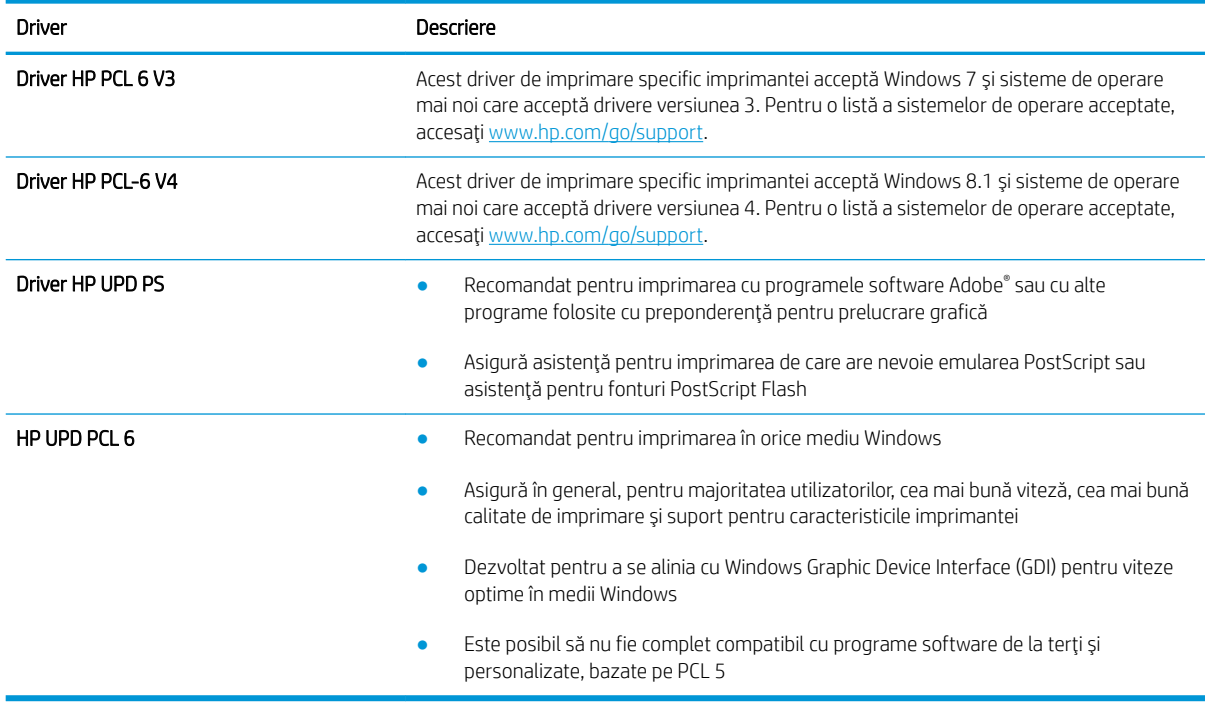

#### Verificarea setărilor EconoMode

HP nu recomandă utilizarea permanentă a regimului EconoMode. Dacă EconoMode este utilizat continuu, este posibil ca tonerul să reziste mai mult decât componentele mecanice ale cartușului de toner. În cazul în care calitatea imprimării începe să se degradeze și nu mai este acceptabilă, luați în considerare înlocuirea cartușului de toner.

MOTĂ: Această caracteristică este disponibilă cu driverul de imprimare PCL 6 pentru Windows. Dacă nu utilizați driverul respectiv, puteți activa caracteristica utilizând serverul web încorporat HP.

Urmați acești pași dacă întreaga pagină este prea închisă sau prea deschisă.

- 1. Din programul software, selectați opțiunea Imprimare.
- 2. Selectați imprimanta, apoi faceți clic pe butonul Proprietăți sau Preferințe.
- 3. Faceți clic pe fila Hârtie/Calitate și localizați zona Calitate imprimare.
- 4. Dacă întreaga pagină este prea închisă, utilizați aceste setări:
	- · Selectați opțiunea 600 dpi, dacă este disponibilă.
	- · Selectați caseta de validare EconoMode pentru a activa această caracteristică.

Dacă întreaga pagină este prea deschisă, utilizați aceste setări:

- · Selectați opțiunea FastRes 1200, dacă este disponibilă.
- · Debifați caseta de validare EconoMode pentru a dezactiva această caracteristică.
- 5. Faceți clic pe butonul OK pentru a închide caseta de dialog Proprietăți document. În caseta de dialog Imprimare, faceți clic pe butonul OK pentru a imprima lucrarea.

#### Reglarea densității de imprimare

Utilizați panoul de control al imprimantei pentru a regla densitatea de imprimare.

- 1. În ecranul principal de pe panoul de control al imprimantei, navigați la aplicația Setări, apoi selectați pictograma Setări.
- 2. Deschideți următoarele meniuri:
	- Copiere/Imprimare sau Imprimare
	- Calitate imprimare
	- Densitate toner
- 3. Miscați cursorul spre Mai puțin sau Mai mult până ajungeți la setarea dorită a densității.

#### Depanarea defectelor de imagine

Vedeți exemple de defecte de imagine și pașii pentru rezolvarea acestora.

#### Tabelul 9-1 Referință rapidă tabel cu defecte de imagine

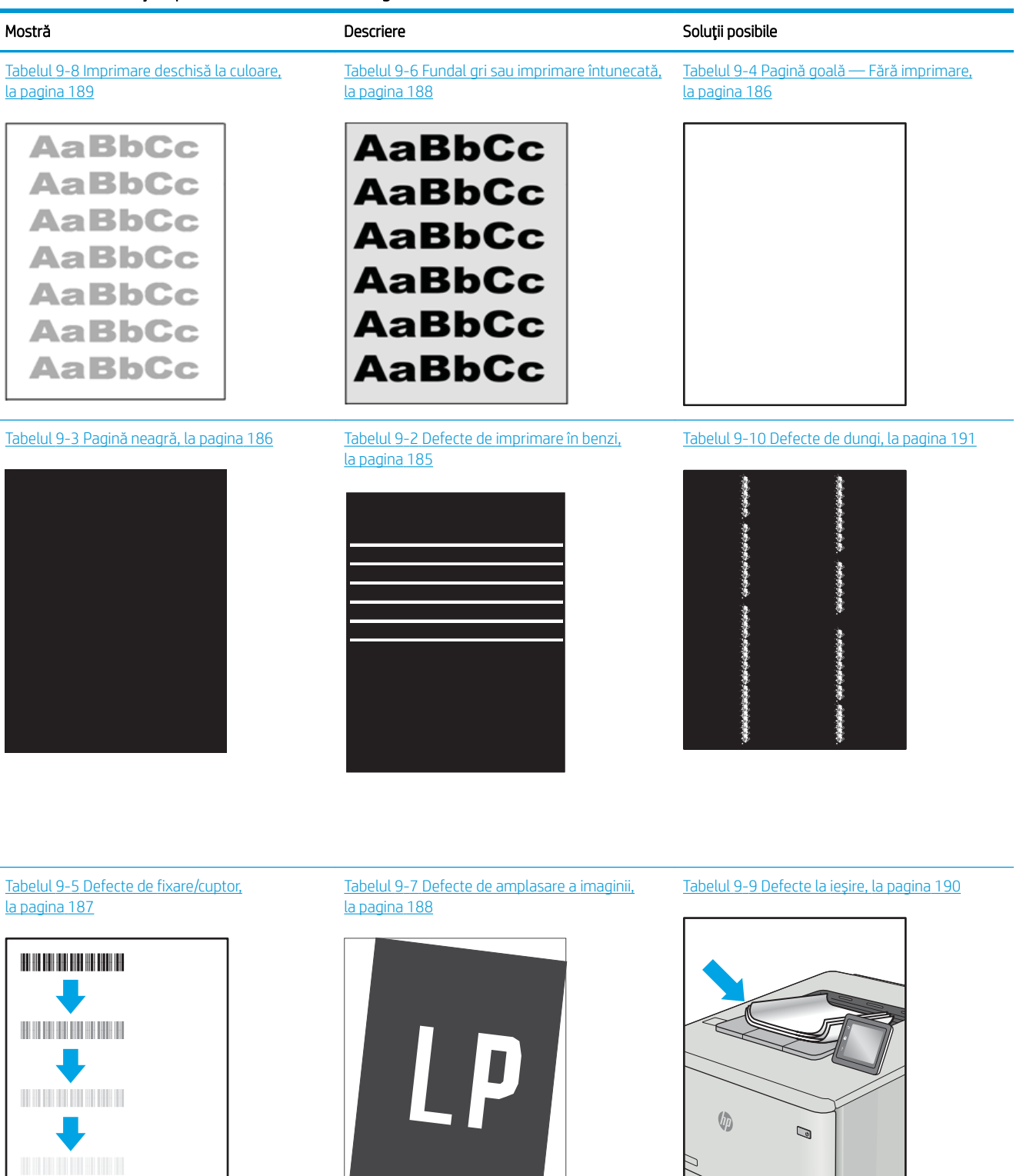

<span id="page-186-0"></span>Indiferent de cauză, defectele de imagine pot fi deseori rezolvate utilizând aceiași pași. Utilizați următorii pași ca punct de pornire pentru rezolvarea defectelor de imagine.

- 1. Imprimați din nou documentul. Defectele de calitate a imprimării pot apărea sporadic sau pot dispărea definitiv la imprimarea continuă.
- 2. Verificați starea cartușului sau a cartușelor. În cazul în care un cartuș atinge nivelul Foarte scăzut (a depășit durata de viață estimată), înlocuiți-l.
- 3. Asigurați-vă că setările driverului și ale modului de imprimare pentru tavă corespund cu suporturile de imprimare încărcate în tavă. Încercați să utilizați alt top de suporturi de imprimare sau altă tavă. Încercați să utilizați alt mod de imprimare.
- 4. Asigurați-vă că imprimanta este în intervalul acceptat de temperatură/umiditate de operare.
- 5. Asigurați-vă că tipul, dimensiunea și greutatea hârtiei sunt acceptate de imprimantă. Consultați pagina de asistență pentru imprimantă la [support.hp.com](http://support.hp.com) pentru a consulta lista de tipuri și dimensiuni de hârtie acceptate pentru imprimantă.

NOTĂ: Termenul "absorbție" se referă la o parte din procesul de imprimare în care tonerul este aplicat pe hârtie.

Următoarele exemple prezintă hârtia de dimensiune letter care a trecut prin imprimantă cu marginea scurtă înainte.

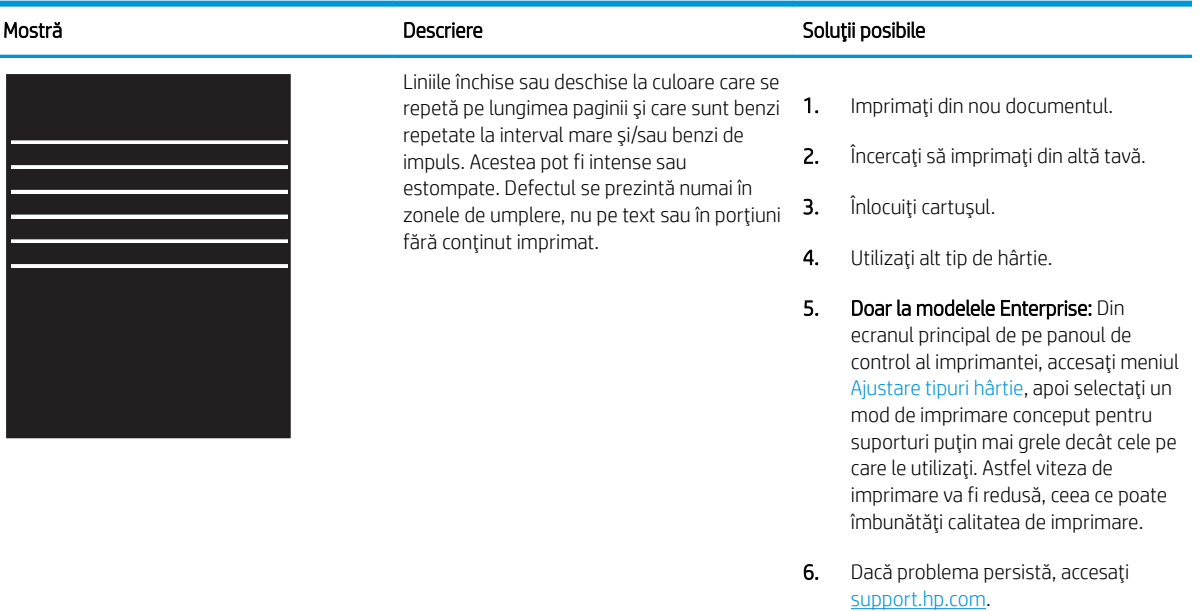

#### Tabelul 9-2 Defecte de imprimare în benzi

#### <span id="page-187-0"></span>Tabelul 9-3 Pagină neagră

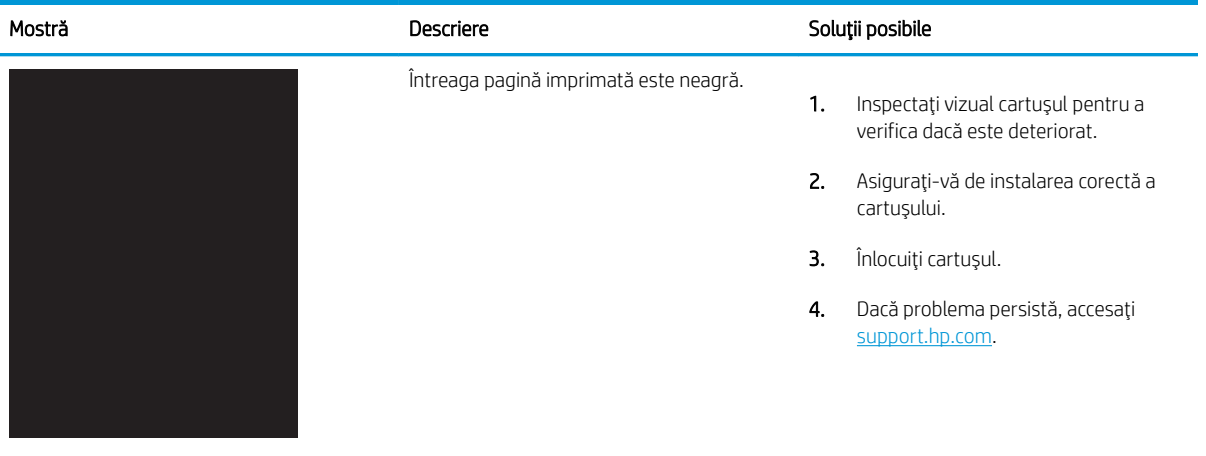

### Tabelul 9-4 Pagină goală — Fără imprimare

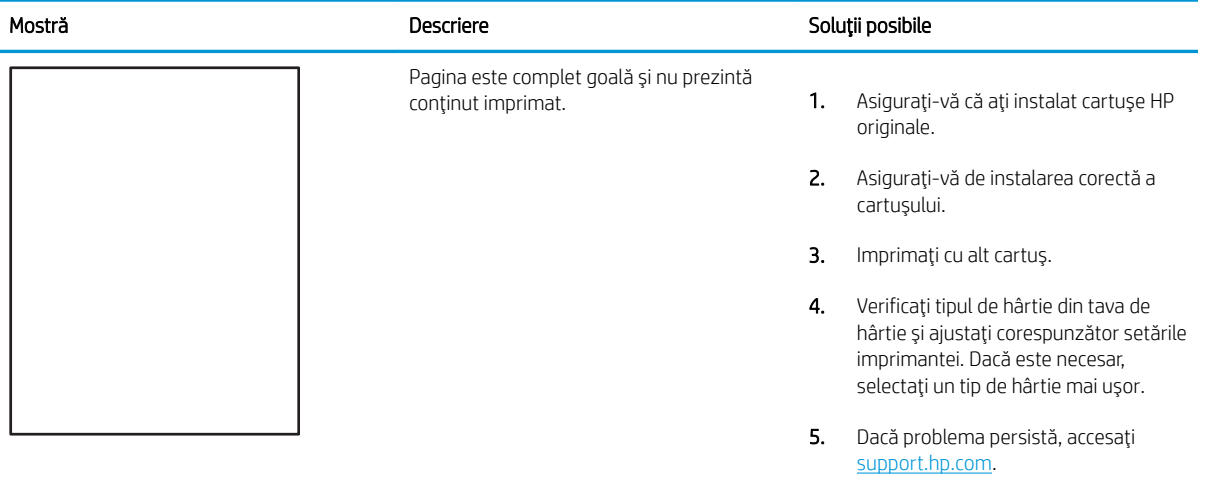

#### <span id="page-188-0"></span>Tabelul 9-5 Defecte de fixare/cuptor

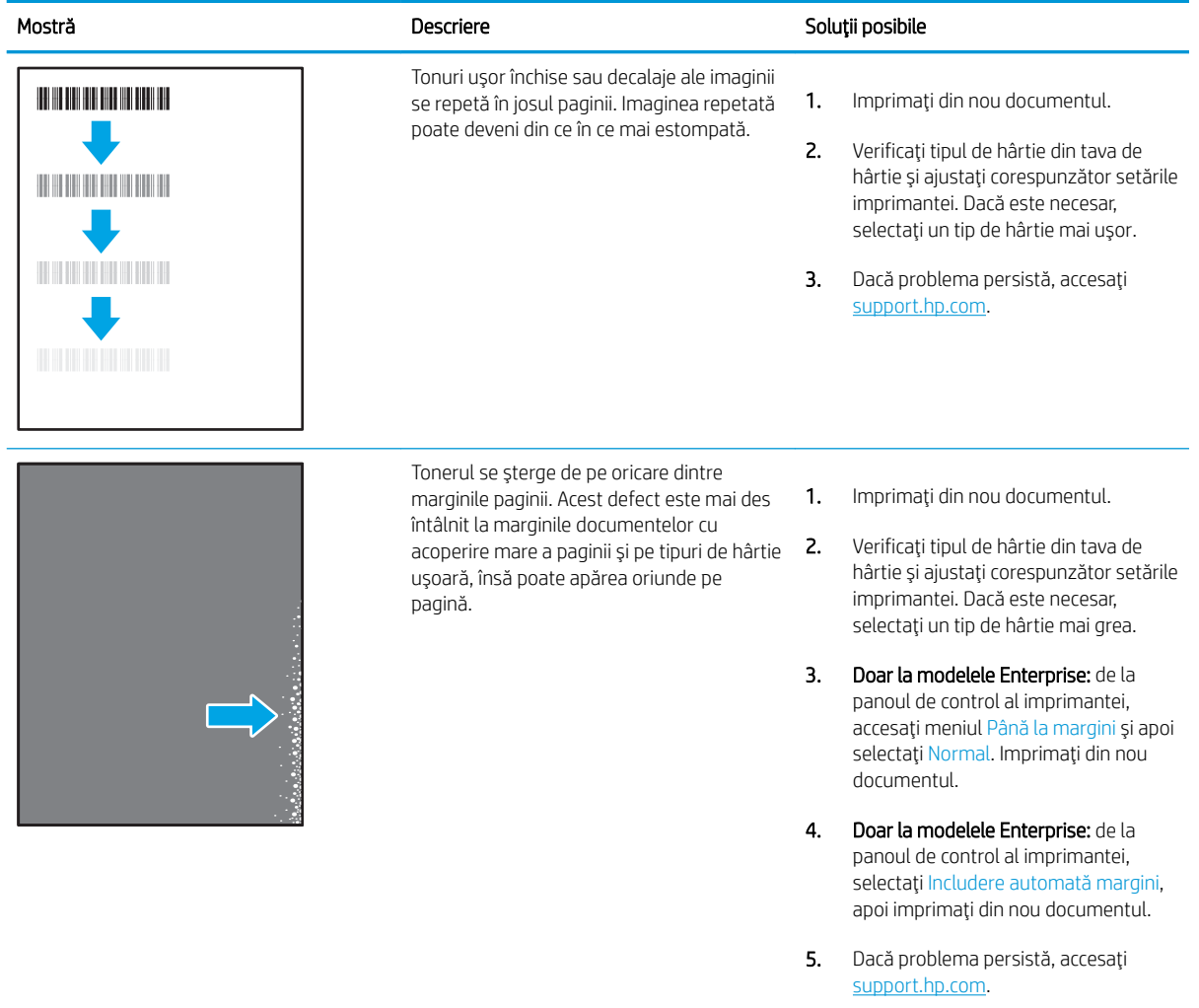

### <span id="page-189-0"></span>Tabelul 9-6 Fundal gri sau imprimare întunecată

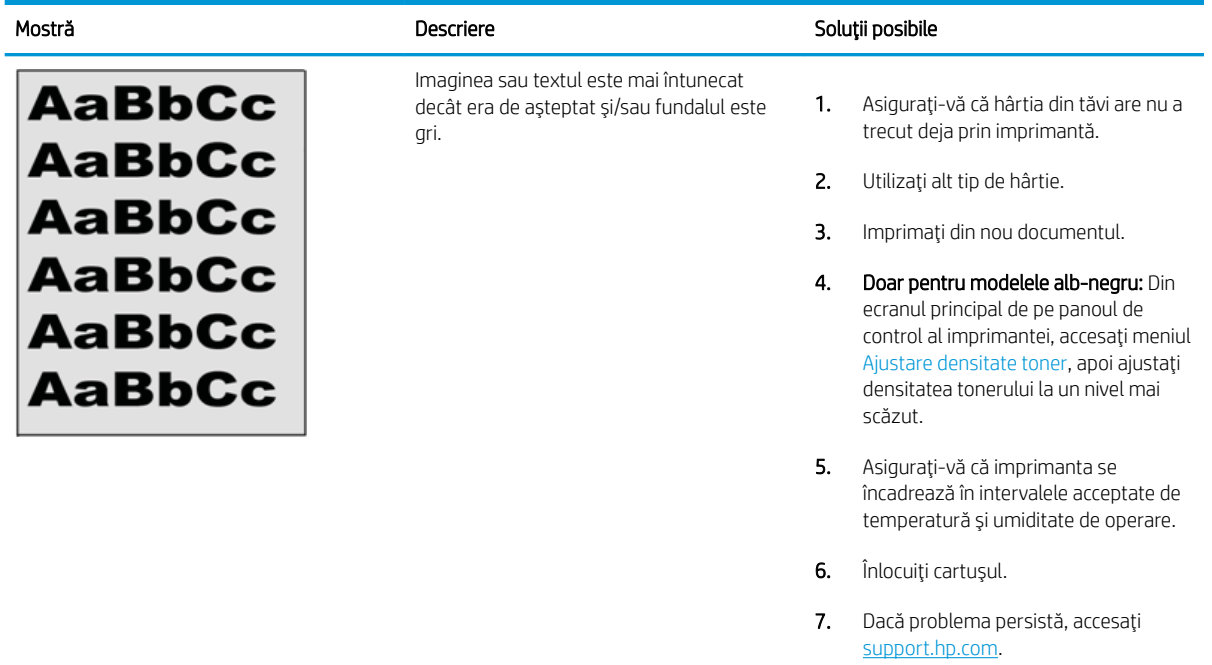

#### Tabelul 9-7 Defecte de amplasare a imaginii

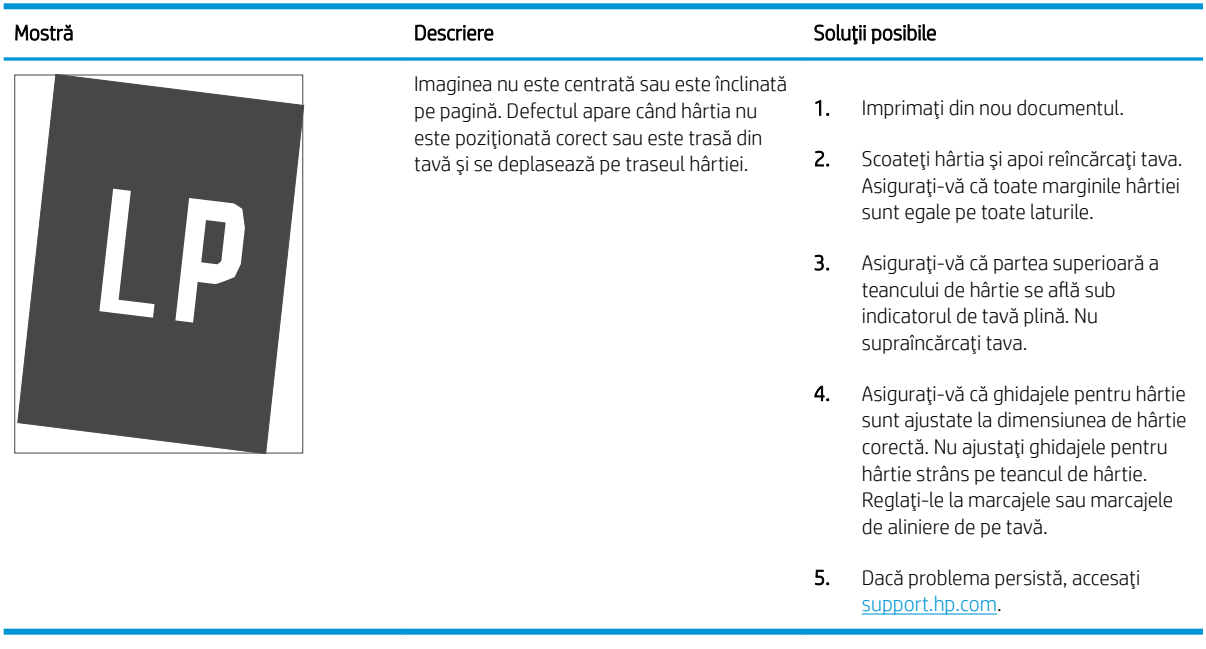

#### <span id="page-190-0"></span>Tabelul 9-8 Imprimare deschisă la culoare

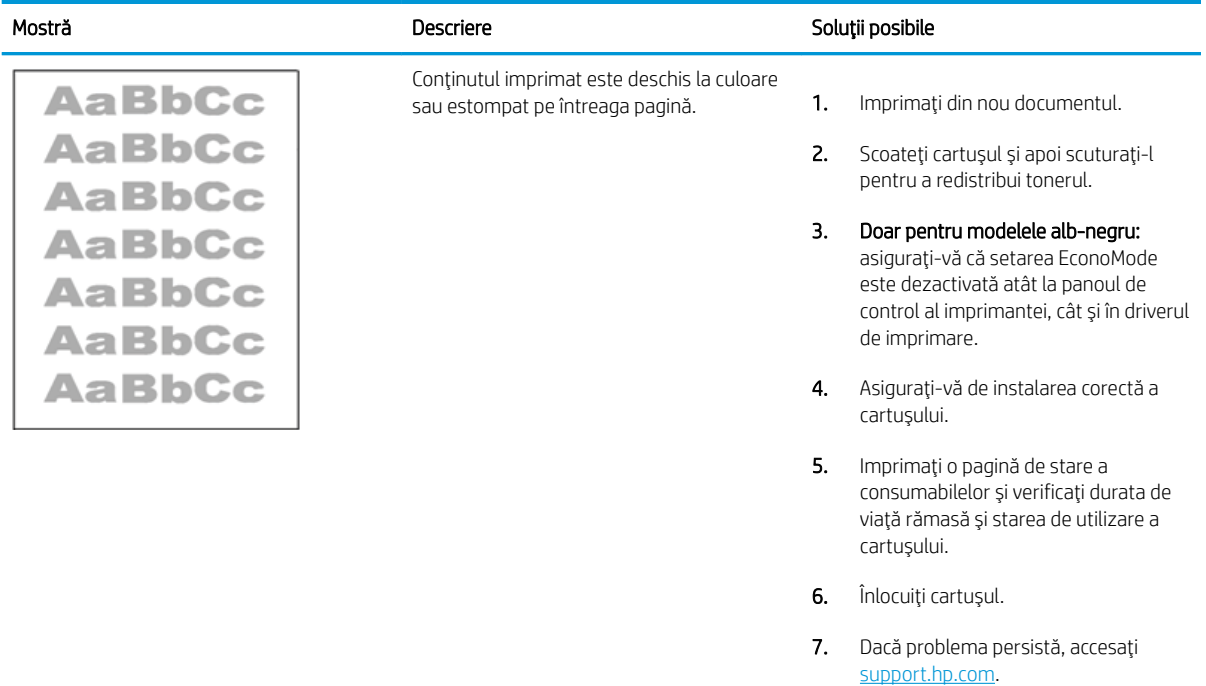

#### <span id="page-191-0"></span>Tabelul 9-9 Defecte la ieşire

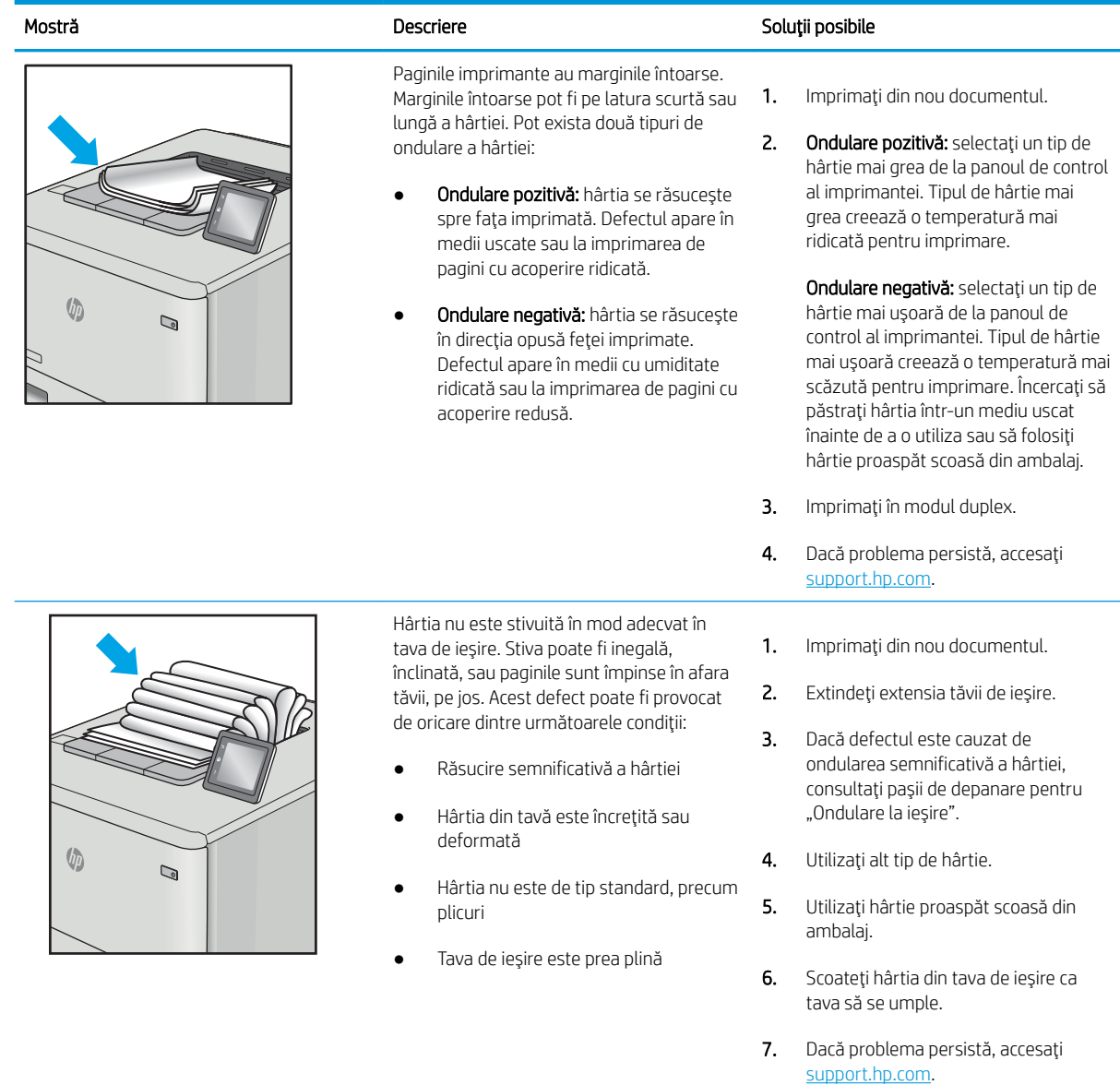

## <span id="page-192-0"></span>Tabelul 9-10 Defecte de dungi

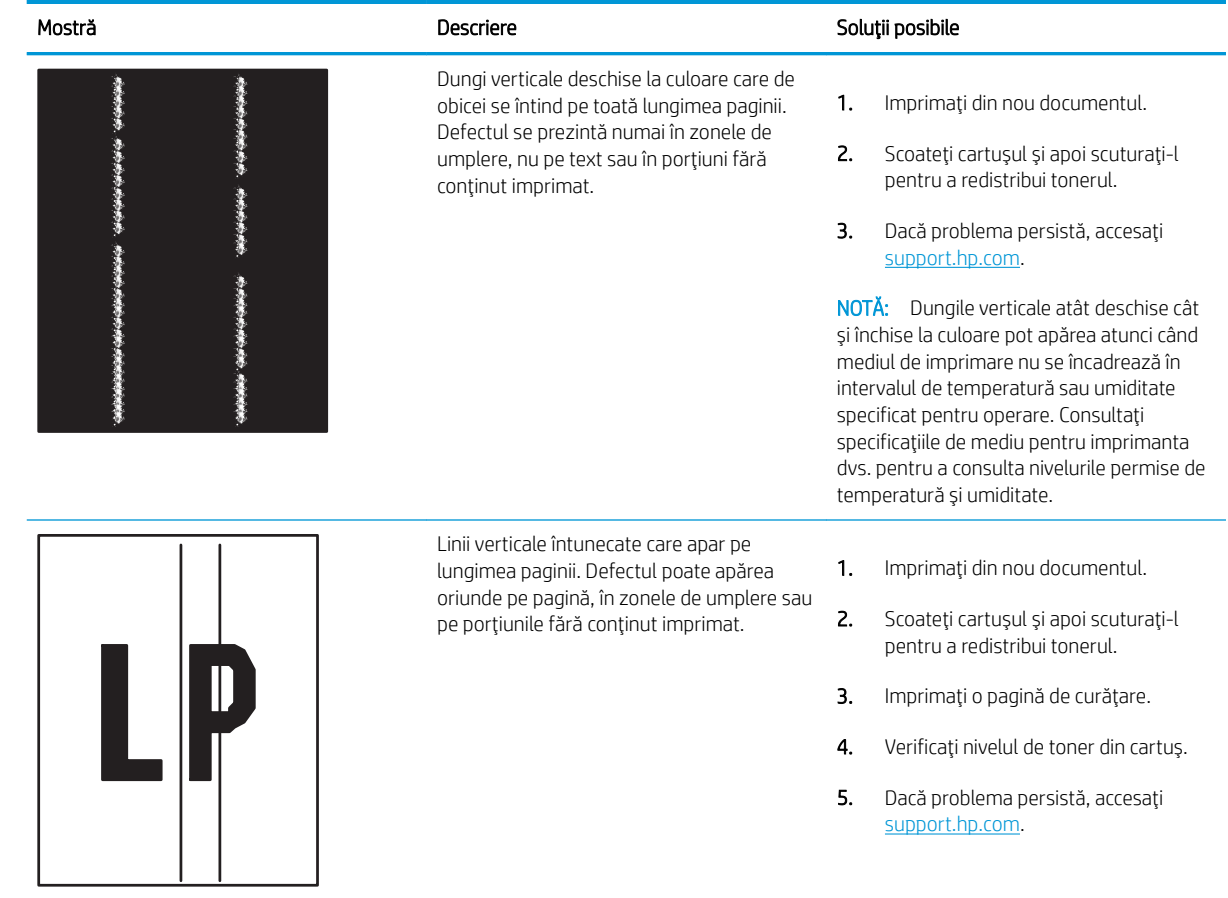

## <span id="page-193-0"></span>Îmbunătățirea calității imaginii copiate

Dacă imprimanta are probleme de calitate a copierii, încercați următoarele soluții în ordinea prezentată pentru a rezolva problema.

- Verificarea prezenței murdăriei și a petelor pe geamul scanerului
- Calibrarea scanerului
- · Verificarea setărilor hârtiei
- Verificarea setărilor de reglare a imaginii
- Optimizarea calității de copiere pentru text sau imagini
- Copierea până la margini

Încercați mai întâi acești câțiva pași simpli:

- · Utilizați scanerul cu suport plat mai degrabă decât alimentatorul de documente.
- · Utilizați originale de calitate.
- Când utilizați alimentatorul de documente, încărcați corect documentul original în alimentator, utilizând ghidajele pentru hârtie, pentru a evita imaginile neclare sau înclinate.

Dacă problema persistă, încercați următoarele soluții suplimentare. Dacă acestea nu soluționează problema, consultați capitolul "Îmbunătățirea calității imprimării" pentru alte soluții.

### Verificarea prezenței murdăriei și a petelor pe geamul scanerului

În timp, se pot acumula particule de reziduuri pe geamul și contraplaca din plastic alb ale scanerului, care pot afecta performanțele aparatului. Utilizați următoarea procedură pentru a curăța scanerul dacă paginile imprimate prezintă dungi, linii nedorite, puncte negre, calitate slabă a imprimării sau text neclar.

1. Apăsați butonul de alimentare pentru a opri imprimanta, apoi deconectați cablul de alimentare de la priza electrică.

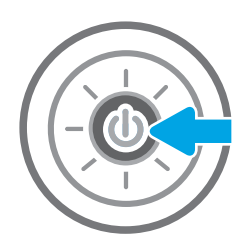

<span id="page-194-0"></span>2. Deschideți capacul scanerului.

3. Curățați geamul și benzile alimentatorului de documente ale scanerului utilizând o cârpă moale sau cu un burete umezite cu o soluție de curățat neabrazivă pentru geamuri.

> ATENȚIE: Nu utilizați materiale abrazive, acetonă, benzen, amoniac, alcool etilic sau tetraclorură de carbon pe nicio componentă a imprimantei. Aceste substanțe pot deteriora imprimanta. Nu puneți lichide direct pe geam sau pe placă. Lichidele pot curge și pot deteriora imprimanta.

> NOTĂ: Dacă aveți probleme cu dungile de pe copii când utilizați alimentatorul de documente, asigurați-vă că ați curățat banda mică de sticlă de pe partea stângă a scanerului.

- 4. Pentru a preveni apariția petelor, uscați geamul și componentele din plastic alb cu o bucată de piele de căprioară sau cu un burete din celuloză.
- 5. Conectați cablul de alimentare la o priză, apoi apăsați butonul de alimentare pentru a porni imprimanta.

### Calibrarea scanerului

Dacă imaginea copiată nu este poziționată corect pe pagină, urmați acești pași pentru a calibra scanerul.

- NOTĂ: La utilizarea alimentatorului de documente, asigurați-vă că reglați ghidajele din tava de alimentare astfel încât să se fixeze pe documentul original.
	- 1. În ecranul principal de pe panoul de control al imprimantei, navigați la aplicația Instrumente asistență, apoi selectați pictograma Instrumente asistență.
	- 2. Deschideți următoarele meniuri:

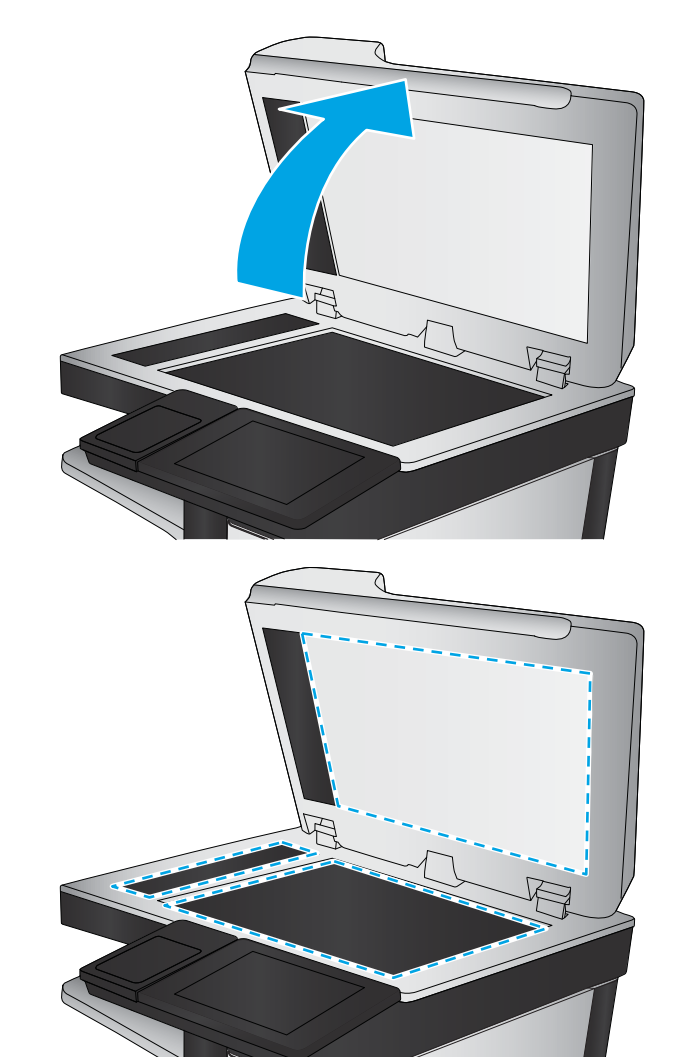

- **•** Întreținere
- · Calibrare/Curățare
- Calibrare scaner
- 3. Atingeți butonul Pornire pentru a porni procesul de calibrare. Urmați solicitările de pe ecran.
- 4. Așteptați ca imprimanta să termine calibrarea, apoi încercați din nou să copiați.

### <span id="page-196-0"></span>Verificarea setărilor hârtiei

Urmați acești pași dacă paginile copiate prezintă pete, imprimare întunecată sau neclară, hârtie ondulată sau zone cu picături de pigment.

Verificarea opțiunilor de selectare a hârtiei

#### Verificarea opțiunilor de selectare a hârtiei

Utilizați următorii pași pentru a verifica opțiunile de selectare a hârtiei.

- 1. În ecranul principal de pe panoul de control al imprimantei, navigați la aplicația Copiere, apoi selectați pictograma Copiere.
- 2. Selectați Opțiuni, apoi derulați la și alegeți Selectare hârtie.
- 3. Selectați Dimensiune hârtie, apoi selectați una dintre opțiunile predefinite.
- 4. Selectați Tipul hârtiei, apoi selectați una dintre opțiunile predefinite.
- 5. Selectați Tava pentru hârtie, apoi selectați una dintre opțiunile predefinite.
- 6. Selectați Finalizat pentru a salva opțiunile selectate pentru hârtie.

### Verificarea setărilor de reglare a imaginii

Reglați aceste stări suplimentare pentru a îmbunătăți calitatea copierii:

- · Claritate: clarificați sau estompați imaginea. De exemplu, creșterea clarității poate face textul mai clar, dar reducerea acesteia poate conferi un aspect mai uniform fotografiilor.
- · Luminozitate: măriți sau reduceți cantitatea de alb și negru utilizată în culorile din imaginile scanate.
- Contrast: măriți sau reduceți diferența dintre cea mai luminoasă și cea mai întunecată culoare din pagină.
- · Curățare fundal: eliminați culorile estompate din fundalul imaginilor scanate. De exemplu, dacă documentul original este imprimat pe hârtie color, utilizați această funcție pentru a mări luminozitatea fundalului fără a afecta gradul de întunecime a imaginii.
- Ton automat: disponibil numai pentru imprimantele Flow. Imprimanta reglează automat setările de Întunecime, Contrast și Curățare fundal la cele mai adecvate valori pentru documentul scanat.
- 1. În ecranul principal de pe panoul de control al imprimantei, navigați la aplicația Copiere, apoi selectați pictograma Copiere.
- 2. Selectați Opțiuni, apoi derulați la și selectați Ajustare imagine.
- 3. Reglați cursoarele pentru a seta nivelurile, apoi selectați Finalizat.
- 4. Selectați Copiere pentru a începe lucrarea de copiere.

**WY** NOTĂ: Aceste setări sunt temporare. După finalizarea lucrării, imprimanta revine la setările implicite.

### Optimizarea calității de copiere pentru text sau imagini

Optimizați lucrarea de copiere pentru tipul de imagine care este copiată: text, grafică sau fotografii.

- <span id="page-197-0"></span>1. În ecranul principal de pe panoul de control al imprimantei, navigați la aplicația Copiere, apoi selectați pictograma Copiere.
- 2. Selectați Opțiuni, apoi selectați Optimizare text/imagine.
- 3. Selectați una dintre opțiunile predefinite.
- 4. Selectați Copiere pentru a începe lucrarea de copiere.

 $\ddot{\mathbb{B}}$  NOTĂ: Aceste setări sunt temporare. După finalizarea lucrării, imprimanta revine la setările implicite.

### Copierea până la margini

Utilizați această funcție pentru a evita umbrele care pot apărea pe marginile exemplarelor atunci când documentul original este imprimat până aproape de margini.

- 1. În ecranul principal de pe panoul de control al imprimantei, navigați la aplicația Copiere, apoi selectați pictograma Copiere.
- 2. Selectați Opțiuni, apoi selectați Până la margini.
- 3. Selectați opțiunea Imprimare până la margini dacă documentul original este imprimat aproape de marginile hârtiei.
- 4. Selectați Copiere pentru a începe lucrarea de copiere.

## <span id="page-198-0"></span>Îmbunătățirea calității imaginii scanate

Încercați următoarele soluții de bază pentru a îmbunătăți calitatea imaginii scanate.

- Verificarea prezenței murdăriei și a petelor pe geamul scanerului
- Verificarea setărilor rezoluției
- Verificarea setărilor de culoare
- Verificarea setărilor de reglare a imaginii
- Optimizarea calității scanării pentru text sau imagini
- Verificarea setărilor de calitate a ieșirii
- · Utilizați scanerul cu suport plat mai degrabă decât alimentatorul de documente.
- Utilizați originale de calitate.
- Când utilizați alimentatorul de documente, încărcați corect documentul original în alimentator, utilizând ghidajele pentru hârtie, pentru a evita imaginile neclare sau înclinate.

Dacă problema persistă, încercați următoarele soluții suplimentare. Dacă acestea nu soluționează problema, consultați capitolul "Îmbunătățirea calității imprimării" pentru alte soluții.

### Verificarea prezenței murdăriei și a petelor pe geamul scanerului

În timp, se pot acumula particule de reziduuri pe geamul și contraplaca din plastic alb ale scanerului, care pot afecta performanțele aparatului. Utilizați următoarea procedură pentru a curăța scanerul dacă paginile imprimate prezintă dungi, linii nedorite, puncte negre, calitate slabă a imprimării sau text neclar.

1. Apăsați butonul de alimentare pentru a opri imprimanta, apoi deconectați cablul de alimentare de la priza electrică.

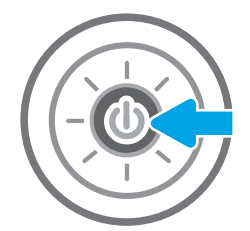

<span id="page-199-0"></span>2. Deschideți capacul scanerului.

3. Curățați geamul și benzile alimentatorului de documente ale scanerului utilizând o cârpă moale sau cu un burete umezite cu o soluție de curățat neabrazivă pentru geamuri.

ATENȚIE: Nu utilizați materiale abrazive, acetonă, benzen, amoniac, alcool etilic sau tetraclorură de carbon pe nicio componentă a imprimantei. Aceste substanțe pot deteriora imprimanta. Nu puneți lichide direct pe geam sau pe placă. Lichidele pot curge și pot deteriora imprimanta.

NOTĂ: Dacă aveți probleme cu dungile de pe copii când utilizați alimentatorul de documente, asigurați-vă că ați curățat banda mică de sticlă de pe partea stângă a scanerului.

- 4. Pentru a preveni apariția petelor, uscați geamul și componentele din plastic alb cu o bucată de piele de căprioară sau cu un burete din celuloză.
- 5. Conectați cablul de alimentare la o priză, apoi apăsați butonul de alimentare pentru a porni imprimanta.

### Verificarea setărilor rezoluției

Urmați acești pași pentru a regla setarea pentru rezoluție. Setarea rezoluției la o valoare mare crește dimensiunea fişierului şi durata de scanare.

- 1. În ecranul principal de pe panoul de control al imprimantei, navigați la aplicația Scanare, apoi selectați pictograma Scanare.
- 2. Selectați una din următoarele funcții de scanare:
	- Scanare către e-mail
	- Scanare în dosar din rețea

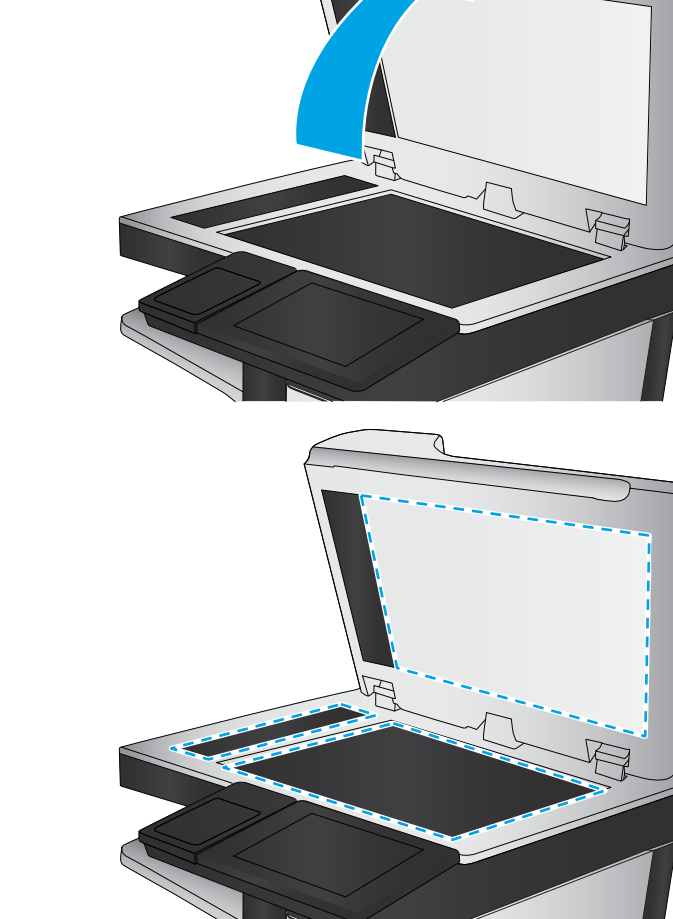

- <span id="page-200-0"></span>Scanare pe unitate USB
- Scanare în SharePoint<sup>®</sup>
- 3. Selectați Opțiuni, apoi selectați Tip și rezoluție fișier.
- 4. Selectați una dintre opțiunile predefinite pentru Rezoluție, apoi selectați Finalizat.
- 5. Pentru a începe scanarea, selectați Trimitere sau Salvare.

### Verificarea setărilor de culoare

Urmați acești pași pentru a regla setarea de culoare.

- 1. În ecranul principal de pe panoul de control al imprimantei, navigați la aplicația Scanare, apoi selectați pictograma Scanare.
- 2. Selectați una din următoarele funcții de scanare:
	- · Salvare în memoria dispozitivului
	- Scanare către e-mail
	- Scanare în dosar din rețea
	- Scanare pe USB
	- $\bullet$  Scanare în SharePoint®
- 3. Atingeți butonul Opțiuni.
- 4. În panoul Opțiuni, derulați la și selectați Color/negru.
- 5. Selectați una dintre opțiunile predefinite.
- 6. Atingeți butonul Trimitere.

### Verificarea setărilor de reglare a imaginii

Reglați aceste setări suplimentare pentru a îmbunătăți calitatea scanării:

- · Claritate: clarificați sau estompați imaginea. De exemplu, creșterea clarității poate face textul mai clar, dar reducerea acesteia poate conferi un aspect mai uniform fotografiilor.
- · Luminozitate: măriți sau reduceți cantitatea de alb și negru utilizată în culorile din imaginile scanate.
- Contrast: măriti sau reduceti diferenta dintre cea mai luminoasă și cea mai întunecată culoare din pagină.
- Curățare fundal: eliminați culorile estompate din fundalul imaginilor scanate. De exemplu, dacă documentul original este imprimat pe hârtie color, utilizați această funcție pentru a mări luminozitatea fundalului fără a afecta gradul de întunecime a imaginii.
- Ton automat: disponibil numai pentru imprimantele Flow. Imprimanta reglează automat setările de Întunecime, Contrast și Curățare fundal la cele mai adecvate valori pentru documentul scanat.
- 1. În ecranul principal de pe panoul de control al imprimantei, navigați la aplicația Scanare, apoi selectați pictograma Scanare.
- 2. Selectati una din următoarele funcții de scanare:
- <span id="page-201-0"></span>Scanare către e-mail
- Scanare în dosar din rețea
- Scanare pe unitate USB
- Scanare în Stocare operație
- Scanare în SharePoint®
- 3. Selectați Opțiuni, apoi selectați Ajustare imagine.
- 4. Reglați cursoarele pentru a seta nivelurile, apoi selectați butonul Finalizat.
- 5. Pentru a începe scanarea, selectați Trimitere sau Salvare.

 $\ddot{\mathbb{B}}$  NOTĂ: Aceste setări sunt temporare. După finalizarea lucrării, imprimanta revine la setările implicite.

### Optimizarea calității scanării pentru text sau imagini

Optimizați lucrarea de scanare pentru tipul de imagine care este scanată: text, grafică sau fotografii.

- 1. În ecranul principal de pe panoul de control al imprimantei, navigați la aplicația Scanare, apoi selectați pictograma Scanare.
- 2. Selectați una din următoarele funcții de scanare:
	- · Scanare către e-mail
	- Scanare în dosar din rețea
	- Scanare pe unitate USB
	- **•** Scanare în Stocare operatie
	- $\bullet$  Scanare în SharePoint®
- 3. Selectați Opțiuni, apoi selectați Optimizare text/imagine.
- 4. Selectați una dintre opțiunile predefinite.
- 5. Pentru a începe scanarea, selectați Trimitere sau Salvare.

 $\mathbb{R}^n$  NOTÅ: Aceste setări sunt temporare. După finalizarea lucrării, imprimanta revine la setările implicite.

### Verificarea setărilor de calitate a ieșirii

Această setare reglează nivelul de comprimare la salvarea fișierului. Pentru calitate maximă, selectați setarea cea mai ridicată.

- 1. În ecranul principal de pe panoul de control al imprimantei, navigați la aplicația Scanare, apoi selectați pictograma Scanare.
- 2. Selectați una din următoarele funcții de scanare:
	- Scanare către e-mail
	- Scanare în dosar din rețea
- Scanare pe unitate USB
- Scanare în SharePoint<sup>®</sup>
- 3. Selectați Opțiuni, apoi selectați Tip și rezoluție fișier.
- 4. Selectați una dintre opțiunile predefinite pentru Calitate și dimensiune fișier, apoi selectați Finalizat.
- 5. Pentru a începe scanarea, selectați Trimitere sau Salvare.

## <span id="page-203-0"></span>Îmbunătățirea calității imaginii faxurilor

Dacă imprimanta are probleme de calitate a faxului, încercați următoarele soluții în ordinea prezentată pentru a rezolva problema.

- Verificarea prezenței murdăriei și a petelor pe geamul scanerului
- Verificarea setării de rezoluție pentru faxurile trimise
- · Verificarea setărilor de reglare a imaginii
- · Optimizarea calității faxului pentru text sau imagini
- Verificarea setărilor de corecție a erorilor
- Verificarea setării de potrivire în pagină
- Trimiterea către alt aparat de fax
- Verificarea aparatului de fax al expeditorului

Încercați mai întâi acești câțiva pași simpli:

- Utilizați scanerul cu suport plat mai degrabă decât alimentatorul de documente.
- Utilizați originale de calitate.
- · Când utilizați alimentatorul de documente, încărcați corect documentul original în alimentator, utilizând ghidajele pentru hârtie, pentru a evita imaginile neclare sau înclinate.

Dacă problema persistă, încercați următoarele soluții suplimentare. Dacă acestea nu soluționează problema, consultați capitolul "Îmbunătățirea calității imprimării" pentru alte soluții.

### Verificarea prezenței murdăriei și a petelor pe geamul scanerului

În timp, se pot acumula particule de reziduuri pe geamul și contraplaca din plastic alb ale scanerului, care pot afecta performanțele aparatului. Utilizați următoarea procedură pentru a curăța scanerul dacă paginile imprimate prezintă dungi, linii nedorite, puncte negre, calitate slabă a imprimării sau text neclar.

1. Apăsați butonul de alimentare pentru a opri imprimanta, apoi deconectați cablul de alimentare de la priza electrică.

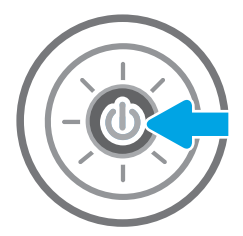

<span id="page-204-0"></span>2. Deschideți capacul scanerului.

3. Curățați geamul și benzile alimentatorului de documente ale scanerului utilizând o cârpă moale sau cu un burete umezite cu o soluție de curățat neabrazivă pentru geamuri.

> ATENȚIE: Nu utilizați materiale abrazive, acetonă, benzen, amoniac, alcool etilic sau tetraclorură de carbon pe nicio componentă a imprimantei. Aceste substanțe pot deteriora imprimanta. Nu puneți lichide direct pe geam sau pe placă. Lichidele pot curge și pot deteriora imprimanta.

> NOTĂ: Dacă aveți probleme cu dungile de pe copii când utilizați alimentatorul de documente, asigurați-vă că ați curățat banda mică de sticlă de pe partea stângă a scanerului.

- 4. Pentru a preveni apariția petelor, uscați geamul și componentele din plastic alb cu o bucată de piele de căprioară sau cu un burete din celuloză.
- 5. Conectați cablul de alimentare la o priză, apoi apăsați butonul de alimentare pentru a porni imprimanta.

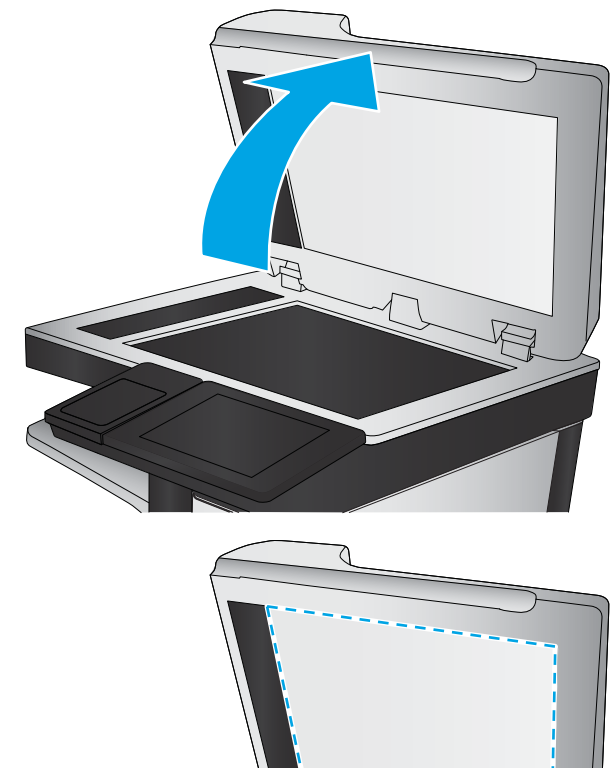

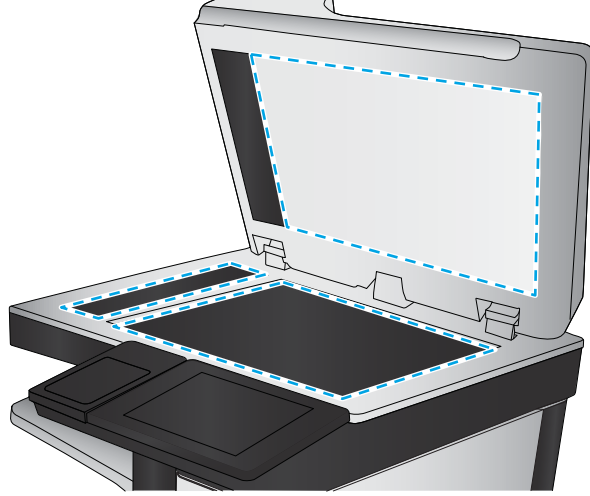

### Verificarea setării de rezoluție pentru faxurile trimise

Urmați acești pași pentru a regla rezoluția faxurilor de ieșire.

**W NOTĂ:** Creșterea rezoluției conduce la creșterea dimensiunii faxului și a duratei de trimitere.

- 1. În ecranul principal de pe panoul de control al imprimantei, navigați la aplicația Fax, apoi selectați pictograma Fax.
- 2. Selectați Opțiuni.
- 3. În panoul Opțiuni, derulați la și selectați Rezoluție.
- 4. Selectați una dintre opțiunile predefinite, apoi selectați butonul Trimitere pentru a trimite faxul.

### <span id="page-205-0"></span>Verificarea setărilor de reglare a imaginii

Reglați aceste setări suplimentare pentru a îmbunătăți calitatea trimiterii faxurilor:

- · Claritate: clarificați sau estompați imaginea. De exemplu, creșterea clarității poate face textul mai clar, dar reducerea acesteia poate conferi un aspect mai uniform fotografiilor.
- · Luminozitate: măriți sau reduceți cantitatea de alb și negru utilizată în culorile din imaginile scanate.
- · Contrast: măriți sau reduceți diferența dintre cea mai luminoasă și cea mai întunecată culoare din pagină.
- Curățare fundal: eliminați culorile estompate din fundalul imaginilor scanate. De exemplu, dacă documentul original este imprimat pe hârtie color, utilizați această funcție pentru a mări luminozitatea fundalului fără a afecta gradul de întunecime a imaginii.
- Ton automat: disponibil numai pentru imprimantele Flow. Imprimanta reglează automat setările de Întunecime, Contrast și Curățare fundal la cele mai adecvate valori pentru documentul scanat.
- 1. În ecranul principal de pe panoul de control al imprimantei, navigaţi la aplicaţia Fax, apoi selectaţi pictograma Fax.
- 2. Selectați Opțiuni.
- 3. În panoul Opțiuni, derulați la și selectați Ajustare imagine.
- 4. Reglați cursoarele pentru a seta nivelurile, apoi selectați butonul Finalizat.
- 5. Selectați Trimitere pentru a trimite faxul.

**EZ NOTĂ:** Aceste setări sunt temporare. După finalizarea lucrării, imprimanta revine la setările implicite.

### Optimizarea calității faxului pentru text sau imagini

Optimizați lucrarea de fax pentru tipul de imagine care este scanată: text, grafică sau fotografii.

- 1. În ecranul principal de pe panoul de control al imprimantei, navigați la aplicația Fax, apoi selectați pictograma Fax.
- 2. Selectați Opțiuni.
- 3. În panoul Opțiuni, derulați la și selectați Optimizare text/imagine.
- 4. Selectați una dintre opțiunile predefinite.
- 5. Selectați Trimitere pentru a trimite faxul.

**W NOTĂ:** Aceste setări sunt temporare. După finalizarea lucrării, imprimanta revine la setările implicite.

### Verificarea setărilor de corecție a erorilor

Este posibil ca setarea Mod Corecție erori să fie dezactivată, ceea ce poate reduce calitatea imaginii. Urmați acești pași pentru a activa din nou setarea.

- 1. În ecranul principal de pe panoul de control al imprimantei, navigați la aplicația Setări, apoi selectați pictograma Setări.
- 2. Deschideți următoarele meniuri:
- <span id="page-206-0"></span>**Fax**
- Setări pt. trimitere faxuri
- Setări generale trimitere fax
- 3. Selectați opțiunea Mod Corecție erori. Atingeți butonul Finalizat.

### Verificarea setării de potrivire în pagină

Dacă setarea Potrivire în pagină este activată și faxul primit este mai mare decât dimensiunea prestabilită a paginii, imprimanta va încerca să scaleze imaginea pentru a se încadra în pagină. Dacă această setare este dezactivată, imaginile mai mari se vor diviza pe mai multe pagini.

- 1. În ecranul principal de pe panoul de control al imprimantei, navigați la aplicația Setări, apoi selectați pictograma Setări.
- 2. Deschideți următoarele meniuri:
	- **Fax**
	- · Setări pt. primire faxuri
	- · Opțiuni prestabilite pentru operații
	- $\bullet$  Încadrare în pagină
- 3. Selectați opțiunea Pornit pentru a activa setarea sau selectați opțiunea Oprit pentru a o dezactiva.

### Trimiterea către alt aparat de fax

Problema poate fi legată de setările echipamentului de fax sau de starea consumabilelor.

Încercați să trimiteți faxul către un alt echipament de fax. În cazul în care calitatea faxului este îmbunătățită, problema este legată de setările echipamentului inițial de fax al destinatarului sau de starea consumabilelor.

### Verificarea aparatului de fax al expeditorului

Încercați următoarele acțiuni pentru a verifica aparatul de fax al expeditorului.

Cereti expeditorului să încerce să trimită faxul de la alt echipament de fax. În cazul în care calitatea faxului este îmbunătățită, problema are legătură cu echipamentul de fax al expeditorului. Dacă nu este disponibil alt echipament de fax, cereți expeditorului să aibă în vedere realizarea următoarelor modificări:

- Să se asigure că documentul original este pe hârtie albă (nu colorată).
- Să mărească rezoluția faxului, nivelul de calitate sau setările de contrast.
- Dacă este posibil, trimiteți faxul dintr-un program software de pe computer.

## <span id="page-207-0"></span>Rezolvarea problemelor de fax

Utilizați secțiunile următoare pentru a rezolva problemele funcțiilor de fax ale imprimantei.

- · Lista de verificare pentru soluționarea problemelor legate de fax
- [Probleme generale de fax](#page-211-0)

### <span id="page-208-0"></span>Lista de verificare pentru soluționarea problemelor legate de fax

Utilizați următoarea listă de verificare pentru identificarea cauzei oricăror probleme legate de fax pe care le întâlniti:

- Ce tip de linie telefonică utilizați?
- Utilizați un dispozitiv de protecție la supratensiune?
- Utilizați un serviciu de mesagerie vocală al unei companii de telefonie sau un robot telefonic?
- Linia dvs. telefonică are o caracteristică de apel în asteptare?
- Verificarea stării accesoriului de fax
- Utilizati cablul de fax furnizat împreună cu dispozitivul auxiliar de fax? Acest dispozitiv auxiliar de fax a fost testat cu cablul de fax furnizat pentru a corespunde specificațiilor RJ11 și specificațiilor funcționale. Nu-l înlocuiți cu alt cablu de fax; pentru dispozitivul auxiliar de fax analogic este necesar un cablu de fax analogic. De asemenea este necesară o conexiune telefonică analogică.
- Conectorul pentru linia de fax/telefon este poziționat în priza dispozitivului auxiliar de fax? Asigurați-vă că mufa de telefon este poziționată corect în priză. Introduceți conectorul în priză până când se fixează cu un clic.
- **W NOTĂ:** Verificați ca mufa telefonului să fie conectată la portul pentru fax și nu la portul de rețea. Porturile sunt asemănătoare.
- · Priza telefonică de perete funcționează corect? Verificați dacă există ton, atașând un telefon la priza de perete. Auziți tonul de apel și reușiți să apelați sau să recepționați un apel telefonic?

#### Ce tip de linie telefonică utilizați?

Verificați tipul de linie telefonică pe care o utilizați și verificați recomandările pentru respectivul tip de linie.

- Linie dedicată: O linie telefonică/de fax analogic standard, alocată pentru primirea și trimiterea de faxuri.
- NOTĂ: Linia telefonică trebuie să fie utilizată numai pentru faxul imprimantei și să nu fie partajată cu alte tipuri de dispozitive telefonice. Exemplele includ sistemele de alarmă care utilizează linia telefonică pentru notificări către o firmă de monitorizare.
- · Sistem PBX: Un sistem telefonic pentru instituții. Telefoanele casnice standard și accesoriul de fax utilizează un semnal telefonic analogic. Unele sisteme PBX sunt digitale și este posibil să nu fie compatibile cu accesoriul de fax. Este posibil să aveți nevoie de un adaptor de interfață analog pentru telefon (ATA) pentru a conecta aparatul de fax la sistemele PBX digitale.
- · Linii în serie: O caracteristică a sistemelor telefonice în care un apel nou "se mută" la următoarea linie disponibilă atunci când prima linie care primește apelul este ocupată. Încercați să atașați imprimanta la prima linie telefonică de intrare. Dispozitivul auxiliar de fax va răspunde la telefon după ce sună de un număr de ori stabilit prin setarea numărului de apeluri până la răspuns.

#### Utilizați un dispozitiv de protecție la supratensiune?

Puteți să utilizați un dispozitiv de protecție la supratensiune între mufa de perete și accesoriul de fax, pentru a proteja accesoriul împotriva curentului electric care circulă prin liniile telefonice. Aceste dispozitive pot să provoace unele probleme de comunicare cu faxul, prin degradarea calității semnalului telefonic.

<span id="page-209-0"></span>Dacă aveți probleme cu trimiterea sau primirea faxurilor și utilizați unul dintre aceste dispozitive, conectați imprimanta direct la priza telefonică de perete, pentru a determina dacă problema provine de la dispozitivul de protectie la supratensiune.

#### Utilizați un serviciu de mesagerie vocală al unei companii de telefonie sau un robot telefonic?

Dacă setarea numărului de apeluri până la răspuns a serviciului de mesagerie este mai mică decât cea a dispozitivului accesoriu de fax, serviciul de mesagerie va răspunde, iar dispozitivul accesoriu de fax nu va putea să primească faxuri.

Dacă setarea numărului de apeluri până la răspuns pentru dispozitivul accesoriu de fax este mai mică decât cea a serviciului de mesagerie, dispozitivul accesoriu de fax va răspunde la toate apelurile.

#### Linia dvs. telefonică are o caracteristică de apel în așteptare?

Dacă linia telefonică a faxului are o caracteristică de apel în așteptare activată, o notificare de apel în așteptare poate să întrerupă un apel de fax în desfășurare, ceea ce cauzează o eroare de comunicație.

Asigurați-vă că la linia telefonică a faxului nu este activă o caracteristică de apel în așteptare.

#### Verificarea stării accesoriului de fax

Dacă accesoriul de fax analogic pare să nu funcționeze, imprimați un raport Pagină de configurare pentru verificarea stării.

- 1. Din ecranul principal, derulați și selectați Rapoarte.
- 2. Deschideți următoarele meniuri:
	- · Pagini de configurare/de stare
	- · Pagină de configurare
- 3. Atingeti butonul Imprimare pentru a imprima raportul sau atingeți butonul Vizualizare pentru a vizualiza raportul pe ecran. Raportul cuprinde câteva pagini.

NOTĂ: Adresa IP sau numele de gazdă al imprimantei sunt listate pe pagina Jetdirect.

În pagina accesoriului de fax de pe pagina de configurare, sub antetul de informații despre hardware, verificați starea modemului. Tabelul următor prezintă identificarea condițiilor de stare și soluțiile posibile.

**WOTĂ:** Dacă pagina Dispozitiv auxiliar fax nu se imprimă, este posibil să existe o problemă la dispozitivul auxiliar de fax analogic. Dacă utilizați un fax prin LAN sau prin internet, acele configurări ar putea dezactiva caracteristica.

Funcțional/Activat<sup>[1](#page-210-0)</sup> Accesoriul de fax analogic este instalat și pregătit.

<span id="page-210-0"></span>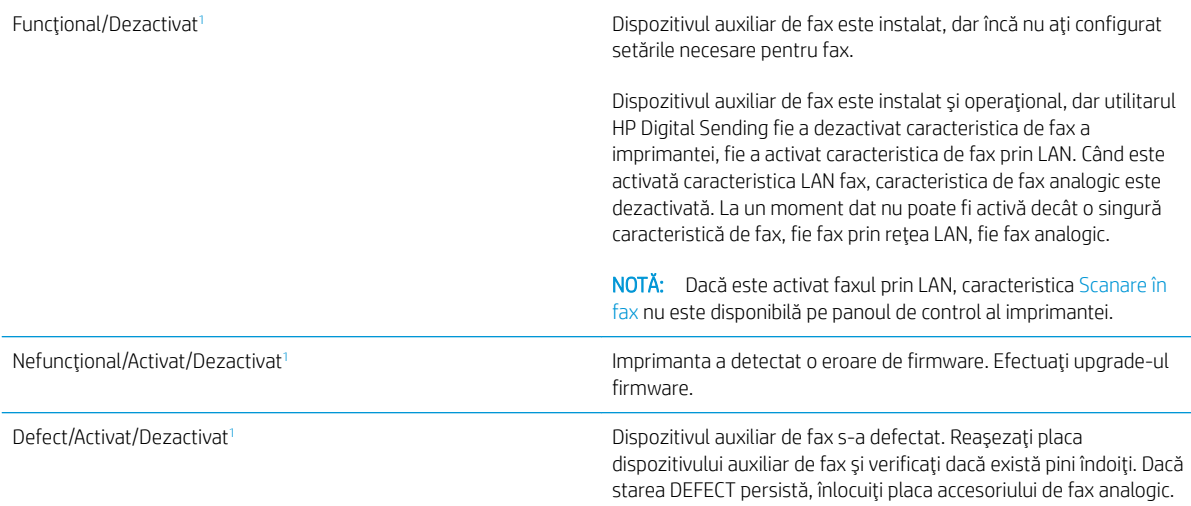

 $^{\rm 1}$  ACTIVAT indică faptul că accesoriul de fax analogic este activat și pornit; DEZACTIVAT indică faptul că este activat faxul prin LAN (faxul analogic este oprit).

### <span id="page-211-0"></span>Probleme generale de fax

Iată câteva probleme uzuale cu faxul.

- Trimiterea faxului nu a reușit
- Nu se afișează niciun buton pentru agenda de adrese de fax
- Nu se găsesc setările Fax în HP Web Jetadmin
- Antetul este adăugat în partea de sus a paginii când este activată opțiunea de suprapunere
- $\bullet$  În caseta pentru destinatari există un amestec de nume și numere
- Un fax de o singură pagină se imprimă pe două pagini
- Documentul se oprește în alimentatorul de documente în mijlocul operației de trimitere a faxului
- Volumul sunetelor produse de accesoriul de fax este prea mare sau prea mic

#### Trimiterea faxului nu a reușit

Verificați problema faxului și încercați soluția sugerată.

JBIG este activat, dar echipamentul de fax destinatar nu are funcționalitatea JBIG.

Dezactivați setarea JBIG.

#### Nu se afisează niciun buton pentru agenda de adrese de fax

Verificați problema faxului și încercați soluția sugerată.

Niciun contact din lista de contacte selectate nu au informații de fax asociate. Adăugați informațiile de fax necesare.

#### Nu se găsesc setările Fax în HP Web Jetadmin

Verificați problema faxului și încercați soluția sugerată.

Setările de fax din HP Web Jetadmin se află sub meniul vertical al paginii de stare a dispozitivului.

Selectați Trimitere digitală și fax din meniul vertical.

### Antetul este adăugat în partea de sus a paginii când este activată opțiunea de suprapunere

Această problemă de fax face parte din funcționarea normală.

Pentru toate faxurile redirecționate, imprimanta adaugă antetul suprapus în partea de sus a paginii.

Acest mod de funcționare este normal.

#### În caseta pentru destinatari există un amestec de nume și numere

Această problemă de fax face parte din funcționarea normală.

Se pot afişa nume și numere, în funcție de proveniența lor. Agenda de adrese de fax afișează nume, pe când toate celelalte baze de date afișează numere.

Acest mod de funcționare este normal.

### <span id="page-212-0"></span>Un fax de o singură pagină se imprimă pe două pagini

Verificați problema faxului și încercați soluția sugerată.

S-a adăugat antetul de fax în partea superioară a paginii, împingând textul și pe a doua pagină.

Pentru a imprima un fax de o pagină pe o singură pagină, setați antetul suprapus în modul de suprapunere sau reglați setarea de potrivire în pagină.

### Documentul se oprește în alimentatorul de documente în mijlocul operației de trimitere a faxului

Verificați problema faxului și încercați soluția sugerată.

A apărut un blocaj în alimentatorul de documente.

Eliminați blocajul și trimiteți din nou faxul.

#### Volumul sunetelor produse de accesoriul de fax este prea mare sau prea mic

Verificați problema faxului și încercați soluția sugerată.

Trebuie să reglați setarea de volum.

Ajustați volumul din meniul Setări pt. trimitere faxuri și din meniul Setări pt. primire faxuri.

## Unitatea flash USB nu răspunde

Portul USB este dezactivat în mod implicit. Înainte de a utiliza această caracteristică, activați portul USB.

- Metoda 1: activarea portului USB de la panoul de control al imprimantei
- Metoda 2: activarea portului USB din serverul web HP încorporat (numaj imprimantele conectate la retea)

Utilizati una dintre următoarele metode pentru a activa portul:

### Metoda 1: activarea portului USB de la panoul de control al imprimantei

Utilizați panoul de control al imprimantei pentru a activa portul USB pentru imprimare.

- 1. În ecranul principal de pe panoul de control al imprimantei, navigaţi la aplicaţia Setări, apoi selectaţi pictograma Setări.
- 2. Deschideți următoarele meniuri
	- Copiere/Imprimare sau Imprimare
	- Activare USB dispozitiv
- 3. Selectați Activare imprimare de pe unitatea USB.

### Metoda 2: activarea portului USB din serverul web HP încorporat (numai imprimantele conectate la retea)

Utilizați serverul web HP încorporat pentru a activa portul USB pentru imprimare.

- 1. În ecranul principal de pe panoul de control al imprimantei, selectați pictograma Informații  $\bigcap$ , apoi selectaţi pictograma Reţea 몼 pentru a afişa adresa IP sau numele gazdei
- 2. Deschideți un browser web și, în linia de adresă, tastați adresa IP exact așa cum este afisată pe panoul de control al imprimantei. Apăsați tasta Enter de pe tastatura computerului. Se deschide EWS.
	- $\mathbb{B}^*$  NOTĂ: Dacă browserul web afișează mesajul Există o problemă cu certificatul de securitate al acestui site web atunci când încercați să deschideți EWS, faceți clic pe Continuare la acest site web (nerecomandat).

Dacă alegeți Continuare la acest site web (nerecomandat), acest lucru nu va dăuna computerului în timp ce navigați în EWS pentru imprimanta HP.

- 3. Selectati fila Copiere/Imprimare pentru modelele MFP sau fila Imprimare pentru modelele SFP.
- 4. În meniul din partea stângă, selectați Setări de imprimare de pe unitate USB.
- 5. Selectați Activare imprimare de pe unitatea USB.
- 6. Faceti clic pe Aplicare.

# Index

#### Simboluri/Numerice

ştergere lucrări stocate [67](#page-68-0), [70](#page-71-0)

#### A

accesorii comandare [48](#page-49-0) prezentare generală [47](#page-48-0) accesorii de stocare USB imprimare de pe [71](#page-72-0) administrare rețea [147](#page-148-0) adresă IPv4 [147](#page-148-0) adresă IPv6 [147](#page-148-0) alimentare consum [27](#page-28-0) alimentator de documente blocaje [170](#page-171-0) găsire [14](#page-15-0) probleme la alimentarea cu hârtie [161](#page-162-0), [166](#page-167-0) amânare oprire setare [154](#page-155-0) asistență online [158](#page-159-0) asistență, panou de control [158](#page-159-0) asistență online [158](#page-159-0) asistență online, panou de control [158](#page-159-0) asistență pentru clienți online [158](#page-159-0) asistență pentru clienți HP [158](#page-159-0) asistență tehnică online [158](#page-159-0)

#### B

blocaje alimentator de documente [170](#page-171-0) cauzate de [169](#page-170-0) cuptor [174](#page-175-0)

locații [168](#page-169-0) navigare automată [169](#page-170-0) sertar de ieşire [174](#page-175-0) tava 1 [171](#page-172-0) tava 2 [172](#page-173-0) tava 3 [172](#page-173-0) tăvi de 520 de coli [172](#page-173-0) uşa din dreapta [174](#page-175-0) blocaje de hârtie alimentator de documente [170](#page-171-0) cuptor [174](#page-175-0) locații [168](#page-169-0) sertar de ieşire [174](#page-175-0) tava 1 [171](#page-172-0) tava 2 [172](#page-173-0) tava 3 [172](#page-173-0) tăvi de 520 de coli [172](#page-173-0) uşa din dreapta [174](#page-175-0) blocare formator [151,](#page-152-0) [153](#page-154-0) Bonjour identificare [136](#page-137-0) buton de pornire/oprire găsire [14](#page-15-0) butonul Ajutor găsire [14](#page-15-0), [19](#page-20-0) butonul Conectare găsire [14](#page-15-0), [19](#page-20-0) butonul Deconectare găsire [14](#page-15-0), [19](#page-20-0) butonul Ecran principal găsire [14](#page-15-0), [19](#page-20-0) butonul Începere copiere găsire [14](#page-15-0)

### C

calibrare culori [176](#page-177-0) scaner [192](#page-193-0) calitate imagine încercarea altui driver de imprimare [182](#page-183-0) verificarea stării cartușelor de toner [176,](#page-177-0) [177](#page-178-0), [179](#page-180-0) Calitate prestabilită selectare (Windows) [60](#page-61-0) capse înlocuire [55](#page-56-0) cartuş înlocuire [49](#page-50-0) cartuş de toner componente [49](#page-50-0) înlocuire [49](#page-50-0) setări prag inferior [160](#page-161-0) utilizare când nivelul este scăzut [160](#page-161-0) cerințe de sistem server web încorporat HP [136](#page-137-0) cerințe pentru browser server web încorporat HP [136](#page-137-0) cerințe pentru browserul web server web încorporat HP [136](#page-137-0) comandare componente și accesorii [48](#page-49-0) comutator de alimentare găsire [14](#page-15-0) conexiune de alimentare găsire [14](#page-15-0) configurație generală server web încorporat HP [136](#page-137-0), [138](#page-139-0), [139](#page-140-0) consumabile comandare [48](#page-49-0) înlocuirea capselor [55](#page-56-0) înlocuirea cartușului de toner [49](#page-50-0) înlocuirea unității de colectare a tonerului [52](#page-53-0) prezentare generală [47](#page-48-0)

server web încorporat HP [142](#page-143-0) setări prag inferior [160](#page-161-0) utilizare când nivelul este scăzut [160](#page-161-0) consum de energie 1 watt sau mai puțin [154](#page-155-0) copiere optimizare pentru text sau imagini [192](#page-193-0) prezentare generală [77](#page-78-0) copiere până la margini [192](#page-193-0) culori calibrare [176](#page-177-0) cuptor blocaje [174](#page-175-0) curăţare calea hârtiei [176](#page-177-0), [177](#page-178-0) geam [192,](#page-193-0) [197](#page-198-0), [202](#page-203-0)

### D

depanare blocaje [168](#page-169-0), [169](#page-170-0) încercarea altui driver de imprimare [182](#page-183-0) prezentare generală [157](#page-158-0) probleme la alimentarea cu hârtie [161](#page-162-0) verificarea stării cartuşelor de toner [176,](#page-177-0) [177](#page-178-0), [179](#page-180-0) dimensiuni, imprimantă [26](#page-27-0) drivere de imprimare descărcare de pe site-ul web de asistență pentru imprimantă [182](#page-183-0) duplexare manuală (Mac) [64](#page-65-0) manuală (Windows) [60](#page-61-0) duplex manual Mac [64](#page-65-0) Windows [60](#page-61-0)

### E

ecran senzitiv localizarea caracteristicilor [14](#page-15-0), [19](#page-20-0) Ethernet (RJ-45) găsire [14,](#page-15-0) [18](#page-19-0) etichetă orientare [45](#page-46-0) etichete imprimare (Windows) [60](#page-61-0)

imprimare pe [45](#page-46-0) orientare, încărcare [45](#page-46-0) etichete, încărcare [45](#page-46-0) Explorer, versiuni acceptate server web încorporat HP [136](#page-137-0)

### F

fax configurare [128](#page-129-0) optimizare pentru text sau imagini [202](#page-203-0) prezentare generală [127](#page-128-0) probleme de alimentare [206](#page-207-0), [210](#page-211-0) setări [129](#page-130-0) setări obligatorii [128](#page-129-0) folii transparente imprimare (Windows) [60](#page-61-0) formator găsire [14](#page-15-0), [17](#page-18-0)

#### G

gateway, setare valoare implicită [147](#page-148-0) gateway implicit, setare [147](#page-148-0) geam, curăţare [192,](#page-193-0) [197](#page-198-0), [202](#page-203-0) gestionarea imprimantei prezentare generală [135](#page-136-0) greutate, imprimantă [26](#page-27-0)

### H

hard diskuri criptat [151,](#page-152-0) [153](#page-154-0) hârtie blocaje [169](#page-170-0) încărcarea tăvii 1 [30](#page-31-0) încărcarea tăvilor 2 și 3 [37](#page-38-0) încărcarea tăvilor 4 și 5 [37](#page-38-0) orientare în tava 1 [30](#page-31-0), [31](#page-32-0) orientare în tava X [37](#page-38-0), [39](#page-40-0) selectare [176,](#page-177-0) [177,](#page-178-0) [181](#page-182-0) hârtie, comandă [48](#page-49-0) hârtie specială imprimare (Windows) [60](#page-61-0) HP Web Jetadmin [155](#page-156-0)

I

imprimantă prezentare generală [11](#page-12-0) imprimare de pe accesorii de stocare USB [71](#page-72-0)

lucrări stocate [67](#page-68-0) prezentare generală [59](#page-60-0) imprimare cu acces simplu la USB [71](#page-72-0) imprimare duplex Mac [64](#page-65-0) imprimare duplex (faţă-verso) setări (Windows) [60](#page-61-0) Windows [60](#page-61-0) imprimare față-verso Mac [64](#page-65-0) setări (Windows) [60](#page-61-0) Windows [60](#page-61-0) imprimare în mod confidențial [67](#page-68-0) imprimare pe ambele fețe Mac [64](#page-65-0) manuală, Windows [60](#page-61-0) setări (Windows) [60](#page-61-0) Windows [60](#page-61-0) instrumente de depanare server web încorporat HP [136](#page-137-0), [138](#page-139-0), [142](#page-143-0) Internet Explorer, versiuni acceptate server web încorporat HP [136](#page-137-0) IPsec [151](#page-152-0), [153](#page-154-0) IP Security (Sistem de securitate pentru IP) [153](#page-154-0)

### Î

încărcare hârtie în tava 1 [30](#page-31-0) hârtie în tăvile 2 și 3 [37](#page-38-0) hârtie în tăvile 4 și 5 [37](#page-38-0) înlocuire capse [55](#page-56-0) cartus de toner [49](#page-50-0) unitate de colectare a tonerului [52](#page-53-0)

### J

Jetadmin, HP Web [155](#page-156-0) JetAdvantage [124](#page-125-0)

### L

listă Alte legături server web încorporat HP [136](#page-137-0), [138](#page-139-0), [145](#page-146-0) locaș de integrare hardware (HIP) găsire [14](#page-15-0) lucrare, stocare setări Mac [67](#page-68-0)
lucrări, stocate creare (Windows) [67](#page-68-0) imprimare [67](#page-68-0) setări Mac [67](#page-68-0) ştergere [67,](#page-68-0) [70](#page-71-0) lucrări stocate creare (Mac) [67](#page-68-0) creare (Windows) [67](#page-68-0) imprimare [67](#page-68-0) ştergere [67,](#page-68-0) [70](#page-71-0)

#### M

mai multe pagini per coală imprimare (Mac) [64](#page-65-0) imprimare (Windows) [60](#page-61-0) margini, mici copiere [192](#page-193-0) margini mici [192](#page-193-0) mască de subreţea [147](#page-148-0) memoria imprimantei trimitere pe [120](#page-121-0) memoria imprimantei, scanare către [120](#page-121-0) memorie inclusă [22](#page-23-0) mod hârtie cu antet alternativ [30](#page-31-0), [36,](#page-37-0) [42](#page-43-0)

# N

Netscape Navigator, versiuni acceptate server web încorporat HP [136](#page-137-0) număr de serie găsire [14,](#page-15-0) [17](#page-18-0) număr produs locație [14](#page-15-0), [17](#page-18-0)

### O

optimizarea imaginilor copiate [192](#page-193-0) optimizare imagini fax [202](#page-203-0) optimizare imagini scanate [197](#page-198-0) opțiuni pentru culori schimbare, Windows [176](#page-177-0) orientare etichete [45](#page-46-0) plicuri [43](#page-44-0)

### P

pagini informative server web încorporat HP [136](#page-137-0), [138](#page-139-0) pagini pe minut [22](#page-23-0)

pagini per coală selectare (Mac) [64](#page-65-0) selectare (Windows) [60](#page-61-0) panou de control ajutor [158](#page-159-0) găsire [14](#page-15-0) localizarea caracteristicilor [14](#page-15-0), [19](#page-20-0) pårti prezentare generală [47](#page-48-0) pericol de electrocutare [13](#page-14-0) plicuri orientare [30](#page-31-0) orientare, încărcare [43](#page-44-0) plicuri, încărcare [43](#page-44-0) port de fax găsire [14](#page-15-0) port de imprimare USB 2.0 de mare viteză găsire [14](#page-15-0), [18](#page-19-0) port LAN găsire [14](#page-15-0), [18](#page-19-0) port RJ-45 găsire [14](#page-15-0), [18](#page-19-0) porturi găsire [14](#page-15-0), [18](#page-19-0) porturi de interfață găsire [14](#page-15-0), [17](#page-18-0), [18](#page-19-0) port USB activare [71](#page-72-0), [74](#page-75-0), [75](#page-76-0), [212](#page-213-0) găsire [14](#page-15-0), [18](#page-19-0) Port USB activare [72](#page-73-0) port USB uşor accesibil găsire [14](#page-15-0) probleme de alimentare [206](#page-207-0), [210](#page-211-0) probleme de preluare a hârtiei rezolvare [161](#page-162-0), [163](#page-164-0)

### R

restabilirea setărilor din fabrică [159](#page-160-0) retea numele imprimantei, modificare [147](#page-148-0) setări, modificare [147](#page-148-0) setări, vizualizare [147](#page-148-0) reţea locală (LAN) găsire [14](#page-15-0), [18](#page-19-0) reţele acceptate [22](#page-23-0) adresă IPv4 [147](#page-148-0)

adresă IPv6 [147](#page-148-0) gateway implicit [147](#page-148-0) HP Web Jetadmin [155](#page-156-0) mască de subreţea [147](#page-148-0)

### S

Salvare în memoria imprimantei [120](#page-121-0) scanare optimizare pentru text sau imagini [197](#page-198-0) prezentare generală [83](#page-84-0) Scanare în dosar din rețea configurare initială [100](#page-101-0) scanare în dosarul imprimantei [120](#page-121-0) scanare în memoria imprimantei [120](#page-121-0) Scanare pe unitate USB [123](#page-124-0) activare [116](#page-117-0) scanare pe USB [123](#page-124-0) scaner calibrare [192](#page-193-0) curățarea geamului [192,](#page-193-0) [197](#page-198-0), [202](#page-203-0) securitate inclusă [22](#page-23-0) unitate hard disk criptată [151](#page-152-0), [153](#page-154-0) sertar, ieşire găsire [14](#page-15-0) sertar de ieşire eliminarea blocajelor [174](#page-175-0) găsire [14](#page-15-0) server web încorporat deschidere [147](#page-148-0) modificarea numelui imprimantei [147](#page-148-0) modificarea setărilor de rețea [147](#page-148-0) server web încorporat (EWS) atribuire de parole [151,](#page-152-0) [152](#page-153-0) caracteristici [136](#page-137-0) conexiune de rețea [136](#page-137-0) server web încorporat (EWS) HP caracteristici [136](#page-137-0) conexiune de rețea [136](#page-137-0) server web încorporat HP configurație generală [136](#page-137-0), [138,](#page-139-0) [139](#page-140-0) consumabile [142](#page-143-0) deschidere [147](#page-148-0)

instrumente de depanare [136](#page-137-0), [138](#page-139-0), [142](#page-143-0) listă Alte legături [136,](#page-137-0) [138](#page-139-0), [145](#page-146-0) modificarea numelui imprimantei [147](#page-148-0) modificarea setărilor de rețea [147](#page-148-0) pagini informative [136](#page-137-0), [138](#page-139-0) Servicii web HP [136](#page-137-0), [138,](#page-139-0) [143](#page-144-0) setări de copiere [136,](#page-137-0) [138](#page-139-0), [139](#page-140-0) setări de fax [136](#page-137-0), [138,](#page-139-0) [141](#page-142-0) setări de imprimare [136](#page-137-0), [138,](#page-139-0) [139](#page-140-0) setări de rețea [136,](#page-137-0) [138,](#page-139-0) [144](#page-145-0) setări de scanare [136](#page-137-0), [138,](#page-139-0) [140](#page-141-0) setări de securitate [136,](#page-137-0) [138](#page-139-0), [143](#page-144-0) setări de transmisie digitală [136](#page-137-0), [138](#page-139-0), [140](#page-141-0) Servicii web HP activare [136](#page-137-0), [138,](#page-139-0) [143](#page-144-0) setare EconoMode [176](#page-177-0), [177](#page-178-0) setări fax [129](#page-130-0) revenire la setările implicite (din fabrică) [159](#page-160-0) setări de copiere server web încorporat HP [136](#page-137-0), [138](#page-139-0), [139](#page-140-0) setări de fax obligatorii [128](#page-129-0) server web încorporat HP [136](#page-137-0), [138](#page-139-0), [141](#page-142-0) setări de imprimare server web încorporat HP [136](#page-137-0), [138](#page-139-0), [139](#page-140-0) setări de rețea server web încorporat HP [136](#page-137-0), [138](#page-139-0), [144](#page-145-0) setări de rețea duplex, schimbare [147](#page-148-0) setări de scanare server web încorporat HP [136](#page-137-0), [138](#page-139-0), [140](#page-141-0) setări de securitate server web încorporat HP [136](#page-137-0), [138](#page-139-0), [143](#page-144-0) setări de transmisie digitală server web încorporat HP [136](#page-137-0), [138](#page-139-0), [140](#page-141-0)

setări de viteză a legăturii de rețea, schimbare [147](#page-148-0) setările driverului Mac Stocare operație [67](#page-68-0) setări obligatorii fax [128](#page-129-0) sistem de securitate pentru IP [151](#page-152-0) sisteme de operare, acceptate [24](#page-25-0) sisteme de operare acceptate [24](#page-25-0) site-uri web asistență pentru clienți [158](#page-159-0) HP Web Jetadmin, descărcare [155](#page-156-0) soluții de afaceri HP JetAdvantage [124](#page-125-0) specificații electrice și acustice [27](#page-28-0) specificații acustice [27](#page-28-0) specificațiile imprimantei prezentare generală [22](#page-23-0) specificații privind alimentarea [27](#page-28-0) specificații tehnice [22](#page-23-0) stare, accesoriu de fax [206,](#page-207-0) [207](#page-208-0) stocarea lucrărilor cu Windows [67](#page-68-0) stocarea lucrărilor de imprimare [67](#page-68-0) suporturi de imprimare încărcare în tava 1 [30](#page-31-0)

# T

tava 5 încărcare [37](#page-38-0) orientarea hârtiei [37,](#page-38-0) [39](#page-40-0) tăvi capacitate [22](#page-23-0) găsire [14](#page-15-0) incluse [22](#page-23-0) utilizarea modului Hârtie cu antet alternativ [36,](#page-37-0) [42](#page-43-0) tăvi de 520 de coli blocaje [172](#page-173-0) tăvi pentru hârtie prezentare generală [29](#page-30-0) TCP/IP configurare manuală a parametrilor IPv4 [147](#page-148-0) configurare manuală a parametrilor IPv6 [147](#page-148-0) temă cromatică schimbare, Windows [176](#page-177-0) tipuri de hârtie selectare (Mac) [64](#page-65-0) trimitere digitală memoria imprimantei [120](#page-121-0) USB [123](#page-124-0)

### U

unitate de colectare a tonerului găsire [14](#page-15-0) înlocuire [52](#page-53-0) USB trimitere pe [123](#page-124-0) uşa din dreapta blocaje [174](#page-175-0) găsire [14](#page-15-0) uşa frontală găsire [14](#page-15-0) utilizare energie, optimizare [154](#page-155-0)

# V

viteză, optimizare [154](#page-155-0)